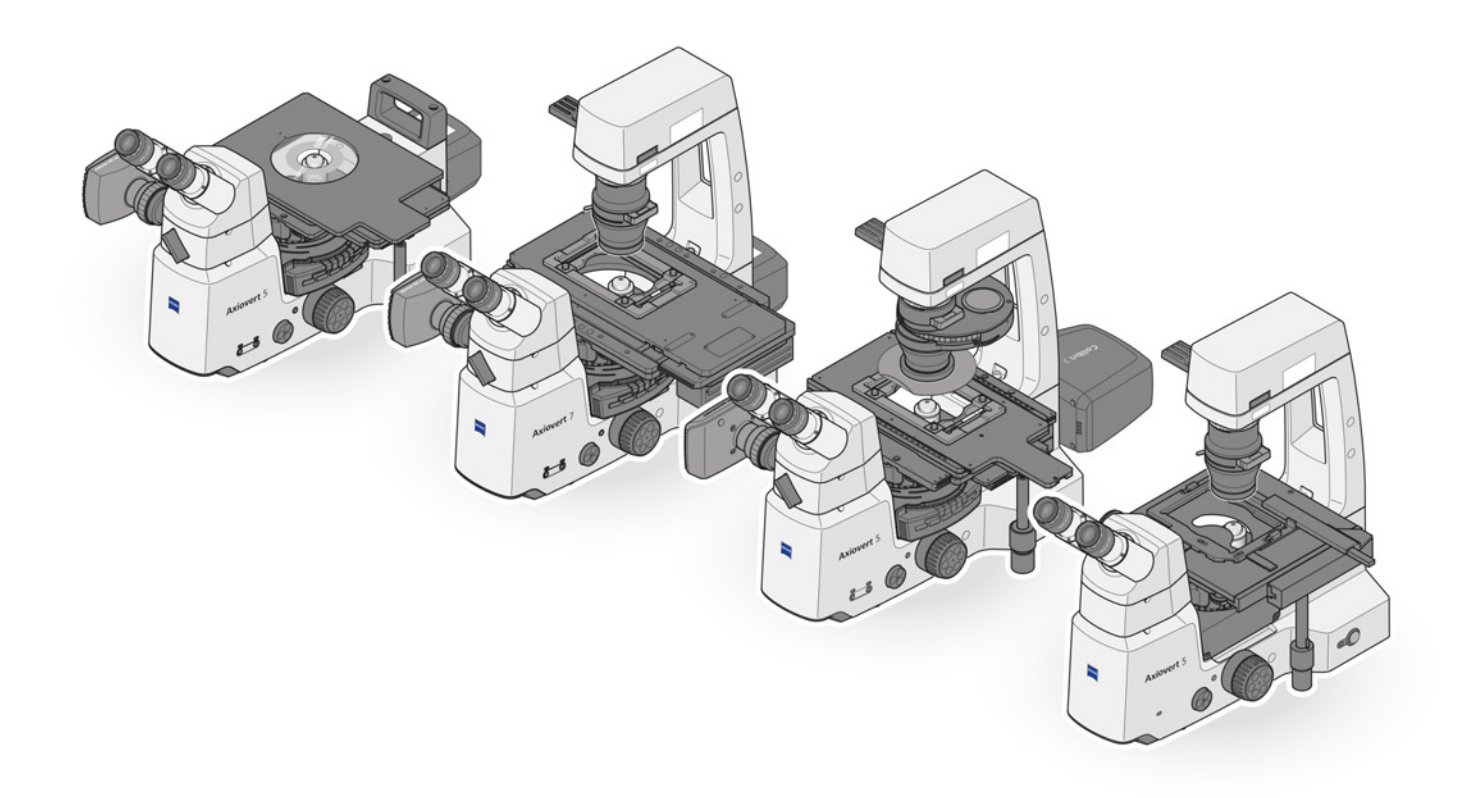

# Betriebsanleitung **ZEISS Axiovert 5, Axiovert 5/7 materials** Inverses Mikroskop für Forschungs- und Routinemikroskopie

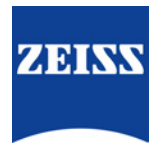

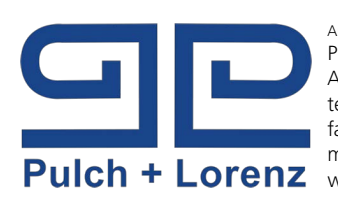

Autorisierter Fachhandelspartner: Pulch + Lorenz Mikroskoptechnik Am Untergrün 23, D-79232 March<br>tel: 07665 9272-0 07665 9272-0 fax: 07665 9272-20 mail: kontakt@pulchlorenz.de web: pulchlorenz.de

#### **ZEISS Axiovert 5, Axiovert 5/7 materials**

#### Übersetzung der Originalanleitung

# $EC$  REP

Carl Zeiss Microscopy GmbH Carl-Zeiss-Promenade 10 07745 Jena Deutschland info.microscopy.de@zeiss.com www.zeiss.com/microscopy

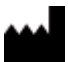

# CH REP

Carl Zeiss AG Feldbachstr. 81 8714 Feldbach Schweiz

#### **UK Responsible Person**

Carl Zeiss Ltd 1030 Cambourne Business Park, Cambourne CB23 6DW Cambridge Vereinigtes Königreich

Carl Zeiss Suzhou Co., Ltd. Modern Industrial Square 3-B, No.333 XingPu Road SIP 215126 Suzhou China

Dokumentname: Betriebsanleitung ZEISS Axiovert 5, Axiovert 5/7 materials Bestellnummer: 431030-7011-100 Revision: 5 Sprache: de Gültig ab: 04.2023

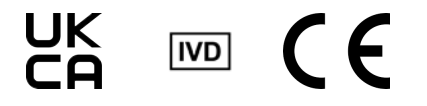

© 2023 Das vorliegende Dokument darf ohne die vorherige schriftliche Zustimmung von ZEISS weder ganz noch teilweise übersetzt oder in irgendeiner Form oder auf irgendeinem Wege – einschließlich elektronischer oder mechanischer Verfahren, durch Fotokopieren, Aufnahme oder durch irgendein Informations- oder Datenabfragesystem – vervielfältigt oder übertragen werden. Das Recht Sicherungskopien zur Archivierungszwecken zu machen bleibt davon unberührt. Zuwiderhandlungen werden als Urheberrechtsverletzungen strafrechtlich verfolgt.

Die Verwendung von allgemein beschreibenden Namen, Marken usw. in diesem Dokument bedeutet nicht, dass solche Namen von den Rechten an geistigem Eigentum und gesetzlichen Vorschriften ausgenommen und daher zum allgemeinen Gebrauch freigegeben sind. Dies gilt auch, wenn nicht speziell darauf verwiesen wird. Softwareprogramme verbleiben vollständig im Besitz der Firma ZEISS. Kein Programm und keine Dokumentation oder ein nachfolgendes Upgrade davon darf Dritten ohne vorherige schriftliche Zustimmung der Firma ZEISS zugänglich gemacht werden, auch wenn diese lediglich für den internen Gebrauch des Kunden bestimmt sind, und auch nicht kopiert oder anderweitig vervielfältigt werden, mit Ausnahme einer einzelnen Sicherungskopie aus Sicherheitsgründen.

# **Inhaltsverzeichnis**

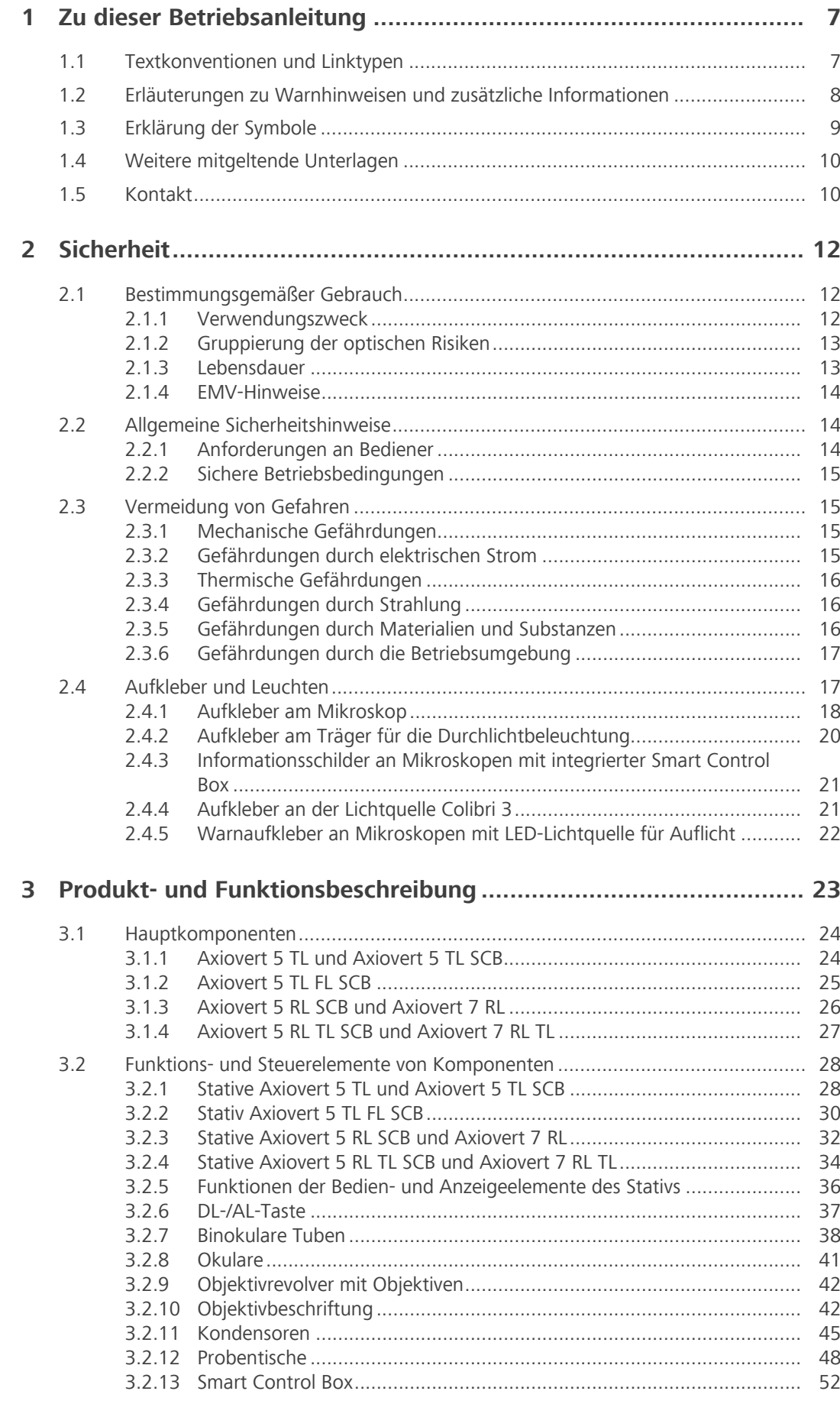

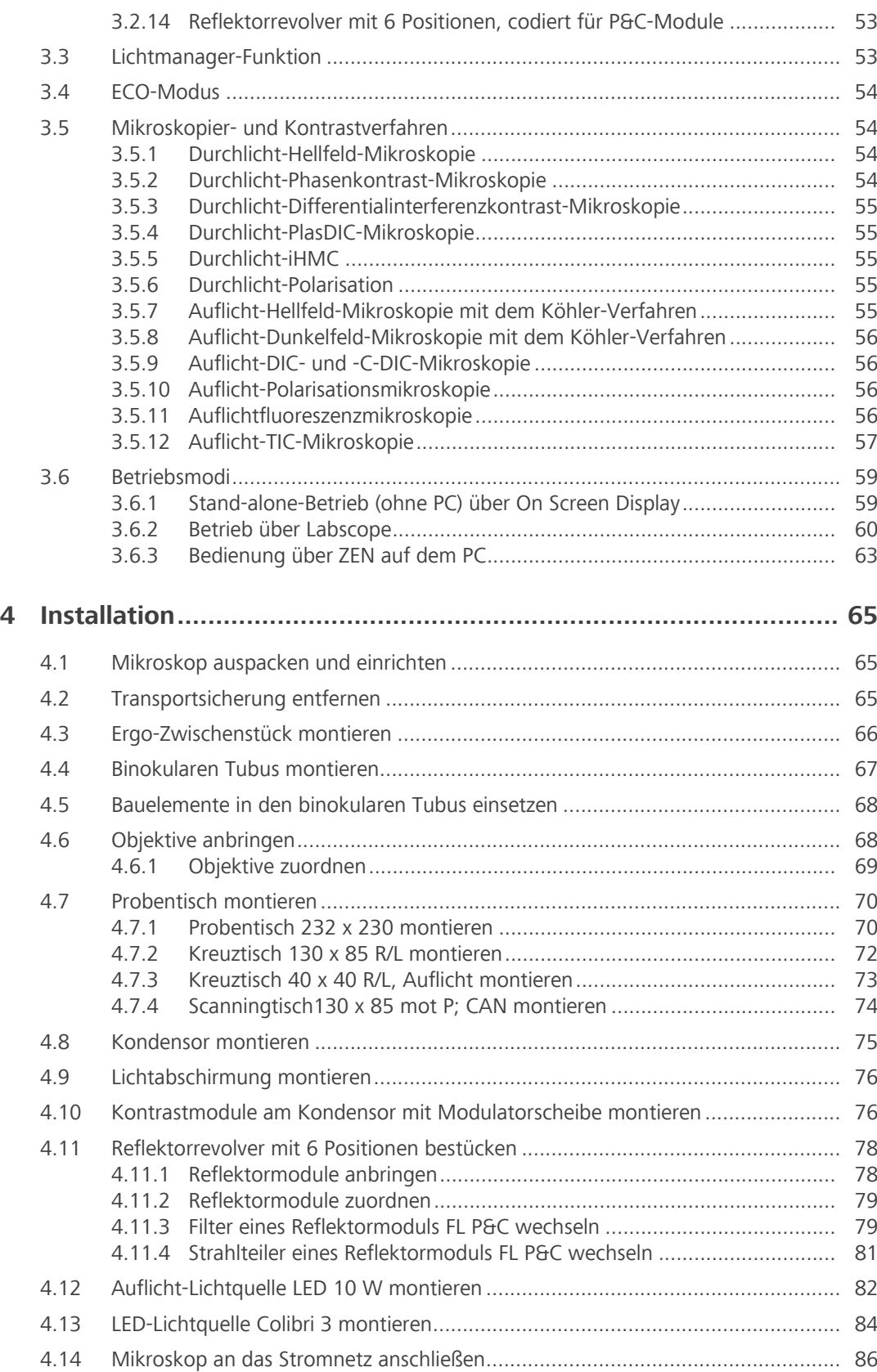

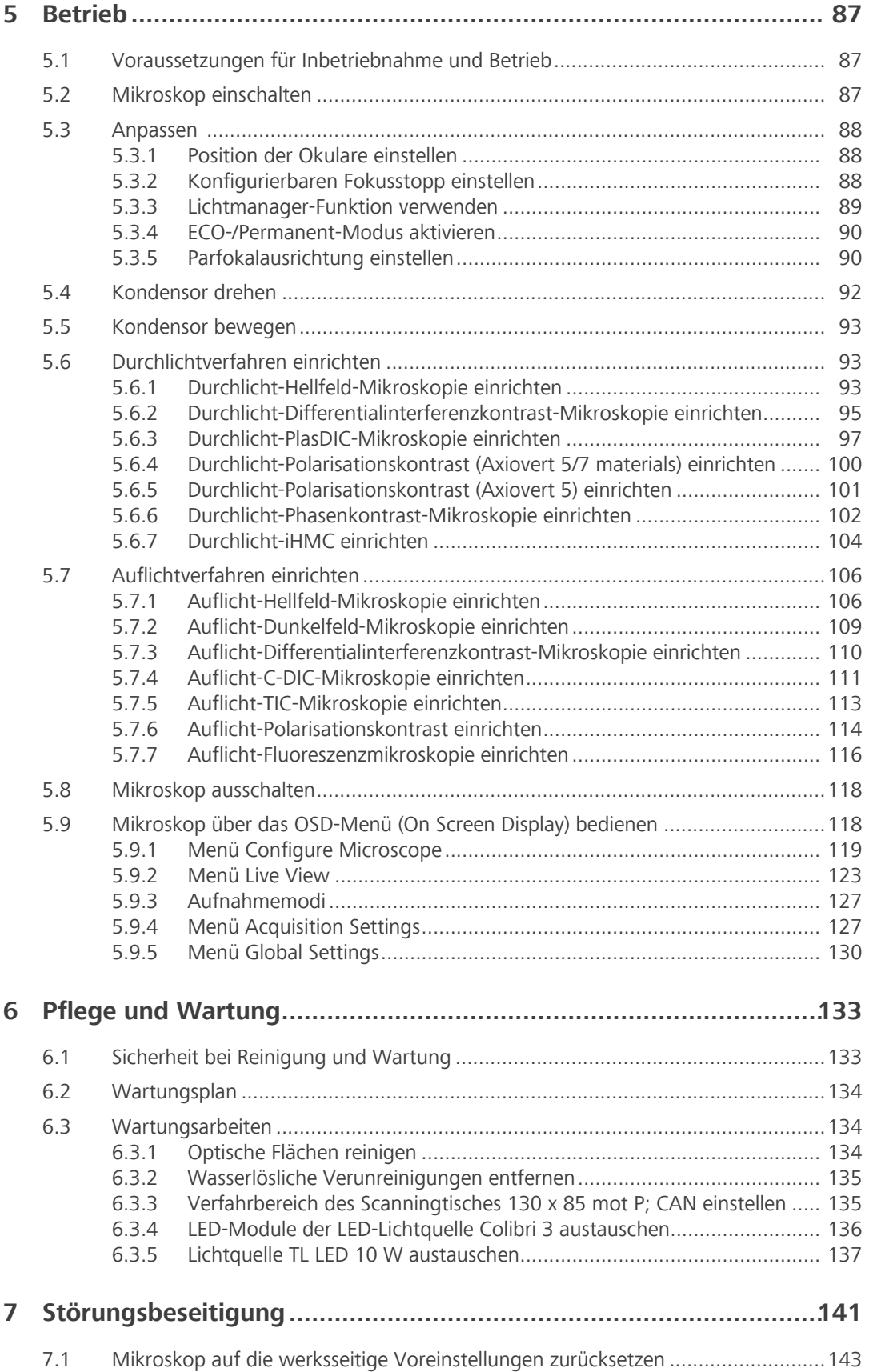

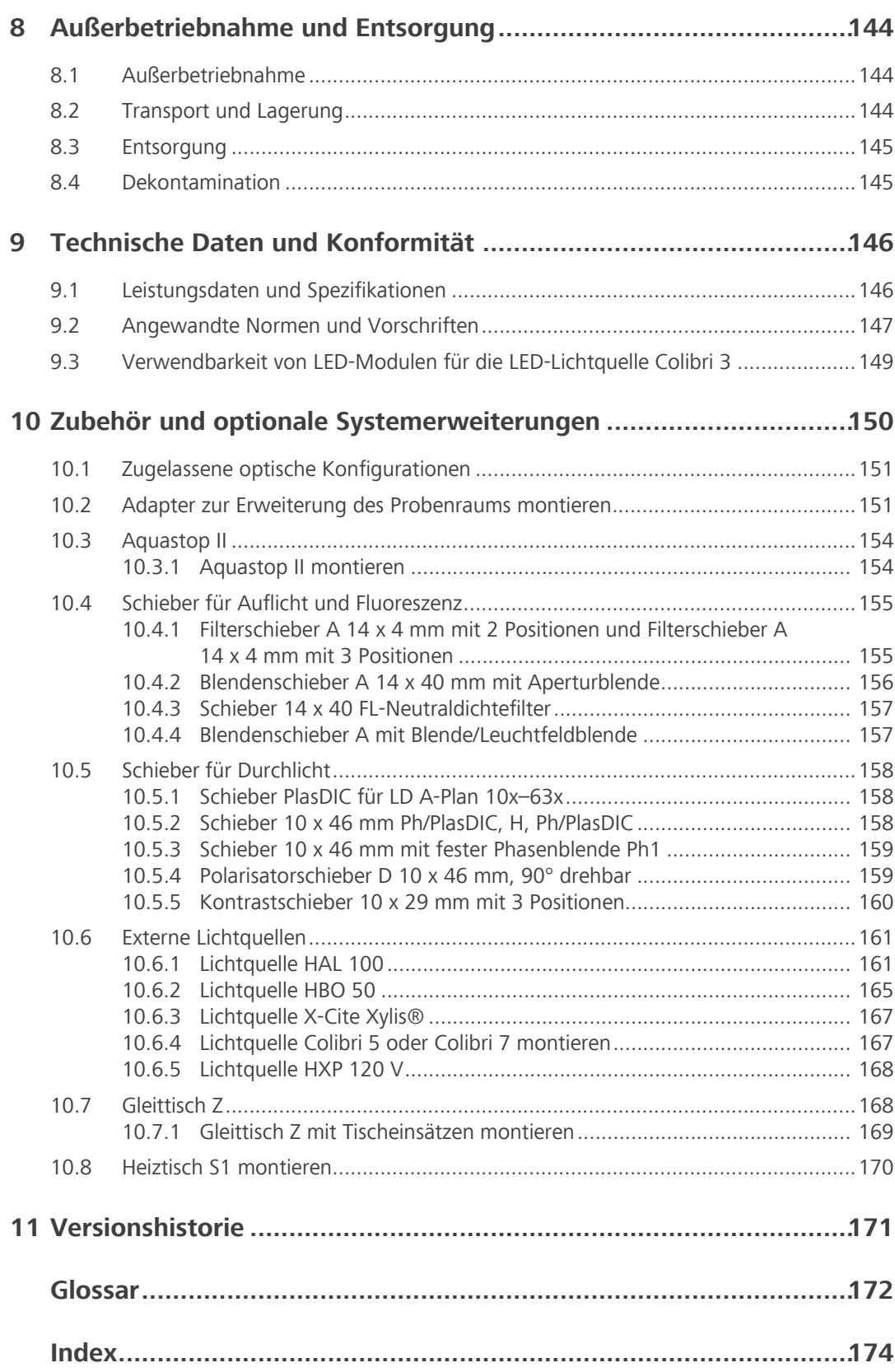

# <span id="page-6-0"></span>**1 Zu dieser Betriebsanleitung**

Diese Betriebsanleitung (im Folgenden "Dokument" genannt) gilt als Teil von Axiovert 5/7, im Folgenden "Mikroskop" genannt.

Dieses Dokument beschreibt grundlegende Vorgehensweisen und Sicherheitsinformationen, die während des Betriebs und der Wartung beachtet werden müssen. Daher muss das Dokument vor der Inbetriebnahme vom Benutzer gelesen werden und ständig am Einsatzort des Mikroskops verfügbar sein.

Dieses Dokument ist ein wichtiger Bestandteil des Mikroskops. Wird das Mikroskop weiterverkauft, muss das Dokument dem Mikroskop beigelegt oder dem neuen Besitzer ausgehändigt werden.

# <span id="page-6-1"></span>**1.1 Textkonventionen und Linktypen**

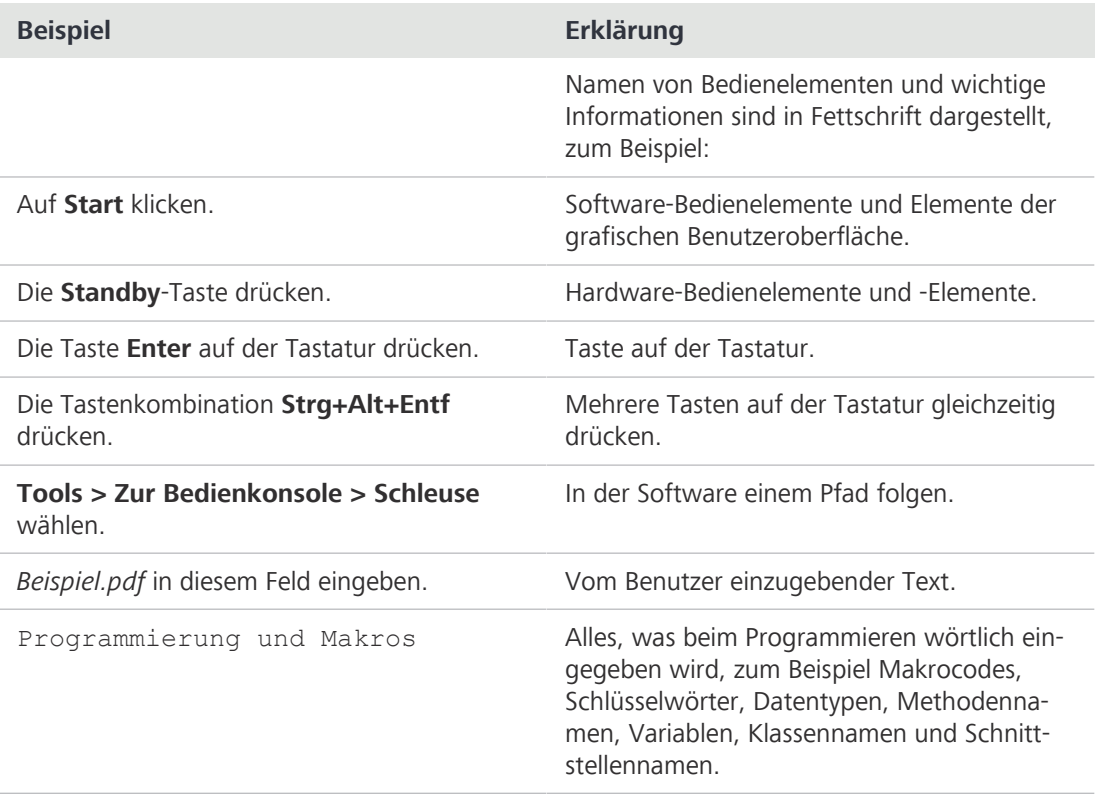

#### *Tab. 1: Textkonvention*

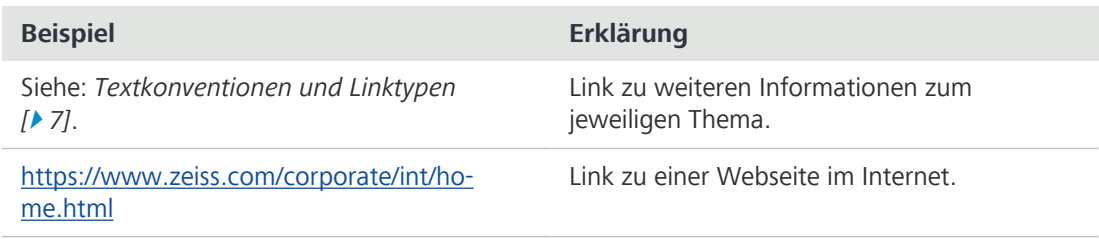

*Tab. 2: Linktypen*

# <span id="page-7-0"></span>**1.2 Erläuterungen zu Warnhinweisen und zusätzliche Informationen**

GEFAHR, WARNUNG, VORSICHT und HINWEIS sind standardisierte Signalwörter, die verwendet werden, um die Gefahrenstufen und Risiken für Personen- und Materialschäden zu bestimmen. Es sind nicht nur die Sicherheits- und Warnhinweise im Kapitel **Sicherheit** zu beachten, sondern auch die Sicherheits- und Warnhinweise in anderen Kapiteln. Werden diese Anweisungen und Warnungen nicht beachtet, kann dies zu Verletzungen und Materialschäden sowie zum Verlust jeglicher Schadensersatzansprüche führen.

Die folgenden Symbole und Warnhinweise, die gefährliche Situationen und Gefahren anzeigen, werden in diesem Dokument verwendet.

# $\Lambda$  GEFAHR

#### **Art und Quelle der Gefahr**

GEFAHR zeigt eine unmittelbar gefährliche Situation an, die zum Tod oder zu schweren Verletzungen führt, wenn sie nicht vermieden wird.

# **WARNUNG**

#### **Art und Quelle der Gefahr**

WARNUNG weist auf eine potenziell gefährliche Situation hin, die zum Tod oder zu schweren Verletzungen führen kann, wenn sie nicht vermieden wird.

# **VORSICHT**

#### **Art und Quelle der Gefahr**

VORSICHT weist auf eine potenziell gefährliche Situation hin, die zu leichten oder mittelschweren Verletzungen führen kann, wenn sie nicht vermieden wird.

# **HINWEIS**

#### **Art und Quelle der Gefahr**

HINWEIS weist auf eine potenziell gefährliche Situation hin, die zu Sachschäden führen kann, wenn sie nicht vermieden wird.

## **Info**

Bietet zusätzliche Informationen oder Erklärungen, um dem Bediener das Verständnis des Inhalts dieses Handbuchs zu erleichtern.

# **1.3 Erklärung der Symbole**

<span id="page-8-0"></span>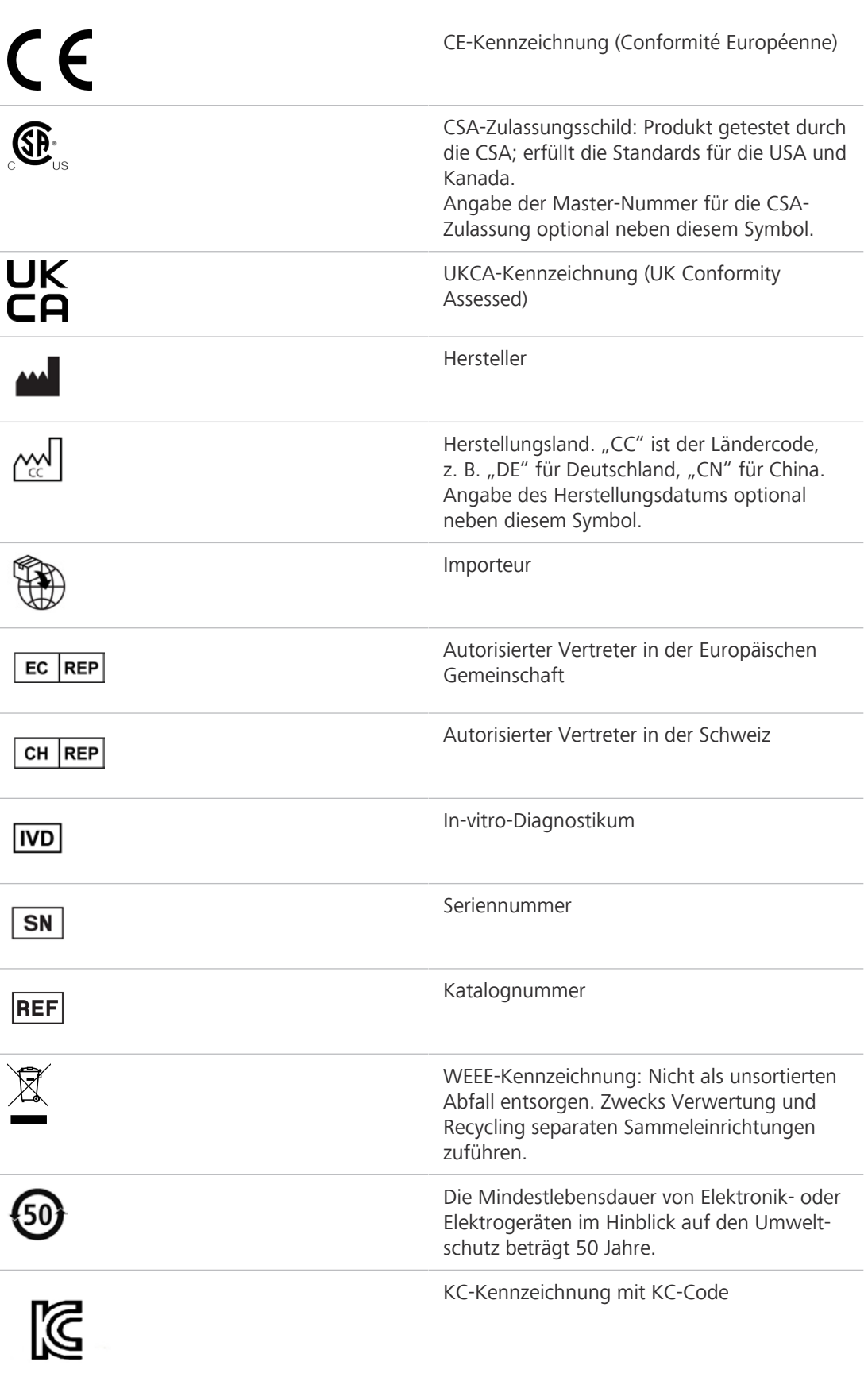

# <span id="page-9-0"></span>**1.4 Weitere mitgeltende Unterlagen**

Bitte auch folgende Unterlagen beachten:

**Broschüren und** Broschüren, Zertifikate (z. B. ISO, CSA, SEMI) und Konformitätserklärungen (z. B. EU, UK) können **Zertifikate** über den [ZEISS Vertriebs- und Servicepartner](#page-172-0) angefordert werden. **Lokale und** Die für den Aufstellungsort und die Verwendung des Mikroskops geltenden örtlichen und nationale nationalen Gesundheits- und Sicherheitsvorschriften sind zu beachten. **Gesundheits- und Sicherheitsvorschriften** Mit dem [ZEISS Vertriebs- und Servicepartner](#page-172-0) Rücksprache halten, wenn diese Vorschriften im Widerspruch zu den Aufstellbedingungen des Mikroskops stehen. **Sicherheitsdaten-**Die beiliegenden Sicherheitsdatenblätter beachten. Die in den jeweiligen Sicherheitsdatenblättern **blätter** angegebenen Anweisungen und Richtlinien sind zu beachten. **Software** Weitere Details zur Verwendung des OSD, von Labscope oder ZEN sind in der entsprechenden Online-Hilfe zu finden oder beim [ZEISS Vertriebs- und Servicepartner](#page-172-0) zu erfragen. **System- und** Informationen über die einzelnen Komponenten, Erweiterungen und Zubehörteile sind beim [ZEISS](#page-172-0) **Fremd-**[Vertriebs- und Servicepartner](#page-172-0) erhältlich. Die Dokumentation von Fremdherstellern ist ebenfalls zu **komponenten,** beachten. **Zubehör Betriebs-**Weitere Informationen sind in den folgenden Betriebsanleitungen zu finden: **anleitungen** ■ Lichtquellen (z. B. HBO 50, HXP 120 V, Colibri, X-Cite Xylis<sup>®</sup>)

- **Scanningtisch**
- § Heiztisch S1
- Kurzanleitung "Reinigung des Mikroskops"

# <span id="page-9-1"></span>**1.5 Kontakt**

Bei Fragen oder Problemen wenden Sie sich bitte an Ihren örtlichen [ZEISS Vertriebs- und Service](#page-172-0)[partner](#page-172-0) oder an eine der folgenden Adressen:

#### **Hauptsitz**

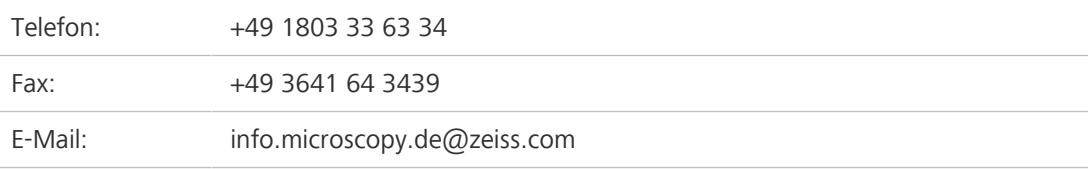

#### **Mikroskopiekurse, -schulungen und -ausbildung**

Informationen über Mikroskopiekurse, -schulungen und -ausbildung sind über das Kontaktformular auf unserer Homepage [\(https://www.zeiss.com/microscopy/int/service-support/](https://www.zeiss.com/microscopy/int/service-support/training-and-education.html#contact) [training-and-education.html#contact\)](https://www.zeiss.com/microscopy/int/service-support/training-and-education.html#contact) erhältlich.

#### **ZEISS Portal**

Das ZEISS Portal ([https://portal.zeiss.com/\)](https://portal.zeiss.com/) bietet verschiedene Dienste und Funktionen, die Ihnen die tägliche Arbeit mit Ihren ZEISS-Systemen (Hardware und Software) vereinfachen. Es wird laufend verbessert und weiterentwickelt, um Ihre Bedürfnisse und Anforderungen noch besser zu erfüllen.

#### **ZEISS Vertriebs- und Servicepartner**

Einen [ZEISS Vertriebs- und Servicepartner](#page-172-0) in Ihrer Nähe finden Sie unter [https://www.zeiss.de/mi](https://www.zeiss.de/mikroskopie/website/forms/sales-and-service-contacts.html)[kroskopie/website/forms/sales-and-service-contacts.html.](https://www.zeiss.de/mikroskopie/website/forms/sales-and-service-contacts.html)

# **Service Deutschland**

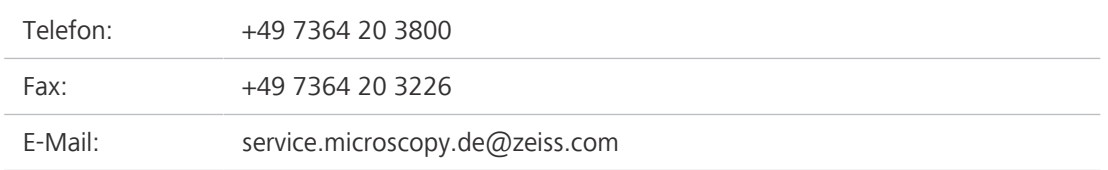

# <span id="page-11-0"></span>**2 Sicherheit**

Dieses Kapitel enthält allgemeine Anforderungen an sichere Arbeitsverfahren. Jede Person, die das Mikroskop benutzt oder mit dessen Installation oder Wartung beauftragt ist, muss diese allgemeinen Sicherheitshinweise lesen und beachten. Die Kenntnis grundlegender Sicherheitshinweise und -anforderungen ist Voraussetzung für einen sicheren und störungsfreien Betrieb. Die Betriebssicherheit des gelieferten Mikroskops ist nur dann gewährleistet, wenn es bestimmungsgemäß betrieben wird.

Sind Arbeiten mit Restrisiken verbunden, so wird dies in den entsprechenden Teilen dieses Dokuments in einem besonderen Hinweis erwähnt. Komponenten, die mit besonderer Vorsicht behandelt werden müssen, sind mit einem Warnaufkleber versehen. Diese Warnungen müssen immer beachtet werden.

Jeder schwerwiegende Vorfall, der im Zusammenhang mit dem Mikroskop und seinen Bauelementen auftritt, ist an die folgenden Einrichtungen zu melden:

- § die zuständige Behörde des Mitgliedstaats, in dem der Anwender seinen Sitz hat
- § ZEISS
	- für Anwender in der EU:
		- Carl Zeiss Microscopy GmbH, Jena, Deutschland
	- für Anwender außerhalb der EU: Carl Zeiss Suzhou Co., Ltd., Suzhou, China

# <span id="page-11-1"></span>**2.1 Bestimmungsgemäßer Gebrauch**

Unsachgemäßer Gebrauch des Mikroskops und seiner Komponenten kann leicht zu einer Beeinträchtigung der Funktion oder sogar zur Beschädigung der Komponenten führen. Für Schäden, die durch unsachgemäße Bedienung, Nachlässigkeit oder unbefugte Eingriffe, insbesondere durch Entfernen, Verändern oder Auswechseln von Teilen des Mikroskops oder seiner Komponenten, verursacht werden, übernimmt der Gerätehersteller keine Haftung. Geräte oder Komponenten Dritter, die nicht ausdrücklich von ZEISS genehmigt wurden, dürfen nicht verwendet werden.

#### **2.1.1 Verwendungszweck**

<span id="page-11-2"></span>Die inversen Mikroskope der Reihe Axiovert 5 sind Instrumente für die allgemeine mikroskopische Bildgebung zur In-vitro-Untersuchung verschiedener biologischer Proben, einschließlich solcher, die von Menschen oder Tieren entnommen wurden. Diese Bildgebung bietet Informationen für die weitere Beurteilung physiologischer und pathologischer Zustände. Die Mikroskope sind ausschließlich für die Verwendung durch ausgebildete Fachkräfte bestimmt.

Die Mikroskope vom Typ Axiovert 5 umfassen:

- § Axiovert 5 TL
- § Axiovert 5 TL SCB
- § Axiovert 5 TL FL SCB

Die inversen Mikroskope Axiovert 5/7 materials wurden als universell einsetzbare Mikroskope für Anwendungen wie die Materialanalyse in Forschung und Industrie entwickelt. Sie sollen weder direkt noch indirekt medizinische Diagnoseergebnisse erzeugen.

Die Mikroskope vom Typ Axiovert 5/7 materials umfassen:

- § Axiovert 5 RL SCB
- § Axiovert 5 RL TL SCB
- § Axiovert 7 RL
- § Axiovert 7 RL TL

Dank seines praktisch unbegrenzten Probenraums ermöglicht dieses Stativ eine unbegrenzte Verwendung konventioneller Proben. Anders ausgedrückt ermöglicht es die Untersuchung großer Proben, Werkstücke usw.

#### **2.1.2 Gruppierung der optischen Risiken**

<span id="page-12-0"></span>Nach EN 62471 werden Quellen optischer Strahlung entsprechend ihrem photobiologischen Gefährdungspotential in Risikogruppen eingeteilt. Lichtquellen werden je nach Gefährdung in die folgenden vier Gruppen eingeteilt, die auf dem Emissionsgrenzwert sowie der zulässigen Expositionszeit bis zum Überschreiten der Gefahrenschwelle aufbauen.

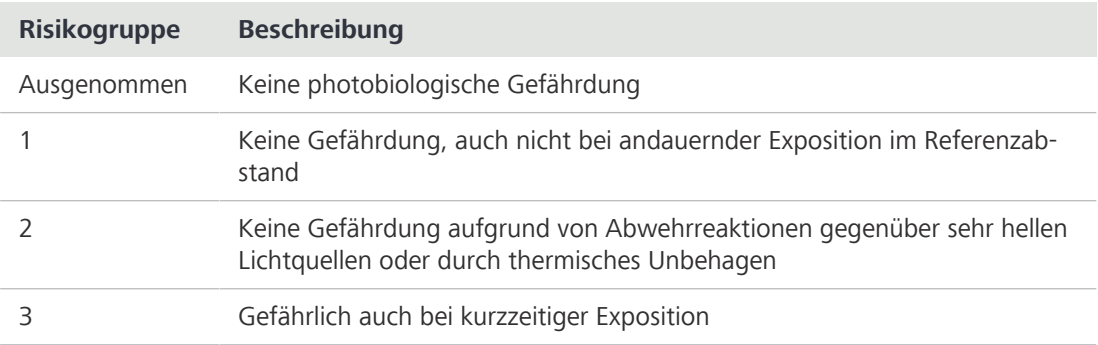

**Abnehmbare** Das Mikroskop kann mit verschiedenen abnehmbaren Auflicht- oder Fluoreszenz-Lichtquellen **Lichtquellen** ausgestattet werden. Die Risikogruppe für optische Strahlung nach IEC 62471 für diese abnehmbaren Lichtquellen reicht von Risikogruppe 2 bis Risikogruppe 3. Während sie im System integriert sind, gehen diese alle auf Risikogruppe 0 oder Risikogruppe 1 zurück. Optische Strahlung kann zu Schäden an Haut und Augen führen.

- § Bei der Montage/Demontage der Lichtquellen sicherstellen, dass das Mikroskop ausgeschaltet ist.
- § Augen und Haut nicht der Strahlung aussetzen.

Die folgende Tabelle führt die Risikogruppierung der verfügbaren Lichtquellen/Beleuchtungseinheiten gemäß der angegebenen Norm auf:

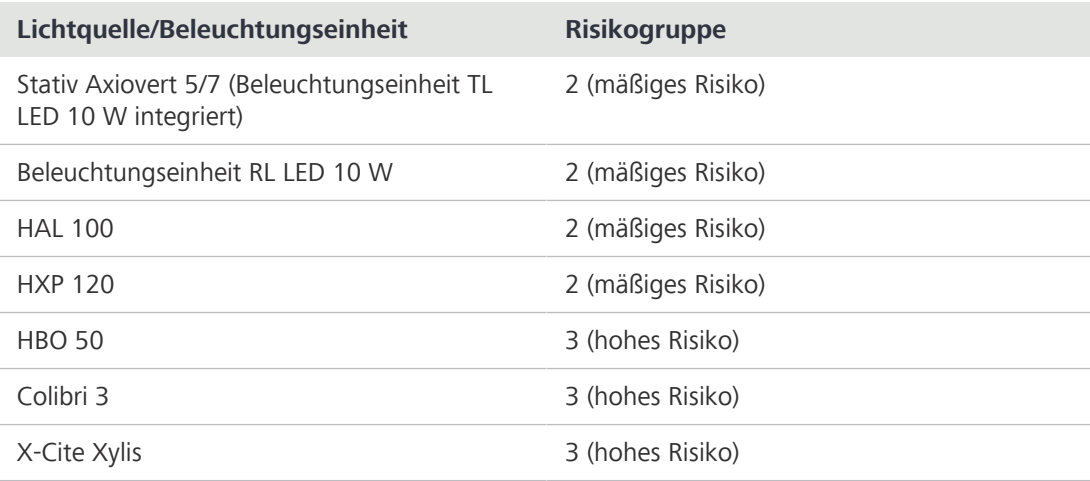

#### **2.1.3 Lebensdauer**

<span id="page-12-1"></span>Ein Mikroskop ist ein optoelektronisches Gerät. Seine Nutzbarkeit wird stark durch die durchgeführte Wartung bestimmt. ZEISS gewährleistet die Möglichkeit für Wartung und Reparatur in einem Zeitraum von acht Jahren nach Inbetriebnahme. Dies wird durch ein entsprechendes Service- und Ersatzteilkonzept gewährleistet und stellt so den Verwendungszweck in diesem Zeitraum sicher.

#### **2.1.4 EMV-Hinweise**

<span id="page-13-0"></span>Die Verwendung dieses Geräts in einer trockenen Umgebung, insbesondere wenn synthetische Materialien (Kleidung, Teppiche usw. aus Kunstfasern) vorhanden sind, kann zu störenden elektrostatischen Entladungen führen, die fehlerhafte Ergebnisse verursachen können.

Das [EMV](#page-171-1)-Verhalten entspricht in den standardisierten Konfigurationen Klasse 1B für EMI und einfachen elektromagnetischen Umgebungen für EMS. Bei Verwendung von externen Komponenten/externem Zubehör kann es zu einer Verschlechterung kommen.

Beim Einsatz in einer häuslichen Pflegeumgebung sind Störungen wahrscheinlich. Wird vermutet, dass die Leistung durch elektromagnetische Störungen beeinträchtigt wird, kann ein ordnungsgemäßer Betrieb eventuell wiederhergestellt werden, wenn der Abstand zwischen dem Mikroskop und der Störquelle vergrößert wird. Die elektromagnetische Umgebung sollte vor Inbetriebnahme des Mikroskops beurteilt werden.

Das Mikroskop nicht in der Nähe von Quellen starker elektromagnetischer Strahlung (z. B. nicht abgeschirmte, reguläre [HF](#page-171-2)-Strahlungsquellen) verwenden, da diese den ordnungsgemäßen Betrieb stören können. Jede elektrostatische Entladung kann eine Unterbrechung der HDMI-Ausgabe verursachen, sofern der HDMI-Anschluss verwendet wird; diese Ausgabe wird jedoch stets nach einigen Sekunden wiederhergestellt.

Der folgende EMV-Hinweis für Benutzer gilt nur für Korea:

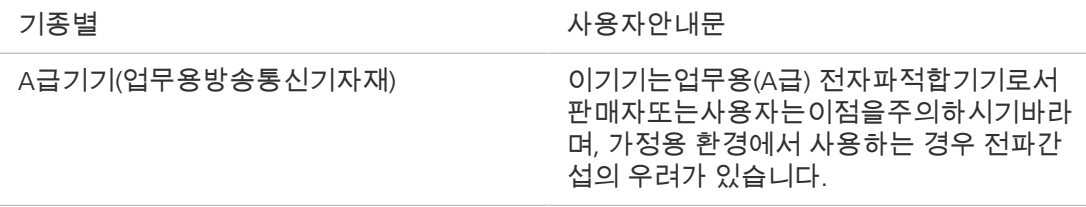

### <span id="page-13-1"></span>**2.2 Allgemeine Sicherheitshinweise**

Dieses Dokument muss vor der Inbetriebnahme gelesen werden, um einen sicheren und störungsfreien Betrieb zu gewährleisten. Insbesondere sind alle aufgeführten Sicherheitshinweise zu beachten. Es ist sicherzustellen, dass

- das Bedienpersonal dieses Handbuch, die zugehörigen Dokumente und insbesondere alle Sicherheitsvorschriften und Anweisungen gelesen und verstanden hat und anwendet;
- § die lokalen und nationalen Sicherheits- und Unfallverhütungsvorschriften sowie die im jeweiligen Land geltenden Gesetze und Vorschriften beachtet werden;
- § dieses Dokument immer am Einsatzort des Mikroskops verfügbar ist;
- sich das Mikroskop stets in einem einwandfreien Zustand befindet;
- § das Mikroskop gegen Zugriff durch unbefugte Personen gesichert ist;
- § Wartungs- und Reparaturarbeiten, Umbau, Ausbau oder Austausch von Komponenten sowie jegliche Eingriffe in das Mikroskop, die nicht in diesem Dokument beschrieben sind, nur vom Hersteller ZEISS oder von Personen durchgeführt werden, die von ZEISS ausdrücklich dazu autorisiert wurden.

#### **2.2.1 Anforderungen an Bediener**

<span id="page-13-2"></span>Das Mikroskop, seine Komponenten und Zubehörteile dürfen nur von autorisiertem und geschultem Personal bedient und gewartet werden. Das Mikroskop darf nur entsprechend dem vorliegenden Dokument verwendet werden. Wird das Mikroskop nicht wie beschrieben verwendet, kann die Sicherheit des Benutzers beeinträchtigt werden und/oder das Mikroskop kann beschädigt werden.

Jeglicher nicht autorisierte Eingriff und jegliche nicht bestimmungsgemäße Verwendung führen zum Erlöschen aller Gewährleistungsansprüche. Die regionalen Vorschriften zum Gesundheitsschutz und zur Unfallverhütung müssen jederzeit und bei allen Arbeiten an und mit dem Mikroskop beachtet werden.

#### **2.2.2 Sichere Betriebsbedingungen**

<span id="page-14-0"></span>Treten Umstände auf, welche die Sicherheit beeinträchtigen und Veränderungen im Betriebsverhalten bewirken, ist das Mikroskop sofort außer Betrieb zu setzen und ein [ZEISS-Servicevertreter](#page-172-1) zu benachrichtigen.

Das Mikroskop darf nur nach ordnungsgemäßer Installation durch einen [ZEISS-Servicevertreter](#page-172-1) und unter Einhaltung der Betriebsbedingungen betrieben werden.

- § Das Mikroskop erst in Betrieb nehmen, nachdem die gesamte Dokumentation vollständig gelesen und verstanden wurde.
- § Sicherstellen, dass alle Schutzabdeckungen angebracht und alle Warnaufkleber vorhanden und lesbar sind.
- § Voraussetzungen schaffen und Maßnahmen ergreifen, um die Entstehung elektrostatischer Aufladungen am Arbeitsplatz zu verhindern.

## <span id="page-14-1"></span>**2.3 Vermeidung von Gefahren**

In diesem Abschnitt sind potenzielle Gefährdungen und empfohlene Sicherheitsmaßnahmen zusammengefasst. Die Nichtbeachtung der Sicherheitshinweise und Anweisungen kann zu Personen- und Sachschäden führen.

#### <span id="page-14-2"></span>**2.3.1 Mechanische Gefährdungen**

**Quetschgefahr** Das Mikroskop enthält motorisierte Komponenten. Finger können eingeklemmt werden. Nicht in **durch motorisierte** den Arbeitsbereich von motorisierten Komponenten greifen, wenn diese in Betrieb sind. **Komponenten Quetschgefahr** Das Umkippen und Herunterfallen des Mikroskops kann zu Verletzungen des Benutzers führen. **durch instabilen** Das Mikroskop nur auf einem stabilen Arbeitstisch mit einer massiven und glatten Tischplatte **Arbeitstisch** bedienen. **Sachschäden durch** Bei unsachgemäßer Handhabung und unsachgemäßem Transport des Mikroskops besteht die **Transport** Gefahr von Verletzungen und Sachschäden.

§ Zum Transport des Mikroskops nur den Handgriff verwenden, falls vorhanden. Andernfalls das Mikroskop mit einer Hand und die Grundplatte mit der anderen Hand halten.

#### <span id="page-14-3"></span>**2.3.2 Gefährdungen durch elektrischen Strom**

Gefährdungen Gefahr eines Stromschlags bei Kontakt mit stromführenden Teilen. **durch elektrische Spannung** Das Mikroskop muss über das mitgelieferte Versorgungskabel an eine ordnungsgemäß installierte Steckdose mit Schutzkontakt angeschlossen werden. Die Durchgängigkeit des Schutzleiters darf nicht durch die Verwendung von Verlängerungskabeln beeinträchtigt werden.

> Die sichere Trennung von der Elektrizitätsversorgung erfolgt ausschließlich durch Ziehen des Netzsteckers. Der Schalter am Mikroskop schaltet nur in den Standby-Modus um.

Abnehmbare Stromversorgungskabel dürfen nicht durch Kabel mit unzureichend bemessener Leistung ersetzt werden. Immer die von ZEISS gelieferten Stromversorgungskabel benutzen. Bei Verwendung eines ungeeigneten Stromversorgungskabels kann ZEISS die elektrische Sicherheit und Funktion des Mikroskops nicht mehr gewährleisten.

- § Das Mikroskop ausschalten, wenn es nicht benutzt wird.
- Das Gerät vor Beginn der Reinigung von der Elektrizitätsversorgung trennen.
- § Das Mikroskop muss so aufgebaut und betrieben werden, dass die Steckverbinder leicht zugänglich sind.
- § Das Mikroskop so aufstellen, dass das Stromversorgungskabel jederzeit leicht aus der Steckdose gezogen werden kann.

#### <span id="page-15-0"></span>**2.3.3 Thermische Gefährdungen**

**Wärmestau** Werden die Lüftungsöffnungen abgedeckt, kann ein Wärmestau entstehen, der zu Schäden am Mikroskop und im Extremfall zu einem Brand führen kann.

- § Die Lüftungsöffnungen müssen immer frei sein.
- Keine Geräte oder Öffnungen abdecken, die Wärme abgeben.
- § Die Belüftung darf nicht behindert werden.
- <span id="page-15-1"></span>§ Von Wänden einen Mindestabstand von 30 mm einhalten.

#### **2.3.4 Gefährdungen durch Strahlung**

**Gefährdungen** Gasentladungslampen, LED-Leuchten und andere Weißlichtquellen emittieren starke optische **durch optische** Strahlung (z. B. UV, VIS, IR). Optische Strahlung kann zu Schäden an Haut und Augen führen. Das **Strahlung** Ausmaß der Schädigung hängt von Parametern wie Wellenlänge, Dauer der Einwirkung, Betriebsart (kontinuierlich oder gepulst) usw. ab.

- § Augen und Haut keiner Strahlung aussetzen.
- § Keine reflektierenden Objekte in den Strahlengang einführen.
- § Niemals Abdeckkappen oder ‑blenden während des Betriebs entfernen.
- § Keine Elemente des Interlocksystems deaktivieren.
- § Bei Bedarf geeignete Schutzausrüstung/Schutzkleidung verwenden.

**Gefährdungen** Bei Verwendung einer externen Lichtquelle die Anleitung dieser Lichtquelle konsultieren. Es **durch starkes Licht** besteht ein Risiko der Blendung oder der Erblindung.

<span id="page-15-2"></span>§ Niemals direkt in den Glasfaserausgang einer Kaltlichtquelle blicken.

# **2.3.5 Gefährdungen durch Materialien und Substanzen**

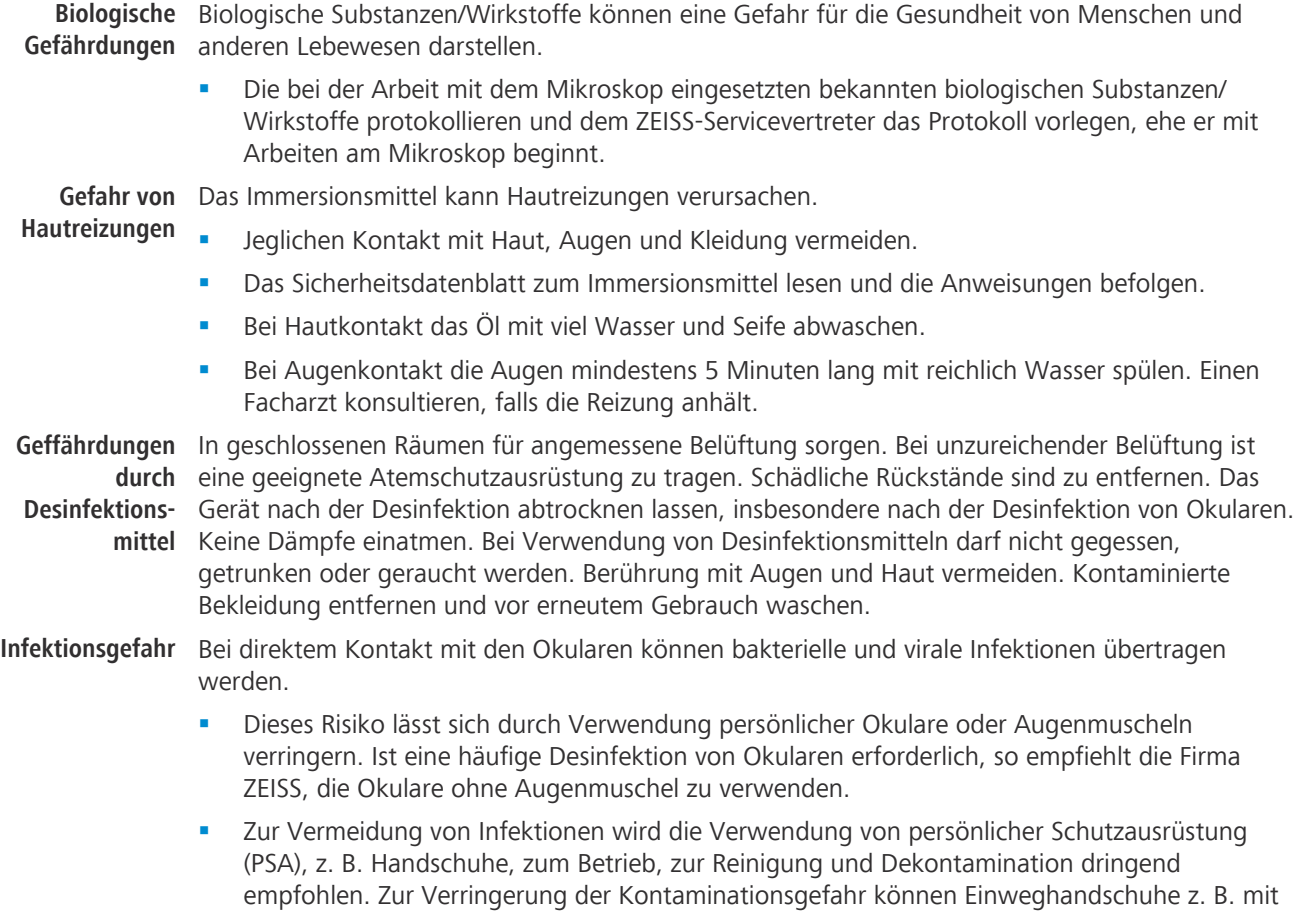

Alkohol dekontaminiert werden oder sollten häufig gewechselt werden.

**Gefährdungen** Die unsachgemäße Handhabung von Verbrauchsmaterialien und Reinigungsmitteln kann zu **durch Verbrauchs-**Sachschäden oder Haut- und Augenverletzungen führen. Verbrauchsmaterialien, die nicht von **materialien** ZEISS genehmigt sind, können zu Sachschäden führen. Welche Verbrauchsmaterialien bestellt werden können und wie damit umzugehen ist, kann beim [ZEISS Vertriebs- und Servicepartner](#page-172-0) erfragt werden.

**Gefährliche** Das Mikroskop und andere Bauelemente können mit verschiedenen Proben und Substanzen in **Substanzen** Berührung kommen, die eine Gefahr für Menschen und Umwelt darstellen. Das Mikroskop ist nicht mit einem speziellen Schutz gegen Proben ausgestattet, die ätzend, potenziell infektiös, giftig und radioaktiv oder anderweitig gesundheitsgefährdend sind.

- § Es ist sicherzustellen, dass das Mikroskop nicht mit gefährlichen Substanzen in Berührung gekommen ist (das Laborprotokoll prüfen). War dies der Fall, muss das Mikroskop gereinigt/ dekontaminiert/desinfiziert werden.
- § Die Komponenten müssen auch geprüft werden. Falls erforderlich, diese Komponenten äußerst sorgfältig reinigen. Kontaminierte/infizierte Komponenten, die nicht ausreichend gereinigt werden können, müssen entsprechend beschriftet werden.
- § Kontaminierte Teile dürfen an keine ZEISS Abteilung zurückgeschickt werden. Dekontaminierte Teile können zusammen mit einer unterzeichneten "Dekontaminierungserklärung des Kunden" an ZEISS geschickt werden.
- § Handschuhe tragen.
- § Auf die Einhaltung aller gesetzlichen Vorschriften, insbesondere der jeweiligen nationalen Unfallverhütungsvorschriften achten.

#### <span id="page-16-0"></span>**2.3.6 Gefährdungen durch die Betriebsumgebung**

**Schmutz, Staub** Schmutz, Staub und Feuchtigkeit können die Funktionsweise des Mikroskops beeinträchtigen.

- **und Feuchtigkeit** § Das Mikroskop ausschalten und mit einer Staubschutzhülle abdecken, wenn es nicht benutzt wird.
	- § Nicht benutzte Öffnungen/Ports stets abdecken.
	- § Regelmäßige Wartungs- und Reinigungsarbeiten entsprechend den Anweisungen in diesem Dokument durchführen.
	- § Es darf keine Reinigungsflüssigkeit oder Feuchtigkeit in das Innere des Mikroskops gelangen.
	- § Sicherstellen, dass die elektrischen Teile niemals mit Feuchtigkeit in Berührung kommen.
	- § Das Mikroskop niemals unzulässigen klimatischen Bedingungen aussetzen (hohe Luftfeuchtigkeit und Temperatur).

**Explosive** Brandgefahr durch explosive oder brennbare Umgebung.

**Atmosphäre**

Die im Lieferumfang enthaltenen Geräte nicht in einer explosionsgefährdeten Atmosphäre, in der Nähe von flüchtigen Anästhetika oder brennbaren Lösungsmitteln wie Alkohol, Benzin oder ähnlichen Substanzen betreiben.

# <span id="page-16-1"></span>**2.4 Aufkleber und Leuchten**

In diesem Kapitel sind Aufkleber und gegebenenfalls Signalleuchten dargestellt. Alle mit speziellen Gefährdungen verbundenen Teile sind durch Warnaufkleber gekennzeichnet. Immer **alle** Warnaufkleber beachten!

- Überprüfen, ob alle Warnaufkleber vorhanden und lesbar sind.
- § Beschädigte oder unleserliche Warnaufkleber unverzüglich ersetzen.

Sollte ein Aufkleber fehlen, den [ZEISS-Servicevertreter](#page-172-1) für einen kostenlosen Ersatz kontaktieren.

# **2.4.1 Aufkleber am Mikroskop**

<span id="page-17-0"></span>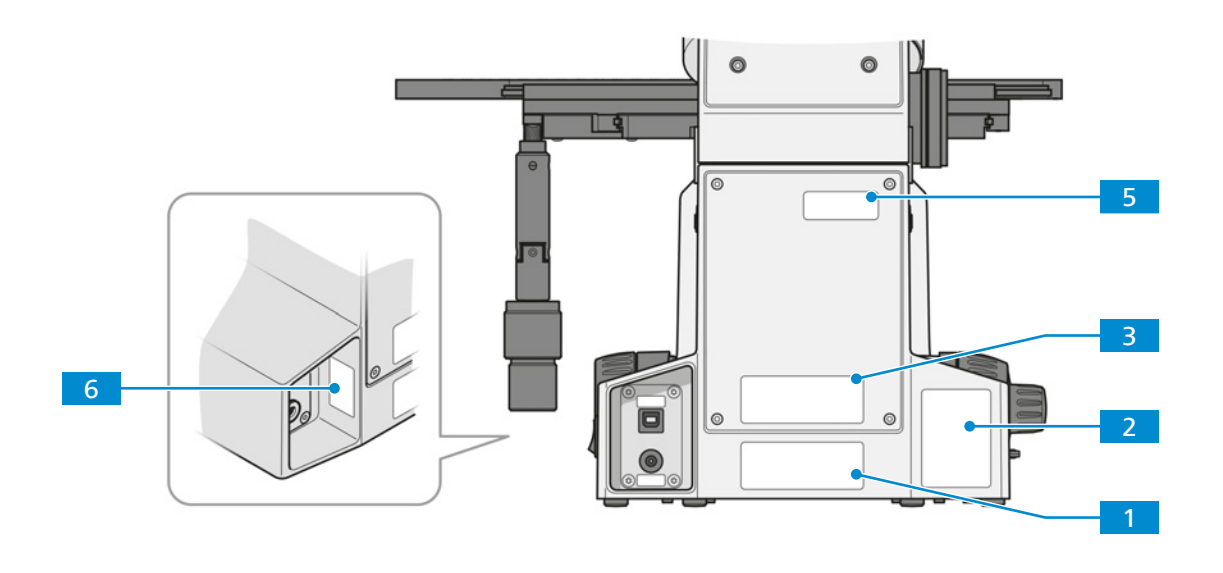

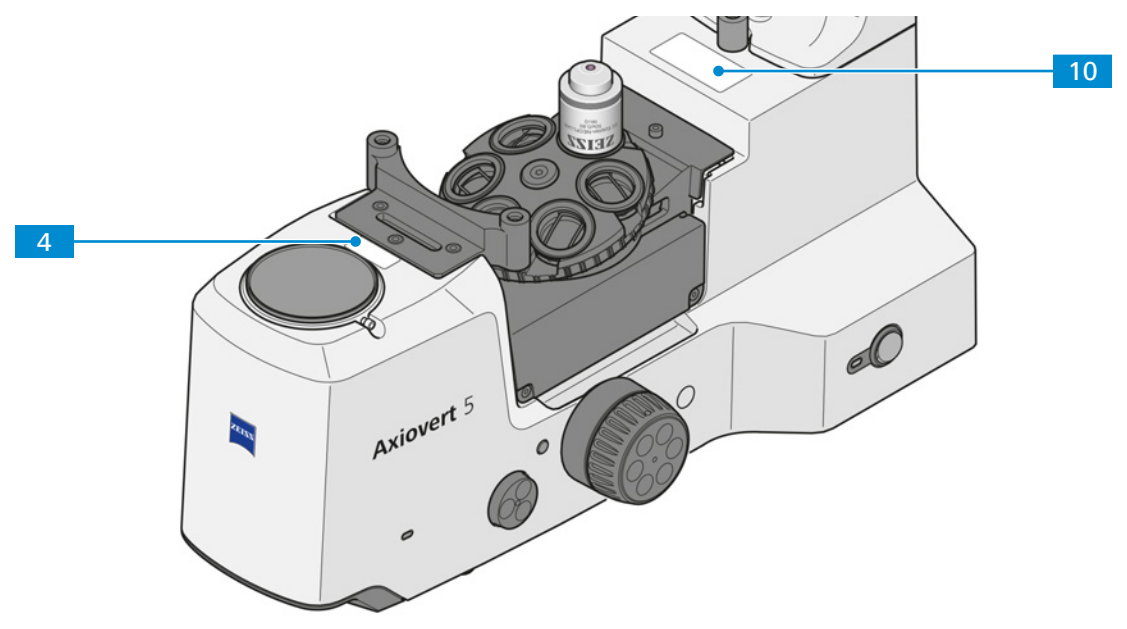

*Abb. 1: Position der Informationsschilder am Mikroskop* 

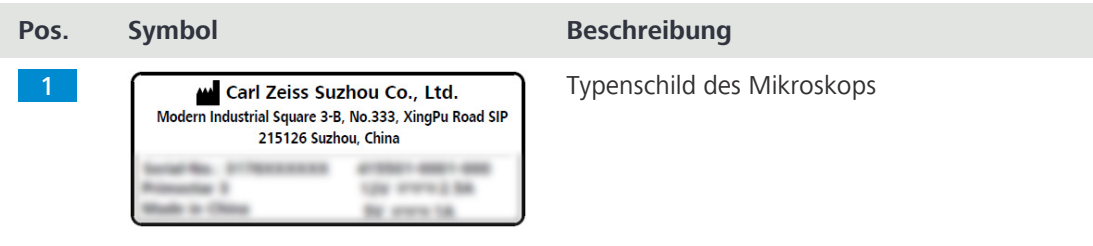

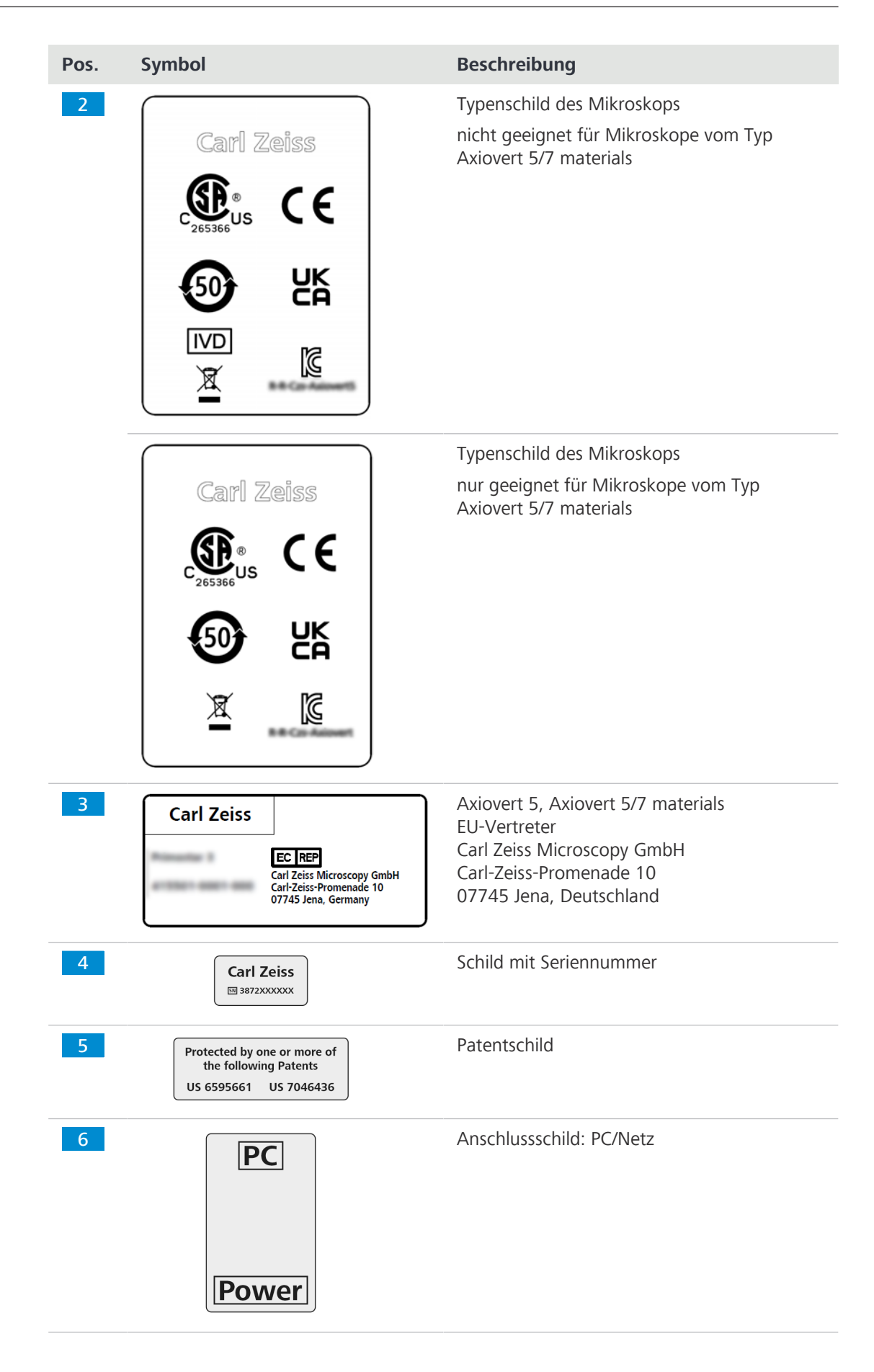

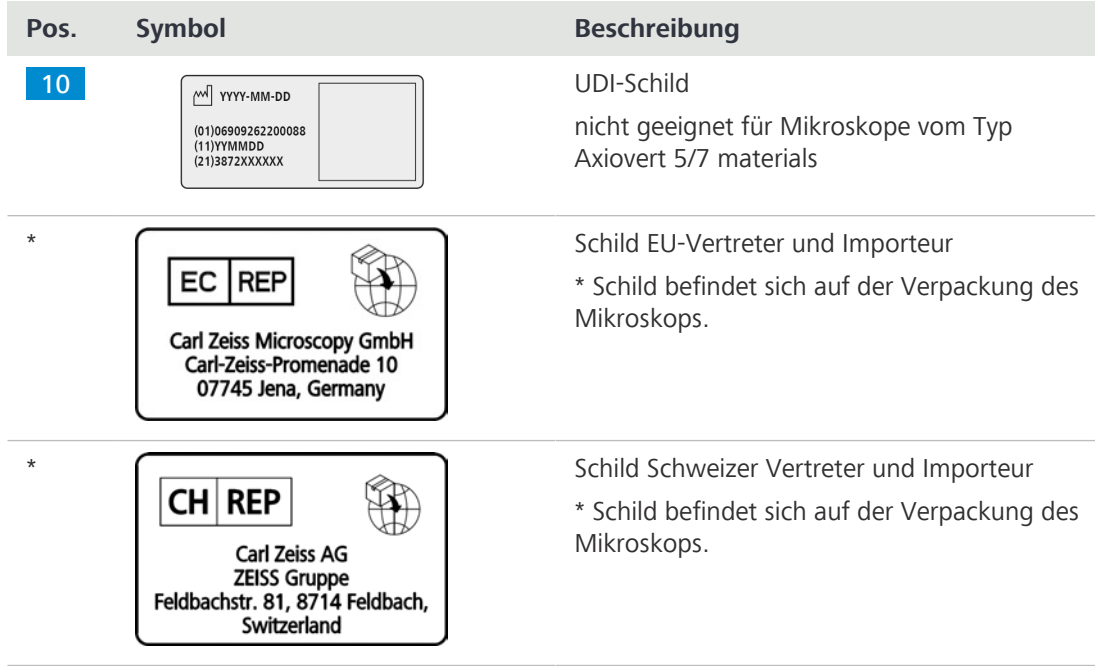

# <span id="page-19-0"></span>**2.4.2 Aufkleber am Träger für die Durchlichtbeleuchtung**

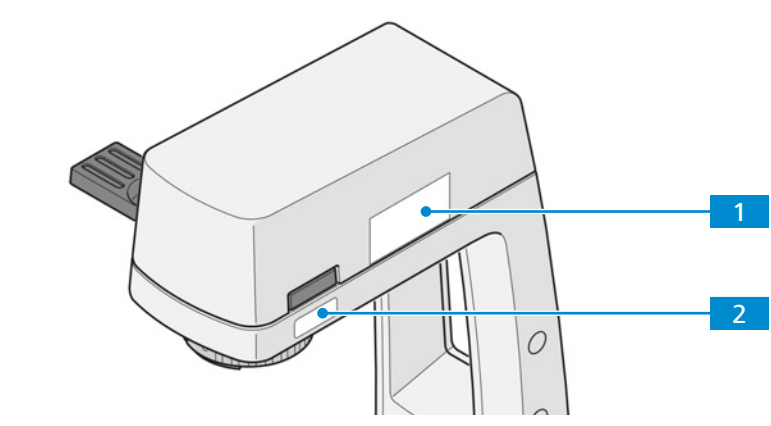

*Abb. 2: Position der Warnschilder am Träger für die Durchlichtbeleuchtung*

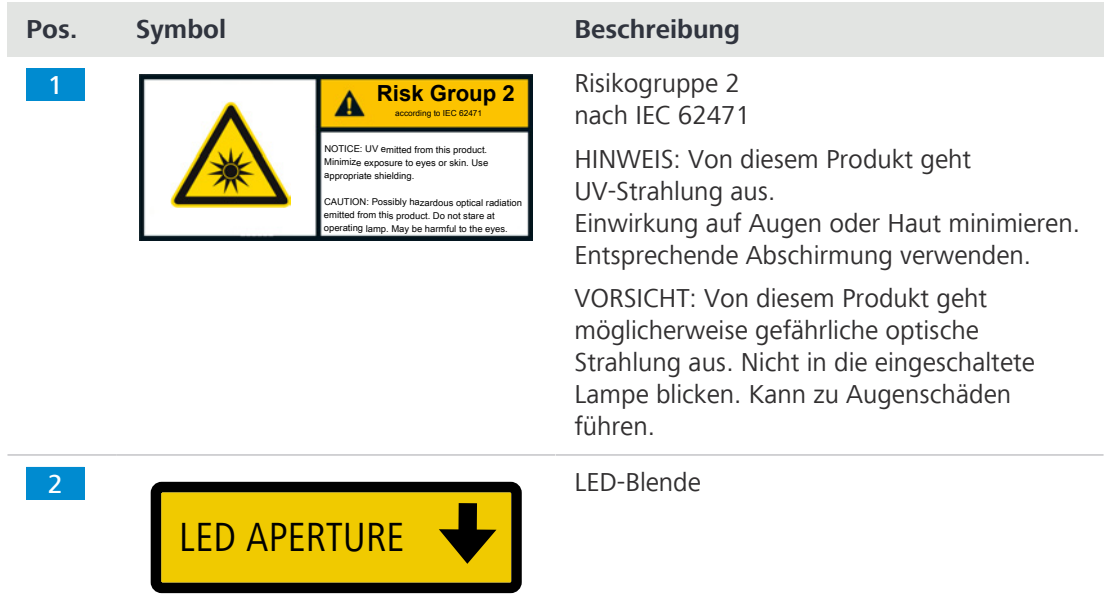

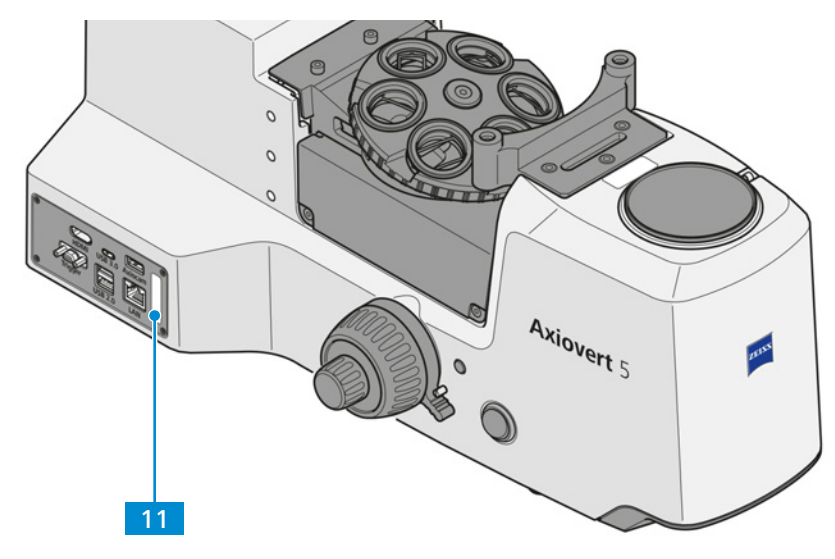

<span id="page-20-0"></span>**2.4.3 Informationsschilder an Mikroskopen mit integrierter Smart Control Box**

*Abb. 3: Position der Informationsschilder an Mikroskopen mit integrierter Smart Control Box*

| Pos.            | Symbol                 | <b>Beschreibung</b> |
|-----------------|------------------------|---------------------|
| 11 <sub>1</sub> | MAC: 00:20:0D:F9:DX:XX | MAC-Adressschild    |

# **2.4.4 Aufkleber an der Lichtquelle Colibri 3**

<span id="page-20-1"></span>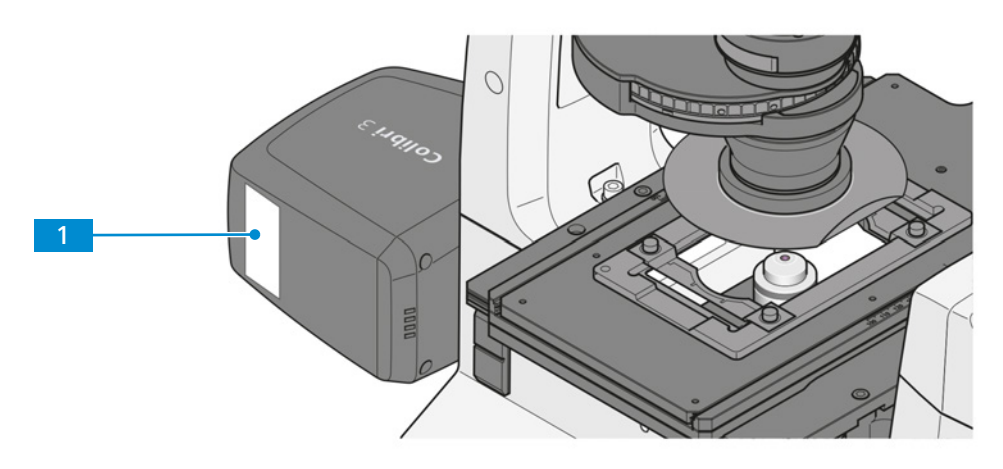

*Abb. 4: Position des Warnschilds an der Lichtquelle Colibri 3*

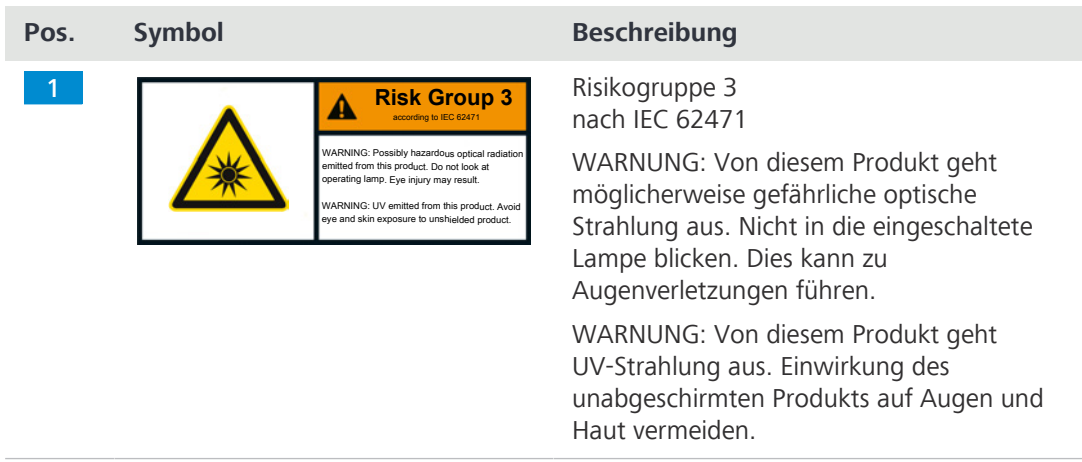

<span id="page-21-0"></span>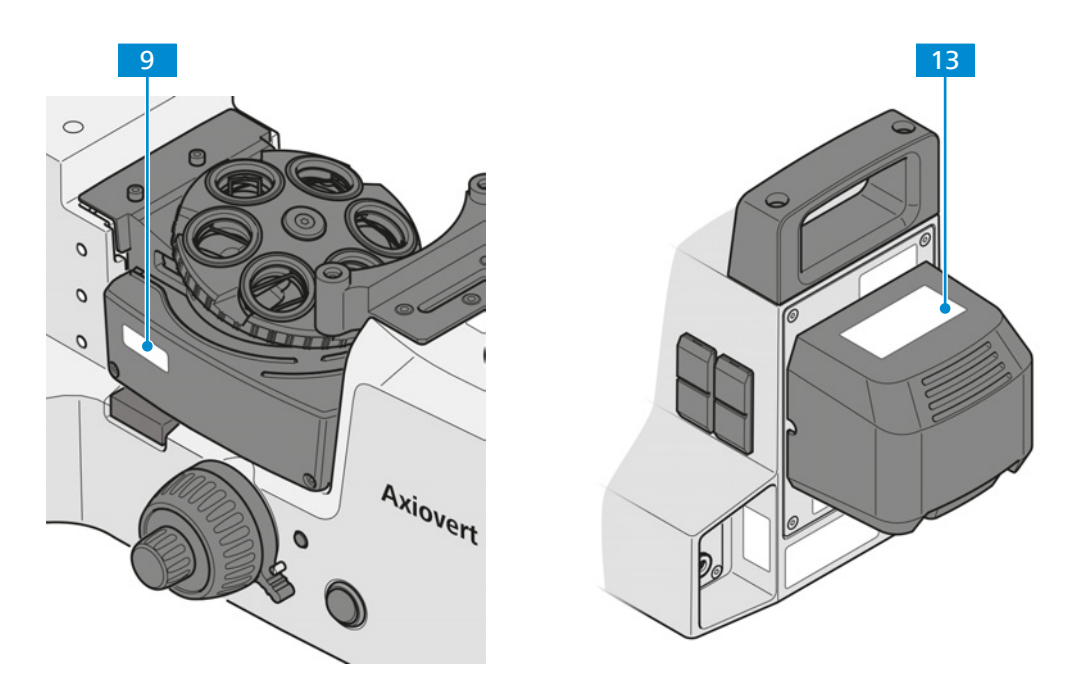

*Abb. 5: Position der Warnaufkleber an Mikroskopen mit LED-Lichtquelle für Auflicht*

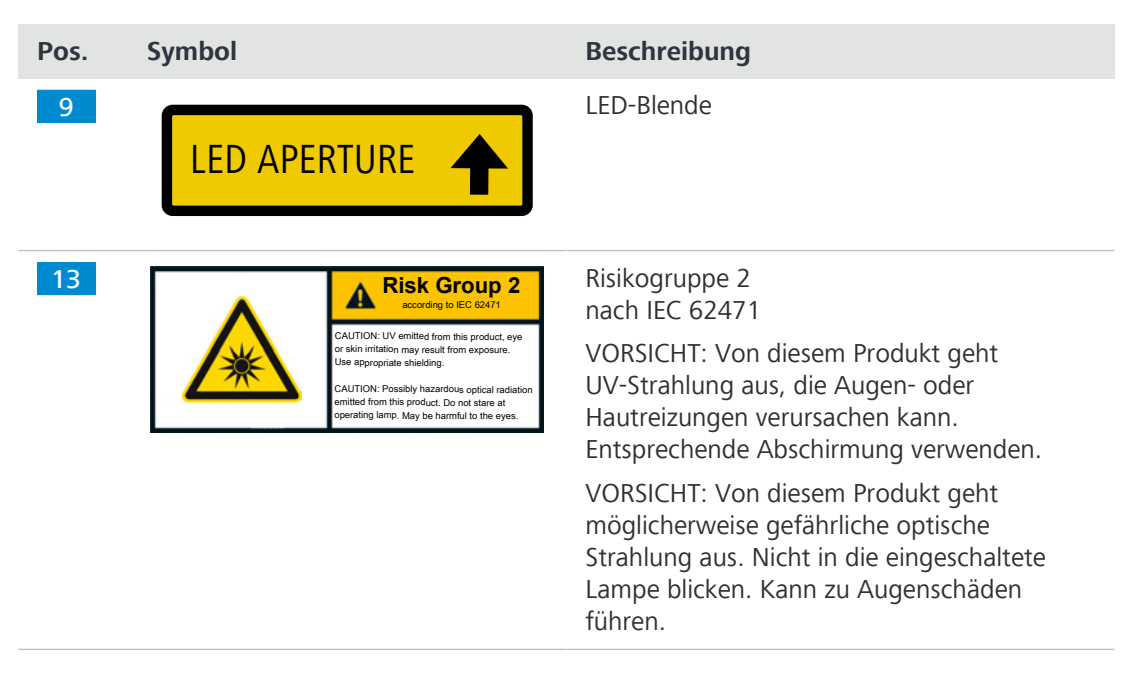

# <span id="page-22-0"></span>**3 Produkt- und Funktionsbeschreibung**

Das Axiovert 5/7 ist ein inverses Mikroskop in kompakter Bauweise mit kleiner Standfläche. Das Mikroskop bietet hochauflösende, auf Unendlich korrigierte Objektive für Durchlicht- und Auflichtverfahren, je nach Mikroskoptyp.

Abhängig von der Konfiguration des Mikroskops sind die folgenden Mikroskopier- und Kontrastverfahren verfügbar:

- **Durchlicht** § *[Hellfeld \[](#page-53-2)*[}](#page-53-2) *[54\]](#page-53-2)* ([HF](#page-171-3))
	- § *[Phasenkontrast \[](#page-53-3)*[}](#page-53-3) *[54\]](#page-53-3)* ([Ph](#page-172-3))
	- § *[Differentieller Interferenzkontrast \[](#page-54-0)*[}](#page-54-0) *[55\]](#page-54-0)* ([DIC\)](#page-171-4)
	- § *[PlasDIC-Kontrast \[](#page-54-1)*[}](#page-54-1) *[55\]](#page-54-1)*
	- § *[Verbesserter Hoffman-Modulationskontrast \[](#page-54-2)*[}](#page-54-2) *[55\]](#page-54-2)* ([iHMC\)](#page-171-5)
	- § *[Polarisationskontrast \[](#page-54-3)*[}](#page-54-3) *[55\]](#page-54-3)* (Pol)

**Auflicht** § *[Hellfeld \[](#page-54-4)*[}](#page-54-4) *[55\]](#page-54-4)* (HF)

- § *[Dunkelfeld \[](#page-55-0)*[}](#page-55-0) *[56\]](#page-55-0)* ([DF\)](#page-171-6)
- § *[Differentieller Interferenzkontrast \(DIC\) und differentieller Interferenzkontrast in zirkular pola](#page-55-1)[risiertem Licht \[](#page-55-1)*[}](#page-55-1) *[56\]](#page-55-1)* ([C-DIC\)](#page-171-7)
- § *[Polarisationskontrast \[](#page-55-2)*[}](#page-55-2) *[56\]](#page-55-2)* (Pol)
- § *[Fluoreszenz \[](#page-55-3)*[}](#page-55-3) *[56\]](#page-55-3)* ([FL](#page-171-8))
- § *[Totaler Interferenzkontrast \[](#page-56-0)*[}](#page-56-0) *[57\]](#page-56-0)* ([TIC](#page-172-4))

Folgende Mikroskoptypen sind verfügbar:

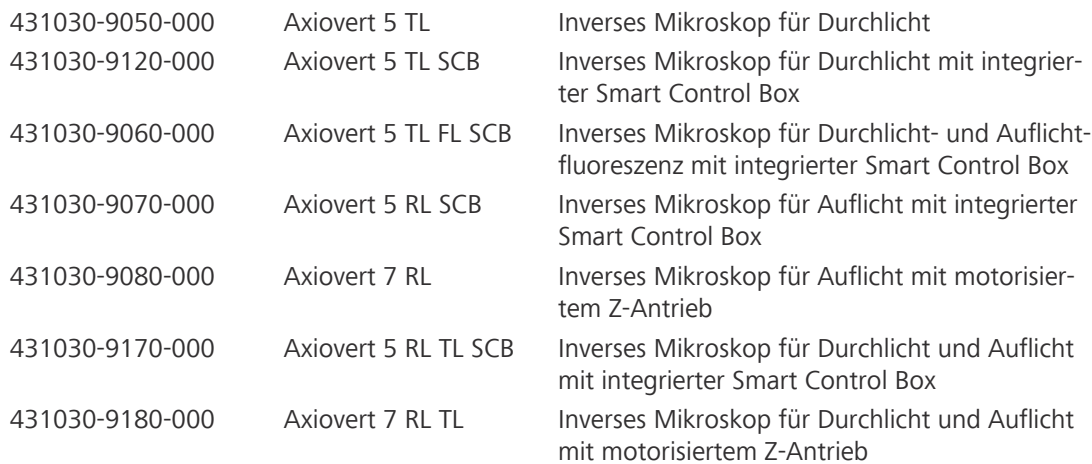

#### **Typische** Axiovert 5

- **Anwendungen**
- medizinische Untersuchungen in Laboratorien, Krankenhäusern und Arztpraxen
- § akademische und praktische Ausbildung in Medizin und Biologie
- industrielle Anwendungen, z. B. in den Bereichen Pharma, Lebensmitteltechnologie und Abwasseruntersuchung
- § Untersuchungen von Blut- und Gewebeproben aus dem menschlichen Körper oder pflanzlichen oder tierischen Ursprungs

Axiovert 5/7 materials

- § metallografische Laboratorien
- § Kfz-Branche
- § Mikrosystemtechnik
- § geowissenschaftliche Institute
- § Mineralexplorationsbranche

#### **Info**

Für zusätzliche Informationen und detaillierte Beschreibungen in den mitgeltenden Dokumenten nachschlagen oder den [ZEISS Vertriebs- und Servicepartner](#page-172-0) fragen.

# <span id="page-23-0"></span>**3.1 Hauptkomponenten**

## **3.1.1 Axiovert 5 TL und Axiovert 5 TL SCB**

<span id="page-23-1"></span>Dieser Abschnitt zeigt die Hauptkomponenten von Axiovert 5 TL und Axiovert 5 TL SCB.

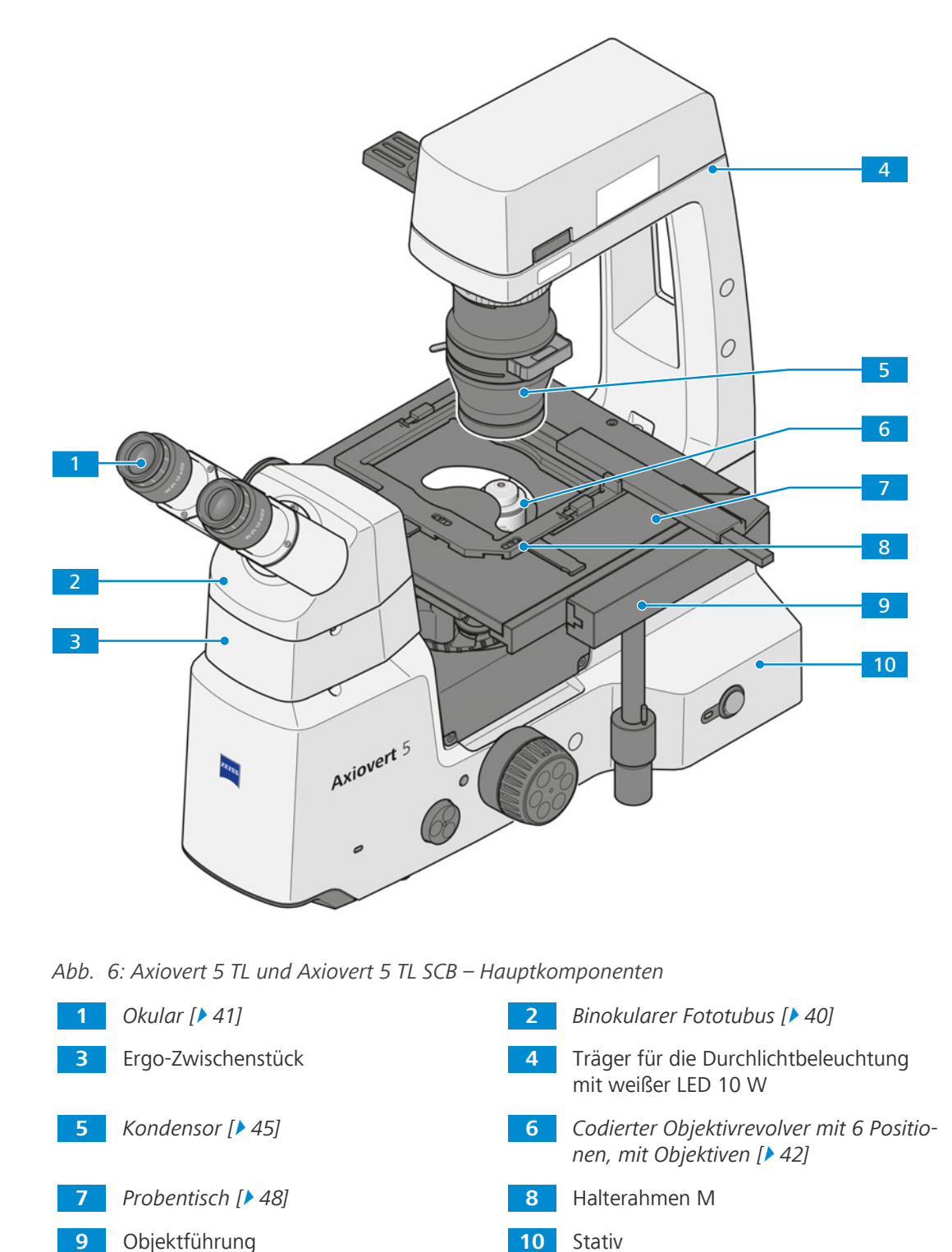

#### **3.1.2 Axiovert 5 TL FL SCB**

<span id="page-24-0"></span>Dieser Abschnitt zeigt die Hauptkomponenten von Axiovert 5 TL FL SCB.

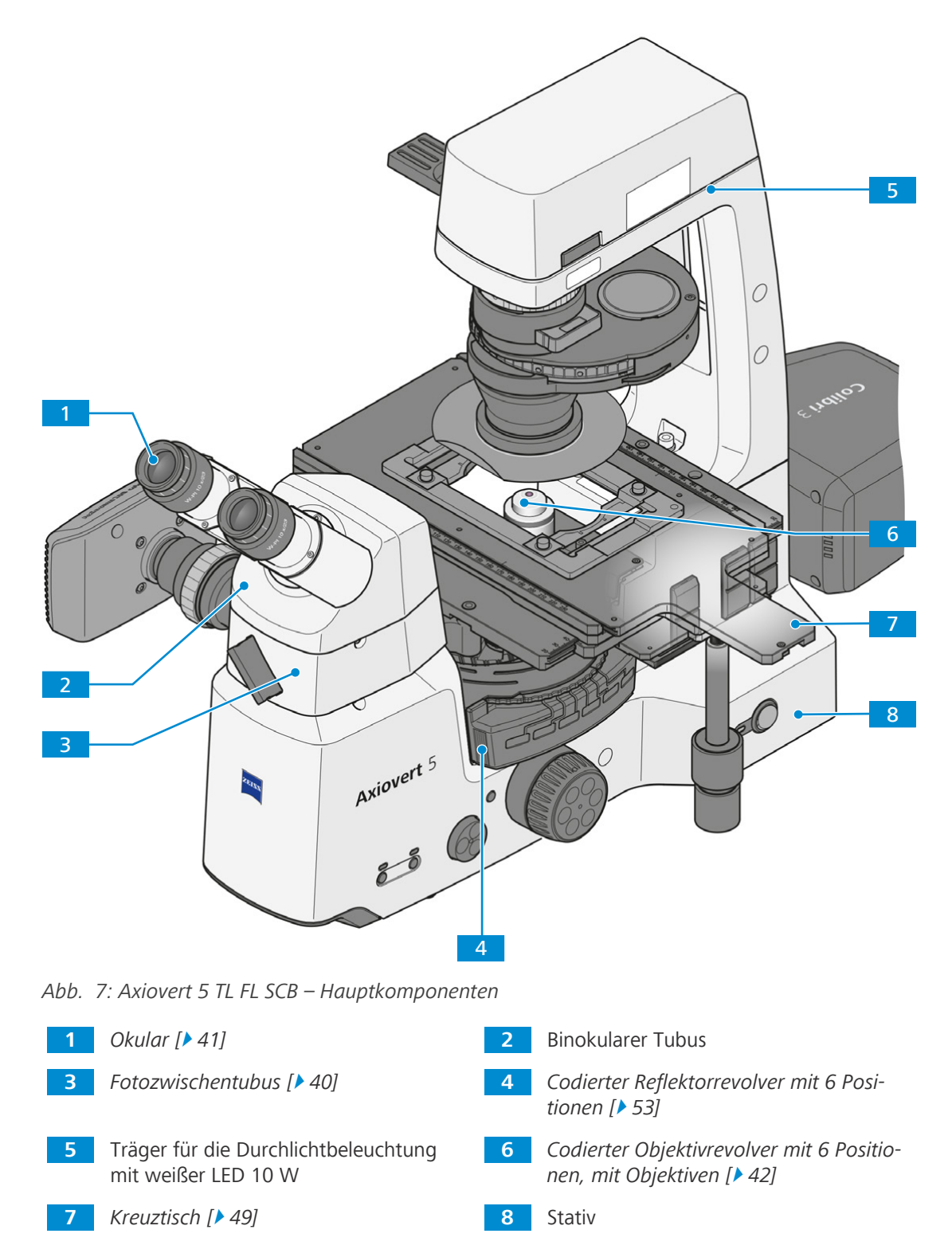

<span id="page-25-0"></span>Dieser Abschnitt zeigt die Hauptkomponenten von Axiovert 5 RL SCB und Axiovert 7 RL.

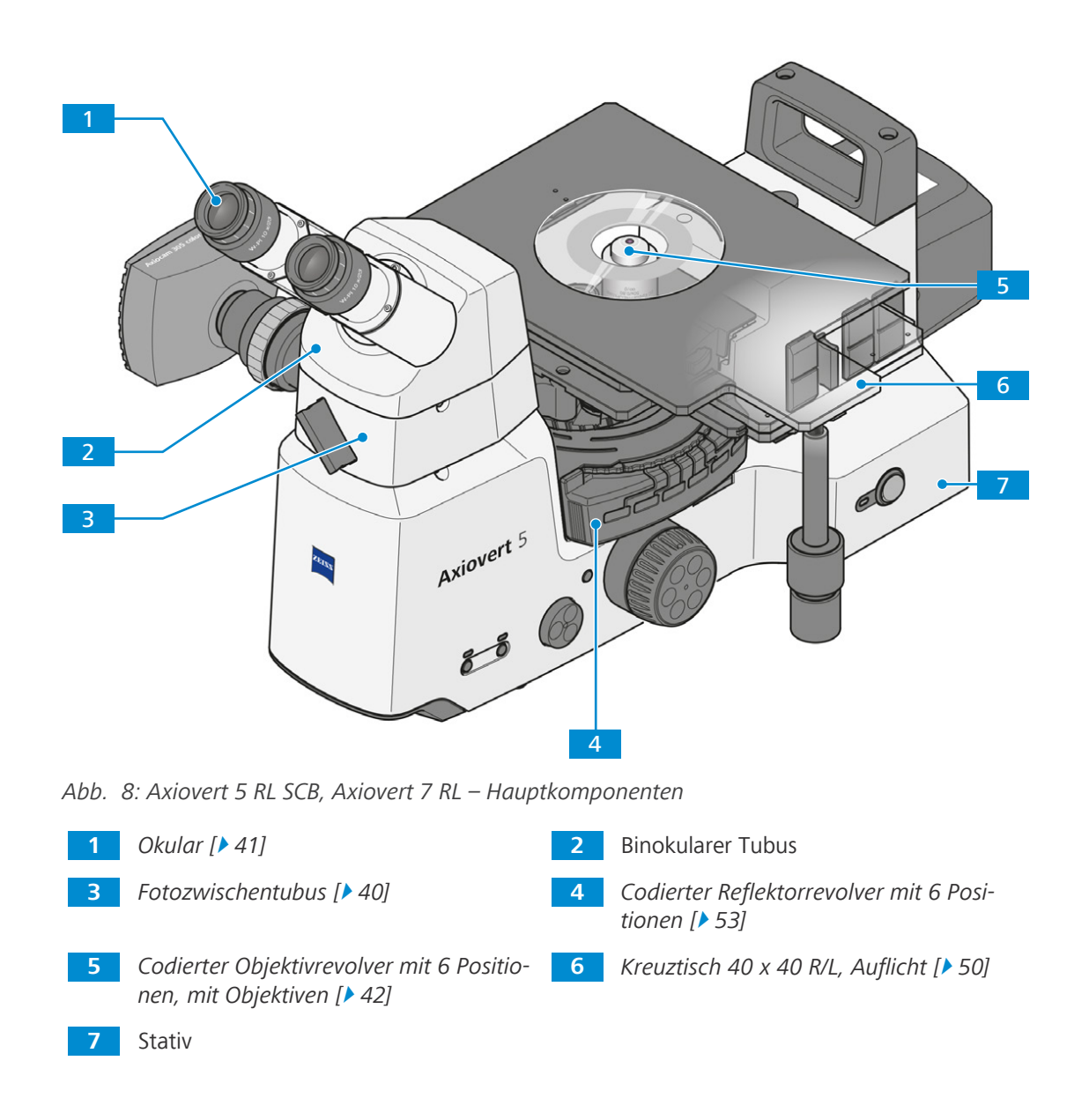

#### **3.1.4 Axiovert 5 RL TL SCB und Axiovert 7 RL TL**

<span id="page-26-0"></span>Dieser Abschnitt zeigt die Hauptkomponenten von Axiovert 5 RL TL SCB und Axiovert 7 RL TL.

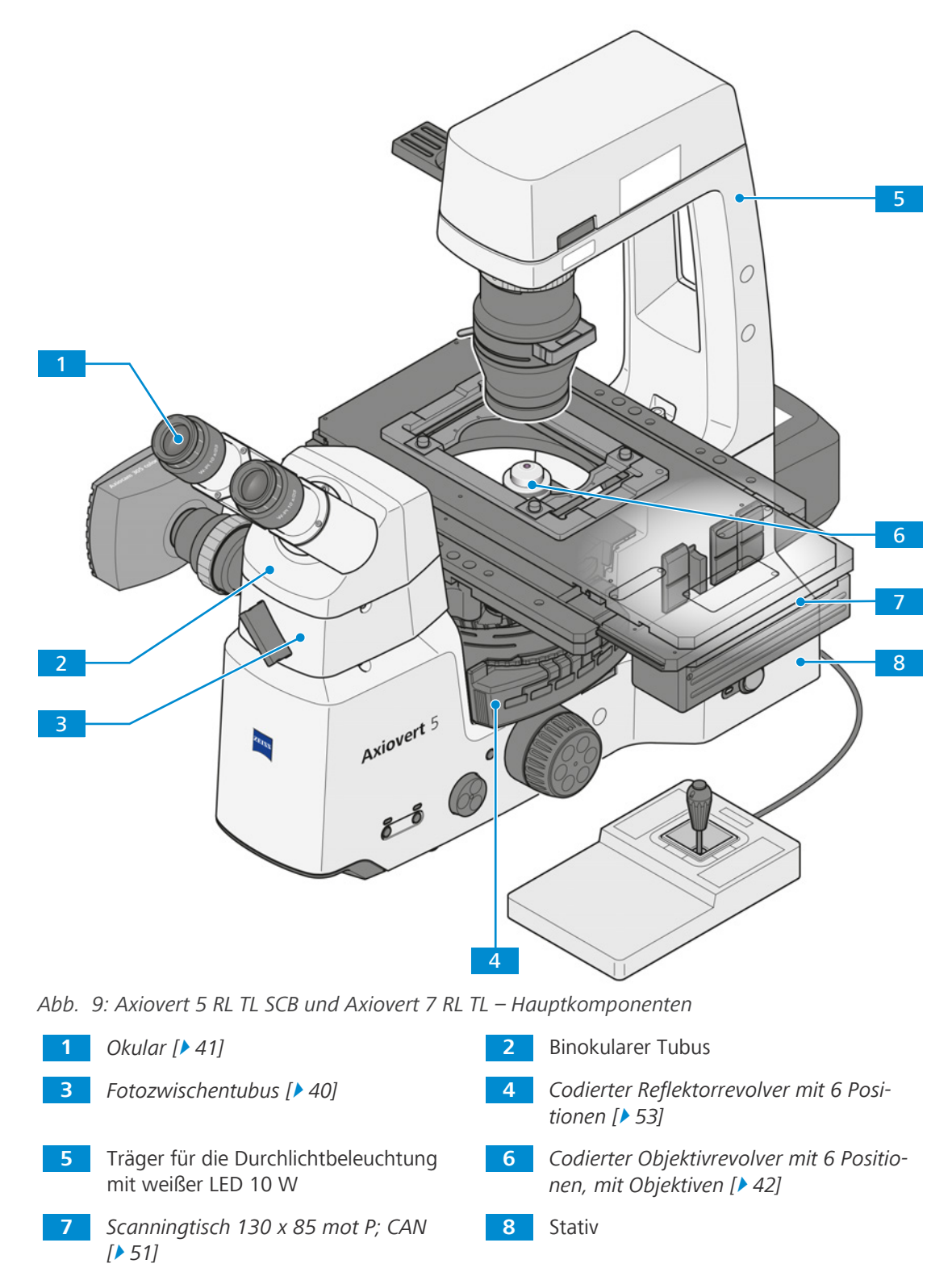

# <span id="page-27-0"></span>**3.2 Funktions- und Steuerelemente von Komponenten**

#### <span id="page-27-1"></span>**3.2.1 Stative Axiovert 5 TL und Axiovert 5 TL SCB**

**Zweck** Dieser Abschnitt zeigt die Funktions- und Steuerelemente von Axiovert 5 TL und Axiovert 5 TL SCB.

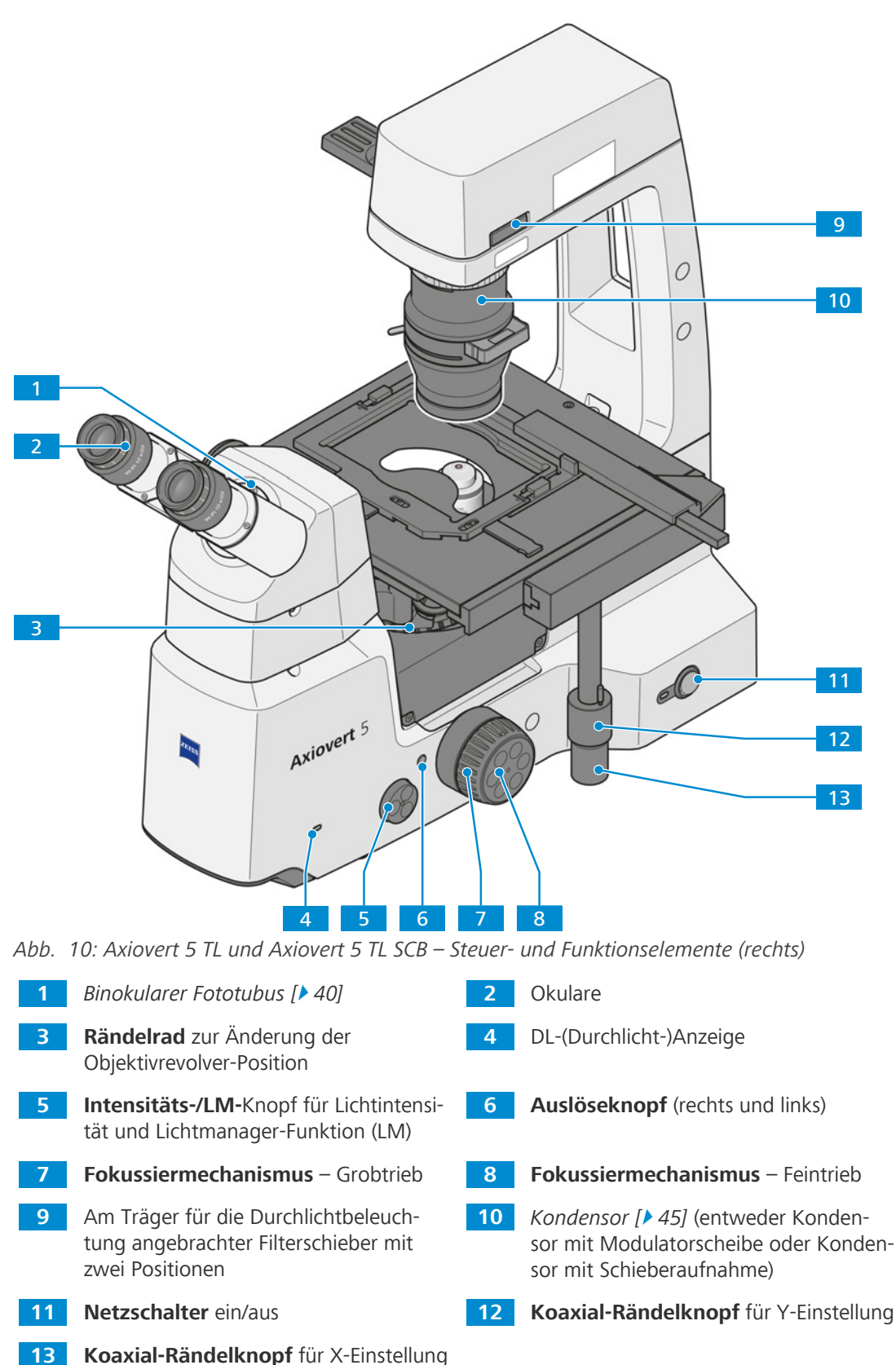

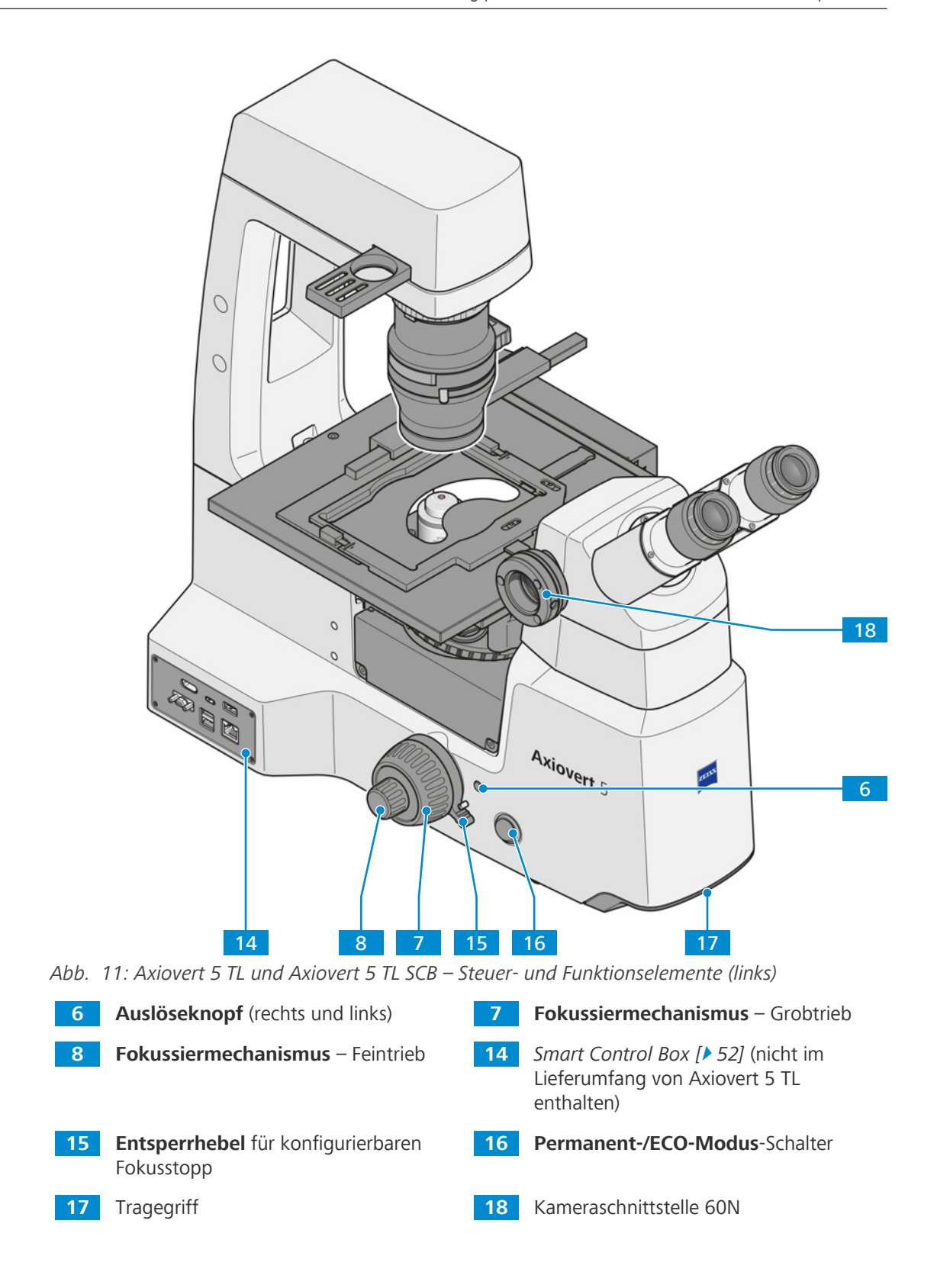

#### <span id="page-29-0"></span>**3.2.2 Stativ Axiovert 5 TL FL SCB**

**Zweck** Dieser Abschnitt zeigt die Funktions- und Steuerelemente des Stativs von Axiovert 5 TL FL SCB.

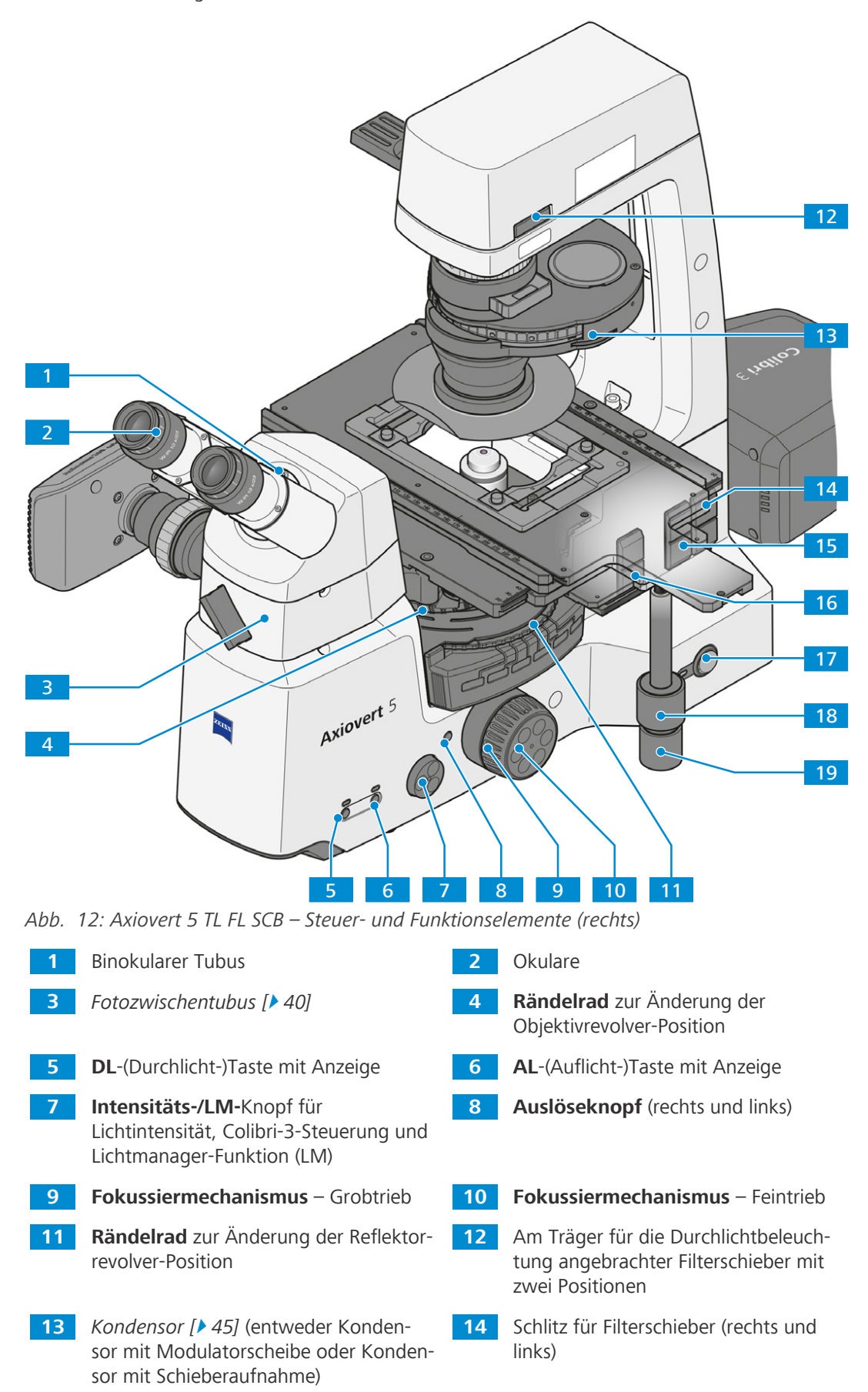

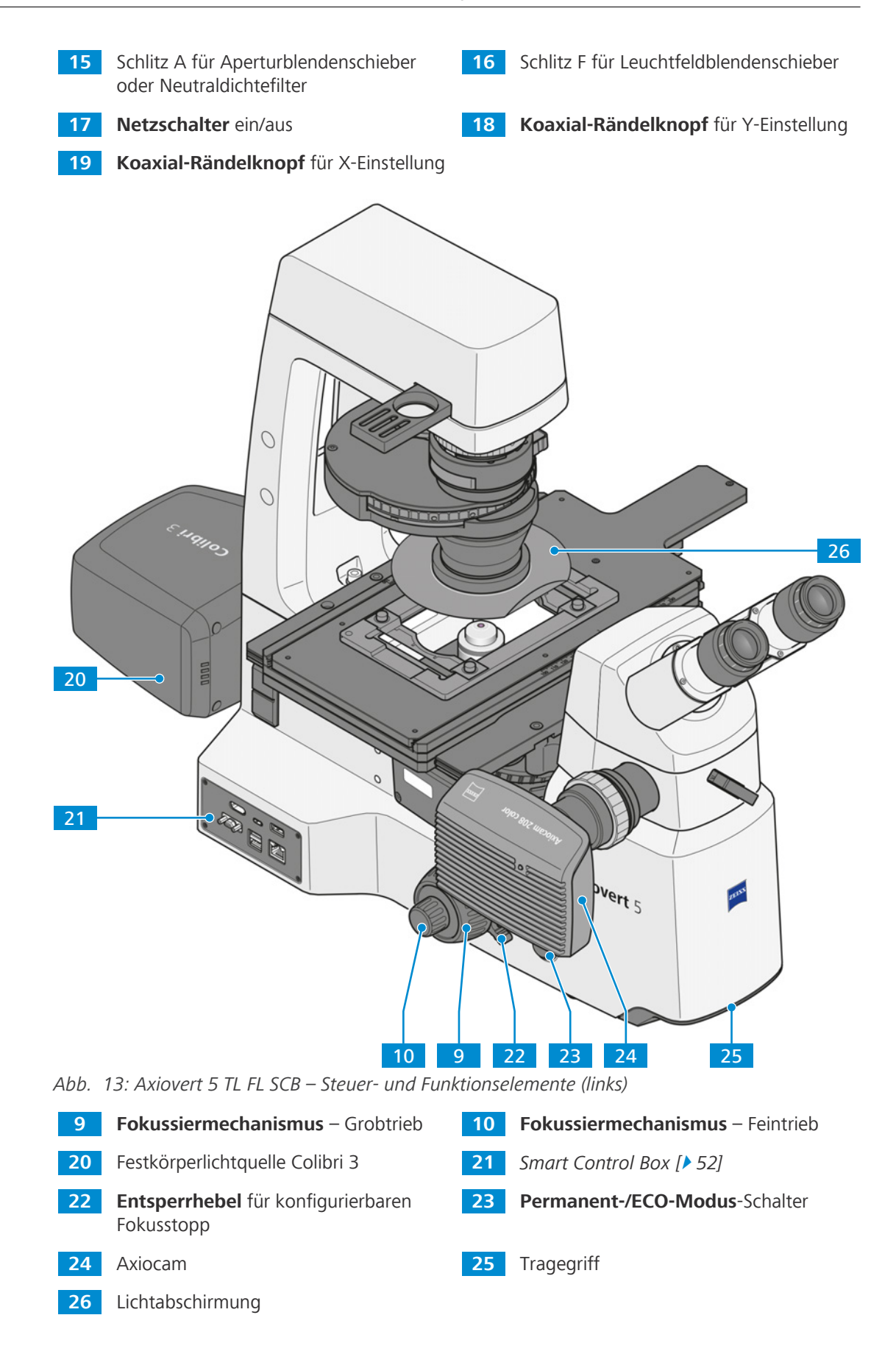

#### <span id="page-31-0"></span>**3.2.3 Stative Axiovert 5 RL SCB und Axiovert 7 RL**

**Zweck** Dieser Abschnitt zeigt die Funktions- und Steuerelemente von Axiovert 5 RL SCB und Axiovert 7 RL.

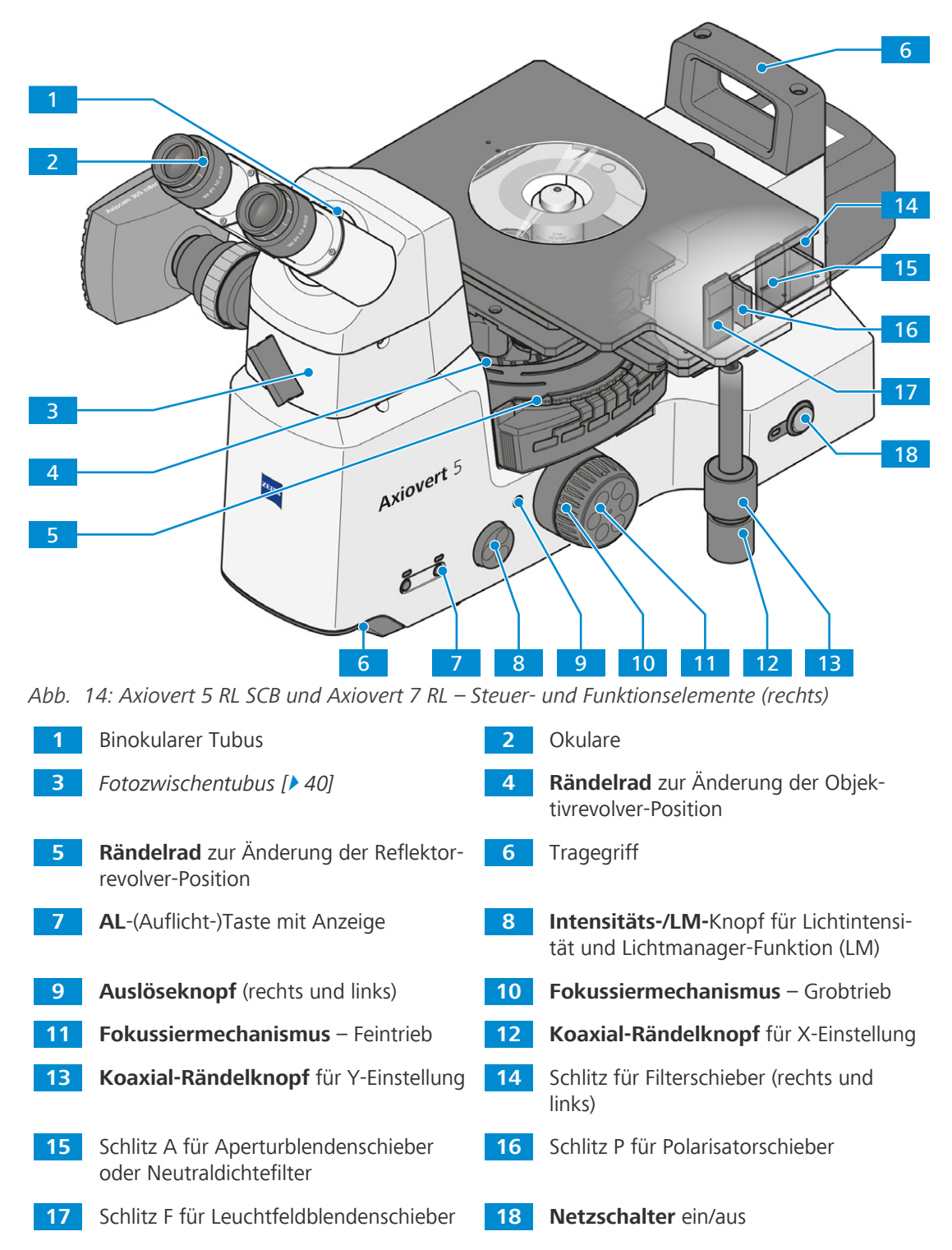

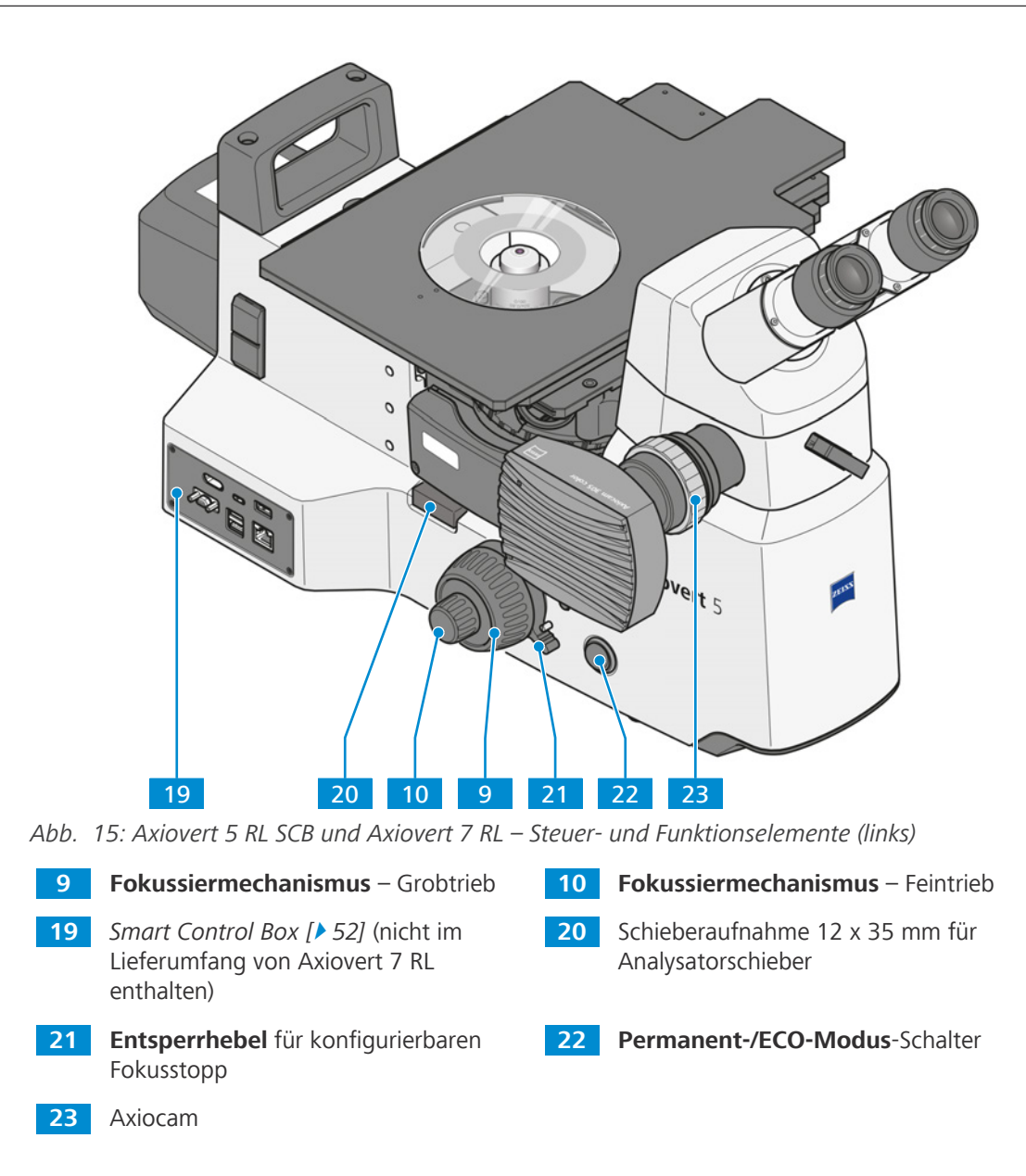

### <span id="page-33-0"></span>**3.2.4 Stative Axiovert 5 RL TL SCB und Axiovert 7 RL TL**

**Zweck** Dieser Abschnitt zeigt die Funktions- und Steuerelemente von Axiovert 5 RL TL SCB und Axiovert 7 RL TL.

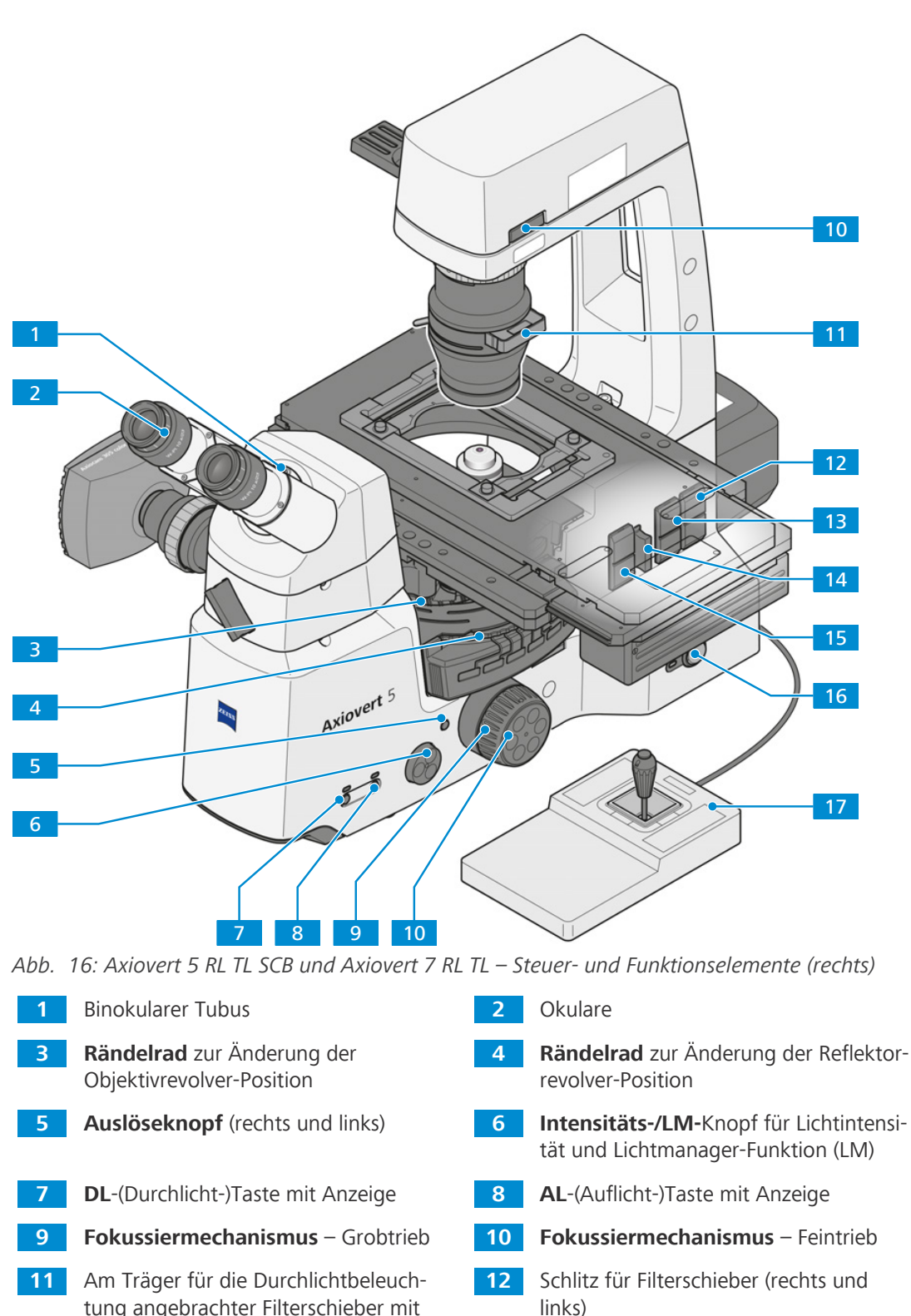

 Schlitz A für Aperturblendenschieber oder Neutraldichtefilter

zwei Positionen

- Schlitz F für Leuchtfeldblendenschieber **16 Netzschalter** ein/aus
- **Joystick** für Scanningtisch-Steuerung

Schlitz P für Polarisatorschieber

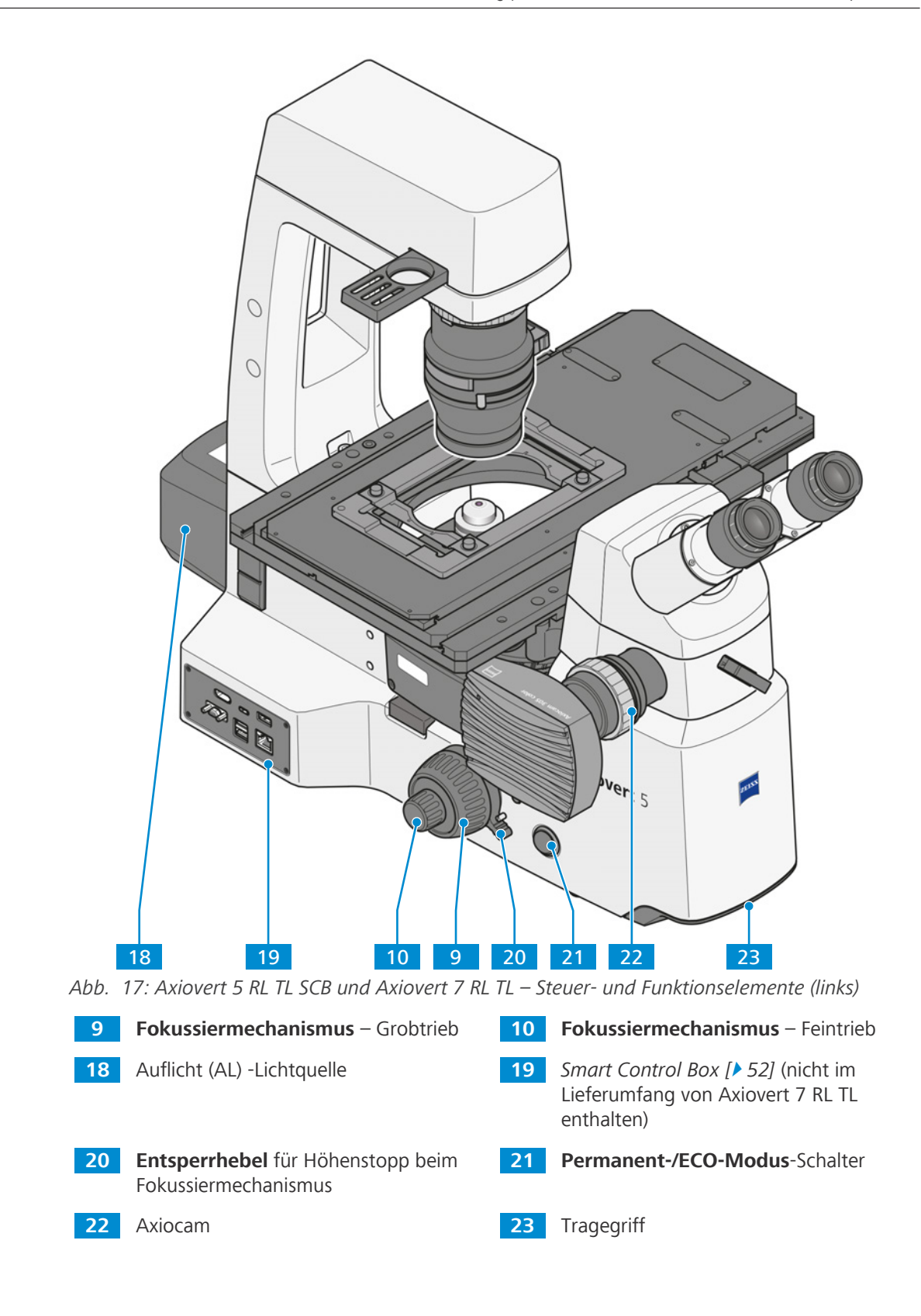

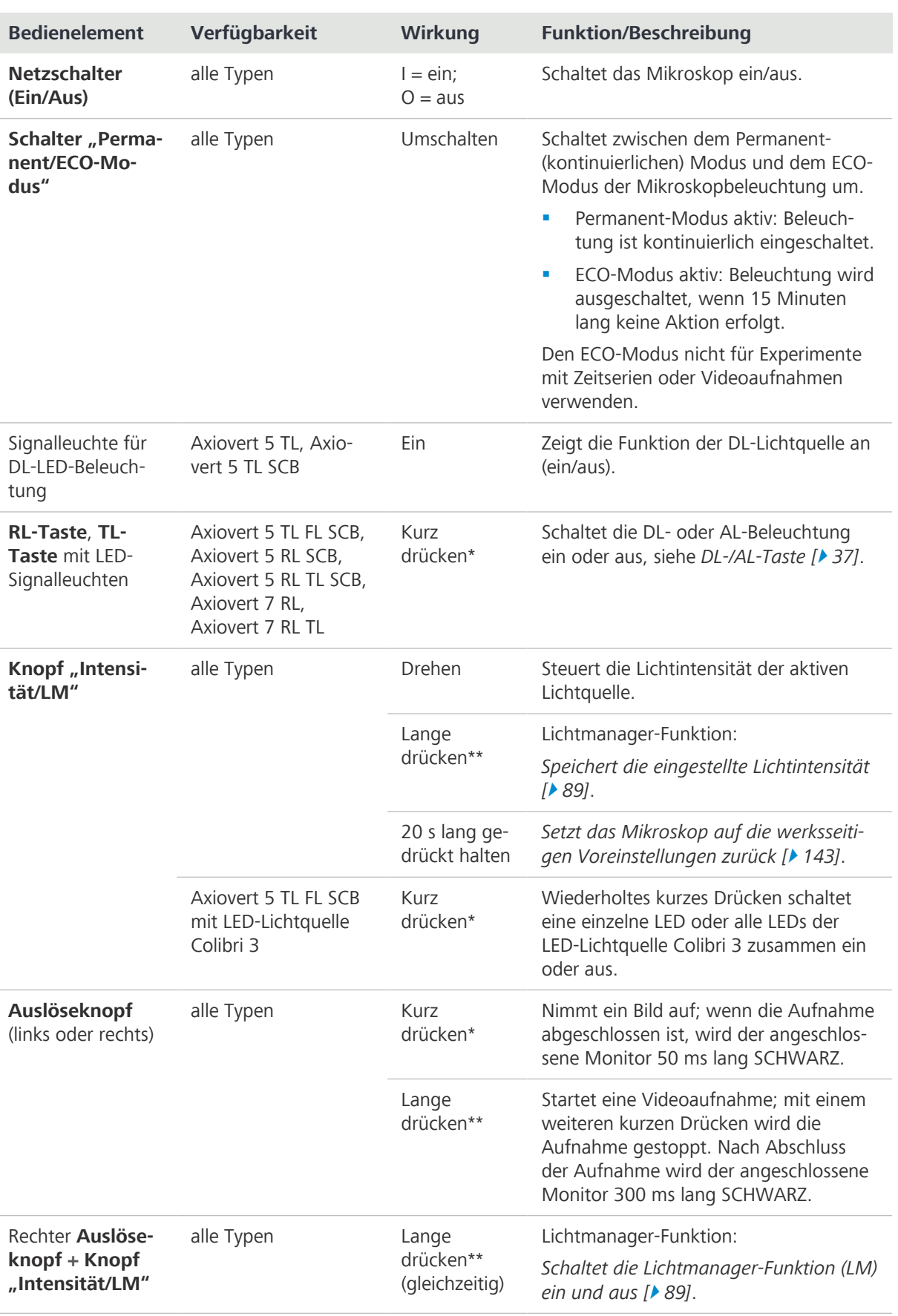

## <span id="page-35-0"></span>**3.2.5 Funktionen der Bedien- und Anzeigeelemente des Stativs**
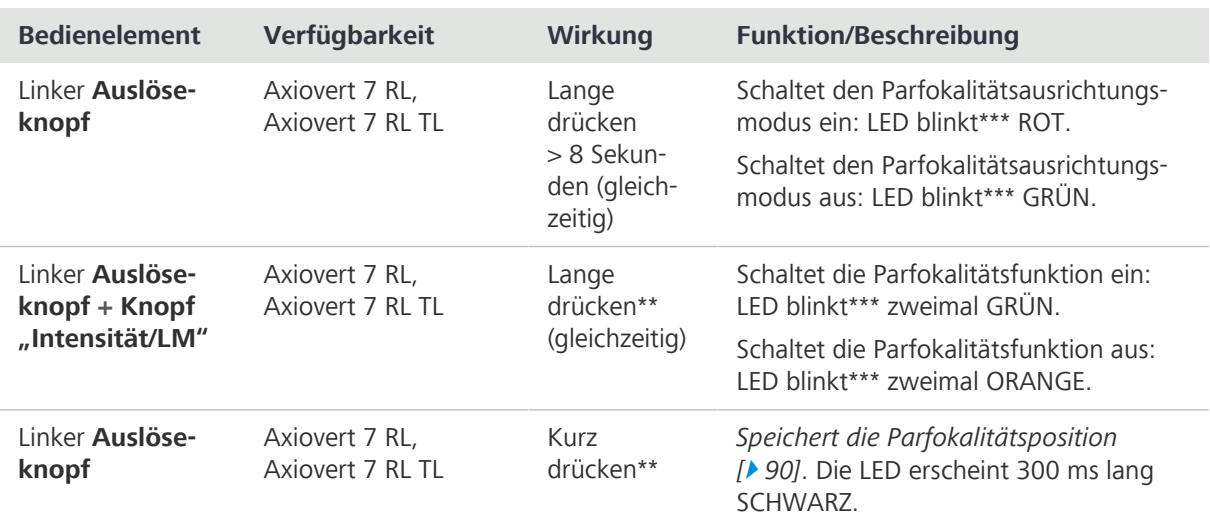

\* Kurz drücken bedeutet: weniger als 1 Sekunde gedrückt halten, dann loslassen.

\*\* Lange drücken bedeutet: mindestens 1,5 Sekunden gedrückt halten.

\*\*\* Blinken: Die Signalleuchte schaltet sich in 500-ms-Intervallen ein und aus.

#### **3.2.6 DL-/AL-Taste**

Dieser Abschnitt gilt für folgende Mikroskoptypen:

- **Axiovert 5 TL FL SCB**
- Axiovert 5 RL SCB
- § Axiovert 5 RL TL SCB
- **•** Axiovert 7 RL
- Axiovert 7 RL TL

Abhängig von der Mikroskopkonfiguration können die DL- und AL-Anzeigen die folgenden Zustände anzeigen:

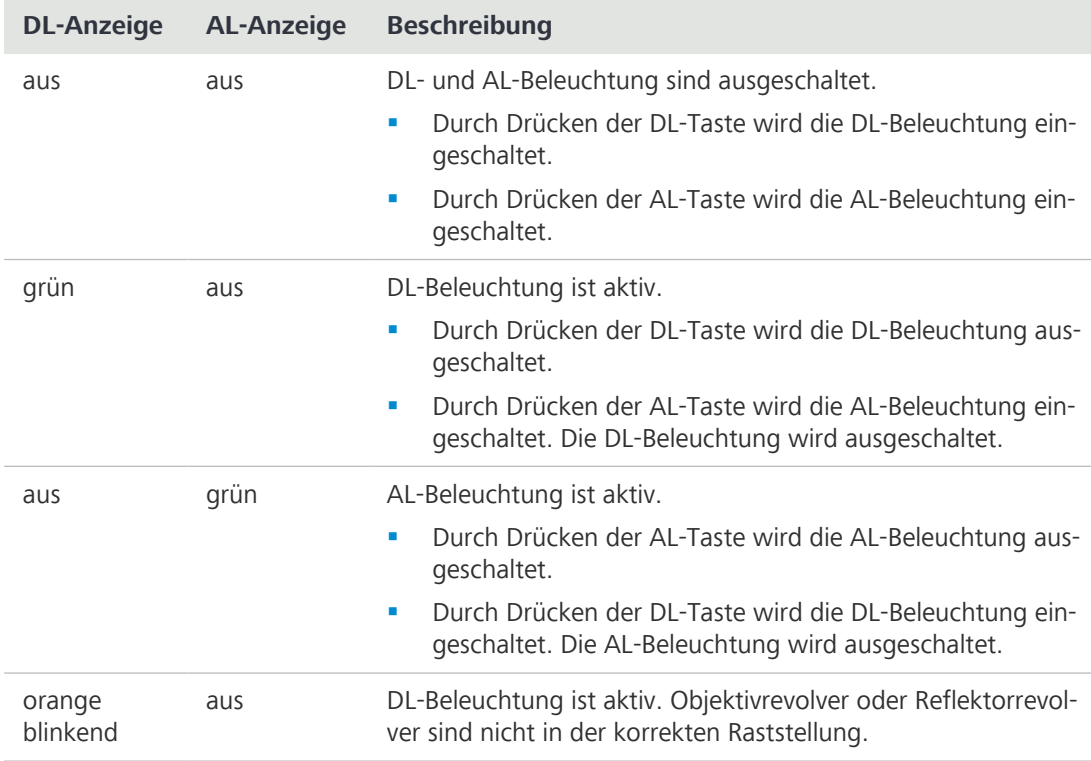

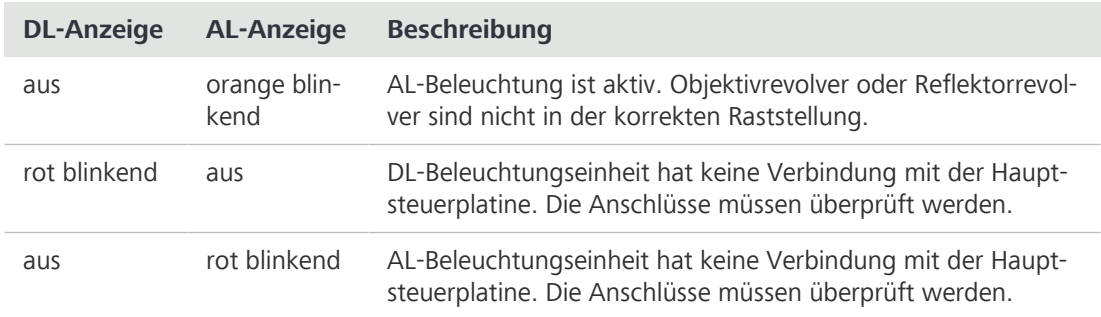

#### **3.2.7 Binokulare Tuben**

#### **3.2.7.1 Binokularer Tubus 45°/23**

**Zweck** Binokulare Tuben werden zum Betrachten des Mikroskopbildes durch die Okulare verwendet.

**Position** Die binokularen Tuben sind oben am Stativ montiert.

- **Funktion** Der Pupillenabstand und die Einblickhöhe können mithilfe des binokularen Zwischenstücks angepasst werden.
	- § höhen- und seitenrichtiges Bild
	- § Sehwinkel 45°
	- § Sehfeld 23 mm

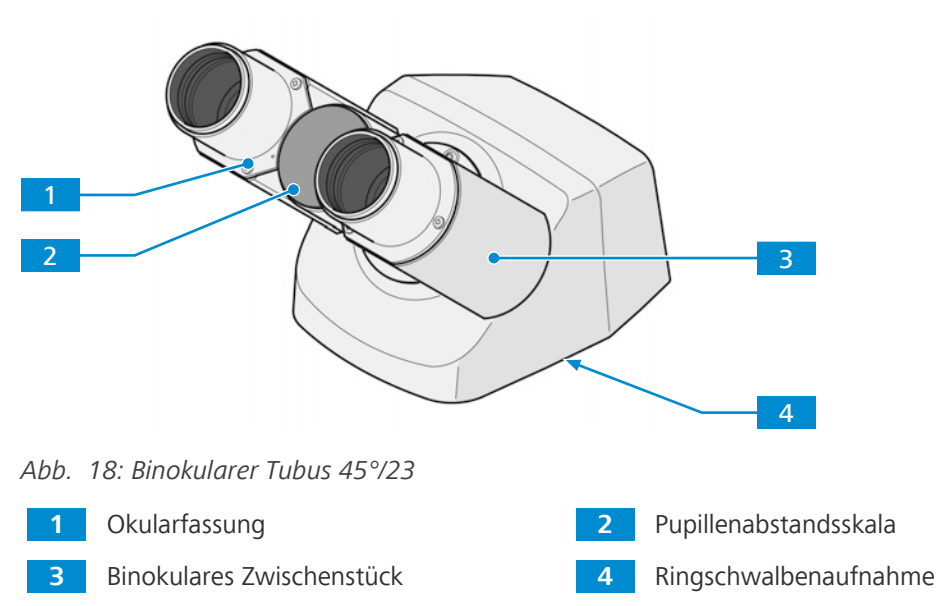

#### **3.2.7.2 Binokularer Ergotubus 30-60°/23**

**Zweck** Binokulare Tuben werden zum Betrachten des Mikroskopbildes durch die Okulare verwendet.

**Position** Die binokularen Tuben sind oben am Stativ montiert.

- **Funktion** Der Pupillenabstand und die Einblickhöhe können mithilfe des binokularen Zwischenstücks angepasst werden.
	- § höhen- und seitenrichtiges Bild
	- § stufenlose Winkelverstellung zwischen 30° und 60°
	- § Sehfeld 23 mm

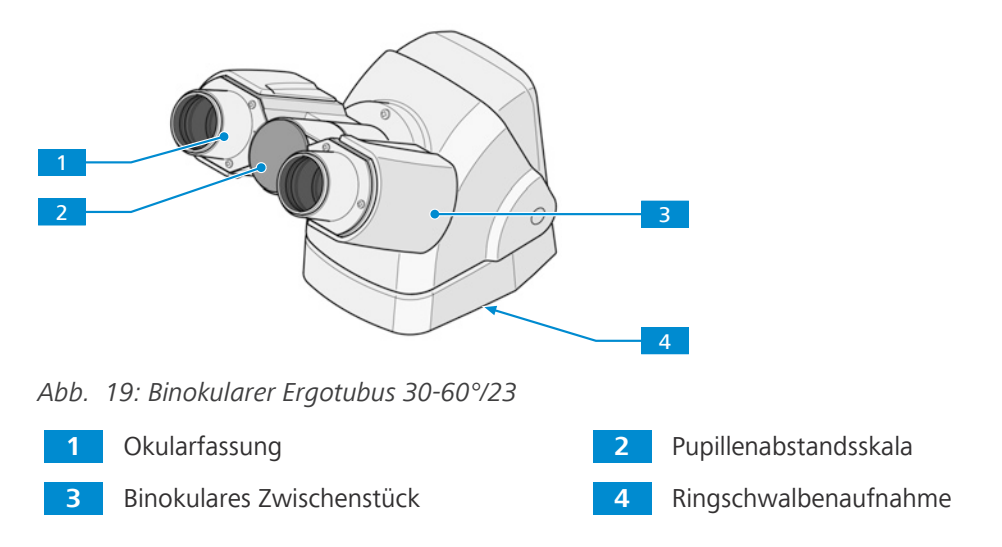

#### **3.2.7.3 Binokularer Fototubus 45°/23 (50:50)**

**Zweck** Binokulare Tuben werden zum Betrachten des Mikroskopbildes durch die Okulare verwendet.

**Position** Die binokularen Tuben sind oben am Stativ montiert.

- **Funktion** Der Pupillenabstand und die Einblickhöhe können mithilfe des binokularen Zwischenstücks angepasst werden.
	- **•** höhen- und seitenrichtiges Bild
	- § Kameraanschluss mit Schnittstelle 60N
	- § Kameraanschluss mit festem Lichtverlauf (50:50)
	- § Sehwinkel 45°
	- § Sehfeld 23 mm

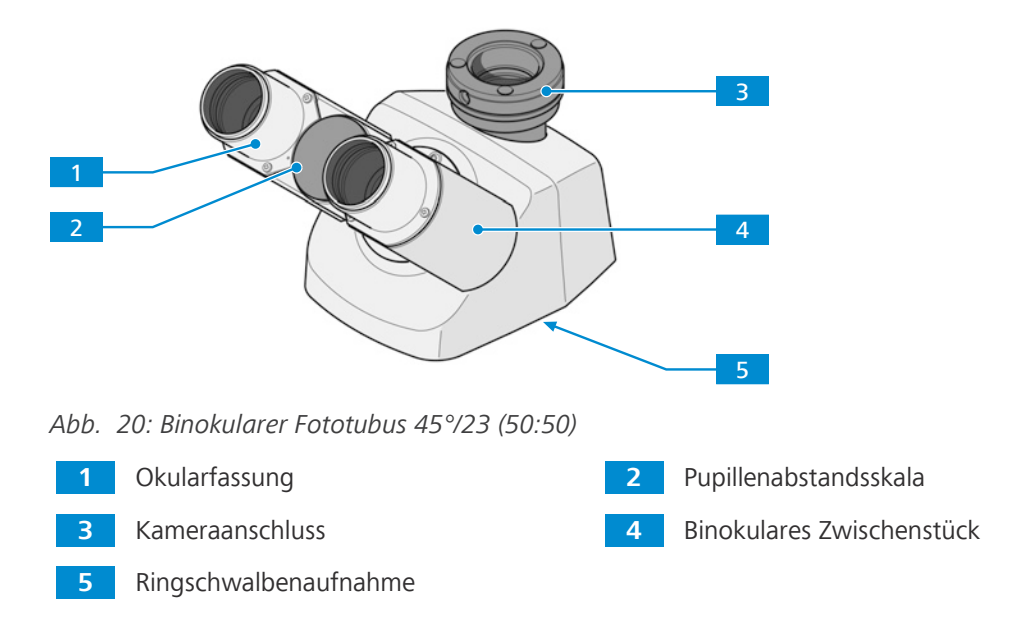

#### **3.2.7.4 Binokularer Fototubus, Anschluss links 45°/23 (50:50)**

**Zweck** Binokulare Tuben werden zum Betrachten des Mikroskopbildes durch die Okulare verwendet.

**Position** Die binokularen Tuben sind oben am Stativ montiert.

- **Funktion** Der Pupillenabstand und die Einblickhöhe können mithilfe des binokularen Zwischenstücks angepasst werden.
	- **•** höhen- und seitenrichtiges Bild
	- § Kameraanschluss mit Schnittstelle 60N
	- § Kameraanschluss mit festem Lichtverlauf (50:50), links
	- § Sehwinkel 45°
	- § Sehfeld 23 mm

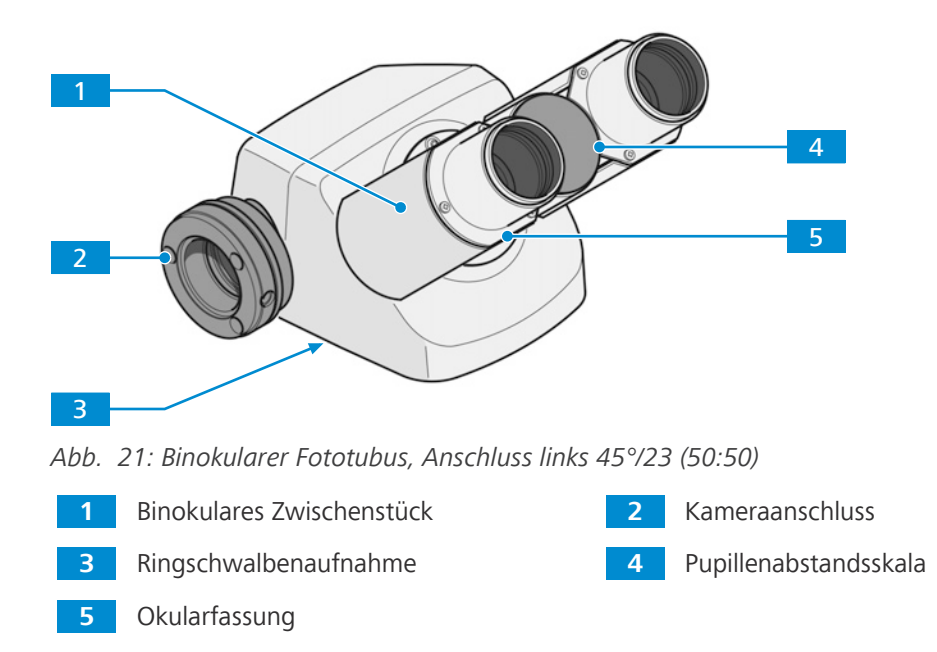

#### **3.2.7.5 Fotozwischentubus H = 50 mm, Anschluss links**

**Zweck** Zwischentuben dienen dazu, das Licht zu den Okularen, zur angeschlossenen Kamera oder zu beiden gleichzeitig zu lenken.

# **Position** Der Zwischentubus ist zwischen dem Stativ und dem binokularen Tubus angebracht. Folgende Funktionen sind verfügbar:

- § Kameraanschluss mit Schnittstelle 60N
- § Kamera linksseitig angebracht
- § Schieber mit Spiegel oder Strahlteiler mit zwei Positionen
- § Wenn der Schieber mit 100-%-Spiegel verwendet wird:
	- Position 1: Das Licht wird zu 100 % zu den Okularen gelenkt.
	- Position 2: Das Licht wird zu 100 % zur Kamera gelenkt.
- § Wenn der Schieber mit Strahlteiler 50:50 verwendet wird:
	- Position 1: Das Licht wird zu 100 % zu den Okularen gelenkt.
	- Position 2: 50 % des Lichts werden zu den Okularen und 50 % zur Kamera gelenkt.
- Wenn der Schieber mit Strahlteiler 20:80 verwendet wird:
	- Position 1: Das Licht wird zu 100 % zu den Okularen gelenkt.
	- Position 2: 20 % des Lichts werden zu den Okularen und 80 % zur Kamera gelenkt.

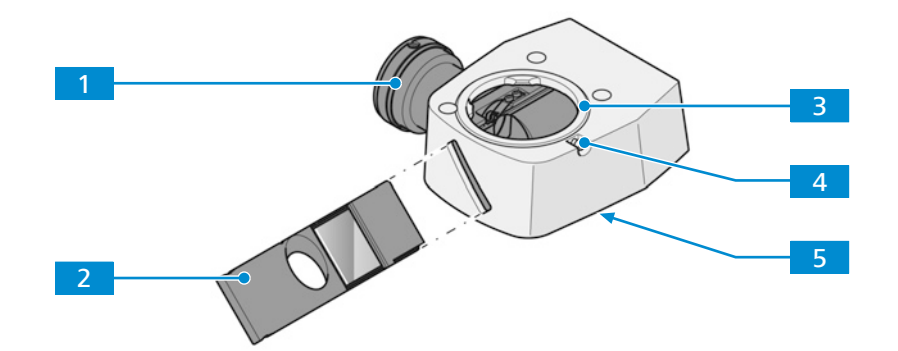

*Abb. 22: Fotozwischentubus H = 50 mm, Anschluss links*

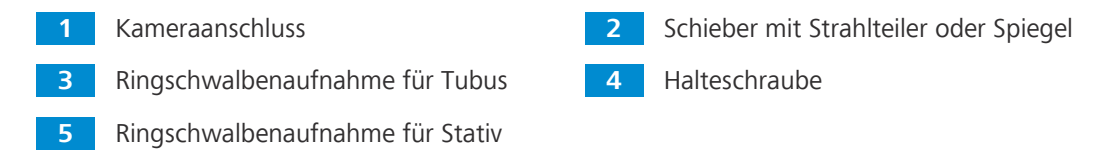

#### **3.2.8 Okulare**

**Zweck** Die Okulare dienen zur Beobachtung des Mikroskopbildes.

**Position** Die Okulare werden in den Tubus eingeschoben.

**Funktion** Beide Okulare eignen sich für Brillenträger. Außerdem verfügen sie über einen Fokussierring zum Dioptrienausgleich bei Fehlsichtigkeit. Die vorhandene Dioptrienskala hilft dabei, die richtige Einstellung zu finden. Wird das Mikroskop für Fluoreszenzanwendungen eingesetzt, können die speziellen Augenmuscheln mit Lichtschutz verwendet werden. Diese können jedoch nicht umgestülpt werden und sind nicht für Brillenträger geeignet.

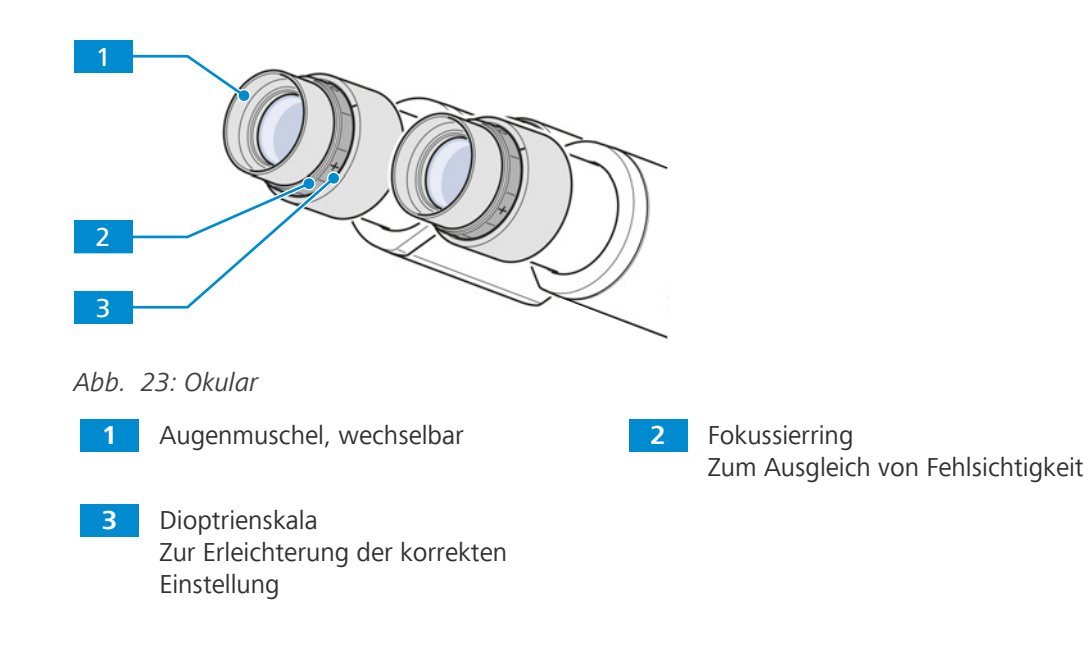

#### **3.2.9 Objektivrevolver mit Objektiven**

- **Zweck** Der Objektivrevolver dient zum Halten der Objektive sowie dazu, das gewünschte Objektiv in den Strahlengang zu drehen.
- **Position** Der Objektivrevolver ist am unteren Teil des Stativs montiert.

Folgende Funktions- und Steuerelemente sind verfügbar:

- codierter Objektivrevolver mit Anschraubgewinde M27 für sechs Objektive
- § ausgestattet mit sechs Schlitzen für DIC-Schieber

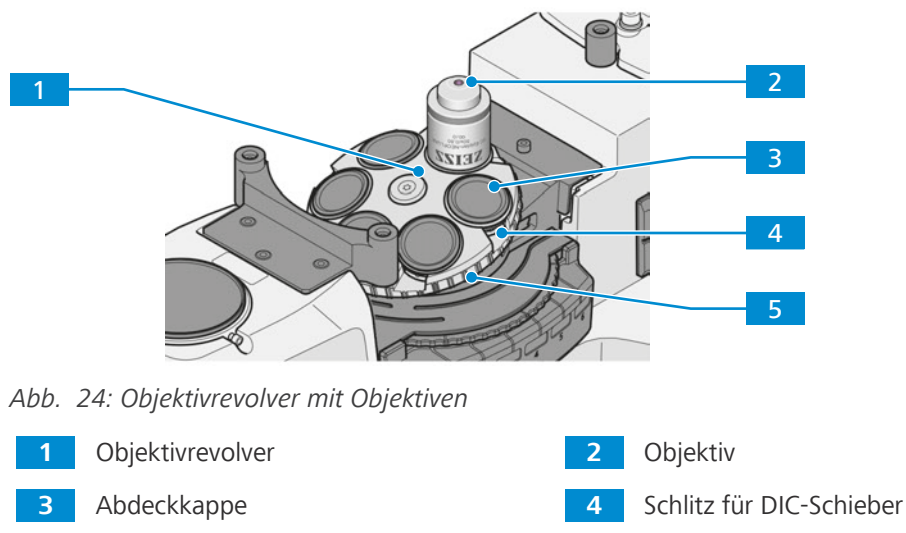

**5** Griffrändel zum Drehen des Objektivrevolvers

### **3.2.10 Objektivbeschriftung**

- **Zweck** Das Objektiv ist ein optisches Lichterfassungssystem.
- **Position** Das Objektiv wird in den Objektivrevolver geschraubt.

Die Objektivauswahl ist mitentscheidend für die möglichen Einsatzfelder des Mikroskops.

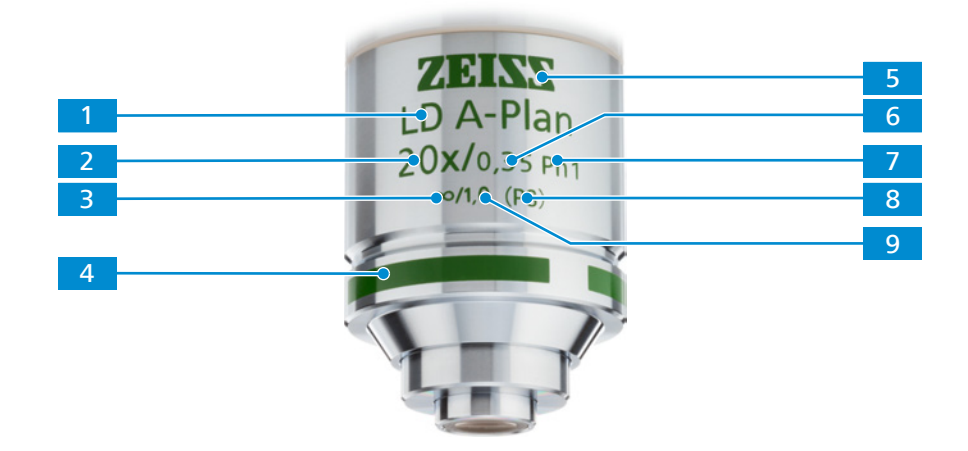

*Abb. 25: Objektivbeschriftung*

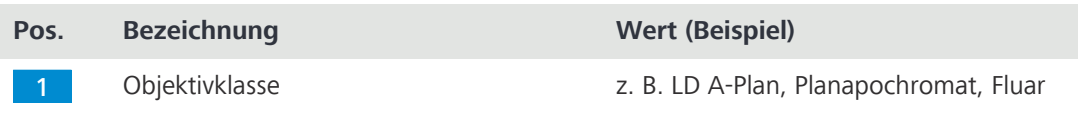

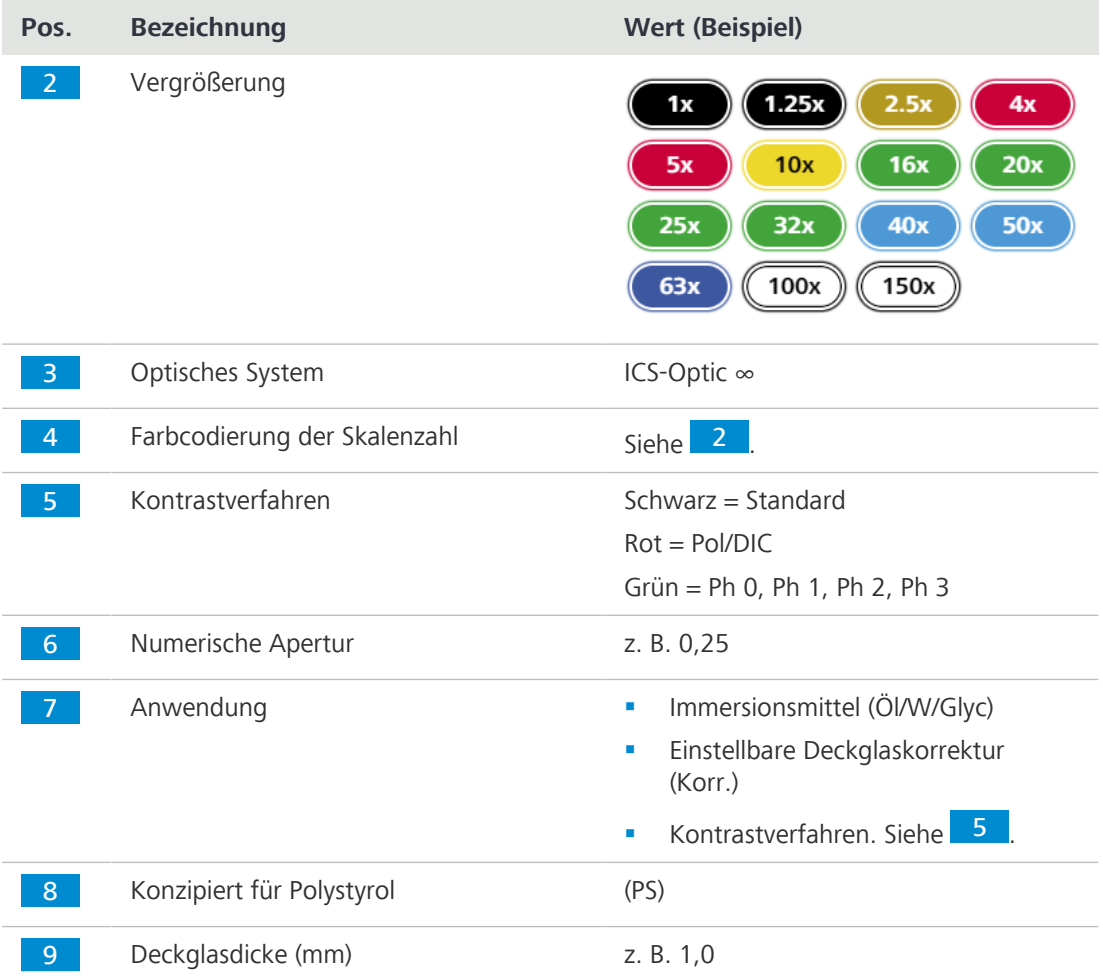

#### **3.2.10.1 LD-Objektive**

Bei der Arbeit mit inversen Mikroskopen sind Gefäße üblich, deren Bodendicke erheblich von der üblichen Deckglasdicke von 0,17 mm abweicht.

Arbeitsabstände (WD) von Objektiven mit geringer Vergrößerung können diese Abstände normalerweise problemlos überbrücken:

**•** LD A-Plan 5x/0,15 M27 ( $a = 11,7$  mm bei D = 1 mm Polystyrol)

oder

**•** LD A-Plan 10x/0,25 M27 ( $a = 8.5$  mm bei D = 1 mm Polystyrol)

Bei einer mittleren Vergrößerung gehen diese Arbeitsabstände jedoch üblicherweise auf Werte um oder unter 1 mm zurück. Solche Objektive können für Gefäße mit dickerem Boden nicht verwendet werden.

Zur Lösung dieses Problems können spezielle LD-Objektive verwendet werden. Diese weisen einen relativ großen Arbeitsabstand und gleichzeitig den üblichen parfokalen Abstand von 45 mm anderer Objektive auf.

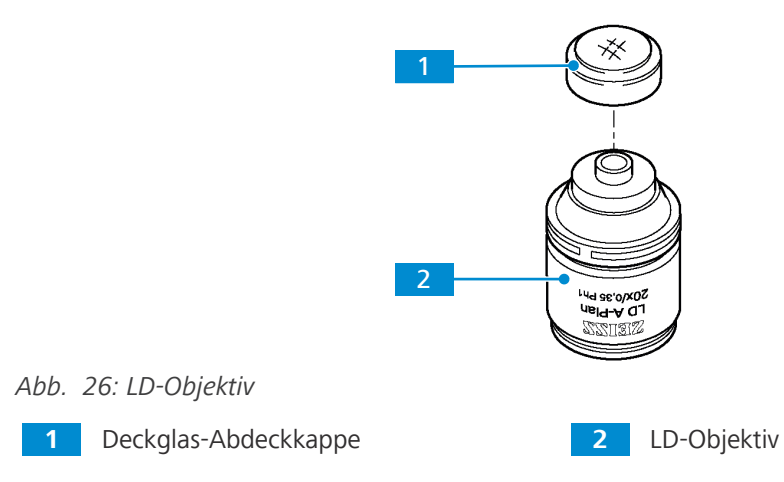

Weitere Informationen zu LD-Objektiven sind unter [https://www.micro-shop.zeiss.com/de/de/](https://www.micro-shop.zeiss.com/de/de/shop/objectives) [shop/objectives](https://www.micro-shop.zeiss.com/de/de/shop/objectives) oder bei Ihrem [ZEISS Vertriebs- und Servicepartner](#page-172-0) verfügbar.

#### **3.2.10.2 Korr-Objektive**

Um ein hervorragendes Bild zu erhalten, ist es wichtig, die genaue Dicke des Deckglases zu kennen.

Bei Korr-Objektiven ermöglicht ein Korrekturring, unterschiedliche Dicken des Deckglases auszugleichen.

Dazu einen Bereich der Probe auswählen und die Korrekturring-Position ermitteln, die den optimalen Brennpunkt und Bildkontrast erzielt (eine Schärfennachstellung ist stets erforderlich).

#### **Info**

#### **Kollisionsgefahr**

Die Probenebene darf nicht mehr als 2,5 mm über der Probentischebene liegen, damit das LD-Korr-Objektiv nicht gegen den unteren Teil des Probentisches stößt. Die Scharfstellung auf die Probe in einem Gefäß mit einer Bodendicke von 1 mm kann mithilfe der Objektführung und des Halterahmens erfolgen, mit denen das Gefäß auf dem Probentisch befestigt ist. In diesem Fall können alle Objektive ohne Kollisionen durch den Verfahrbereich des Probentisches geschwenkt werden.

4 Sicherstellen, dass die Probenebene nicht mehr als 2,5 mm über der Probentischebene liegt.

#### **3.2.10.3 Immersionsobjektive**

Bei Immersionsobjektiven wird die Luft zwischen dem Deckglas und dem Objektiv durch Immersionsöl ersetzt.

Einen kleinen, blasenfreien Tropfen Immersol 518 N® (für Durchlichtanwendungen) oder 518 F® (für Fluoreszenz) auf die Frontoptik des Objektivs aufbringen. Das Kulturgefäß oder die Probe mit dem Deckglas zum Objektiv auf dem Probentisch oder in dem Halterahmen platzieren.

Dann das Objektiv vorsichtig annähern, um die Probe scharf zu stellen.

Nach jedem Experiment das Immersionsöl mit einem weichen Tuch (ggf. mit Petrolether) von der Objektivfrontoptik entfernen.

Hinweise zur Reinigung bietet die Broschüre "Das saubere Mikroskop".

#### **Info**

Bei Verwendung übermäßiger Mengen von Immersionsöl kann dieses in die mechanischen Bauelemente von inversen Mikroskopen gelangen und deren Funktionalität beeinträchtigen.

#### **3.2.11 Kondensoren**

Dieser Abschnitt gilt für folgende Mikroskoptypen:

- § Axiovert 5 TL
- § Axiovert 5 TL SCB
- § Axiovert 5 TL FL SCB
- § Axiovert 5 RL TL SCB
- § Axiovert 7 RL TL

Der Träger für die Durchlichtbeleuchtungseinheit ist mit einem Schnellrastmechanismus für den Kondensoraustausch ausgestattet. Der Kondensor kann in vier verschiedenen, um 90 Grad versetzten Positionen eingebaut werden.

Zur Vergrößerung des Probenraums kann der Kondensor in seinem Halter in Richtung des Trägers für die Durchlichtbeleuchtungseinheit zurückgesetzt werden.

Der Kondensor ist für verschiedene Mikroskopier- und Kontrastverfahren geeignet, wie in der nachstehenden Tabelle dargestellt.

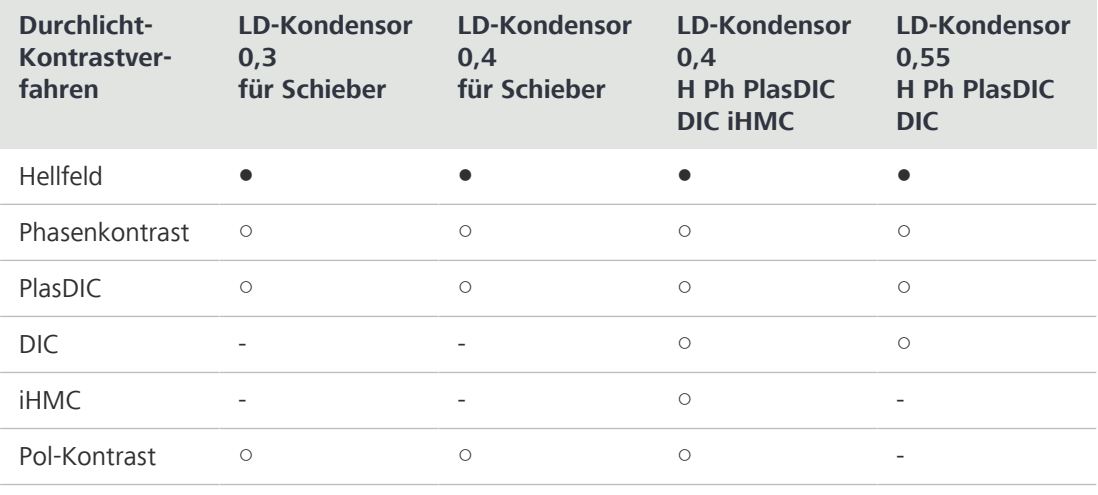

● enthalten

```
○ optional verfügbar
```
- nicht verfügbar/nicht möglich

#### **3.2.11.1 LD-Kondensor 0,3 für Schieber**

**Zweck** Kondensoren dienen zur Optimierung der Durchlichtbeleuchtung. Der Kondensor kann für Hellfeld-, PlasDIC-, Polarisations- und Phasenkontrast-Anwendungen verwendet werden.

**Position** Der Kondensor ist am Träger für die Durchlichtbeleuchtungseinheit angebracht.

Folgende Funktions- und Steuerelemente sind verfügbar:

- **■** in der Aufnahme in 90°-Schritten drehbar
- § justierbare Aperturblende
- **Eignung für Kontrastverfahren abhängig vom Schiebertyp**
- § geeignet für folgende Schieber:
	- *[Schieber 10 x 46 mm mit fester Phasenblende PH 1 \[](#page-158-0)*[}](#page-158-0) *[159\]](#page-158-0)*
	- *[Schieber 10 x 46 mm Ph/PlasDIC, H, Ph/PlasDIC \[](#page-157-0)*[}](#page-157-0) *[158\]](#page-157-0)*
- § Schieber von rechter oder linker Seite einsetzbar

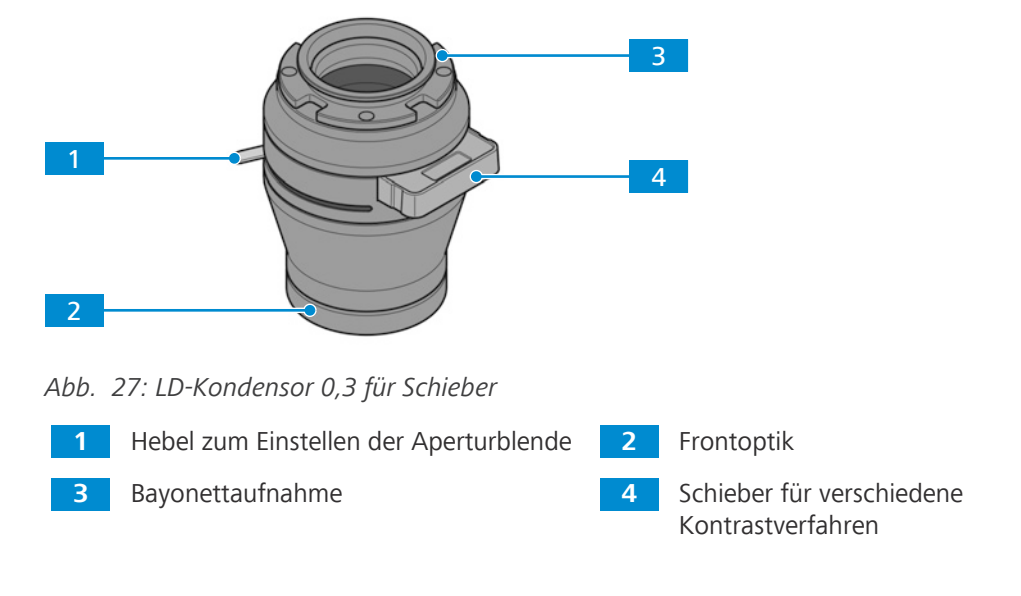

#### **3.2.11.2 LD-Kondensor 0,4 für Schieber**

**Zweck** Kondensoren dienen zur Optimierung der Durchlichtbeleuchtung. Der Kondensor kann für Hellfeld-, Phasenkontrast- und PlasDIC-Anwendungen verwendet werden.

**Position** Der Kondensor ist am Träger für die Durchlichtbeleuchtungseinheit angebracht.

Folgende Funktions- und Steuerelemente sind verfügbar:

- § in der Aufnahme in 90°-Schritten drehbar
- § justierbare Aperturblende
- § Eignung für Kontrastverfahren abhängig vom Schiebertyp
- § geeignet für folgende Schieber:
	- *[Schieber 10 x 46 mm mit fester Phasenblende Ph 1 \[](#page-158-0)*[}](#page-158-0) *[159\]](#page-158-0)*
	- *[Schieber 10 x 46 mm Ph/PlasDIC, H, Ph/PlasDIC \[](#page-157-0)*[}](#page-157-0) *[158\]](#page-157-0)*
- § Schieber von rechter oder linker Seite einsetzbar

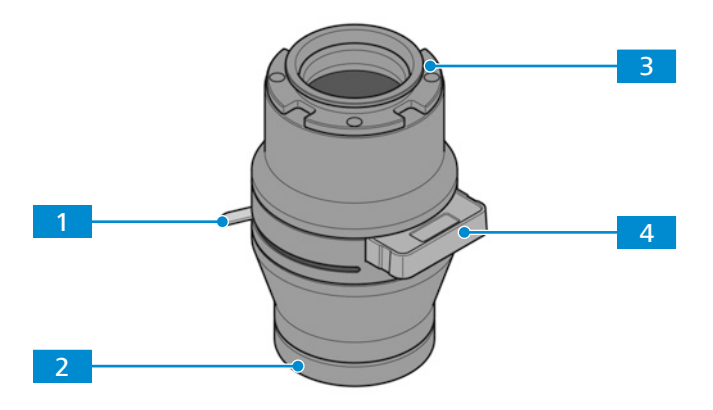

*Abb. 28: LD-Kondensor 0,4 für Schieber*

**1** Hebel zum Einstellen der Aperturblende **2** Frontoptik

**3** Bayonettaufnahme **4** Schieber für verschiedene Kontrastverfahren

#### **3.2.11.3 LD-Kondensor 0,4 für H Ph PlasDIC DIC iHMC**

- **Zweck** Kondensoren dienen zur Optimierung der Durchlichtbeleuchtung. Der Kondensor kann für Hellfeld-, Phasenkontrast-, PlasDIC-, DIC- und iHMC-Anwendungen verwendet werden.
- **Position** Der Kondensor ist am Träger für die Durchlichtbeleuchtungseinheit angebracht.
	- Folgende Funktions- und Steuerelemente sind verfügbar:
		- **•** in der Aufnahme in 90°-Schritten drehbar
		- § justierbare Aperturblende für *[Hellfeld \[](#page-92-0)*[}](#page-92-0) *[93\]](#page-92-0)*
		- § Modulatorscheibe mit fünf Positionen und Schlitz für *[Polarisatorschieber \[](#page-158-1)*[}](#page-158-1) *[159\]](#page-158-1)*
		- § Eignung für Kontrastverfahren abhängig von Phasenblende, Spaltblenden und Kondensormodulen

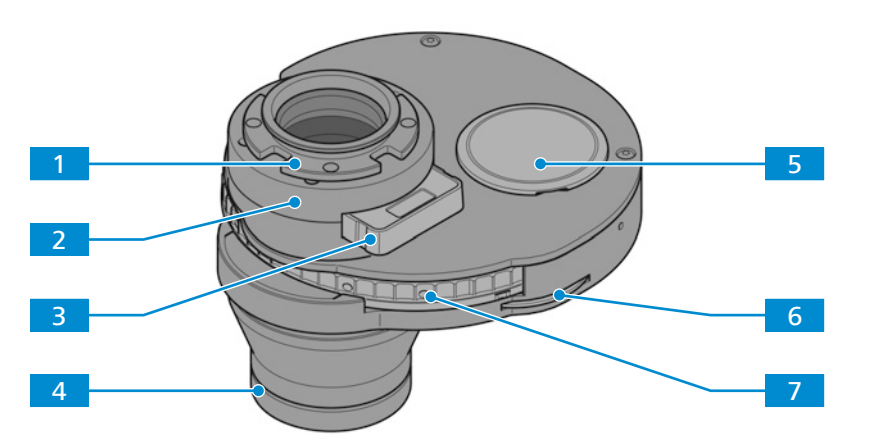

*Abb. 29: LD-Kondensor 0,4 für H Ph PlasDIC DIC* [iHMC](#page-171-0)

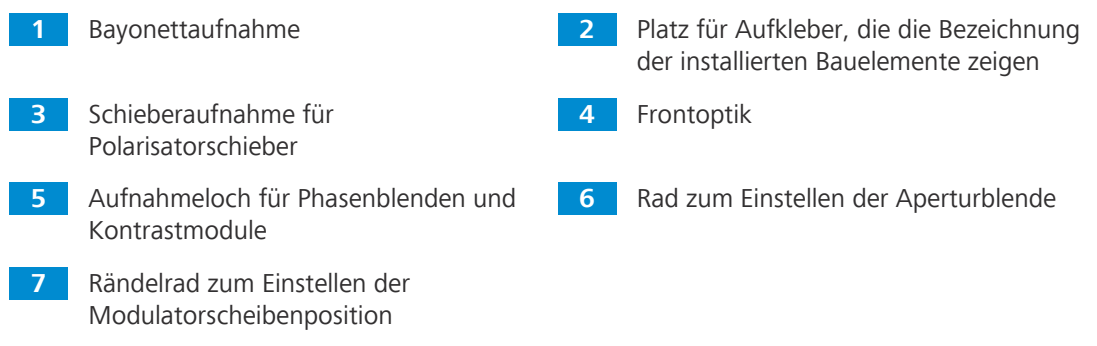

#### **3.2.11.4 LD-Kondensor 0,55 für H Ph PlasDIC DIC**

**Zweck** Kondensoren dienen zur Optimierung der Durchlichtbeleuchtung. Der Kondensor kann für Hellfeld-, Phasenkontrast-, PlasDIC- und DIC-Anwendungen verwendet werden.

**Position** Der Kondensor ist am Träger für die Durchlichtbeleuchtungseinheit angebracht.

Folgende Funktions- und Steuerelemente sind verfügbar:

- **•** in der Aufnahme in 90°-Schritten drehbar
- § justierbare Aperturblende für *[Hellfeld \[](#page-92-0)*[}](#page-92-0) *[93\]](#page-92-0)*
- **Modulatorscheibe mit fünf Positionen**
- § Höhenverstellung zur Scharfstellung/Anpassung der Beleuchtung; Höhenverstellbereich: ca. 9 mm
- § Eignung für Kontrastverfahren abhängig von Phasenblende, Spaltblenden und Kondensormodulen

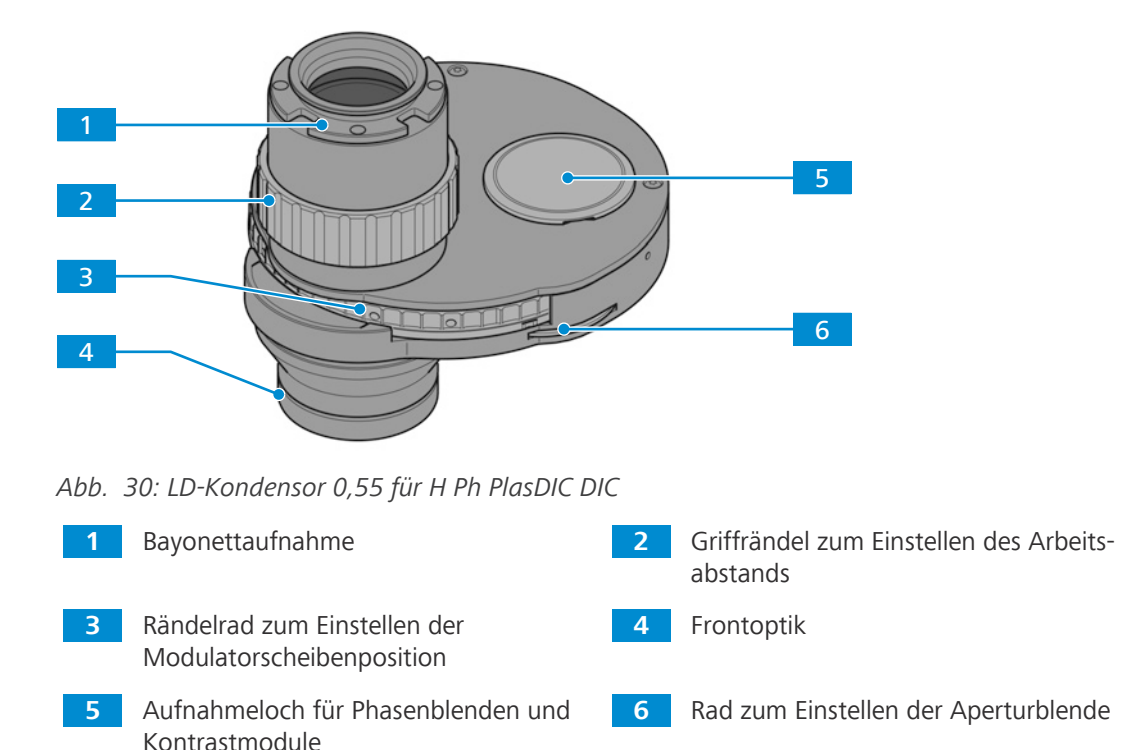

#### **3.2.12 Probentische**

#### **3.2.12.1 Probentisch 232 x 230**

**Zweck** Zum Fixieren und Positionieren der zu untersuchenden Proben werden Kreuztische verwendet.

**Position** Die Kreuztische werden direkt auf dem Stativ montiert.

**Funktion** Die Probe wird mittels der Koaxialtriebe für X- und Y-Richtung im Strahlengang positioniert. Der Einstellbereich ist am entsprechenden Nonius ablesbar.

Nach dem Anbringen der Objektführung am Probentisch können die folgenden Komponenten zusätzlich zum Fixieren der Proben montiert werden:

- § Halterahmen Flex M
- § Halterahmen M
- § Halterahmeneinsätze für Petrischalen
- § Halterahmeneinsätze für Schieber und Kammern

Folgende Funktions- und Steuerelemente sind nach dem Anbringen der Objektführung verfügbar:

- § Abmessungen 232 x 230 mm
- § Verfahrbereich 130 x 85 mm
- § Koaxialantrieb für X- und Y-Einstellung

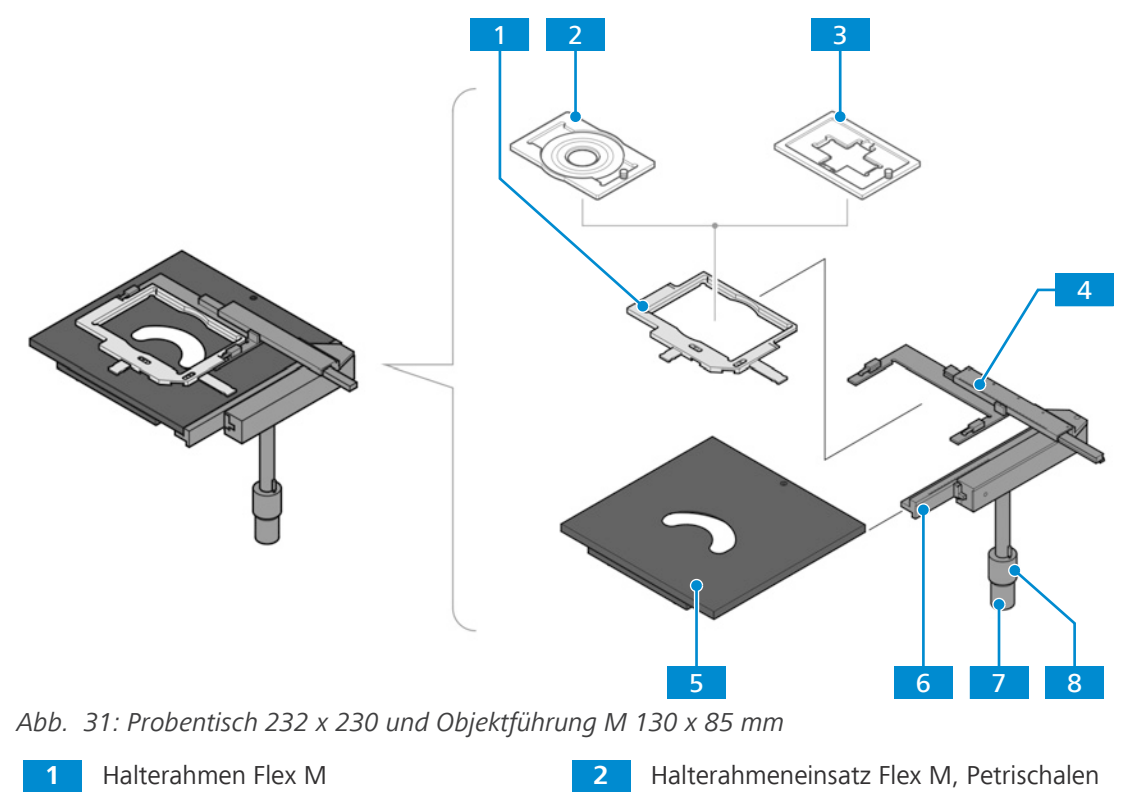

**3** Halterahmeneinsatz Flex M, Schieber und Kammern

**7** Koaxialantrieb, Rändelknopf für X-Einstellung

- 
- **4** Noniusskalen zur Anzeige des Einstellbereichs in X- und Y-Richtung
- **5** Probentisch 232 x 230 **6** Objektführung M 130 x 85 mm R/L
	- **8** Koaxialantrieb, Rändelknopf für Y-Einstellung

### **3.2.12.2 Kreuztisch 130 x 85 R/L**

**Zweck** Der Kreuztisch dient dazu, Proben im Halterahmen K zu halten und zu positionieren.

**Position** Die Kreuztische werden direkt auf dem Stativ montiert.

**Funktion** Die Probe wird an dem Kreuztisch mithilfe des Universal-Halterahmens K oder anderer Halterahmen K befestigt.

> Die Probe wird mittels der Koaxialantriebe für die X- und Y-Richtung im Strahlengang positioniert. Der Einstellbereich ist am entsprechenden Nonius ablesbar.

Folgende Funktions- und Steuerelemente sind verfügbar:

- § Der Kreuztisch mit Koaxialantrieb kann an der rechten oder linken Seite des Stativs angebracht werden.
- § Koaxialantrieb für X- und Y-Einstellung
- § Verfahrbereich 130 x 85 mm
- § Halterahmen K (Rahmengröße 160 x 110 mm) können eingesetzt werden.

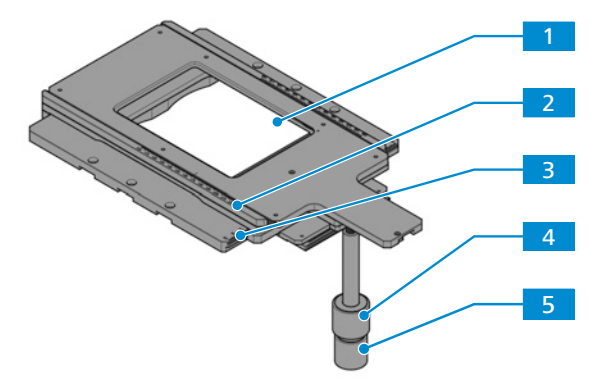

*Abb. 32: Kreuztisch 130 x 85 R/L*

- **1** Öffnung für Halterahmen K (Rahmengröße 160 x 110 mm)
- **3** Noniusskala zur Anzeige des Einstellbereichs in Y-Richtung
- **5** Koaxialantrieb, Rändelknopf für X-Einstellung
- **2** Noniusskala zur Anzeige des Einstellbereichs in X-Richtung
- **4** Koaxialantrieb, Rändelknopf für Y-Einstellung

#### **3.2.12.3 Kreuztisch 40 x 40 R/L, Auflicht**

- **Zweck** Kreuztische werden zum Fixieren und Positionieren der zu untersuchenden Proben auf Tischeinsätzen verwendet.
- **Position** Die Kreuztische werden direkt auf dem Stativ montiert.

**Funktion** Die Probe wird auf dem Tischeinsatz mithilfe von Klemmfedern fixiert.

Die Probe wird mittels der Koaxialantriebe für die X- und Y-Richtung im Strahlengang positioniert. Folgende Funktions- und Steuerelemente sind verfügbar:

- § Der Kreuztisch mit Koaxialantrieb kann an der rechten oder linken Seite des Stativs angebracht werden.
- § Koaxialantrieb für X- und Y-Einstellung
- § Verfahrbereich 40 x 40 mm
- § geeignet für die Verwendung mit Tischeinsätzen D = 115 mm

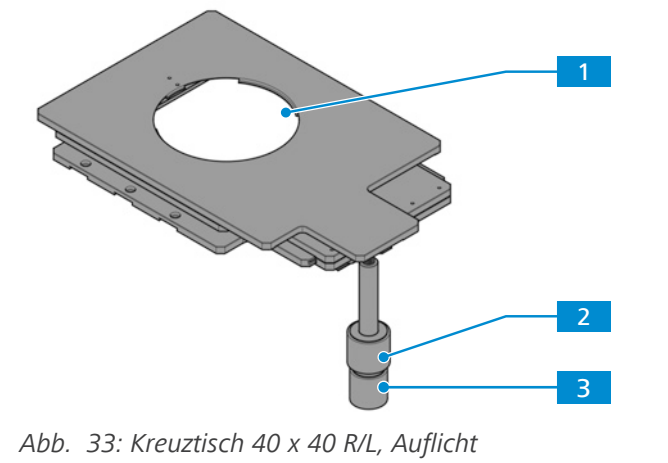

**1** Öffnung für Tischeinsätze (D = 115 mm) **2** Koaxialantrieb, Rändelknopf für Y-Einstellung **3** Koaxialantrieb, Rändelknopf für

X-Einstellung

#### **3.2.12.4 Scanningtisch 130 x 85 mot P; CAN**

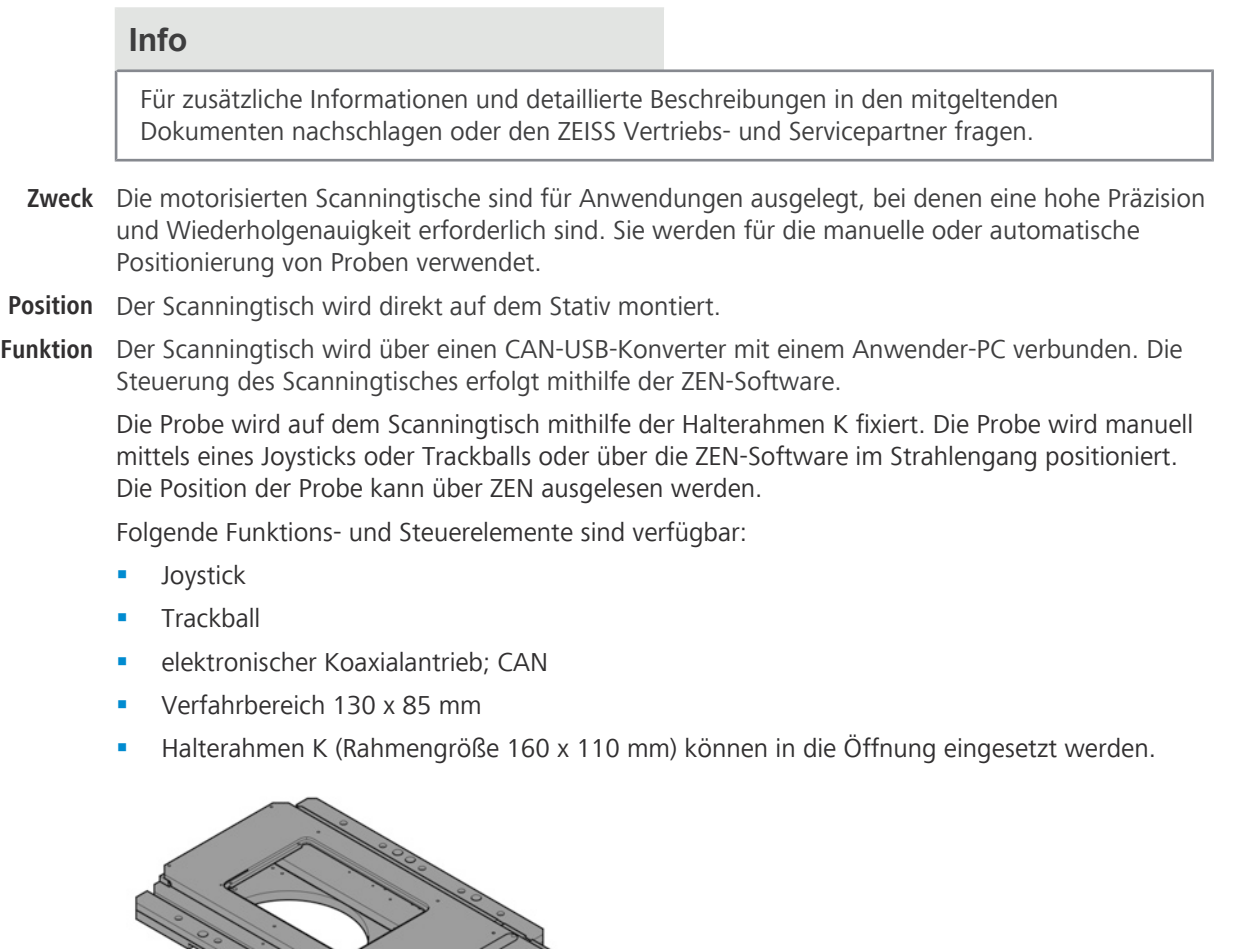

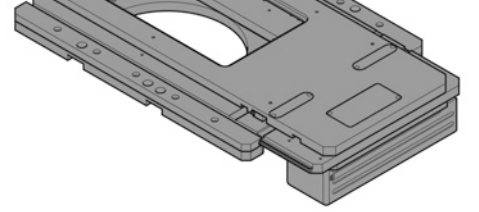

*Abb. 34: Scanningtisch 130 x 85 mot P; CAN*

#### **3.2.13 Smart Control Box**

Dieser Abschnitt gilt für folgende Mikroskoptypen:

- § Axiovert 5 TL SCB
- § Axiovert 5 TL FL SCB
- § Axiovert 5 RL SCB
- § Axiovert 5 RL TL SCB

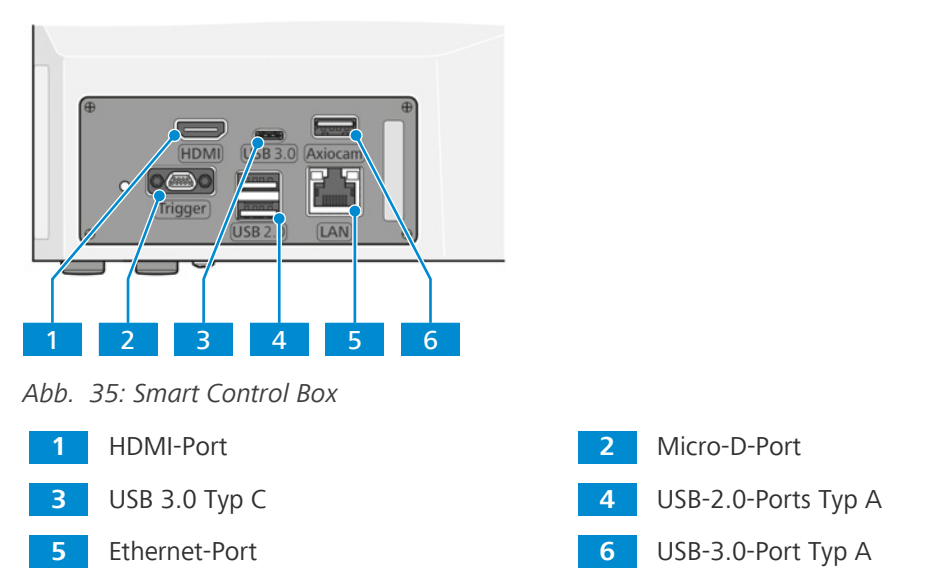

**Zweck** Die Smart Control Box wird für den Stand-alone-Betrieb (ohne PC) von Mikroskopstativ-Funktionen mit ZEISS Axiocam (202, 208, 305) über On Screen Display (OSD) und für den Betrieb mit Labscope (Windows und Apple® iOS®) verwendet. Automatische Funktionen für die Kamerasteuerung, die Bildoptimierung und das Auslesen verschlüsselter Mikroskopfunktionen sind ebenfalls über die Smart Control Box verfügbar.

Weitere Informationen über verfügbare Betriebsmodi sind unter *[Betriebsmodi \[](#page-58-0)*[}](#page-58-0) *[59\]](#page-58-0)* zu finden.

#### **Info**

Weitere Informationen über die Software und ihre Funktionsweise sind in der Online-Hilfe der Software zu finden.

#### **3.2.14 Reflektorrevolver mit 6 Positionen, codiert für P&C-Module**

- **Zweck** Der Reflektorrevolver dient zur Aufnahme der P&C-Reflektormodule (Push und Click). Außerdem wird darüber das gewünschte Reflektormodul im Strahlengang positioniert.
- **Position** Der Reflektorrevolver ist unter dem Objektivrevolver am Stativ befestigt.
- **Funktion** Schnelle Reflektorwechsel durch Drehen des Reflektorrevolverrads. Der aktivierte Reflektor ist durch eine Linie an der rechten Seite der Reflektorrevolverabdeckung gekennzeichnet.

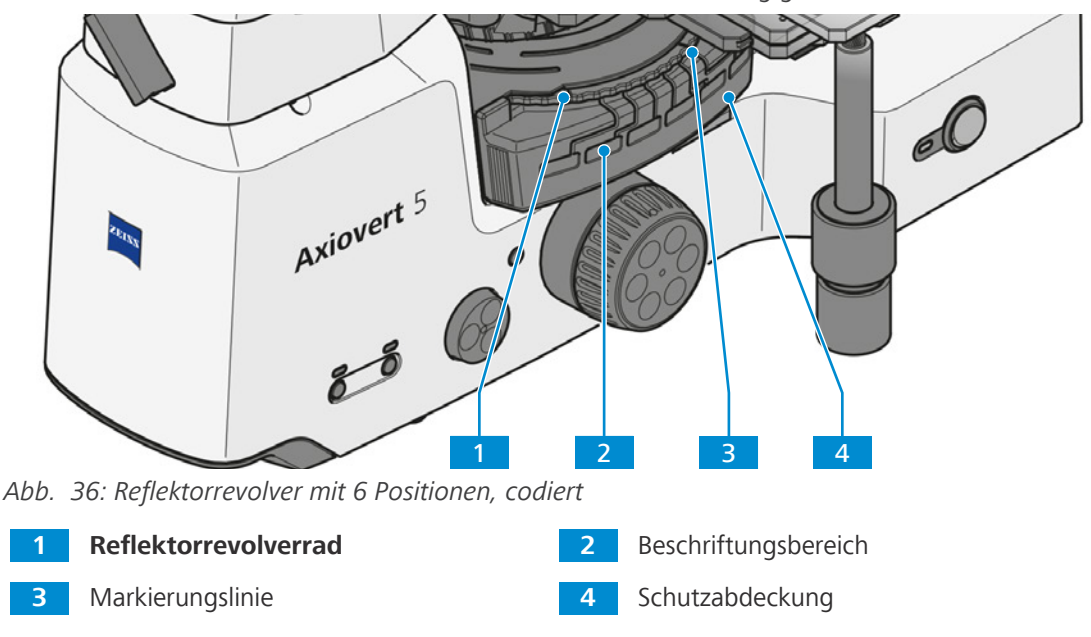

#### <span id="page-52-0"></span>**3.3 Lichtmanager-Funktion**

Die Lichtmanager-Funktion wird nur durch die folgenden Lichtquellen unterstützt:

- § AL-Lichtquelle: LED 10 W
- § DL-Lichtquelle: LED 10 W
- § FL-Lichtquelle: Colibri 3

Die Lichtmanager-Funktion speichert die Werte der eingestellten Lichtintensitäten für verschiedene Kombinationen von Objektiv- und Reflektorrevolver-Positionen für eine bestimmte Lichtquelle.

Wenn die Lichtintensität einer Objektiv/Reflektor-Kombination geändert wird, verändern sich auch die Lichtintensitäten anderer Kombinationen entsprechend den eingestellten Werten.

Der optimale Intensitätswert für eine bestimmte Lichtwegkombination wird nicht geändert, es sei denn, der Anwender legt einen neuen optimalen Intensitätswert für dieselbe Lichtwegkombination fest.

Dadurch wird sichergestellt, dass die Anwender nicht wiederholt Lichtintensitäten für jede Objektiv/Reflektor-Kombination einstellen müssen, wenn sie zwischen Proben wechseln, die unterschiedliche Beleuchtungsintensitäten erfordern.

Nach einem Neustart des Mikroskops können alle gespeicherten optimalen Lichtintensitätswerte wiederhergestellt werden.

# **3.4 ECO-Modus**

Der ECO-Modus sollte für eine kurzzeitige Verwendung des Mikroskops verwendet werden. Dieser Modus spart Energie und verlängert die Lebensdauer der Lichtquellen.

Die Lichtquelle wird nach 15 Minuten ohne Bedieneingriffe ausgeschaltet. Die Firmware speichert den letzten Intensitätswert der Lichtquelle, bevor diese durch den ECO-Modus ausgeschaltet wurde.

Die Lichtquelle kann durch eine der folgenden Aktionen eingeschaltet werden:

- § Drehen des Objektivrevolvers
- § Drehen des Reflektorrevolvers
- § Betätigen des **Permanent-/ECO-Modus**-Schalters
- § Drücken der **DL**-Taste
- § Drücken der **AL**-Taste
- § Drücken oder Drehen des **Intensitäts-/LM**-Knopfes
- § Drücken des **Auslöseknopfes**
- § gegebenenfalls:
	- Betätigen des **Fokus**-Knopfes, um den Z-Motor zu steuern
	- Umschalten des FL-Kanals an der Lichtquelle Colibri 3
	- Empfangen einer Nachricht vom Anwender-PC oder vom Tablet

### **3.5 Mikroskopier- und Kontrastverfahren**

Die Verfügbarkeit von Mikroskopier- und Kontrastverfahren ist abhängig von Mikroskoptyp und Konfiguration.

#### **3.5.1 Durchlicht-Hellfeld-Mikroskopie**

Durchlicht-Hellfeld-Mikroskopie (Durchlicht, [DL](#page-171-1)) ist das am weitesten verbreitete optische Mikroskopierverfahren, da es zur schnellen und einfachen Untersuchung kontrastreicher oder gefärbter Proben (z. B. Blutausstriche) verwendet werden kann.

Neben den sogenannten direkten Strahlenbündeln sind auch die indirekten Bündel (d. h. diejenigen, die von den Probendetails abgelenkt und gestreut werden) sehr wichtig, um ein möglichst getreues Abbild des Objekts zu erhalten. Gemäß ABBE ist das Mikroskopbild umso objektgetreuer, je größer die indirekten Strahlenkomponenten sind.

#### **3.5.2 Durchlicht-Phasenkontrast-Mikroskopie**

Die Phasenkontrast-Methode eignet sich optimal für dünne ungefärbte Proben, z. B. einzelne Zellen von Zellkulturen. Grundsätzlich kann das menschliche Augen Phasendifferenzen (Abweichungen von Brechungsindex oder Dicke) innerhalb der verschiedenen Zellbestandteile nicht erkennen.

Die Phasenkontrast-Methode verwendet die optischen Modulatoren "ringförmige Phasenmembran" und "Phasenring", um die geringen Phasendifferenzen in Intensitätsdifferenzen umzuwandeln, die für das menschliche Auge sichtbar sind. Die Interferenz verschiedener Strahlen im Zwischenbild ist für die Erzeugung solcher Bilder entscheidend.

Mithilfe des optisch definierten Ringkanals "ringförmige Phasenmembran und Phasenring" werden die hellen Anteile des direkten Lichts abgeschwächt und erfahren eine konstante Phasenverschiebung. Die von verschiedenen Zellpartikeln abgelenkten Anteile des indirekten Lichts umgehen jedoch diesen optischen Kanal, und ihre Phase wird durch die Differenz zwischen dem Brechungsindex und der Dicke der Probe beeinflusst.

Auf der Zwischenbildebene werden die Teilstrahlen daher anders beeinflusst und verursachen Interferenzen oder stärken bzw. schwächen einander (konstruktive und destruktive Interferenz) je nach Phase. Infolgedessen entstehen durch diese Interferenzen Bildinhalte mit Intensitätsunterschieden, die für das menschliche Auge sichtbar sind.

#### **3.5.3 Durchlicht-Differentialinterferenzkontrast-Mikroskopie**

Das Durchlicht[-DIC](#page-171-2)-Verfahren ermöglicht eine konstrastreiche klare Anzeige der Einzelheiten transparenter Proben.

Das Licht wird von einem Polarisator linear polarisiert und in einem doppelbrechenden Prisma in zwei Strahlen geteilt. Diese passieren zwei benachbarte Probenpositionen in kurzem Abstand und weisen aufgrund der Unterschiede des Brechungsindex und der Probendicke unterschiedliche Wegunterschiede auf. Beide Strahlen werden dann in einem zweiten doppelbrechenden Prisma zusammengeführt und haben nach Passieren des Analysators dieselbe Polarisation. Daher können beide Strahlen das Zwischenbild beeinflussen, und die Wegunterschiede werden so in Intensitätsunterschiede umgewandelt, die durch Graustufen repräsentiert werden. Ein Kompensator, z. B. eine λ-Platte, kann für eine nachfolgende Umwandlung der Graustufen in Farben verwendet werden.

#### **3.5.4 Durchlicht-PlasDIC-Mikroskopie**

[PlasDIC](#page-172-1) kann unabhängig vom Material des Probenhalters eingesetzt werden.

Das Kontrastverfahren ergibt ein reliefartiges Bild und ist besonders gut für dickere Objekte geeignet. Der Kontrast ist justierbar. Es ist möglich, die Hohlräume von Multiwellplatten bis zum Rand zu kontrastieren. Es ist nicht erforderlich, Kultivierungshalter mit Glasboden zu verwenden.

#### **3.5.5 Durchlicht-iHMC**

[iHMC](#page-171-0) (verbesserter Hoffman-Modulationskontrast) ist eine optimierte Version des HMC-Kontrastverfahrens.

Es ergibt ein Reliefbild der Probe.

#### **3.5.6 Durchlicht-Polarisation**

Das Durchlicht-Polarisationsverfahren wird für Proben verwendet, die die Polarisation des Lichts verändern. Solche Proben werden als doppelbrechend bezeichnet. Beispiele umfassen Kristalle, Mineralien oder Polymere. Werden solche doppelbrechenden Stoffe zwischen gekreuzten Polarisatoren beobachtet, so erscheint der doppelbrechende Anteil der Probe hell, während die Umgebung dunkel erscheint.

#### **3.5.7 Auflicht-Hellfeld-Mikroskopie mit dem Köhler-Verfahren**

Die Auflicht-Hellfeld-Mikroskopie ist das einfachste und gebräuchlichste AL-Mikroskopieverfahren. Dieses wird eingesetzt, um optisch opake Proben oder Proben wie geschnittene, geschliffene, geätzte Metalle oder Erze zu untersuchen.

Neben den sogenannten direkten Strahlenbündeln sind auch die indirekten Bündel (d. h. diejenigen, die von den Probendetails abgelenkt und gestreut werden) sehr wichtig, um ein möglichst getreues Abbild des Objekts zu erhalten. Gemäß ABBE ist das Mikroskopbild umso objektgetreuer, je größer die indirekten Strahlenkomponenten sind.

Der Lichtkegel, der aus der Auflicht-Lichtquelle austritt, wird durch einen farbneutralen Strahlteiler reflektiert, bevor er das Objektiv passiert, das auf die Probenoberfläche fokussiert ist (sogenannte Kondensorfunktion). Das Objektiv sammelt das von der Probe reflektierte Licht und erstellt mit der Tubuslinse das mikroskopische Zwischenbild. Dieses Bild kann dann visuell untersucht oder mit einer Kamera dokumentiert werden.

#### **3.5.8 Auflicht-Dunkelfeld-Mikroskopie mit dem Köhler-Verfahren**

Das Auflicht-Dunkelfeld-Verfahren wird angewandt, wenn Proben untersucht werden, die nicht Bereiche mit unterschiedlichem Reflexionsvermögen haben (ideale Proben für das Hellfeldverfahren), sondern Ablenkungen (wie Kratzer, Risse, Staubpartikel usw.) auf der ebenen Oberfläche aufweisen. Solche lichtstreuenden Details erscheinen alle hell im Dunkelfeld, während die reflektierenden ebenen Bereiche dunkel erscheinen.

#### **3.5.9 Auflicht-DIC- und -C-DIC-Mikroskopie**

Das Auflicht-DIC- und das Auflicht[-C-DIC](#page-171-3)-Verfahren (DIC = differentieller Interferenzkontrast; C-DIC = differentieller Interferenzkontrast in zirkular polarisiertem Licht) werden für die kontrastreiche Bildgebung geringer Höhenunterschiede auf der Oberfläche opaker Proben verwendet.

C–DIC ist ein polarisationsoptisches differentielles Interferenzkontrastverfahren, bei dem im Gegensatz zum konventionellen DIC-Verfahren nach Nomarski das DIC-Prisma in zirkularem, nicht linearem polarisierten Licht angeordnet ist. Infolgedessen ist der erzeugte Interferenzkontrast im Verhältnis zu der Schwingungsrichtung des DIC-Prismas invariant, sodass letzteres entsprechend der Charakteristika des Objekts direktional gedreht werden kann. Das bedeutet, dass der Probentisch nicht gedreht werden muss und das Verhältnis mit dem Objekt dennoch erhalten bleibt. Für den Beobachter bedeutet dies mehr Informationen und einen höheren Probendurchsatz.

#### **3.5.10 Auflicht-Polarisationsmikroskopie**

Auflicht-Polarisation ist ein Kontrastverfahren, das für geschnittene und geschliffene Oberflächen von Mineralerz, Kohle, Keramik, Sondermetallen und Legierungen geeignet ist. Abhängig von der Ausrichtung der Kristalle und den Probendetails, reagieren geschnittene Oberflächen häufig unterschiedlich, wenn sie in linear polarisiertem Licht reflektiert werden.

Das Beleuchtungslicht wird durch den Polarisator polarisiert, bevor es das Objektiv passiert und auf die Probenoberfläche auftrifft, wo es reflektiert wird. Dann treten bei den Strahlteilen Wegunterschiede abhängig von der Struktur und der Polarisation der optischen Rotationen auf, die beim Passieren des Analysators durch unterschiedliche Graustufen wiedergegeben werden. Mithilfe eines Kompensators mit einer λ-Platte kann der Graukontrast in einen Farbkontrast umgewandelt werden.

Selbst bei der Untersuchung "dunkler" Probenoberflächen trägt eine drehbare λ/4-Platte vor dem Objektiv (antireflektierende Kappe) dazu bei, die Reflexionen zu eliminieren, die bei der Arbeit mit Objektiven mit sehr geringer Vergrößerung unumgänglich sind.

Eine Probe ist bireflektierend, wenn die Probendetails Helligkeits- und Farbunterschiede zeigen, die sich ändern, wenn die Schwingungsrichtung des Polarisators oder der Probentisch gedreht werden. Für Proben mit geringem Bireflexionsvermögen wird die Verwendung des Analysators mit einer drehbaren Lambdaplatte empfohlen.

### **3.5.11 Auflichtfluoreszenzmikroskopie**

Das Auflichtfluoreszenzverfahren dient zur Darstellung fluoreszierender Substanzen in typischen fluoreszierenden Farben mit hohem Kontrast. Das von einer leistungsstarken Lichtquelle abgegebene Licht in einem Auflichtfluoreszenzmikroskop passiert einen Wärmeschutzfilter und trifft dann auf einen Anregungsfilter (Bandpass). Die gefilterte kurzwellige Anregungsstrahlung wird durch einen dichroitischen Spiegel reflektiert und durch das Objektiv auf die Probe scharf gestellt. Die Probe absorbiert die kurzwellige Strahlung und gibt selbst langwellige Fluoreszenzstrahlung ab (Stokessches Gesetz). Diese Strahlung wird dann auf der Bildseite des Objektivs erfasst und passiert den dichroitischen Spiegel. Zum Schluss passieren die Strahlen einen Emissionsfilter (Langpass/Bandpass), und nur die von der Probe abgegebene langwellige Strahlung dringt hindurch.

Die Spektren des Anregungs- und des Emissionsfilters müssen sehr genau aufeinander abgestimmt sein. Zusammen mit dem dichroitischen Spiegel müssen sie in ein Reflektormodul [FL](#page-171-4) EC P&C integriert werden.

#### **3.5.12 Auflicht-TIC-Mikroskopie**

Das Auflicht-TIC-Verfahren (Mikrointerferometrie; TIC = totaler Interferenzkontrast in zirkular polarisiertem Licht) wird für die Abbildung und Messung von Probenstrukturen verwendet, die in unterschiedlichen Azimuten existieren.

**Bewertung der Messwerte**

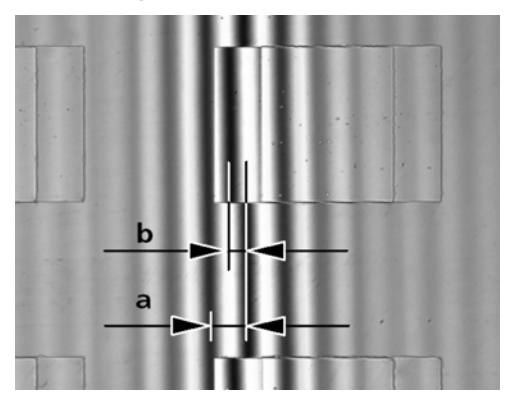

*Abb. 37: Interferenzstreifen*

Die Werte **a** (Abstand zwischen Interferenzstreifen) und **b** (Versatz der Interferenzstreifen entlang der Stufe) werden mithilfe eines Okularstrichplatten-Mikrometers oder mit einem Mikrometerokular bestimmt.

Bei der Arbeit mit Weißlicht (ohne Interferenzfilter)  $λ = 550$  nm setzen. Wenn Interferenzfilter verwendet werden, ist es wichtig, den Brennpunkt ihrer Wellenlängen anzuwenden.

Der Messpfadunterschied ist von der Blende abhängig und erhöht sich mit der Beleuchtungsblende.

Die Stufenhöhe SH wird durch die folgende Formel bestimmt:

$$
SH = \frac{n\Delta}{2} = \frac{\lambda b}{2a}
$$

Dabei gilt:

SH = Stufenhöhe in nm

 $n = B$ rechungsindex der Umgebung, in erster Linie Luft ( $n = 1$ )

Δ = Phasendifferenz

a = Abstand zwischen Interferenzstreifen

b = Versatz der Interferenzstreifen entlang der Stufe

 $\lambda$  = Wellenlänge der Beleuchtung in nm

Abhängig von dem verwendeten Objektiv sind die folgenden Korrekturwerte zu beachten:

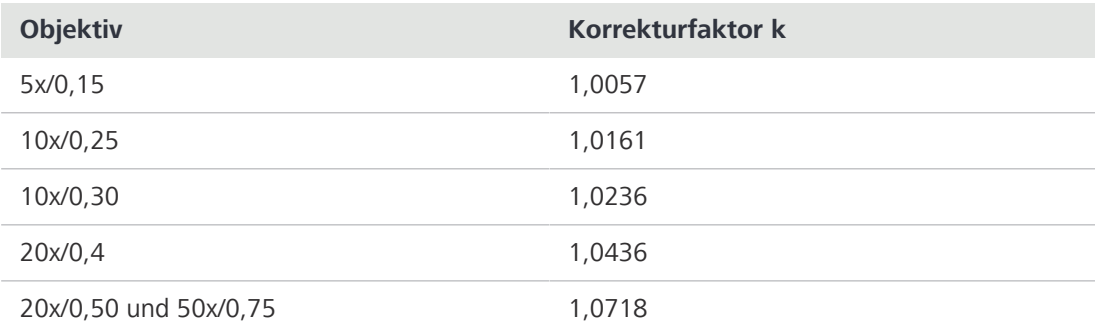

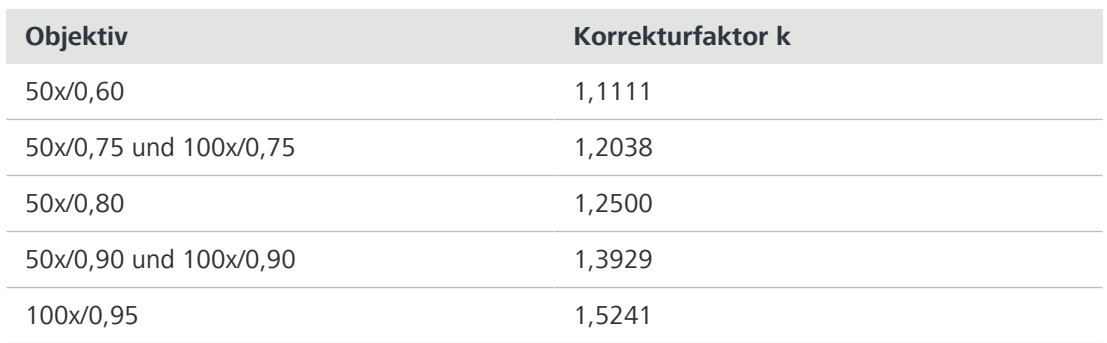

*Tab. 3: Korrektur abhängig von der Blende*

#### **Beispiel**

 $a = 11$  mm;  $b = 5$  mm;  $\lambda = 550$  nm; Objektiv 20x/0,50

$$
SH = \frac{\lambda \cdot b \cdot k}{2a} = \frac{550 \, \text{nm} \, \cdot \, 5 \, \text{mm} \, \cdot \, 1.0718}{22 \, \text{mm}} = 134 \, \text{nm}
$$

Achtung:

- § Wenn die Stufe und ihre Umgebung aus unterschiedlichen Materialien bestehen, müssen die für das Material charakteristischen Phasensprünge berücksichtigt werden. Für alle nicht leitfähigen Materialien ist der Phasensprung 180°, und für alle Halbleiter weicht er nur leicht von 180° ab. Infolgedessen können Fehler in der Stufenhöhenbestimmung vernachlässigt werden. Wenn jedoch Metalle auf Glas untersucht werden, können die Ergebnisse fehlerhaft werden. Die in Tabelle 2 angegebenen Phasensprünge wurden für vertikalen Lichteinfall und kompakte Materialien berechnet. Sie können als ungefähre Werte verwendet werden, da die Phasensprünge von der Schichtdicke und dem Einfallswinkel des Lichts abhängen. Eine präzise Bestimmung der Schichtdicke ist nur möglich, wenn die ganze Probe durch eine homogene Schicht bedeckt ist und die Wegunterschiede gemessen werden.
- § Wenn die Schichten und Stufen transparent sind, wie beispielsweise bei Siliziumdioxid auf Silizium, können die Interferenzstreifen ihre Farbe ändern, sodass die Bestimmung der Interferenzreihenfolge problematisch sein kann. Diese Komplikation kann vermieden werden, wenn die Probe durch eine homogene Schicht bedeckt ist.

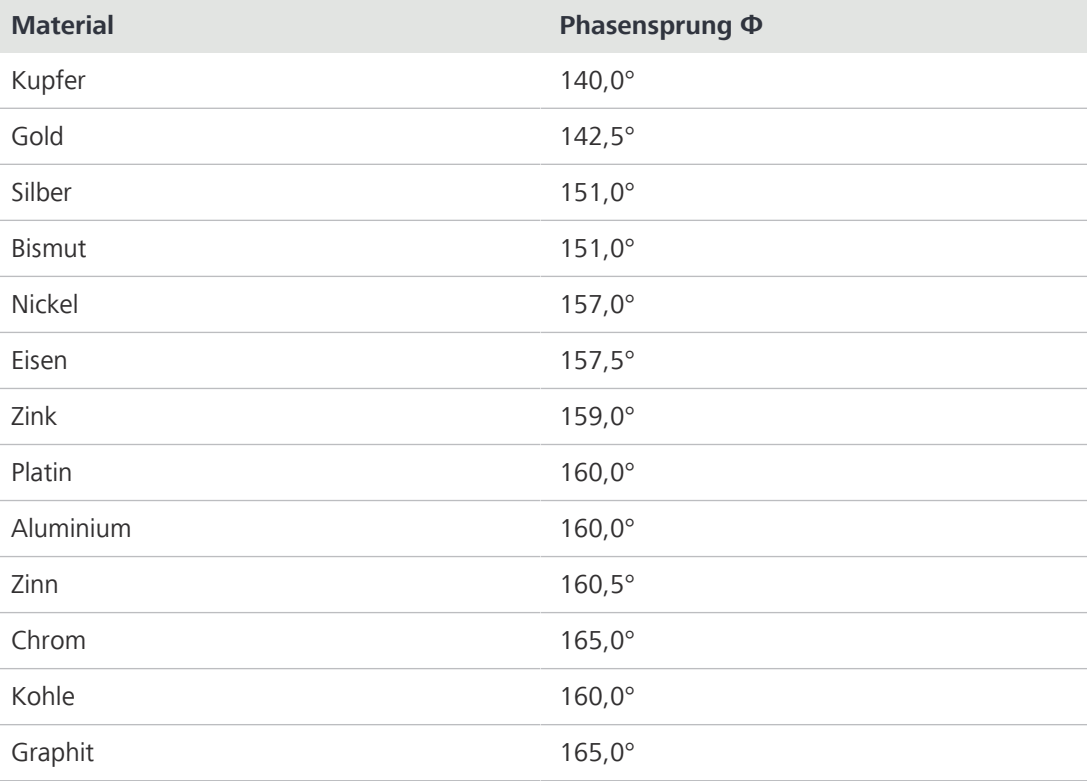

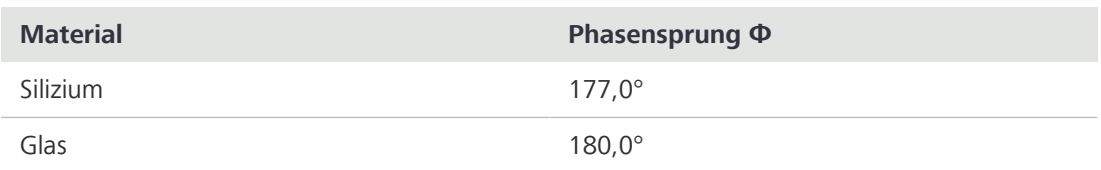

*Tab. 4: Berechnete Phasensprünge für kompaktes Material und vertikalen Lichteinfall*

Für eine Dickemessung (Stufenhöhe) muss die halbe Differenz des Phasensprungs an der entsprechenden Schnittstelle berücksichtigt werden:

$$
SH = \frac{\Delta}{2} - \frac{\delta \phi}{2}
$$

**Beispiel: extremer Fall von Kupfer auf Glas**

$$
\Phi_{copper} = 140^{\circ}, \Phi_{glass} = 180^{\circ},
$$

infolgedessen erhalten wir für die zusätzliche Dicke aufgrund des Phasensprungs

$$
\frac{\delta\phi}{2} = 20^{\circ}
$$

oder

$$
\frac{\lambda}{18} = 30 \ \ nm
$$

Ohne Berücksichtigung des Phasensprungs an den entsprechenden Schnittstellen wäre der Dickewert um 30 nm zu groß.

# <span id="page-58-0"></span>**3.6 Betriebsmodi**

#### **3.6.1 Stand-alone-Betrieb (ohne PC) über On Screen Display**

Dieser Abschnitt gilt für folgende Mikroskoptypen:

- § Axiovert 5 TL SCB
- § Axiovert 5 TL FL SCB
- § Axiovert 5 RL SCB
- § Axiovert 5 RL TL SCB

#### **Info**

**Das Gerät soll weder direkt noch indirekt medizinische Diagnoseergebnisse erzeugen.**

- 4 Keine medizinischen Diagnoseergebnisse bei Verwendung der Kamera erzeugen.
- **Zweck** Mit der Smart Control Box kann die Probe unter Verwendung des On Screen Display (OSD) einfach beobachtet werden, und Bilder oder Videos können ohne einen zusätzlichen Anwender-PC erstellt werden.
- **Funktion** Das Mikroskop mit Axiocam 202, Axiocam 208 oder Axiocam 305 kann zusammen mit der Smart Control Box im Stand-alone-Modus verwendet werden. Die Smart Control Box fungiert als Steuerschnittstelle zwischen Mikroskop, Axiocam, Tastatur, Maus und Monitor. Ein USB-Laufwerk Typ C ist standardmäßig im Lieferumfang enthalten und kann zum Speichern von Daten an den USB-3.0-Anschluss Typ C an der Smart Control Box angeschlossen werden. Aufgenommene Bilder werden dann auf dem USB-Laufwerk gespeichert. Funktionen des Mikroskopstativs wie Lichtmanager und Codierung werden automatisch gestartet. Die Smart Control Box ist mit Bildoptimierungsfunktionen wie Echtfarbe und Rauschunterdrückung ausgestattet.

Mikroskopfunktionen:

- § *[Lichtmanager \[](#page-52-0)*[}](#page-52-0) *[53\]](#page-52-0)*
- § OSD-Menü
- § codierte Komponenten
- § Bildoptimierung (Echtfarbe, Rauschunterdrückung)
- § Bilder aufnehmen und auf USB-Laufwerk speichern
- § Videos aufnehmen und auf USB-Laufwerk speichern

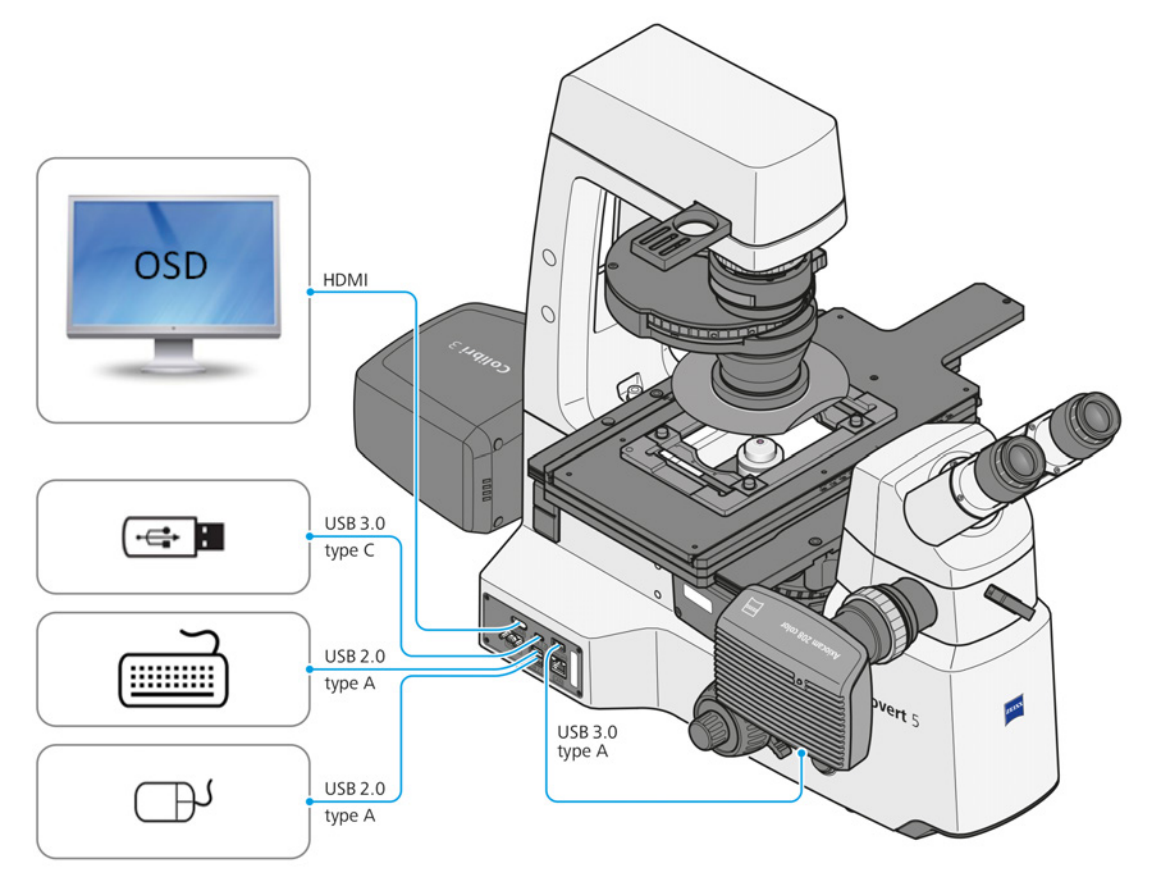

*Abb. 38: Axiovert 5 im Stand-alone-Betrieb*

Das folgende Zubehör ist für den Stand-alone-Betrieb erforderlich:

- **Monitor**
- § HDMI-Kabel
- **Tastatur**
- § Maus
- **USB-Speicherstick Typ C**

Für den drahtlosen Betrieb ist zusätzlich ein WLAN-Dongle erforderlich.

Weitere Informationen über das OSD-Menü sind unter *[Mikroskop über das OSD-Menü \(On Screen](#page-117-0) [Display\) bedienen \[](#page-117-0)*[}](#page-117-0) *[118\]](#page-117-0)* zu finden.

### **3.6.2 Betrieb über Labscope**

Dieser Abschnitt gilt für folgende Mikroskoptypen:

- § Axiovert 5 TL SCB
- § Axiovert 5 TL FL SCB
- § Axiovert 5 RL SCB
- § Axiovert 5 RL TL SCB

#### **Info**

# **Das Gerät soll weder direkt noch indirekt medizinische Diagnoseergebnisse erzeugen.**

4 Keine medizinischen Diagnoseergebnisse bei Verwendung der Software erzeugen.

#### **3.6.2.1 Mit Labscope über einen Ethernet-Anschluss verbundene Smart Control Box**

**Funktion** Dieser Arbeitsmodus bietet eine stabilere und schnellere Bildübertragung zwischen Labscope und der Smart Control Box als der drahtlose Modus über WLAN. Live-Bilder und Hardware-Steuerbefehle werden über eine Ethernet-Verbindung zwischen PC und Smart Control Box übertragen. Aufgenommene Bilder oder Videos werden in Labscope gespeichert.

Die Steuerschnittstelle kann ein PC oder ein tragbares elektronisches Gerät sein.

Mikroskopfunktionen:

- **•** Lichtmanager
- § codierte Komponenten
- § ECO-Modus
- § Bildoptimierung
- § Beobachtung von Live-Bildern
- § Aufnahme und Speichern von Bildern über die Software
- § erweiterte Funktionen in Labscope

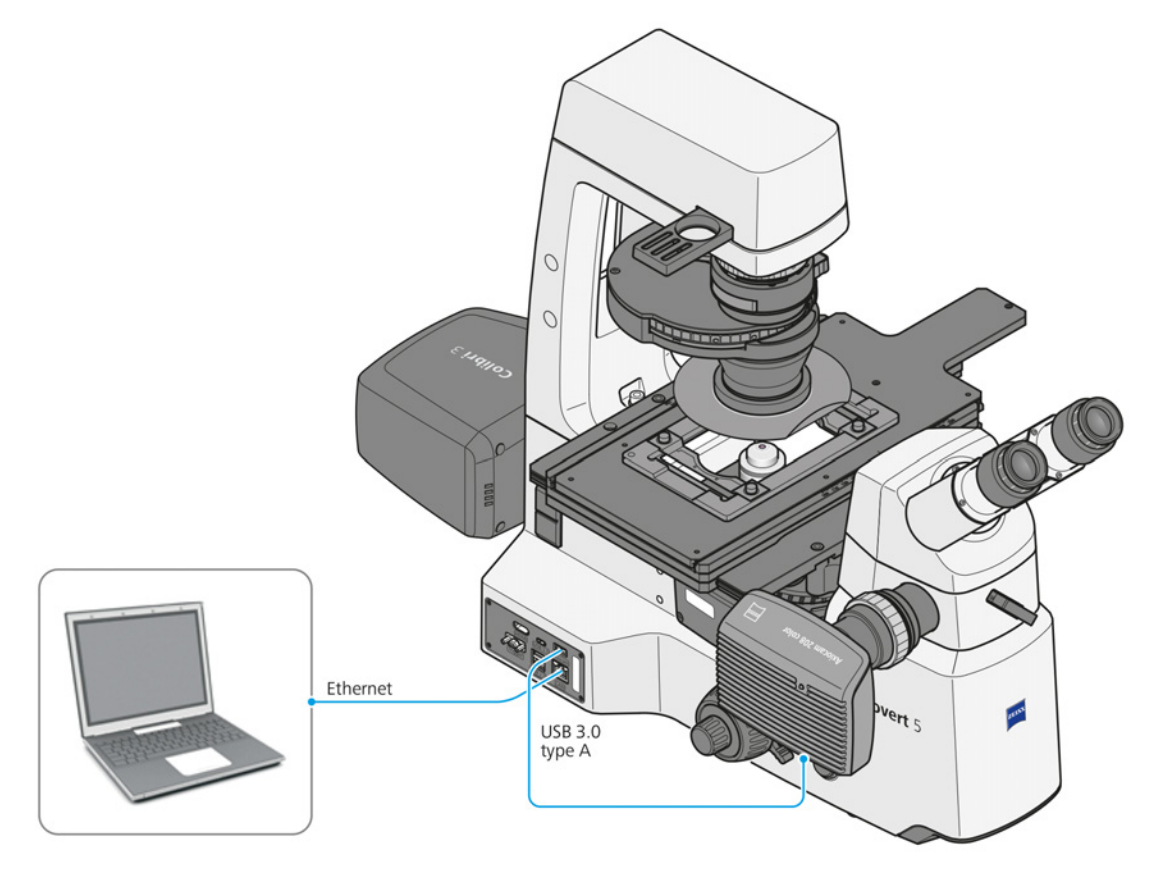

*Abb. 39: Mit Labscope über Ethernet verbundene Smart Control Box*

#### **3.6.2.2 Drahtlose Steuerung über WLAN-Dongle**

#### **Info**

Die Mikroskope sind mit einem USB-WLAN-Dongle kompatibel. Der WLAN-Dongle muss separat bestellt werden.

**Funktion** Live-Bilder und Hardware-Steuerbefehle werden über ein WLAN zwischen PC und Smart Control Box übertragen. Aufgenommene Bilder oder Videos werden in der Labscope-Software gespeichert.

Der empfohlene USB-WLAN-Dongle wird an einen USB-Port der Smart Control Box angeschlossen.

Die Steuerschnittstelle kann ein WLAN-fähiger PC oder ein WLAN-fähiges tragbares elektronisches Gerät sein.

Mikroskopfunktionen:

- **Lichtmanager**
- § codierte Komponenten
- § ECO-Modus
- § Bildoptimierung
- § Beobachtung von Live-Bildern
- § Aufnahme und Speichern von Bildern über die Software
- § erweiterte Funktionen in Labscope

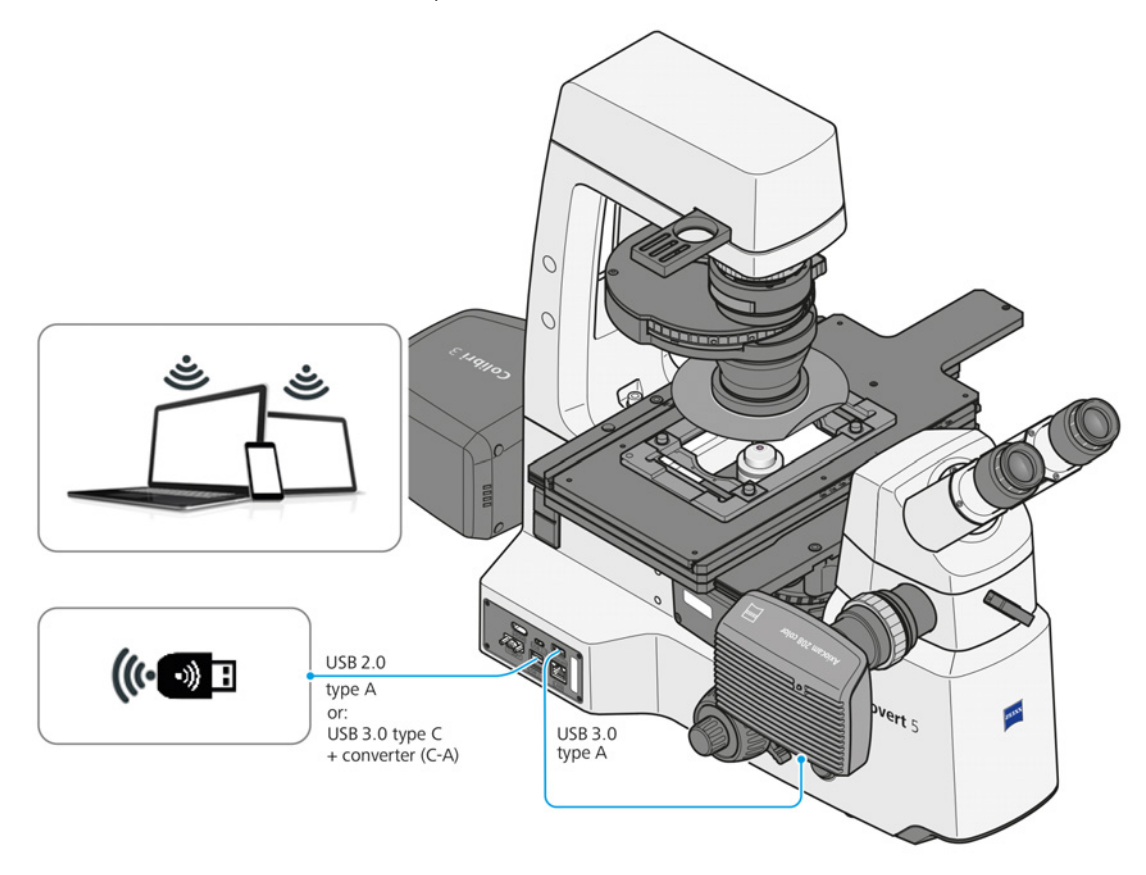

*Abb. 40: Über ein WLAN-Dongle mit Labscope verbundenes Axiovert*

#### **3.6.3 Bedienung über ZEN auf dem PC**

#### **HINWEIS**

#### **Übermäßige EMI-Störungen durch redundanten Anschluss an der Smart Control Box**

Die Störsicherheit kann beeinträchtigt werden.

4 Den redundanten Anschluss von der Smart Control Box entfernen.

#### **Info**

**Das Gerät soll weder direkt noch indirekt medizinische Diagnoseergebnisse erzeugen.**

4 Keine medizinischen Diagnoseergebnisse bei Verwendung der Software erzeugen.

**Funktion** Dieser Betriebsmodus bietet die volle Softwarefunktionalität durch Nutzung von ZEN. Die Mikroskop-Hardware wird direkt durch die ZEN-Software gesteuert. Die Smart Control Box wird gegebenenfalls durch den Anschluss des USB-2.0-Kabels Typ B am Stativ deaktiviert. Zur Hardware-Konfiguration wird "MTBConfiguration.exe" auf dem Anwender-PC ausgeführt.

Die Kamera wird über das USB-3.0-Kabel Typ A vom Anwender-PC mit Strom versorgt. Bilddaten werden über das an die Kamera angeschlossene USB-3.0-Kabel zum Anwender-PC übertragen.

Live-Bilder können auch am Anwender-PC betrachtet werden, und grundlegende Funktionen sind in [ZEN](#page-172-2) verfügbar.

Mikroskopfunktionen:

- **■** Lichtmanager
- § codierte Komponenten
- § ECO-Modus
- § Bildoptimierung
- § Beobachtung von Live-Bildern
- § Aufnahme und Speichern von Bildern über die Software
- § grundlegende Funktionen in ZEN
- § motorisierter Z-Antrieb (nur für Axiovert 7 RL und Axiovert 7 RL TL)

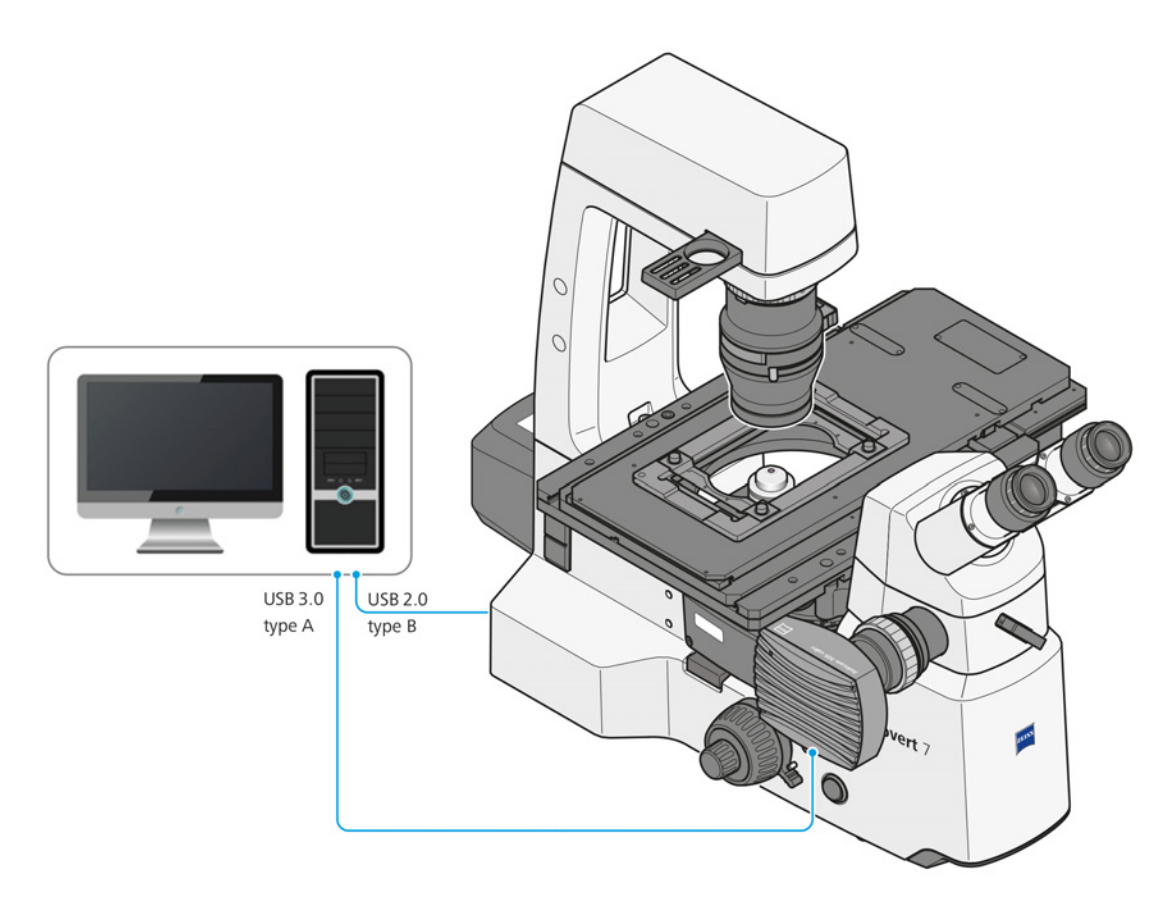

*Abb. 41: Mit ZEN-Software über USB verbundenes Axiovert 5/7*

# **4 Installation**

Nur die in diesem Dokument beschriebenen Installationsarbeiten durchführen. Alle anderen hier nicht beschriebenen Installationsarbeiten dürfen nur von einem autorisierten [ZEISS-](#page-172-3)[Servicevertreter](#page-172-3) durchgeführt werden.

# **4.1 Mikroskop auspacken und einrichten**

**Verfahren** 1. Verpackung öffnen.

- 2. Das Mikroskop, alle Komponenten und sämtliches Zubehör aus der Verpackung nehmen.
- 3. Auf Vollständigkeit gemäß Lieferschein prüfen.
- 4. Alle Teile auf Unversehrtheit prüfen.
- 5. Das Mikroskop auf einer erschütterungsfreien, ebenen und nicht brennbaren Oberfläche platzieren.

Es wird empfohlen, die Originalverpackung nicht zu entsorgen, um z. B. das Mikroskop darin aufzubewahren, wenn es nicht verwendet wird, oder um es zur Reparatur an den Hersteller zurückzusenden.

# **4.2 Transportsicherung entfernen**

Dieser Abschnitt gilt für folgende Mikroskoptypen:

- § Axiovert 7 RL
- § Axiovert 7 RL TL

**Teile und** Innensechskantschlüssel, 3,0 mm **Werkzeuge Voraussetzung**  $\checkmark$  Das Mikroskop ist bereits ausgepackt.

- **Verfahren** 1. Die beiden mitgelieferten Schrauben abnehmen, die an der Transportsicherung befestigt sind.
	- 2. Die drei Schrauben lösen.

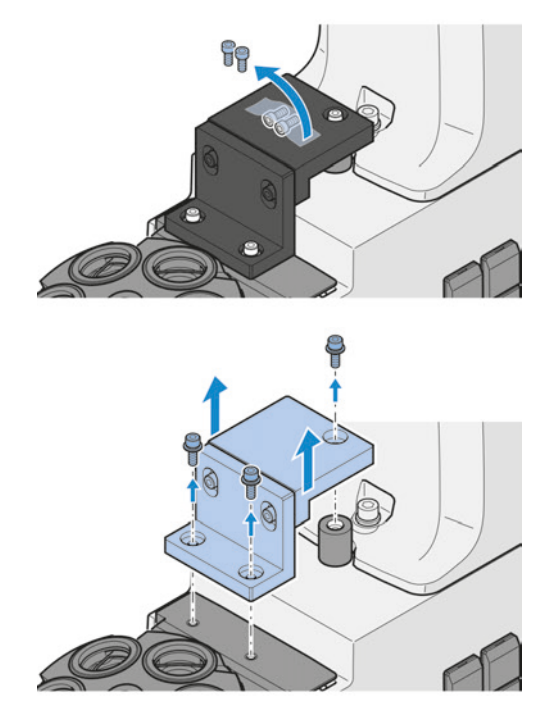

3. Die Transportsicherung entfernen.

4. Die beiden mitgelieferten Schrauben in die verbleibenden Bohrungen einschrauben.

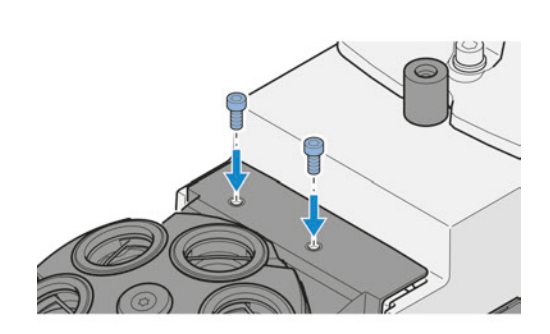

Zum Einbauen in umgekehrter Reihenfolge vorgehen.

### **4.3 Ergo-Zwischenstück montieren**

- **Teile und** Innensechskantschlüssel, 3,0 mm **Werkzeuge**
- **Verfahren** 1. Die Klemmschraube lockern.
	- 2. Die Staubschutzkappe von der Ringschwalbenaufnahme an der Seite des Stativs abnehmen.

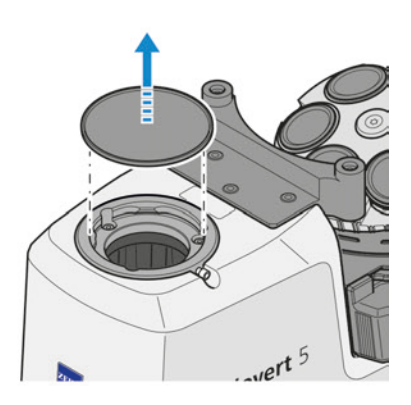

- 3. Die Staubschutzkappe von der Unterseite des Ergo-Zwischenstücks entfernen.
- 4. Schräg einsetzen.
- 5. Das Zwischenstück mit der Ringschwalbe in die Aufnahme des Stativs einsetzen.

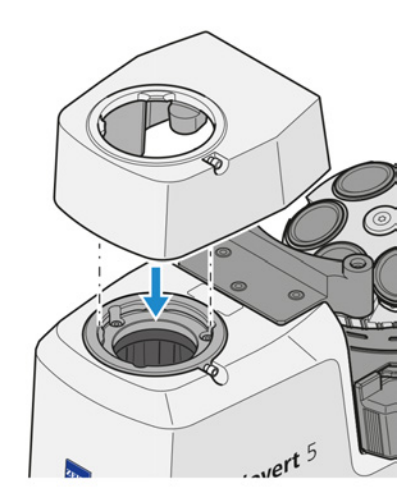

- 6. Das Zwischenstück in die gewünschte Position drehen.
- 7. Die Klemmschraube anziehen.

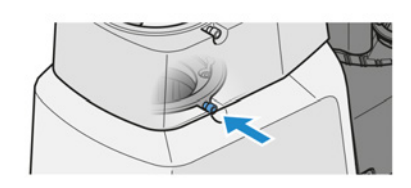

Zum Ausbau in umgekehrter Reihenfolge vorgehen.

# **4.4 Binokularen Tubus montieren**

**Teile und** Innensechskantschlüssel, 3,0 mm

- **Verfahren** 1. Die Klemmschraube lockern.
	- 2. Die Staubschutzkappe von der Ringschwalbenaufnahme an der Seite des Stativs abnehmen.
	- 3. Die Staubschutzkappe von der Unterseite des Tubus entfernen.

- 4. Den binokularen Tubus schräg halten, mit der Ringschwalbe in die Aufnahme des Ergo-Zwischenstücks einsetzen und in die horizontale Position drehen.
- 5. Den binokularen Tubus in die gewünschte Beobachtungsposition drehen.

6. Die Klemmschraube anziehen.

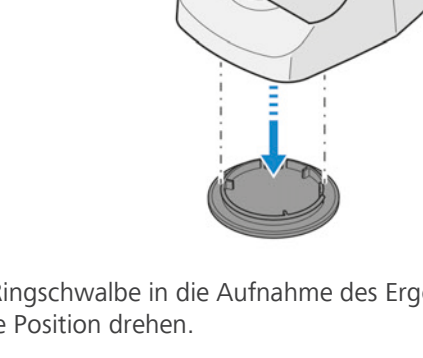

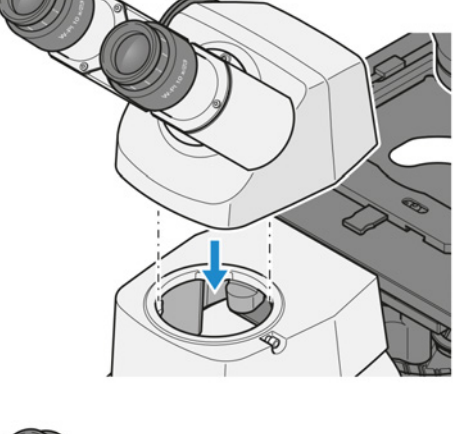

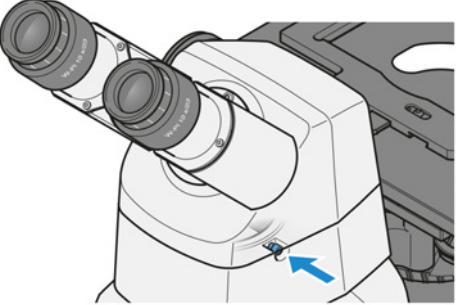

Zum Ausbau in umgekehrter Reihenfolge vorgehen.

**Werkzeuge**

# **4.5 Bauelemente in den binokularen Tubus einsetzen**

Die folgenden Bauelemente können in den binokularen Tubus eingesetzt werden:

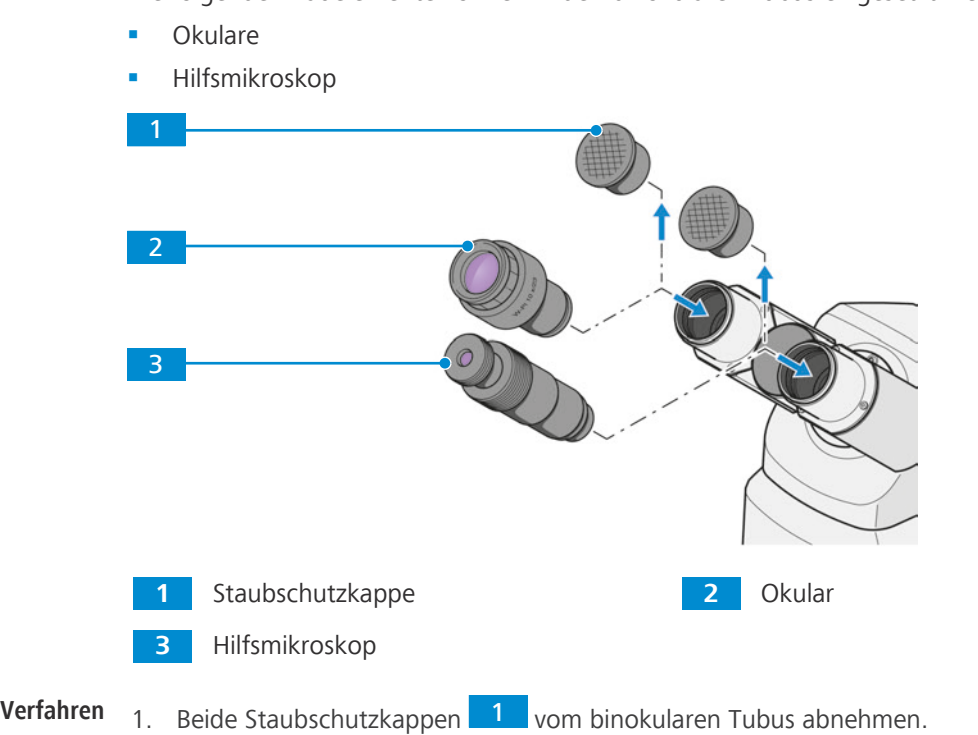

- 2. Beide Okulare 2 aus dem Karton entnehmen und bis zum Anschlag in die Okularfassung des binokularen Tubus einschieben.
- 3. Anstelle eines Okulars ein Hilfsmikroskop 3 in eine Okularfassung einsetzen.

Zum Ausbau in umgekehrter Reihenfolge vorgehen.

# **4.6 Objektive anbringen**

# **Info**

Die Objektive sollten beginnend mit der Objektrevolver-Position **1** in der Reihenfolge der aufsteigenden Vergrößerung angebracht werden.

**Voraussetzung** √ *Es ist kein Aquastop installiert* [▶ [154\]](#page-153-0).

**Verfahren** 1. Den Objektivrevolver durch Drehen des Grobtriebknopfes im Uhrzeigersinn vollständig absenken.

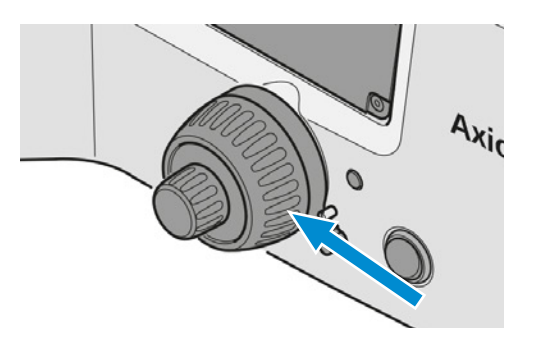

2. Die Abdeckkappe von der gewünschten Position entfernen.

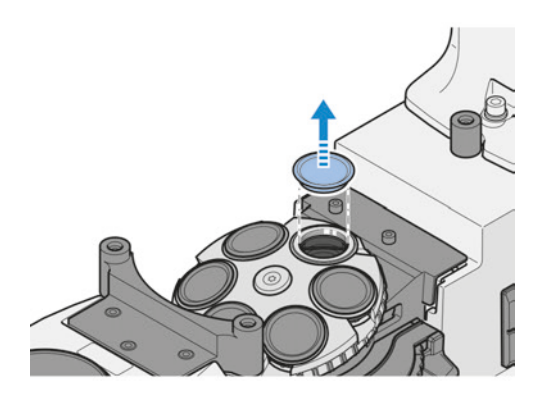

- 3. Das Objektiv aus seiner Hülle nehmen.
- 4. Das Objektiv vorsichtig in die Position schrauben. Darauf achten, dass es richtig in das Gewinde des Objektivrevolvers fasst.

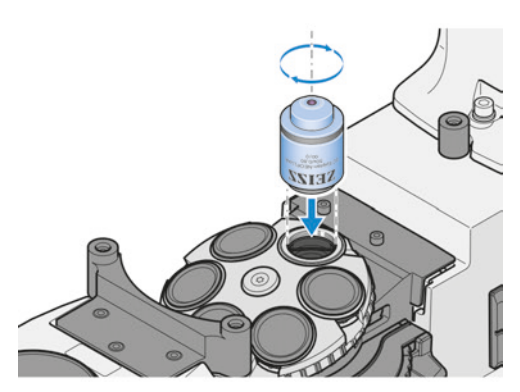

Zum Ausbau in umgekehrter Reihenfolge vorgehen.

# **HINWEIS**

#### **Staubempfindliche Komponenten**

Bleiben nicht verwendete Positionen des Objektivrevolvers unverdeckt, können Partikel in das Mikroskop eindringen und u. U. Optik und Mechanik permanent beschädigen.

4 Nicht verwendete Positionen des Objektivrevolvers immer mit Abdeckkappen verschließen!

### **4.6.1 Objektive zuordnen**

#### **HINWEIS**

#### **Kollisionsgefahr zwischen dem Objektiv und der Probe und/oder dem Probentisch durch falsche Objektivzuordnung**

Das Objektiv kann mit der Probe oder dem Probentisch kollidieren und das Mikroskop beschädigen, wenn die Objektive der falschen Position zugewiesen werden.

4 Die eingesetzten Objektive den entsprechenden Positionen im Objektivrevolver zuordnen.

Die Objektive können auf verschiedene Weise zugeordnet werden:

- Die Objektivtypen über das OSD zuordnen.
- Die Objektivtypen über Labscope zuordnen.
- § Die Objektivtypen über MTB für ZEN zuordnen.

#### **Info**

Für zusätzliche Informationen und detaillierte Beschreibungen in den mitgeltenden Dokumenten nachschlagen oder den [ZEISS Vertriebs- und Servicepartner](#page-172-0) fragen.

# **4.7 Probentisch montieren**

#### **4.7.1 Probentisch 232 x 230 montieren**

- **Teile und** Distanzscheibe
- **Werkzeuge** Distanzleiste
	- $\blacktriangleright$  Innensechskantschlüssel, 3,0 mm
- 

**Voraussetzung** √ Der Objektivrevolver befindet sich in der tiefsten Position.

- **Verfahren** 1. Die Distanzleiste so auf das Vorderteil des Stativs aufsetzen, dass die zwei hervorgehobenen Befestigungspunkte des Stativs in die Aussparungen der Distanzleiste greifen.
	- 2. Die Distanzleiste mit zwei kurzen Schrauben an dem Stativ befestigen.
	- 3. Eine Distanzscheibe auf der Befestigungsbohrung am hinteren Teil des Stativs platzieren.

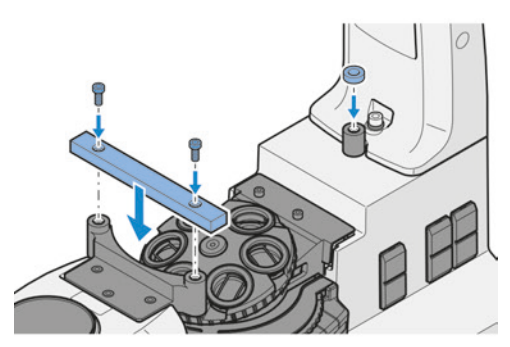

- 4. Den Probentisch auf dem Stativ absetzen, dabei die Befestigungsbohrung des Probentisches auf die Bohrung im hinteren Teil des Stativs ausrichten.
- 5. Den Probentisch von oben mit einer Schraube am hinteren Teil des Stativs befestigen.
- 6. Den Probentisch von unten mit zwei Schrauben an den beiden Befestigungsbohrungen der Distanzleiste befestigen.

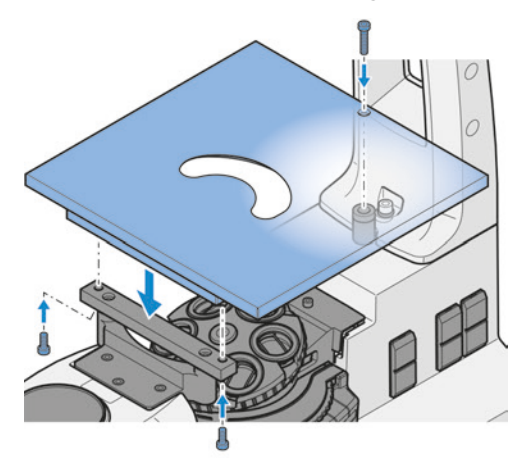

Zum Ausbau in umgekehrter Reihenfolge vorgehen.

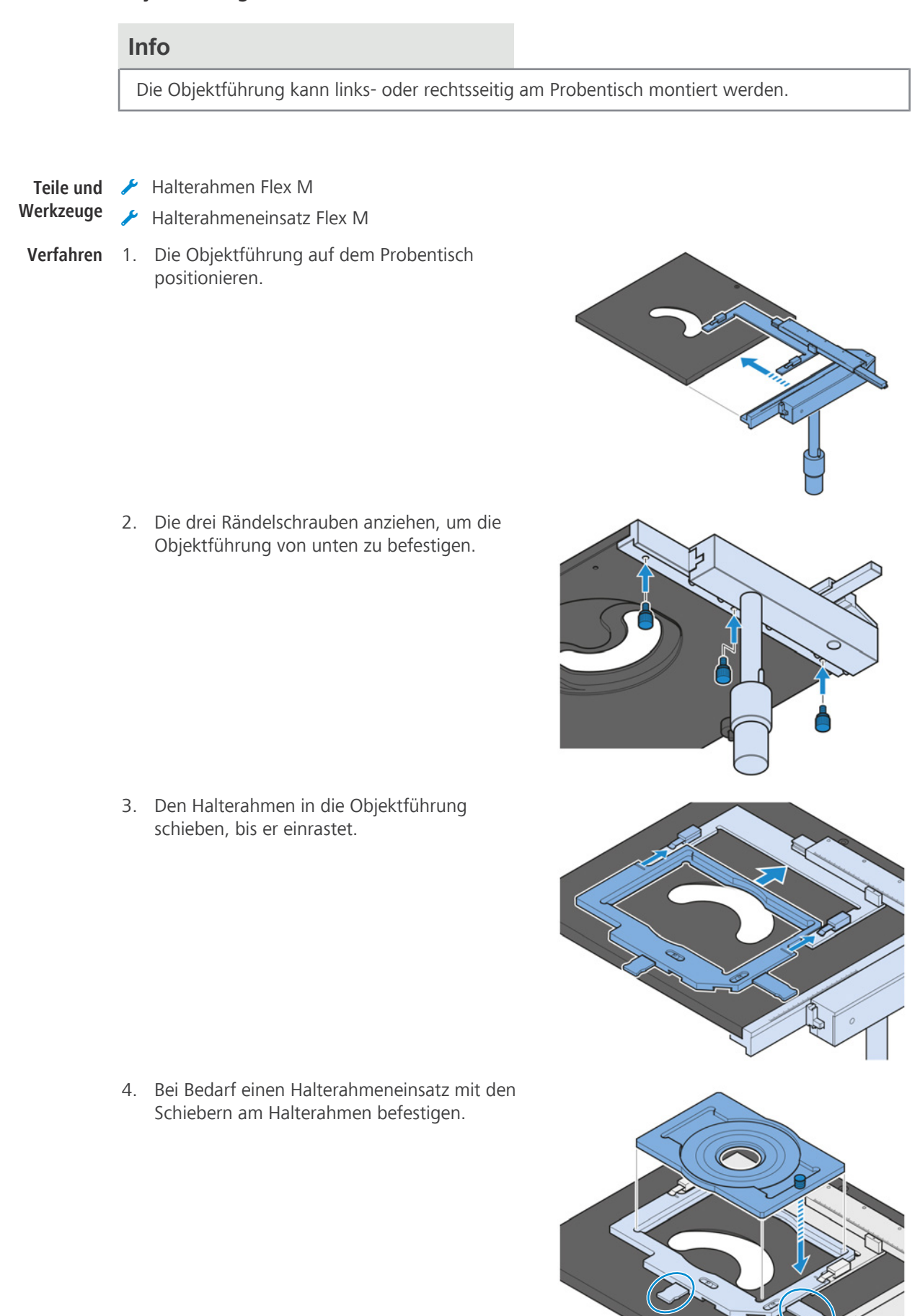

#### **4.7.1.1 Objektführung und Halterahmen am Probentisch montieren**

#### **4.7.2 Kreuztisch 130 x 85 R/L montieren**

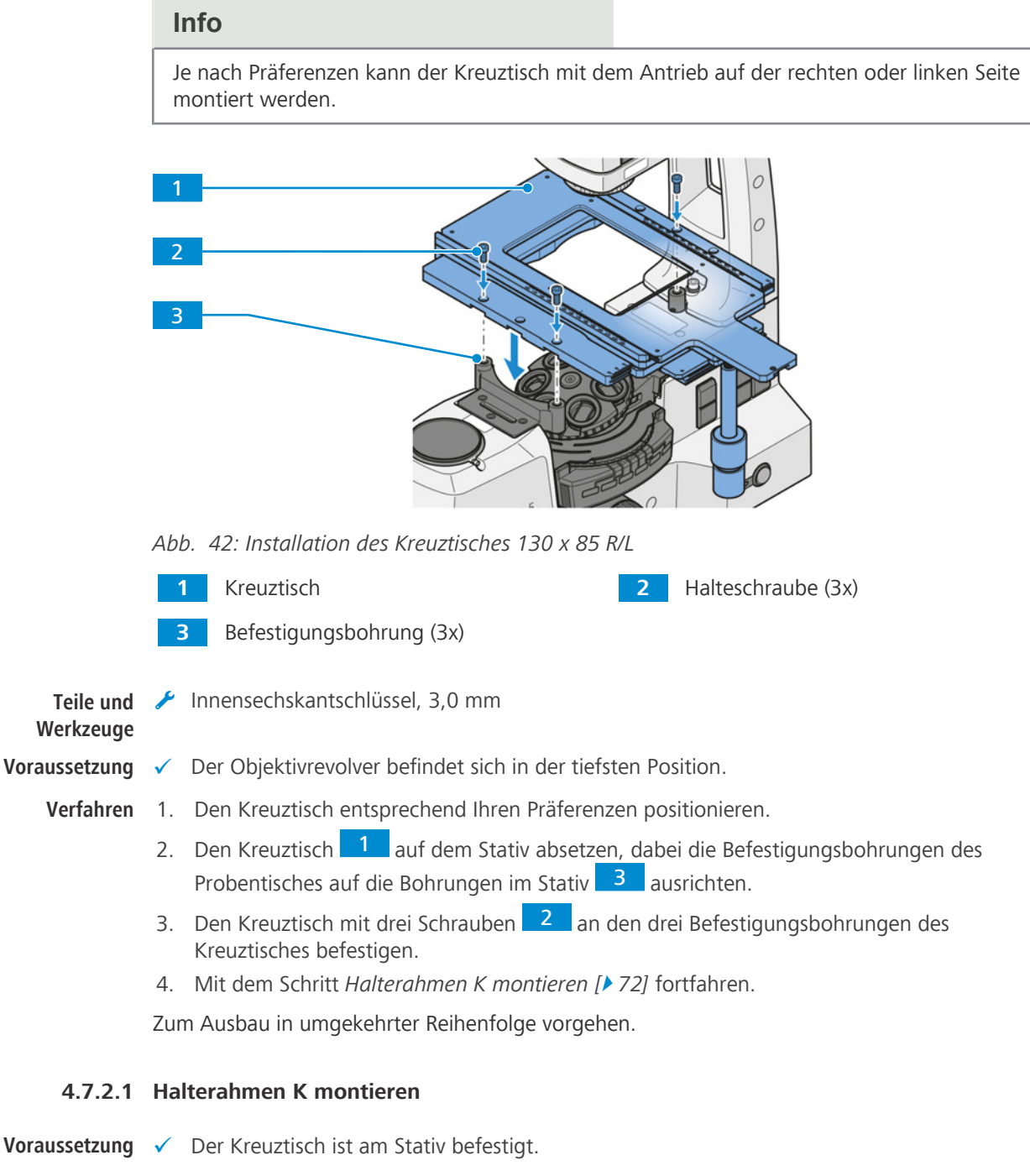

- <span id="page-71-0"></span>**Verfahren** 1. Den Halterahmen auf dem Kreuztisch platzieren. Dabei darauf achten, dass die rot gepunktete Ecke des Halterahmens auf die rot gepunktete Ecke des Kreuztisches ausgerichtet ist.
	- 2. Den Halterahmen diagonal gegen die Federn und in die Öffnung des Kreuztisches drücken.
	- 3. Überprüfen, ob der Halterahmen korrekt sitzt.

Zum Ausbau in umgekehrter Reihenfolge vorgehen.
### **4.7.3 Kreuztisch 40 x 40 R/L, Auflicht montieren**

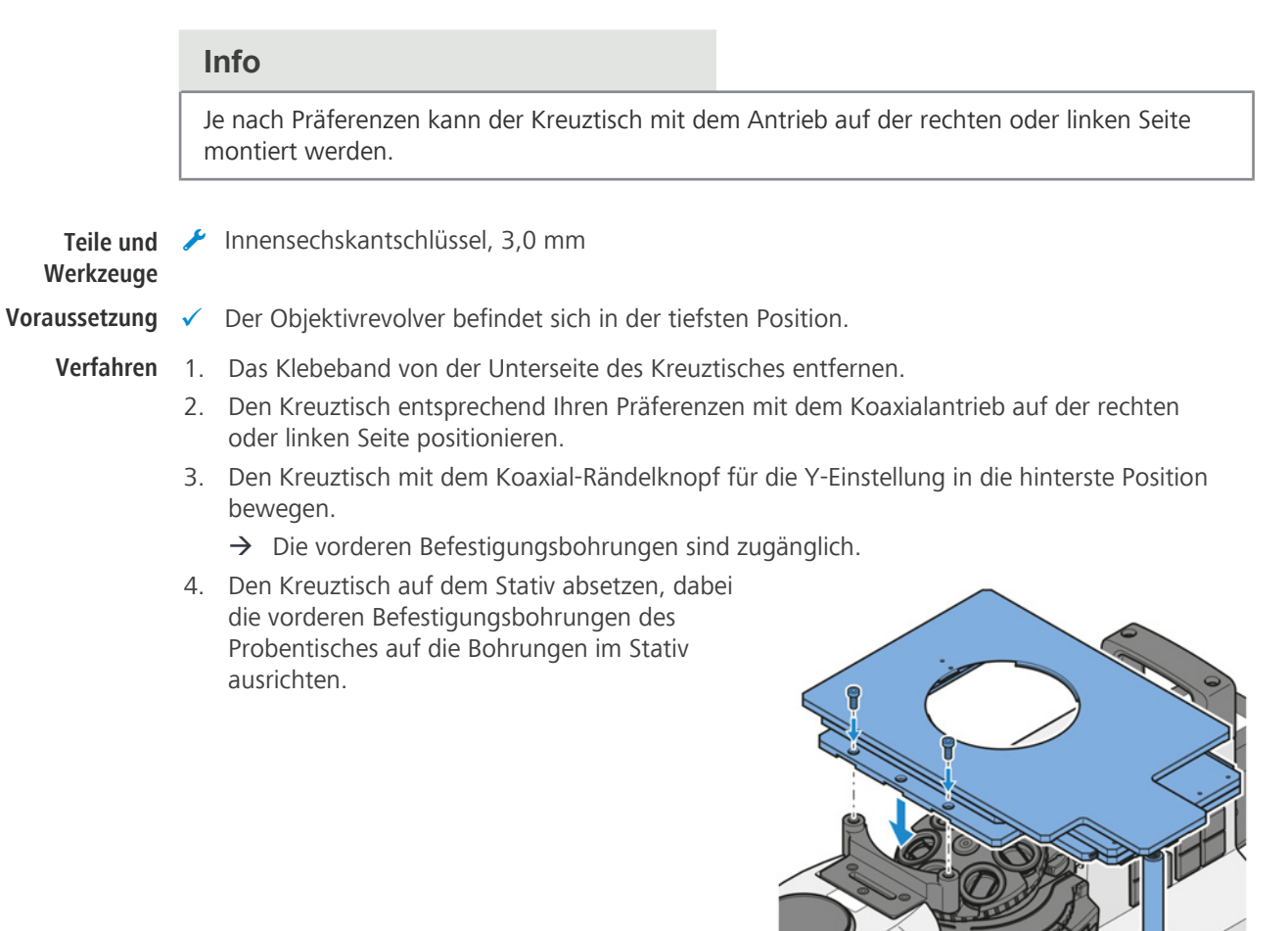

- 5. Den Kreuztisch mit zwei Schrauben an dem Stativ befestigen.
- 6. Den Kreuztisch mit dem Koaxial-Rändelknopf für die Y-Einstellung in die vorderste Position bewegen.

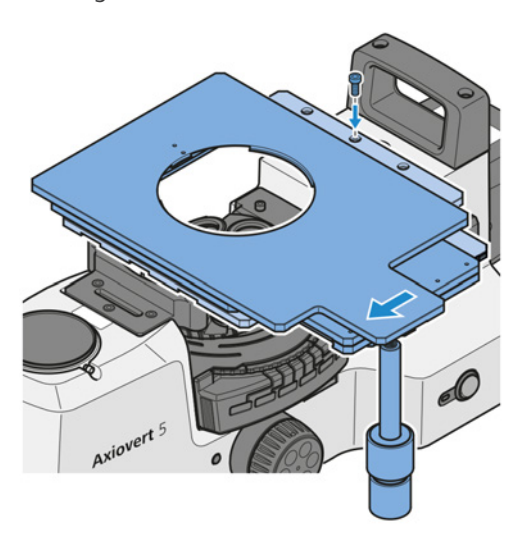

- $\rightarrow$  Die hinteren Befestigungsbohrungen sind zugänglich.
- 7. Den Kreuztisch am Stativ mit einer Schraube an der mittleren Befestigungsbohrung des Kreuztisches befestigen.
- 8. Zur Positionierung der Probe Tischeinsatz D = 115 mm verwenden.

Zum Ausbau in umgekehrter Reihenfolge vorgehen.

## **4.7.4 Scanningtisch130 x 85 mot P; CAN montieren**

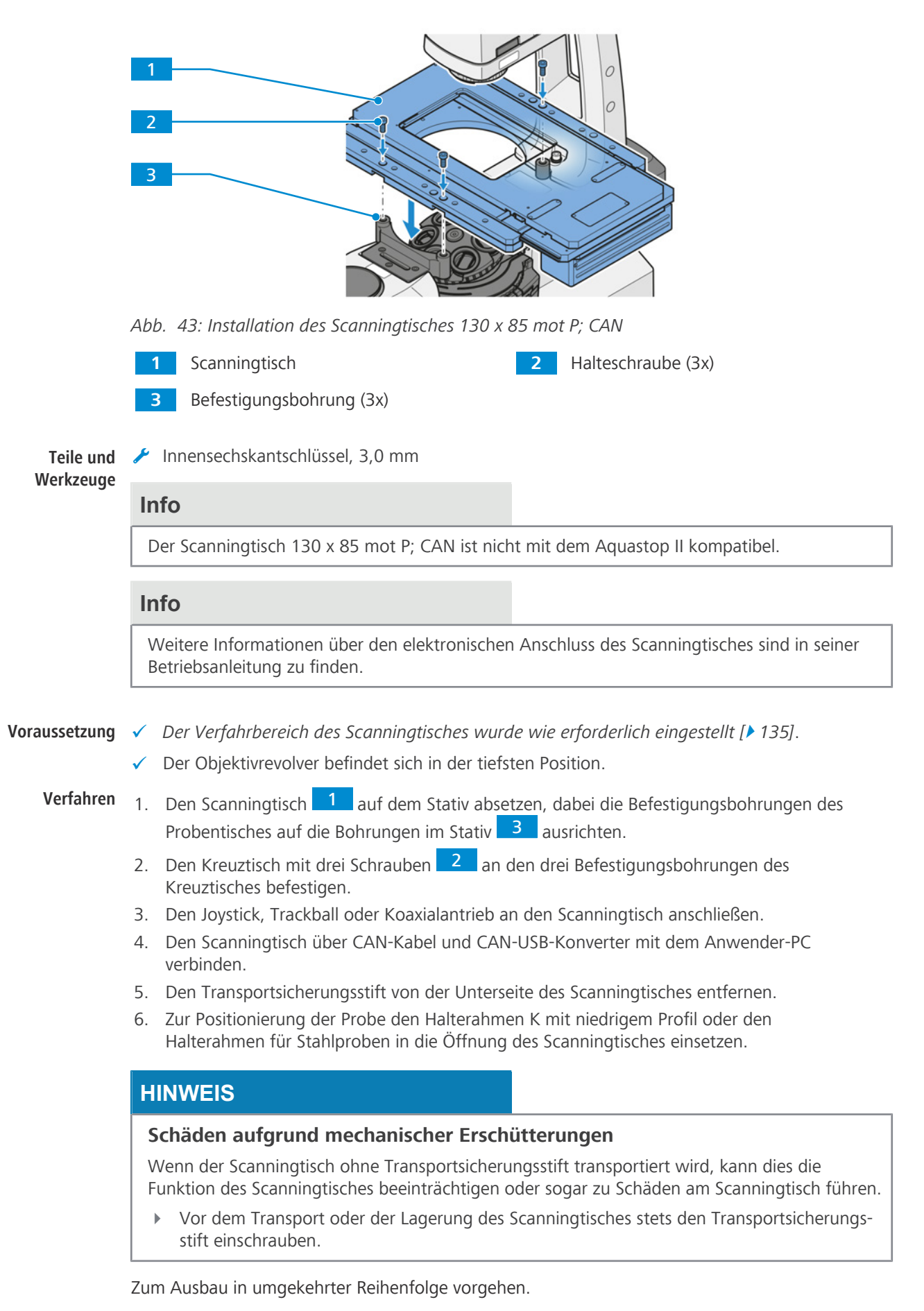

## <span id="page-74-0"></span>**4.8 Kondensor montieren**

Dieser Abschnitt gilt für folgende Mikroskoptypen:

- § Axiovert 5 TL
- § Axiovert 5 TL SCB
- § Axiovert 5 TL FL SCB
- § Axiovert 5 RL TL SCB
- § Axiovert 7 RL TL

## **VORSICHT**

## **Augenverletzungen aufgrund von Lichtemissionen**

Ein direkter Blick in das ausgestrahlte Licht kann das Auge schädigen.

- 4 Vor der Montage des Kondensors die Lichtquelle durch Ausschalten des Mikroskops oder durch Trennen externer Lichtquellen von der Stromversorgung ausschalten.
- 4 Nicht in die Lichtaustrittsöffnung der Lichtquelle blicken.
- **Verfahren** 1. Den Sicherungsring des Schnellrastmechanismus nach rechts drehen, dann nach oben drücken und in dieser Position halten.
	- $\rightarrow$  Der Schnellrastmechanismus ist entriegelt.
	- 2. Den Kondensor von rechts in der gewünschten Winkelposition in die Aufnahme einsetzen.

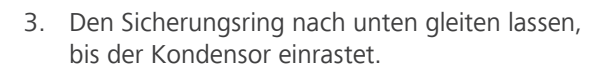

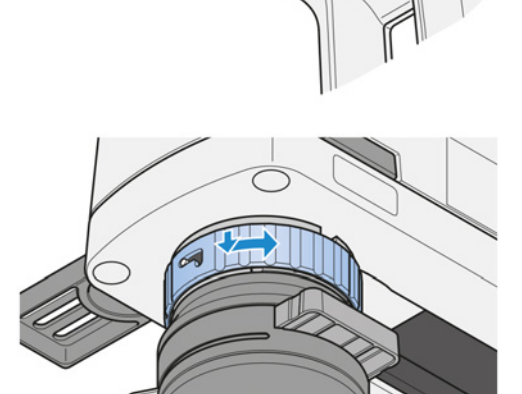

4. Den Sicherungsring des Schnellrastmechanismus nach rechts drehen.

 $\rightarrow$  Der Schnellrastmechanismus ist verriegelt.

Zum Ausbau in umgekehrter Reihenfolge vorgehen.

## **4.9 Lichtabschirmung montieren**

**Teile und** Innensechskantschlüssel, 2,5 mm **Werkzeuge**

**Verfahren** 1. Den Ring am Kondensor anbringen.

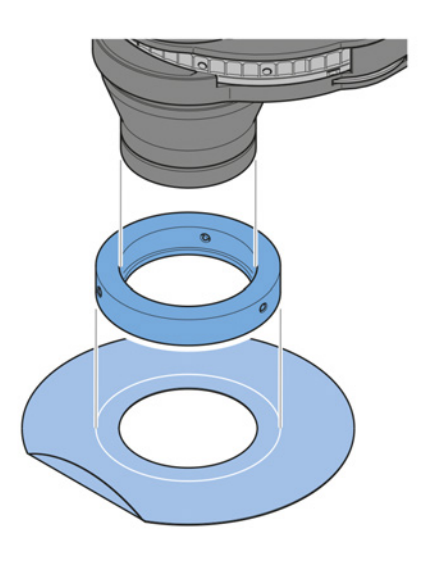

- 2. Zur Befestigung des Rings die Schrauben anziehen.
- 3. Die Lichtabschirmung mit der geknickten Seite nach oben halten.
- 4. Die Lichtabschirmung am Kondensor anbringen.
	- $\rightarrow$  Sie wird mithilfe von Magneten befestigt.
- 5. Die Lichtabschirmung in die darauf markierte Position bringen.
- 6. Wenn die Lichtabschirmung nicht benötigt wird, ist sie unter dem Mikroskop aufzubewahren. Sie kann am seitlichen Rand herausgezogen werden.

## **4.10 Kontrastmodule am Kondensor mit Modulatorscheibe montieren**

Dieser Abschnitt gilt für folgende Bauelemente:

- § *[LD-Kondensor 0,4 für H Ph PlasDIC DIC iHMC \[](#page-46-0)*[}](#page-46-0) *[47\]](#page-46-0)*
- § *[LD-Kondensor 0,55 für H Ph PlasDIC DIC \[](#page-46-1)*[}](#page-46-1) *[47\]](#page-46-1)*

Die folgenden Module können am Kondensor montiert werden:

- § Phasenblende Ph
- § Spaltblende PlasDIC
- § Kondensormodul DIC
- § iHMC-Modul
- § Neutraldichtefilter 0,05

**Teile und** Montagewerkzeug **Werkzeuge**

Innensechskantschlüssel

**Voraussetzung** √ [Der Kondensor ist so gedreht, dass die Befestigungsbohrung zugänglich ist \[](#page-91-0)▶ [92\]](#page-91-0).

**Verfahren** 1. Die Dichtungskappe von der Befestigungsbohrung entfernen.

- 
- 2. Das gewünschte Kontrastmodul auf das Gewinde des Montagewerkzeugs aufschrauben.
- 
- 3. Mit dem Innensechskantschlüssel die beiden Zentrierschrauben an der Befestigungsbohrung lockern.
- 4. Das Montagewerkzeug mit dem Kontrastmodul leicht neigen.
- 5. Das Kontrastmodul in die Befestigungsbohrung einsetzen. Die Abschrägung der Kontrastmodulaufnahme gegen das aluminiumfarbene Druckstück drücken.
- 6. Die Ausrichtungseinheit des Montagewerkzeugs so drehen, dass die Nocke in die Aussparung eingreift.

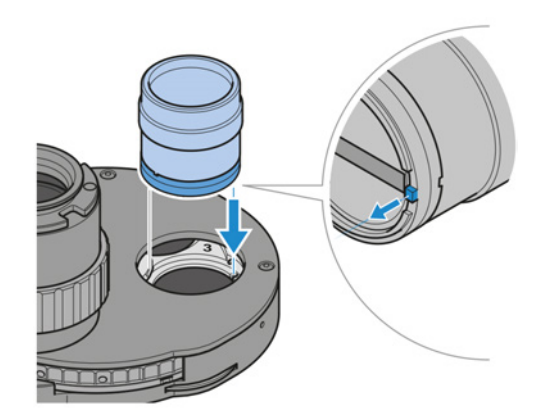

- 7. Die Ausrichtungseinheit halten und das Montagewerkzeug drehen, um es vom Kontrastmodul zu entfernen.
- 8. Die Dichtungskappe in die Befestigungsbohrung einsetzen.

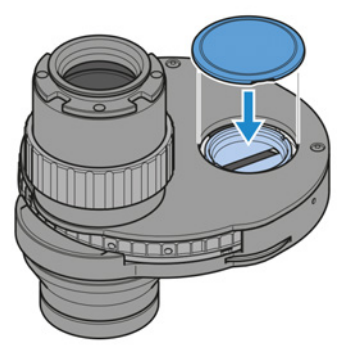

9. Die Aufkleber mit der Angabe der Kontrastmodul-Kombinationen an der Vorderseite des Kondensors anbringen.

10. Nur für Phasenblende PH und iHMC-Kontrastmodul: *[Kontrastmodul ausrichten \[](#page-103-0)*[}](#page-103-0) *[104\]](#page-103-0)*.

Zum Ausbau in umgekehrter Reihenfolge vorgehen.

## **4.11 Reflektorrevolver mit 6 Positionen bestücken**

Dieser Abschnitt gilt für folgende Mikroskoptypen:

- § Axiovert 5 TL FL SCB
- § Axiovert 5 RL SCB
- § Axiovert 5 RL TL SCB
- § Axiovert 7 RL
- § Axiovert 7 RL TL

#### **4.11.1 Reflektormodule anbringen**

Zum Vereinfachen der Verwendung und des Ausbaus der Reflektormodule sollten diese in den dafür vorgesehenen Positionen installiert werden. Zur Identifizierung der Module können die numerischen Markierungen der Revolverpositionen genutzt werden.

**Verfahren** 1. Schutzabdeckung abnehmen.

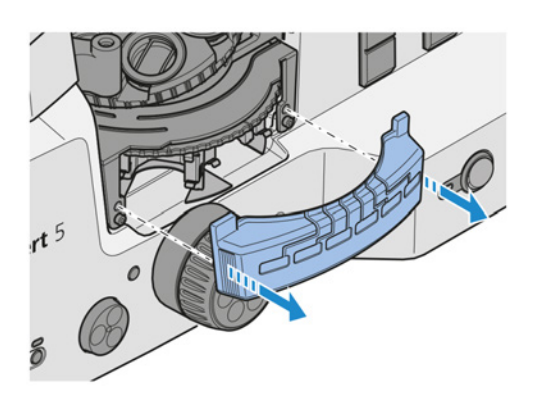

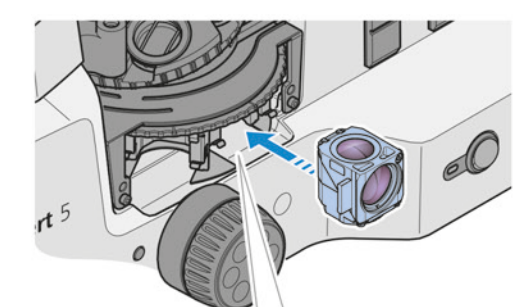

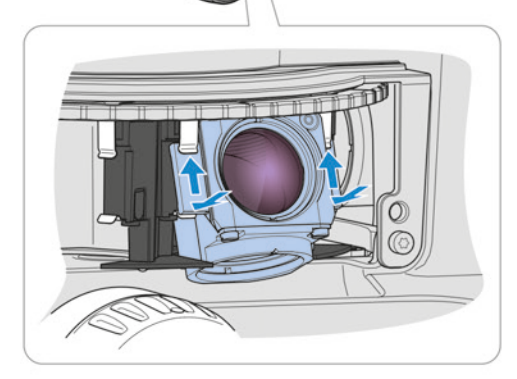

2.  **HINWEIS Keine optischen Oberflächen berühren.**

Das zu installierende Modul vorsichtig so anfassen, dass der Anregungsfilter von der Revolvermitte weg und die Schrauben nach unten zeigen.

- 3. Das Modul vom Revolverteller wegkippen.
- 4. Die oberen Kanten der Halteelemente des Moduls an die oberen Objektklammern der Revolverposition drücken.
- 5. Die Modulunterkante in Richtung Revolvermitte drücken, damit die Halteelemente in die unteren Objektklammern einrasten.

6. Schutzabdeckung wieder anbringen.

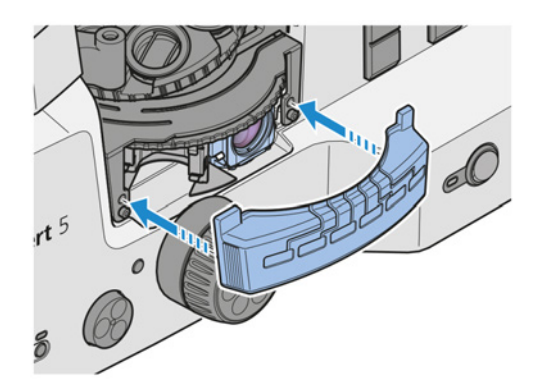

7. Die Aufkleber mit den Filterkombinationen für jede Reflektorrevolverposition an den dafür vorgesehenen Stellen auf der Schutzabdeckung anbringen.

Zum Ausbau in umgekehrter Reihenfolge vorgehen.

#### **4.11.2 Reflektormodule zuordnen**

Die Reflektormodule können auf verschiedene Weise zugeordnet werden:

- **Die Reflektormodule über das [OSD](#page-172-0) zuordnen.**
- § Die Reflektormodule über Labscope zuordnen.
- § Die Reflektormodule über [MTB](#page-172-1) zuordnen.

#### **Info**

Für zusätzliche Informationen und detaillierte Beschreibungen in den mitgeltenden Dokumenten nachschlagen oder den [ZEISS Vertriebs- und Servicepartner](#page-172-2) fragen.

## **4.11.3 Filter eines Reflektormoduls FL P&C wechseln**

## **HINWEIS**

## **Empfindliches Gerät**

Das Auswechseln optischer Teile eines Reflektormoduls, ohne etwas dabei zu beschädigen, erfordert großes Geschick und äußerste Sorgfalt.

- 4 Möglichst von ZEISS gelieferte, voll bestückte Reflektormodule verwenden.
- 4 Bei der Montage eines Reflektormoduls mit größter Sorgfalt vorgehen, um keine optischen oder mechanischen Teile zu beschädigen.

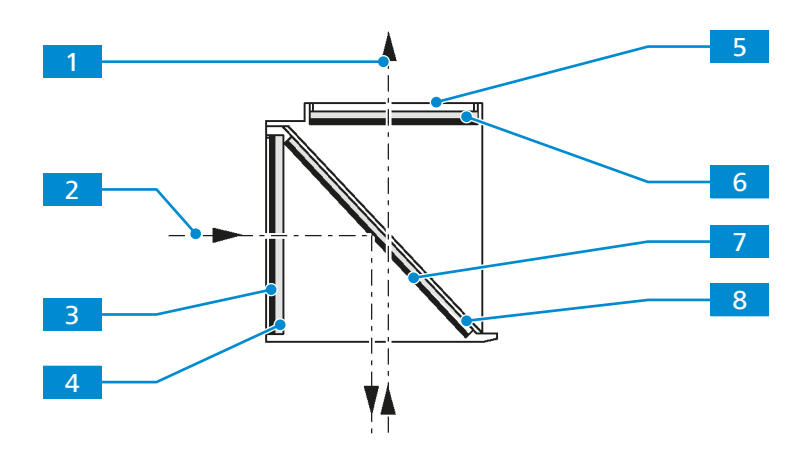

*Abb. 44: Filter und Strahlteiler montieren*

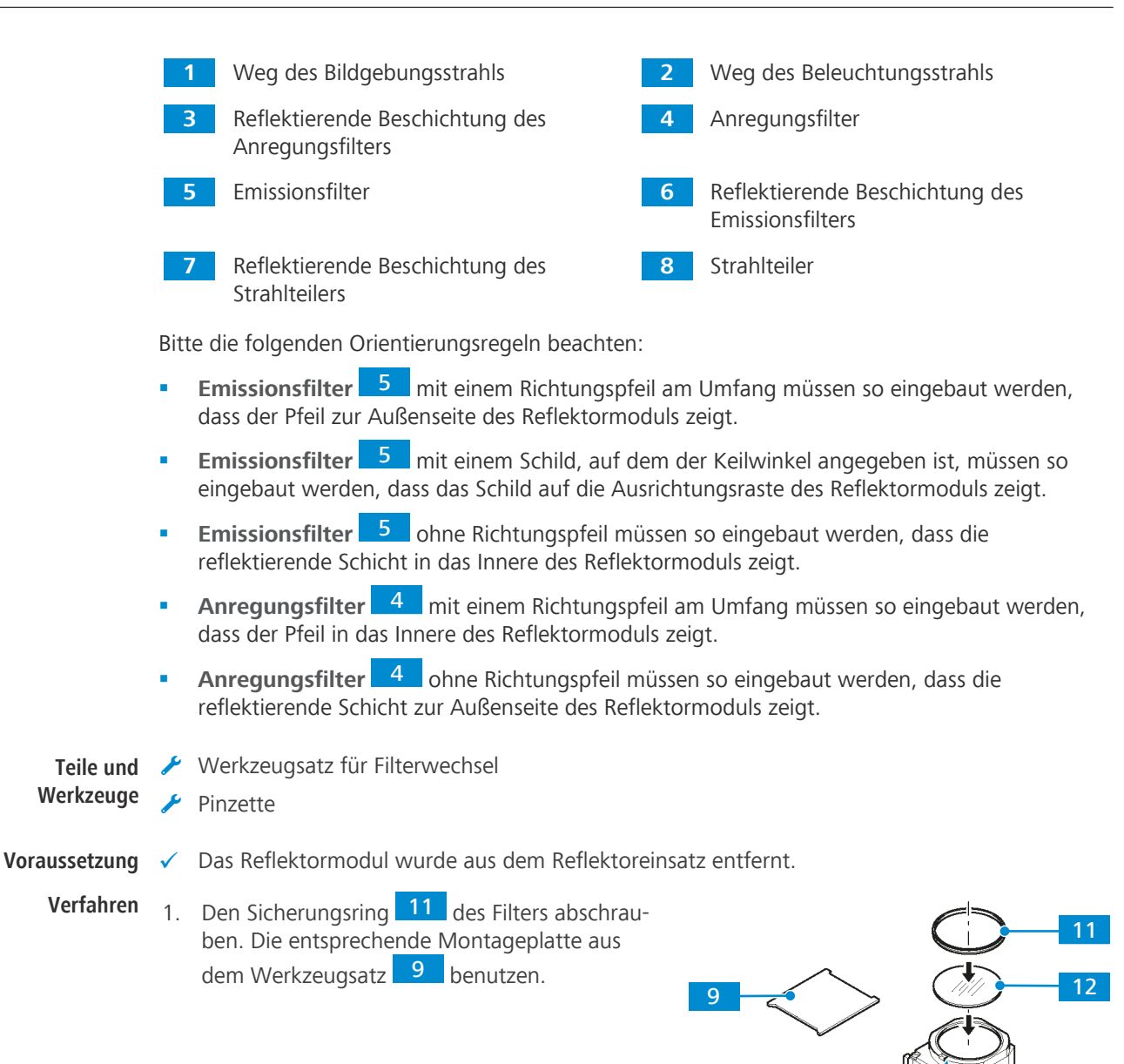

11 2.  **HINWEIS Den Kontakt von empfindlichen optischen Komponenten mit harten Oberflächen vermeiden.**

10

Das Reflektormodul drehen, um den Filter auf eine weiche Unterlage herausgleiten zu lassen.

- 3. Den zu montierenden Filter 10 / 12 vorsichtig an seinem Umfang anfassen. Den Filter mit einer Pinzette vorsichtig an seinem Umfang anfassen.
- 4. Den Filter auf die entsprechende Position des Reflektormoduls setzen. Auf die richtige Ausrichtung 13 achten.
- 5. Den Sicherungsring 11 aufschrauben.

13

## **4.11.4 Strahlteiler eines Reflektormoduls FL P&C wechseln**

## **HINWEIS**

## **Empfindliches Gerät**

Gefahr einer Beschädigung von optischen oder mechanischen Teilen beim Austausch des Strahlteilers.

- 4 Möglichst von ZEISS gelieferte, voll bestückte Reflektormodule verwenden.
- 4 Bei der Montage eines Reflektormoduls mit größter Sorgfalt vorgehen, um keine optischen oder mechanischen Teile zu beschädigen.

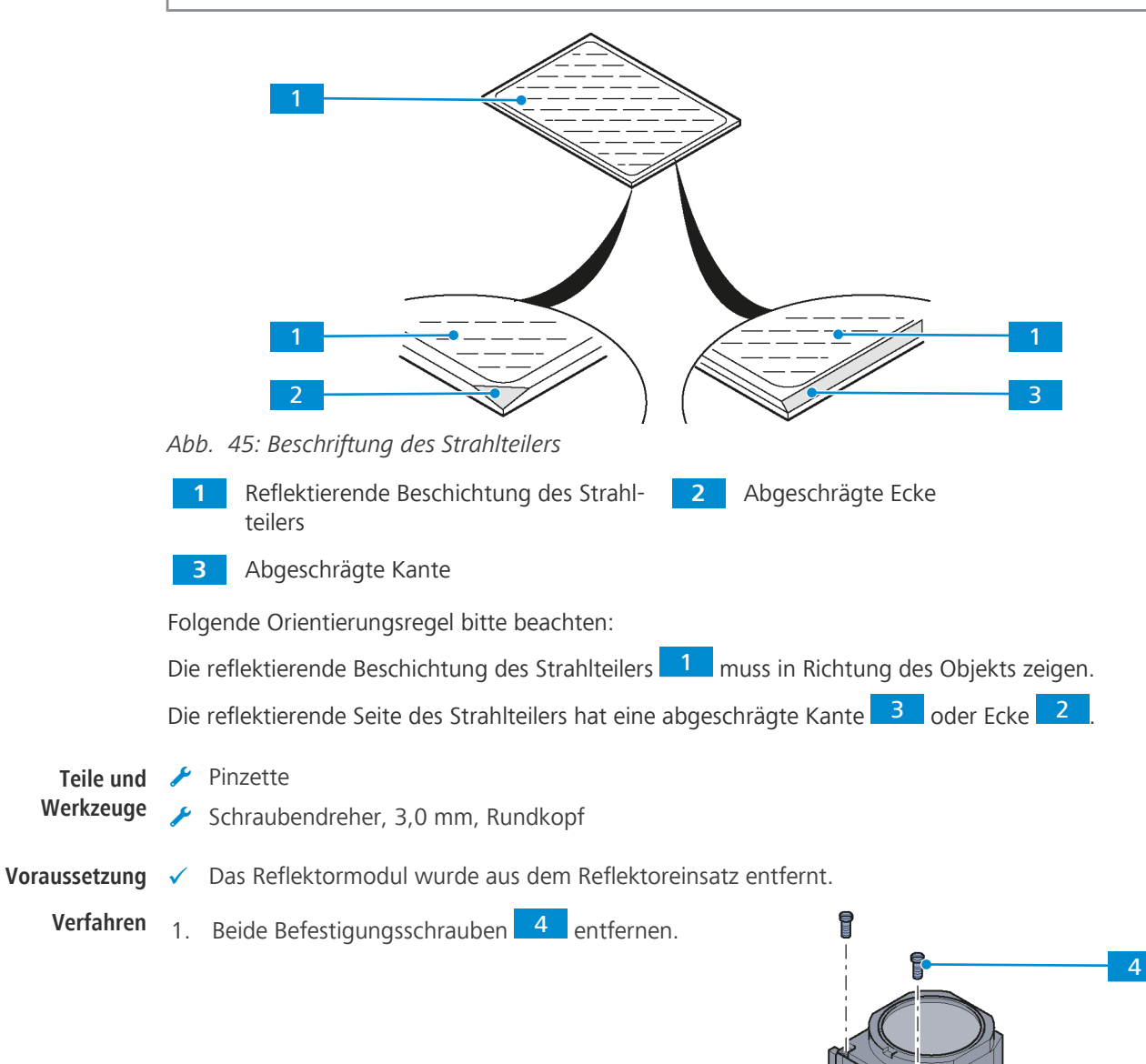

5

6

2. Beide Teile des Reflektormoduls (das Emissionsteil 5 und das Anregungsteil 6 b zusammenhalten und das gesamte Reflektormodul auf den Kopf stellen, sodass die Öffnung für das Emissionsfilter nach unten zeigt.

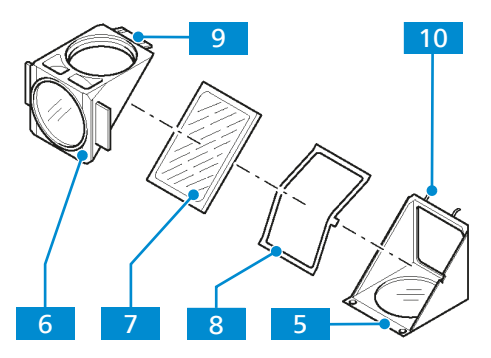

- 3. Das Anregungsteil 6 kippen und vorsichtig zur Rückseite des Moduls bewegen, sodass es sich von den Haltestiften 10 löst.
	- → Der Strahlteiler 7 liegt vor Ihnen.
- 4. Den Strahlteiler und den gefederten Rahmen 8 entfernen.
- 5. Den Strahlteiler aus dem gefederten Rahmen entfernen.
- 6. Den neuen Strahlteiler mit einer Pinzette aufnehmen.
- 7. Den Strahlteiler mit der beschichteten Seite nach oben auf den gefederten Rahmen setzen.
- 8. Den Strahlteiler auf den gefederten Rahmen setzen.
- 9. Den Rahmen mit dem Strahlteiler auf die Emissionshälfte des Reflektormoduls setzen. Die Sperre des Rahmens muss in der entsprechenden Aussparung des Reflektormoduls sitzen.
- 10. Das Ober- und Unterteil des Moduls vorsichtig wieder zusammensetzen. Dabei die Stifte des Unterteils in die entsprechenden Ösen 9 des Oberteils einfädeln.
- 11. Das gesamte Reflektormodul auf den Kopf stellen, sodass die Öffnung für das Emissionsfilter nach oben zeigt.
- 12. Die Befestigungsschrauben festschrauben.
- 13. Den Aufkleber mit der Bezeichnung der Filterkombination an der Seitenwand des Reflektormoduls anbringen.

## **4.12 Auflicht-Lichtquelle LED 10 W montieren**

Dieser Abschnitt gilt für folgende Mikroskoptypen:

- § Axiovert 5 RL SCB
- § Axiovert 5 RL TL SCB
- § Axiovert 7 RL
- § Axiovert 7 RL TL

## **VORSICHT**

#### **Augenschäden oder Hautreizungen aufgrund gefährlicher Lichtemissionen**

Die Lichtquelle gehört der Risikogruppe 2 nach IEC 62471 an und gibt LED- und UV-Strahlung ab. Diese Strahlung kann Augenschäden oder Hautreizungen verursachen.

- 4 Niemals direkt in die Lichtaustrittsöffnung der Lichtquelle blicken.
- 4 Einwirkung der Strahlung auf die Haut vermeiden. Bei Bedarf geeignete Schutzausrüstung/ Schutzkleidung verwenden.
- 4 Vor dem Ein- oder Ausbau der Lichtquelle immer sicherstellen, dass diese ausgeschaltet ist.

**Teile und Werkzeuge** Innensechskantschlüssel, 3,0 mm

**Voraussetzung** ✓ Das Mikroskop ist ausgeschaltet.

- **Verfahren** 1. Die Schutzkappe von der Fassung der Beleuchtung an der Rückseite des Stativs abnehmen.
	- 2. Die Klemmschraube lockern.

anschließen.

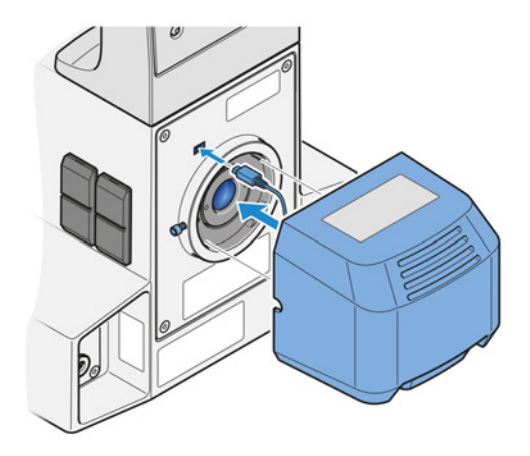

- 4. Die Ringschwalbe der Lichtquelle in die Fassung der Beleuchtung einsetzen.
- 5. Die Klemmschraube anziehen.

3. Das Kabel der Auflicht-Lichtquelle am Stativ

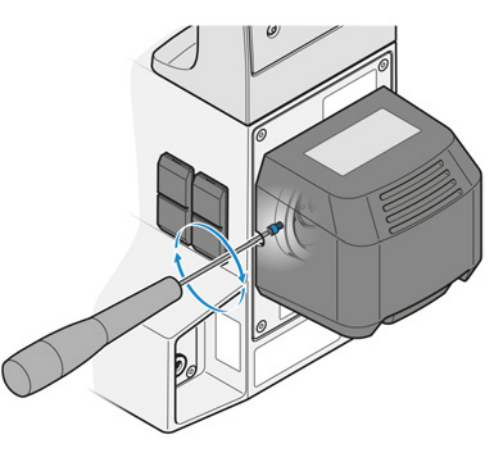

Zum Ausbau in umgekehrter Reihenfolge vorgehen.

## **4.13 LED-Lichtquelle Colibri 3 montieren**

Dieser Abschnitt gilt für folgenden Mikroskoptyp:

§ Axiovert 5 TL FL SCB

## **WARNUNG**

## **Haut- oder Augenverletzungen aufgrund gefährlicher Lichtemissionen**

Die Lichtquelle gehört der Risikogruppe 3 nach IEC 62471 an und gibt LED- und UV-Strahlung ab. Diese Strahlung kann Haut- oder Augenverletzungen verursachen.

- 4 Jede Einwirkung der Lichtaustrittsöffnung der Lichtquelle auf die Augen oder die Haut vermeiden.
- 4 Einwirkung der Strahlung auf die Haut vermeiden. Bei Bedarf geeignete Schutzausrüstung/ Schutzkleidung verwenden.
- 4 Vor dem Ein- oder Ausbau der Lichtquelle immer sicherstellen, dass diese ausgeschaltet ist.

**Werkzeuge**

**Teile und** Innensechskantschlüssel, 3,0 mm

- **Voraussetzung** ✓ Das Mikroskop ist ausgeschaltet.
	- **Verfahren** 1. Die Schutzkappe von der Fassung der Beleuchtung an der Rückseite des Stativs abnehmen.
		- 2. Die Klemmschraube lockern.

3. Die LED-Lichtquelle mit der Ringschwalbe in die Fassung der Beleuchtung einsetzen.

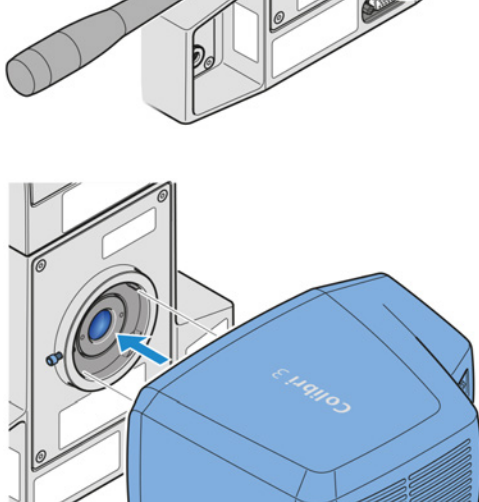

4. Die Klemmschraube anziehen.

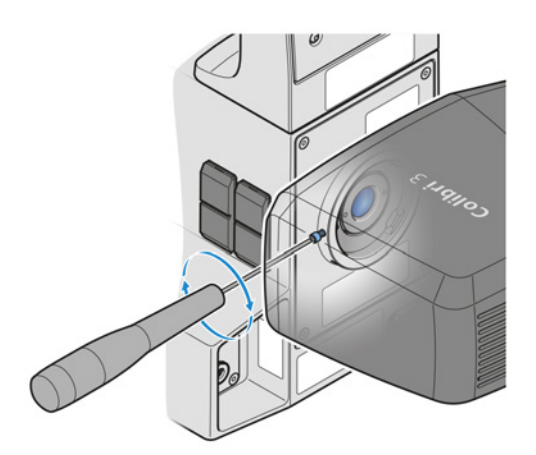

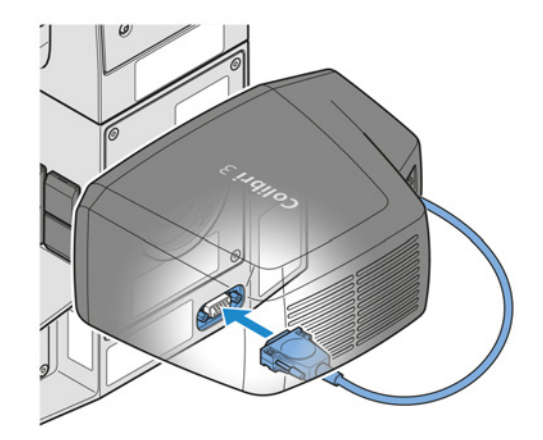

5. Den Stecker der LED-Lichtquelle mit der Anschlussbuchse am Stativ verbinden.

6. Die Halteschrauben am Stecker festziehen.

Zum Ausbau in umgekehrter Reihenfolge vorgehen.

## **4.14 Mikroskop an das Stromnetz anschließen**

Voraussetzung √ Das Mikroskop ist ausgeschaltet, und das Stromversorgungskabel ist nicht angeschlossen.

**Verfahren** 1. Das Stromversorgungskabel mit dem **Power**-Anschluss verbinden.

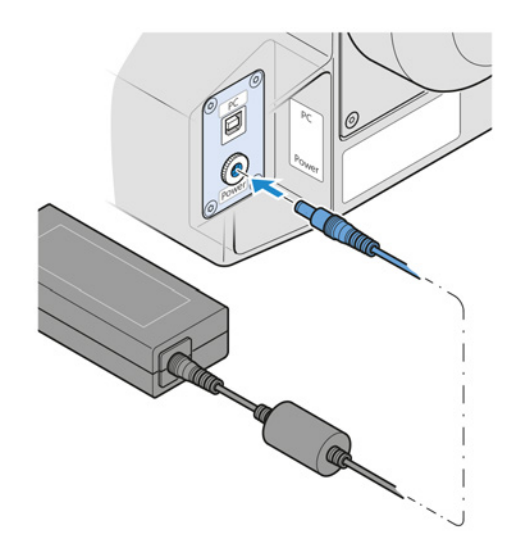

- 2. Das Stromversorgungskabel mit dem Netzteil verbinden.
- 3. Das Netzteil an die Stromversorgung anschließen.

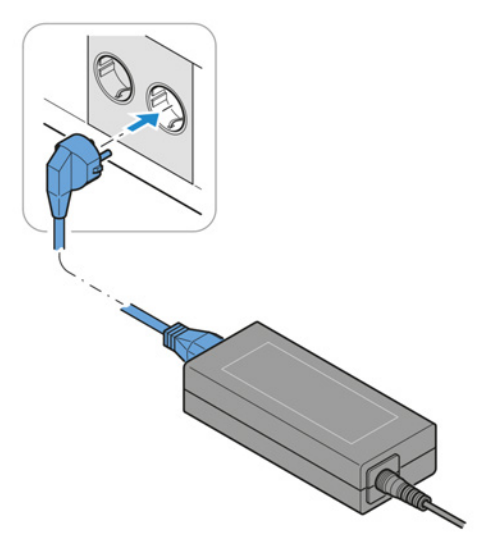

# **5 Betrieb**

Dieses Kapitel beschreibt das Ein- und Ausschalten des Mikroskops sowie die Bedienschritte mit dem Mikroskop.

## **Info**

Für zusätzliche Informationen und detaillierte Beschreibungen in den mitgeltenden Dokumenten nachschlagen oder den [ZEISS Vertriebs- und Servicepartner](#page-172-2) fragen.

## **Info**

Weitere Informationen über die Software und ihre Funktionsweise sind in der Online-Hilfe der Software zu finden.

## **5.1 Voraussetzungen für Inbetriebnahme und Betrieb**

Die folgenden Grundvoraussetzungen sind für Inbetriebnahme und Betrieb erforderlich:

- § Dieses Dokument wurde vor Inbetriebnahme und Bedienung gelesen und für die weitere Verwendung aufbewahrt.
- § Das Kapitel **Sicherheit** wurde gelesen und verstanden.
- Der Bediener ist mit den allgemeinen Windows®-basierten Programmen vertraut.
- Falls erforderlich: Grundlagenschulung und Sicherheitseinweisung wurden erfolgreich abgeschlossen.

## **5.2 Mikroskop einschalten**

**Voraussetzung** √ Das Mikroskop ist an die Stromversorgung angeschlossen.

**Verfahren** 1. Den **Netz**-Schalter in Position **I** bringen.

 $\rightarrow$  Die Netzkontrollleuchte leuchtet grün auf.

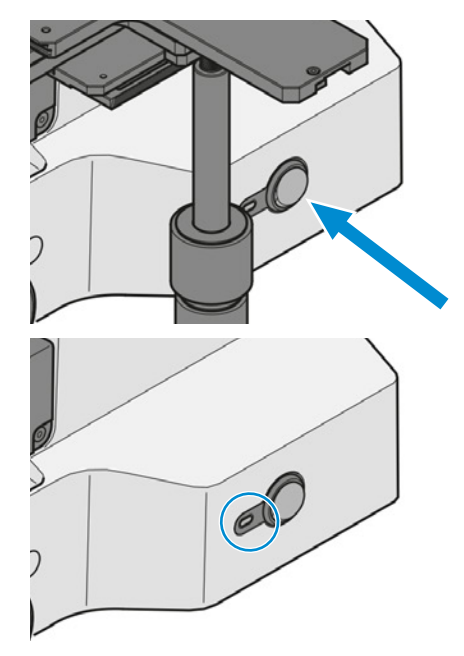

## **5.3 Anpassen**

## **5.3.1 Position der Okulare einstellen**

## **Info**

Der Pupillenabstand ist richtig eingestellt, wenn Sie beim Blick durch die beiden Okulare nur ein rundes Bild sehen.

- **Verfahren** 1. Die Pupillendistanz durch symmetrisches Drehen der Okulartuben aufeinander zu oder voneinander weg einstellen.
	- 2. Die Einblickhöhe durch Schwenken das Okulars um bis zu 180° nach oben oder unten einstellen.

## <span id="page-87-0"></span>**5.3.2 Konfigurierbaren Fokusstopp einstellen**

- **Voraussetzung** ✓ Das Mikroskop ist betriebsbereit.
	- $\checkmark$  Eine Probe befindet sich auf dem Probentisch.
	- **Verfahren** 1. Den Klemmhebel des Fokusstopps bis zum Anschlagpin nach oben drehen.

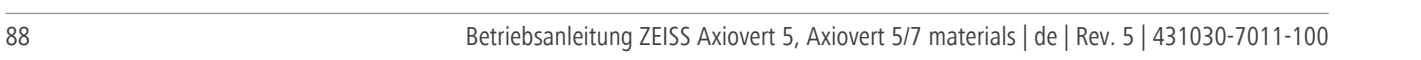

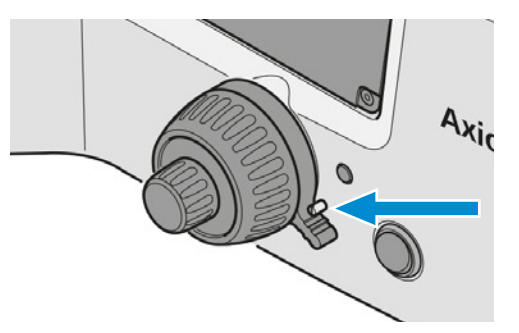

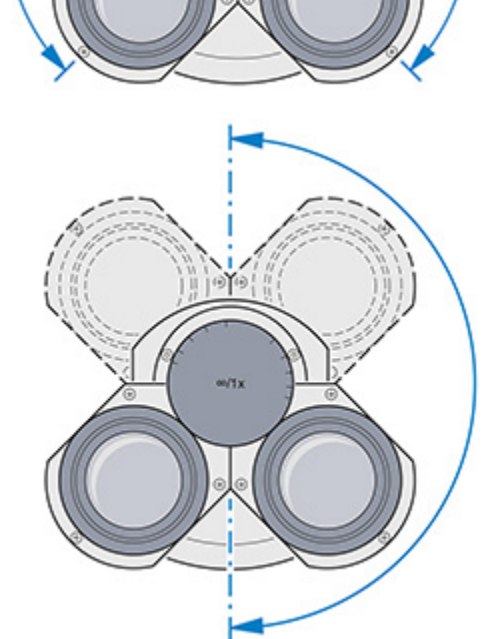

Axi

- 2. Den Objektivrevolver vorsichtig in die erforderliche obere Position bringen. Den Fokussiermechanismus verwenden.
- 3. Den Klemmhebel nach unten drücken, um die Raststellung zu arretieren.

## **5.3.3 Lichtmanager-Funktion verwenden**

## **5.3.3.1 Lichtmanager-Funktion einschalten**

Zum Einschalten der LM-Funktion wie folgt vorgehen:

**Verfahren** 1. Einen der **Auslöseknöpfe** und den **Intensitäts-/LM-**Knopf gleichzeitig mindestens 1,5 Sekunden lang drücken.

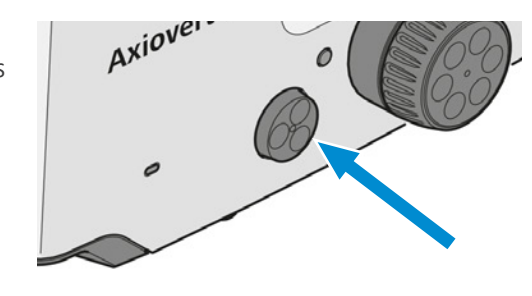

 $\rightarrow$  Die Signalleuchte blinkt folgendermaßen: GRÜN/GRÜN/GRÜN.

## **5.3.3.2 Lichtintensitätswerten speichern**

- **Verfahren** 1. Zur ersten gewünschten Objektiv- und/oder Reflektorposition umschalten.
	- 2. Die gewünschte Lichtintensität einstellen.
	- 3. Den **Intensitäts-/LM-**Knopf mindestens 1,5 Sekunden lang drücken.

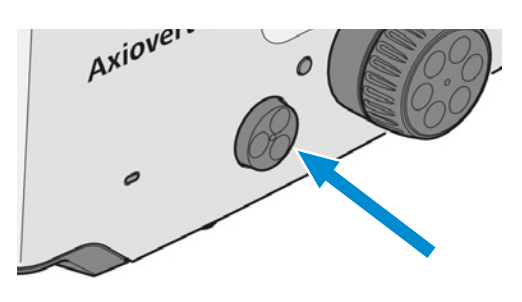

- $\rightarrow$  Die LED-Anzeige der Lichtquelle blinkt zweimal grün.
- $\rightarrow$  Die Lichtquelle blinkt einmal. Dies ist durch die Okulare und am Monitor sichtbar.
- 4. Dieses Verfahren wiederholen, um die Lichtintensitätswerte für weitere Objektiv/Reflektor-Kombinationen einzustellen.

## **5.3.3.3 Lichtmanager-Funktion ausschalten**

Zum Ausschalten der LM-Funktion wie folgt vorgehen:

**Verfahren** 1. Einen der **Auslöseknöpfe** und den **Intensitäts-/LM-**Knopf gleichzeitig mindestens 1,5 Sekunden lang drücken.

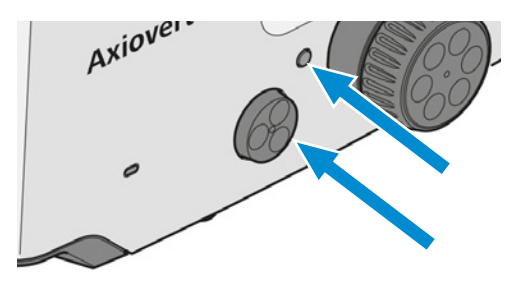

 $\rightarrow$  Die Signalleuchte blinkt folgendermaßen: GRÜN/ORANGE/GRÜN.

## **5.3.4 ECO-/Permanent-Modus aktivieren**

- **Voraussetzung** ✓ Das Mikroskop ist betriebsbereit.
	- **Verfahren** 1. Den ECO- oder Permanent-Modus für die Mikroskopbeleuchtung mithilfe des **ECO-/ Permanent**-Modusschalters auswählen.

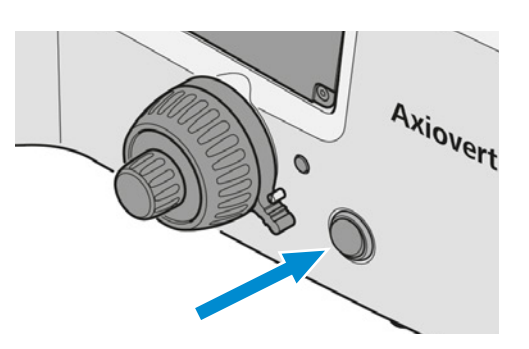

## **5.3.5 Parfokalausrichtung einstellen**

<span id="page-89-0"></span>Dieser Abschnitt gilt für folgende Mikroskoptypen:

- § Axiovert 7 RL
- § Axiovert 7 RL TL

## **HINWEIS**

## **Kollisionsgefahr zwischen Objektiv und Probe aufgrund falscher Einstellung**

Wenn das Parfokalausrichtungsverfahren nicht korrekt durchgeführt wurde, kann das Objektiv mit der Probe kollidieren, was zu einer Beschädigung des Mikroskops führen kann.

4 Das beschriebene Verfahren für die Einstellung befolgen.

#### **Voraussetzung** ✓ Das Mikroskop ist betriebsbereit.

- $\checkmark$  Die Lichtmanager-Funktion ist eingeschaltet.
- **Verfahren** 1. Den linken **Auslöseknopf** und den **Intensitäts-/LM-**Knopf gleichzeitig länger als 8 Sekunden lang drücken.
	- $\rightarrow$  Die LED-Anzeige wird rot.
	- $\rightarrow$  Der Parfokalitätsausrichtungsmodus ist aktiviert.

2. Die Probe mit einer mittleren Objektivvergrößerung scharf stellen.

3. Das Objektiv mit der stärksten Vergrößerung in den Strahlengang bringen und die Schärfe nachstellen, wenn erforderlich.

- 
- 

4. Den linken **Auslöseknopf** kurz drücken.

- $\rightarrow$  Die LED-Anzeige und das Bild blinken einmal.
- $\rightarrow$  Der Parfokalitätspunkt für dieses Objektiv wird gespeichert.
- 5. Auf das zweite Objektiv umschalten.
- 6. Das Verfahren wiederholen, um den Parfokalitätspunkt für alle weiteren Objektive zu speichern.
- 7. Den linken **Auslöseknopf** und den **Intensitäts-/LM-**Knopf gleichzeitig länger als 8 Sekunden lang drücken.
	- $\rightarrow$  Die LED-Anzeige wird grün.
	- $\rightarrow$  Der Parfokalitätsausrichtungsmodus ist deaktiviert.

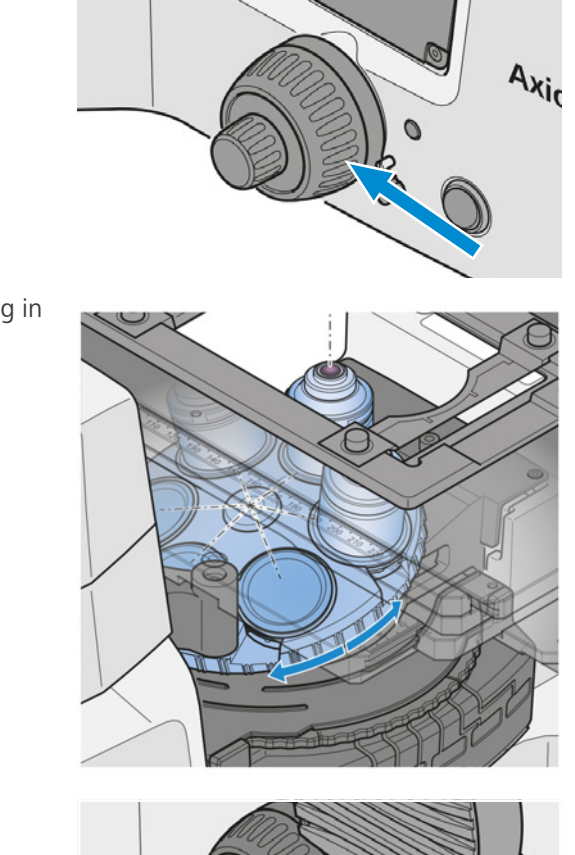

## 5 Betrieb | 5.4 Kondensor drehen ZEISS

# <span id="page-91-0"></span>**5.4 Kondensor drehen**

## **Voraussetzung** √ *Der Kondensor ist installiert* [ $▶ 75$ ].

- **Verfahren** 1. Den Sicherungsring des Schnellrastmechanis
	- mus nach links drehen und nach oben drücken.

- $\rightarrow$  Der Schnellrastmechanismus ist entriegelt.
- 2. Den Kondensor im Schlitz um 90° drehen, bis er einrastet.

- 3. Den Sicherungsring nach unten gleiten lassen.
- 4. Den Sicherungsring des Schnellrastmechanismus nach rechts drehen.

 $\rightarrow$  Der Schnellrastmechanismus ist verriegelt.

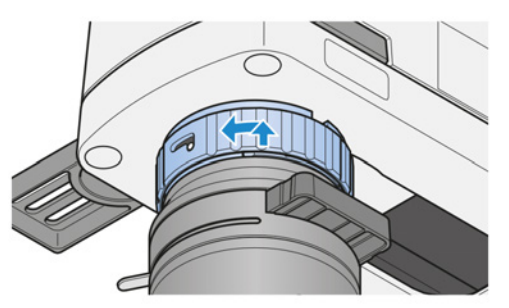

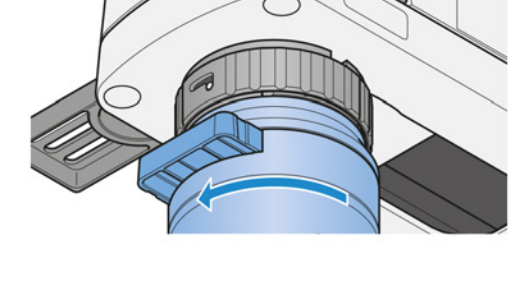

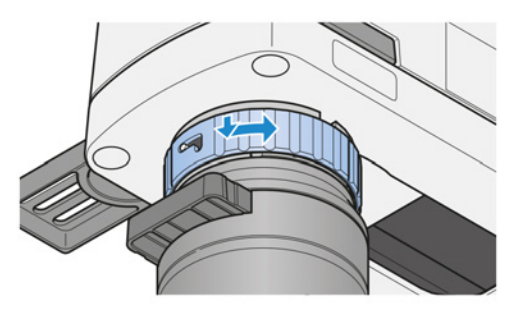

## **5.5 Kondensor bewegen**

## **HINWEIS**

## **Sachschäden aufgrund einer Kollision zwischen Kondensor und Träger für die Durchlichtbeleuchtungseinheit.**

Kondensoren mit Modulatorscheibe können mit dem Träger für die Durchlichtbeleuchtungseinheit kollidieren, wenn der Kondensor bewegt wird.

4 Kondensoren mit Modulatorscheibe vor dem Bewegen so drehen, dass die Modulatorscheibe entweder auf der rechten oder linken Seite ist.

**Voraussetzung** √ *Der Kondensor ist installiert* [*▶ 75*].

- **Verfahren** 1. Falls erforderlich, *[den Kondensor drehen \[](#page-91-0)*[}](#page-91-0) *[92\]](#page-91-0)*.
	- 2. Den Adapterring anfassen.
	- 3. Den Kondensor vorsichtig zurückschieben.

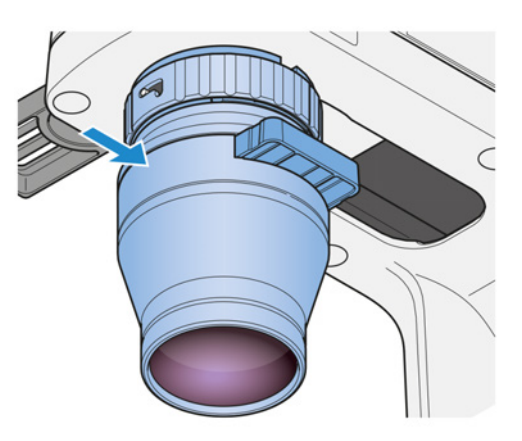

4. Große Probe einsetzen.

## **5.6 Durchlichtverfahren einrichten**

#### **5.6.1 Durchlicht-Hellfeld-Mikroskopie einrichten**

<span id="page-92-0"></span>Jedes Mikroskop mit einer Durchlichtbeleuchtungseinheit ist so konfiguriert, dass es mit dem Durchlicht-Hellfeld-Verfahren ([DL\)](#page-171-0) arbeitet.

**Teile und** Kondensor für [DL](#page-171-0)-Hellfeld

**Werkzeuge**

**Voraussetzung** ✓ Das Mikroskop ist betriebsbereit.

- ü Der Fokusstopp ist *[eingestellt \[](#page-87-0)*[}](#page-87-0) *[88\]](#page-87-0)*.
- **Verfahren** 1. Falls erforderlich, die **DL**-Taste für die Durchlichtbeleuchtung drücken.

2. Die Hellfeldposition des Kondensorschiebers/ -revolvertellers in den Strahlengang bewegen.

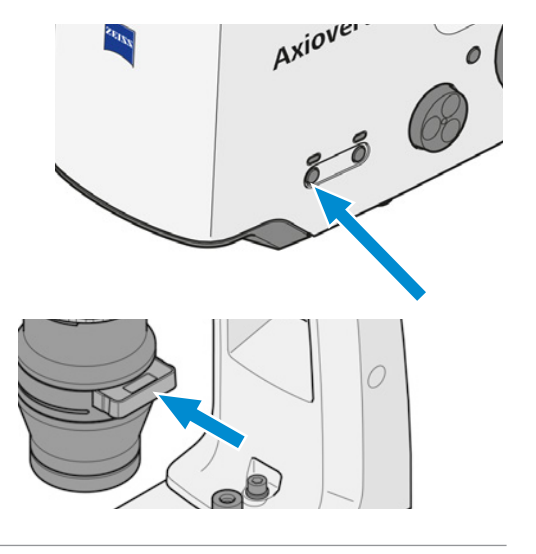

- 3. Eine Probe auf dem Probentisch platzieren.
- 4. Das Objektiv 10x am Objektivrevolver in den Strahlengang schwenken.

5. Die Probe fokussieren.

- 6. Die Aperturblende mit dem Hebel oder dem Stellrad schließen, bis der optimale Kontrast erreicht ist.
- 7. Falls erforderlich, die Beleuchtungsintensität durch Drehen des **LM**-Knopfes einstellen.

8. Falls erforderlich, den Neutraldichtefilter in den Strahlengang einschieben.

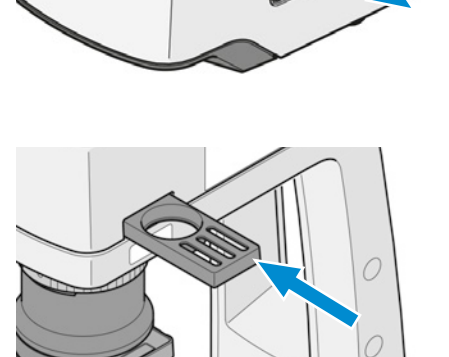

Axiove.

 $\mathcal O$ 

## **Info**

Niemals die Aperturblende zum Einstellen der Bildhelligkeit verwenden. Für diesen Zweck die Beleuchtungsintensitätssteuerung verwenden!

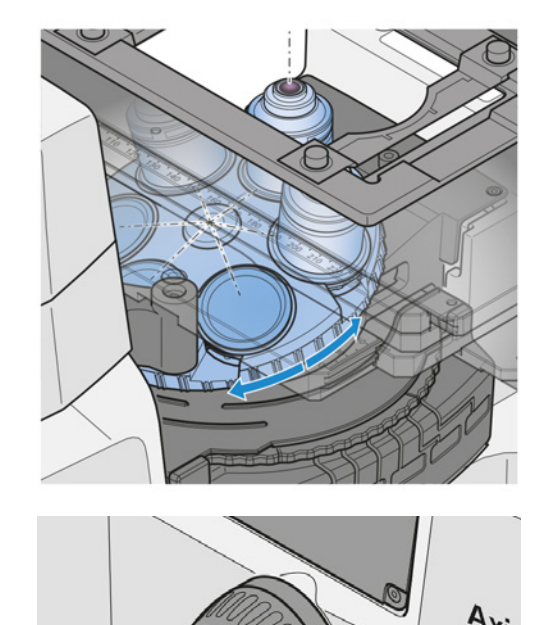

## **5.6.2 Durchlicht-Differentialinterferenzkontrast-Mikroskopie einrichten**

#### **Info**

Das DIC-Verfahren arbeitet mit polarisiertem Licht. Es wird gestört, wenn doppelbrechende Elemente, z. B. Folien, zwischen Polarisator und Analysator platziert werden, wie es manchmal bei der Durchführung eines histologischen Schnitts geschieht. Dasselbe Problem tritt auf, wenn Petrischalen oder Probenhalter mit einem Kunststoffboden verwendet werden. In diesen Fällen empfehlen wir die Verwendung des PlasDIC-Verfahrens.

**Teile und** Kondensor mit eingebautem Kondensormodul [DIC](#page-171-1)

- **Werkzeuge** Objektiv für [DIC](#page-171-1) mit kompatiblem DIC-Schieber
	- Kontrastschieber mit drei Positionen, mit eingebautem Analysator
	- Alternativ ist eines der folgenden Analysatormodule im Reflektorrevolver montiert:
		- Analysatormodul Pol ACR P&C für Durchlicht
		- Analysatormodul DIC ACR P&C für Durchlicht
		- Analysatormodul DIC ACR P&C shift free für Durchlicht

**Voraussetzung** ✓ Das Mikroskop ist betriebsbereit.

**Verfahren** 1. Die Aperturblende des Kondensors ganz öffnen.

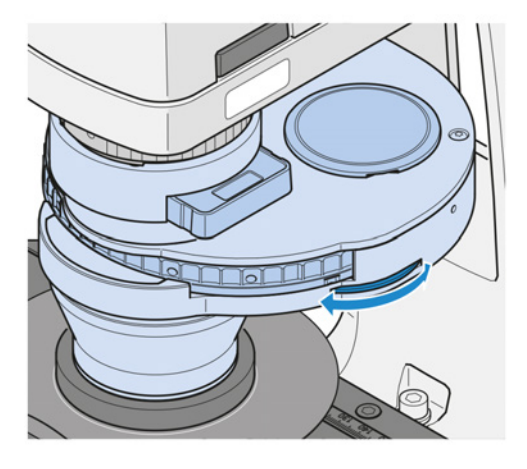

- 2. Eine Probe auf dem Probentisch platzieren.
- 3. Den jeweiligen DIC-Schieber in den Schlitz der entsprechenden Objektivposition einschieben.

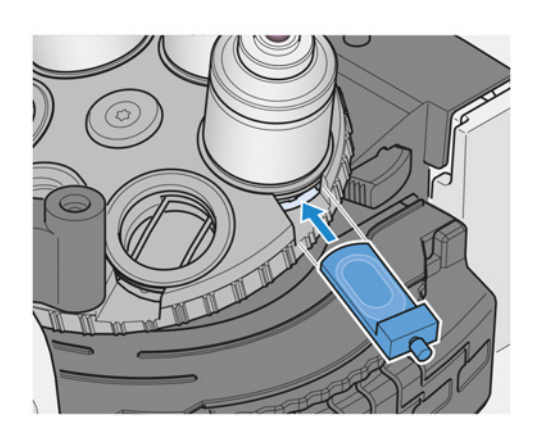

#### 5 Betrieb | 5.6 Durchlichtverfahren einrichten ZEISS

4. Das Objektiv für DIC in den Strahlengang bewegen.

5. Am Kondensor das geeignete Kondensormodul DIC I, II oder III in den Lichtweg schwenken.

6. Gegebenenfalls den Kontrastschieber mit drei Positionen und mit eingebautem Analysator in das Stativ einschieben.

7. Gegebenenfalls das Analysatormodul des Reflektorrevolvers in den Strahlengang drehen. Dabei auf die korrekte Raststellung achten.

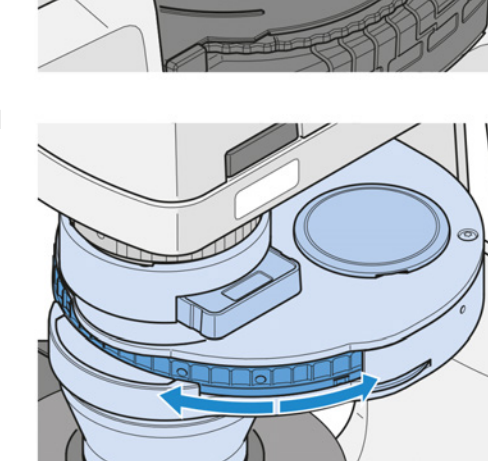

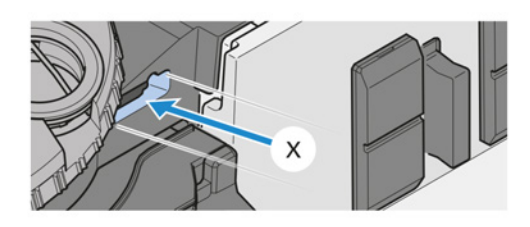

 $\overline{\mathsf{x}}$ 

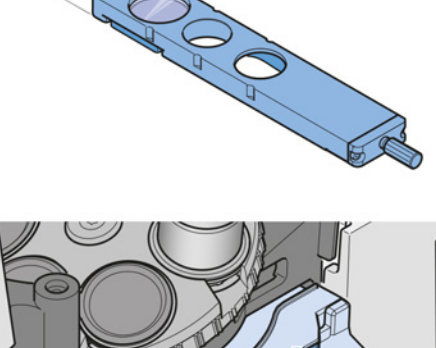

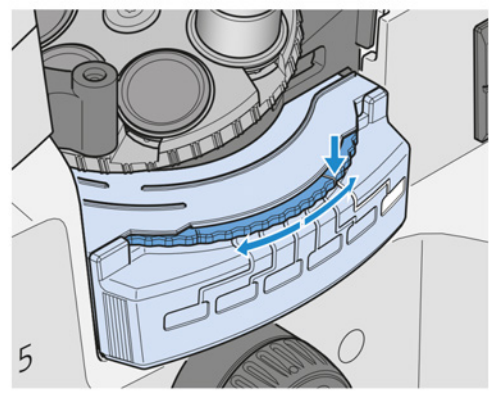

8. Mit der Rändelschraube am DIC-Schieber den optimalen Kontrast einstellen. Durch die symmetrische Verstellung des DIC-Schiebers entlang seiner mittleren Position erscheinen die Probendetails, als ob sie erhaben oder vertieft wären.

#### **5.6.3 Durchlicht-PlasDIC-Mikroskopie einrichten**

In diesem Abschnitt sind zwei Alternativen für die Einrichtung der Durchlicht-PlasDIC-Mikroskopie beschrieben.

#### **5.6.3.1 PlasDIC mit PlasDIC-Schieber am Objektiv einrichten**

# **Werkzeuge**

- **Teile und** Objektiv für [PlasDIC](#page-172-3) mit kompatiblem *[PlasDIC-Schieber \[](#page-157-0)*[}](#page-157-0) *[158\]](#page-157-0)*
	- LD-Kondensor 0,4 H Ph PlasDIC DIC iHMC mit *[Schieber 10 x 46 mm Ph/PlasDIC, H, Ph/PlasDIC](#page-157-1) [\[](#page-157-1)*[}](#page-157-1) *[158\]](#page-157-1)* und eingebauter Spaltblende für PlasDIC
	- oder: LD-Kondensor 0,55 H Ph PlasDIC DIC iHMC mit *[Schieber 10 x 46 mm Ph/PlasDIC, H, Ph/](#page-157-1) [PlasDIC \[](#page-157-1)*[}](#page-157-1) *[158\]](#page-157-1)* und eingebauter Spaltblende für PlasDIC
	- DIC-P&C-Analysatormodul Pol im Reflektorrevolver
	- oder: Kontrastschieber mit drei Positionen, mit fest eingebautem Analysator für Kontrastschieber

**Voraussetzung** ✓ Das Mikroskop ist betriebsbereit.

**Verfahren** 1. Den PlasDIC-Schieber in den Spalt der entsprechenden Objektivposition einschieben.

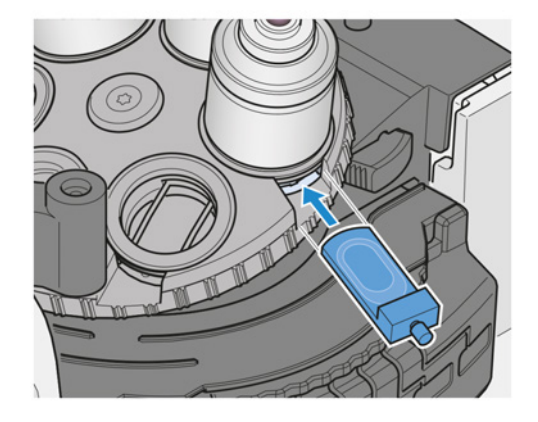

2. Das PlasDIC-kompatible Objektiv in den Strahlengang schwenken.

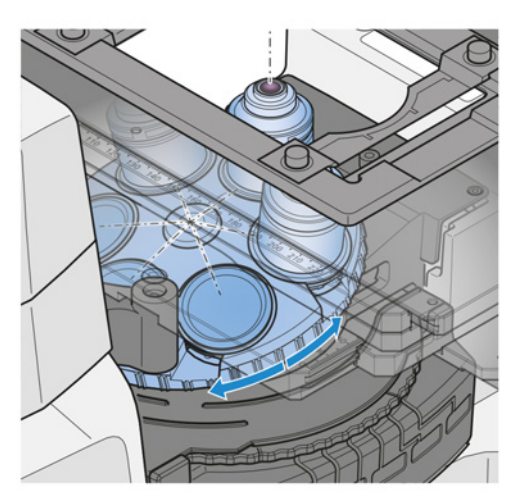

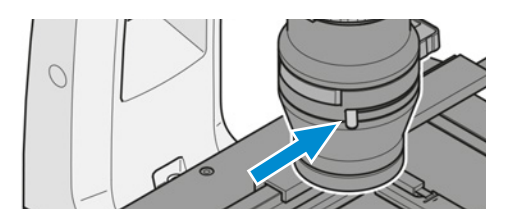

3. Die Aperturblende des Kondensors ganz öffnen.

- 4. Eine Probe auf dem Probentisch platzieren.
- 5. Die PlasDIC-Position des Kondensorschiebers in den Lichtweg bewegen.

- 6. Falls erforderlich, die Beleuchtungshelligkeit erhöhen.
- 7. Gegebenenfalls das DIC-P&C-Analysatormodul Pol des Reflektorrevolvers in den Strahlengang drehen. Dabei auf die korrekte Raststellung achten.

8. Gegebenenfalls den Kontrastschieber mit drei Positionen und mit fest eingebautem Analysator für Kontrastschieber in den Schlitz unter dem Objektivrevolver einschieben.

- 9. Mit der Rändelschraube am PlasDIC-Schieber den optimalen Kontrast einstellen.
	- $\rightarrow$  Strukturen können als Relief oder in Pseudo-Dunkelfeldbildern dargestellt werden. Die Reliefbildgebung bietet den besten Kontrast.

5

O

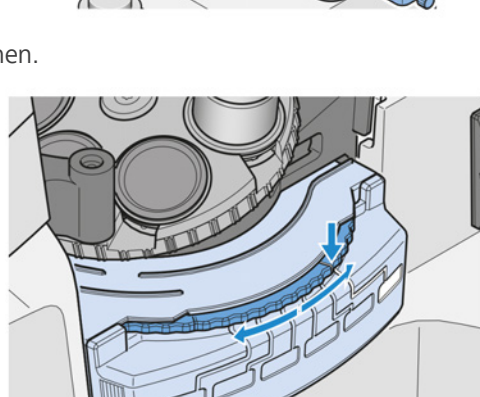

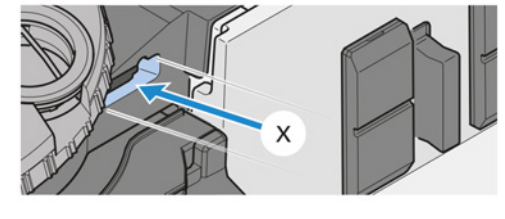

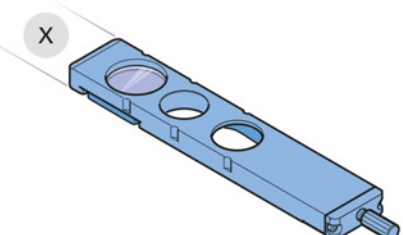

## **5.6.3.2 PlasDIC mit PlasDIC-Modul am Kontrastschieber einrichten**

- § Objektiv für [PlasDIC](#page-172-3)
- § LD-Kondensor 0,4 H Ph PlasDIC DIC iHMC mit eingebauter Spaltblende für PlasDIC
- § oder: LD-Kondensor 0,55 H Ph PlasDIC DIC iHMC mit eingebauter Spaltblende für PlasDIC
- § Kontrastschieber mit drei Positionen, mit eingebautem LD A-Plan 10x–63x PlasDIC-Modul (geeignet für Objektive LD A-Plan 10x bis 63x)
- Voraussetzung  $\checkmark$  Das Mikroskop ist betriebsbereit.
	- **Verfahren** 1. Das PlasDIC-kompatible Objektiv in den Strahlengang schwenken.

2. Die Aperturblende des Kondensors ganz öffnen.

- 3. Eine Probe auf dem Probentisch platzieren.
- 4. Die Kondensorposition mit der Spaltblende für PlasDIC in den Strahlengang schwenken.

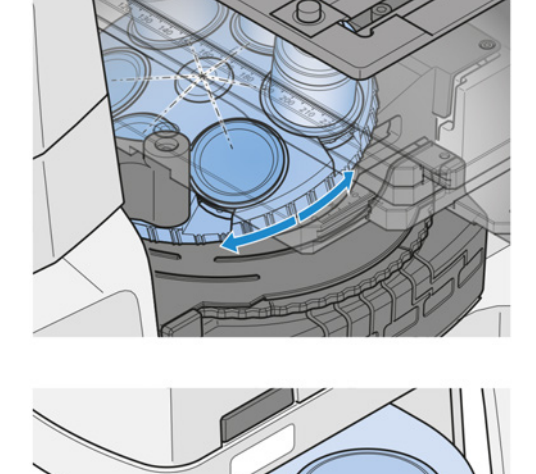

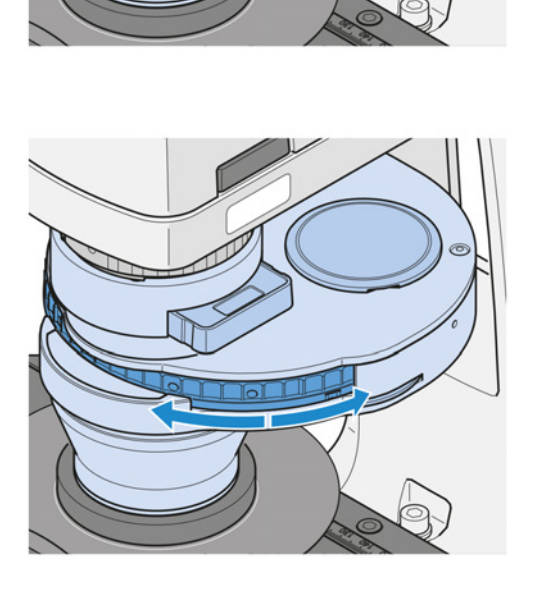

6. Den Kontrastschieber mit drei Positionen in den Schlitz unter dem Objektivrevolver einschieben (ein Analysator ist nicht erforderlich). Die Position mit dem PlasDIC-Modul wählen.

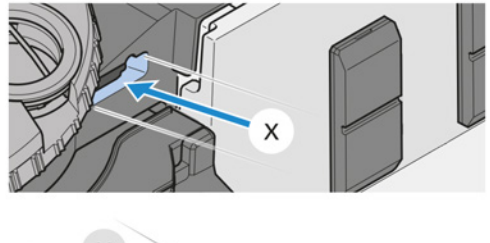

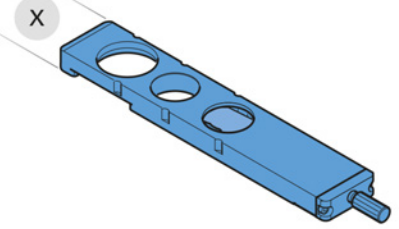

- 7. Mit der Rändelschraube am PlasDIC-Modul den optimalen Kontrast einstellen.
	- à Strukturen können als Relief oder in Pseudo-Dunkelfeldbildern dargestellt werden. Die Reliefbildgebung bietet den besten Kontrast.

## **5.6.4 Durchlicht-Polarisationskontrast (Axiovert 5/7 materials) einrichten**

<span id="page-99-0"></span>Dieser Abschnitt gilt für folgende Mikroskoptypen:

- Axiovert 5 RL SCB
- § Axiovert 5 RL TL SCB
- § Axiovert 7 RL
- § Axiovert 7 RL TL

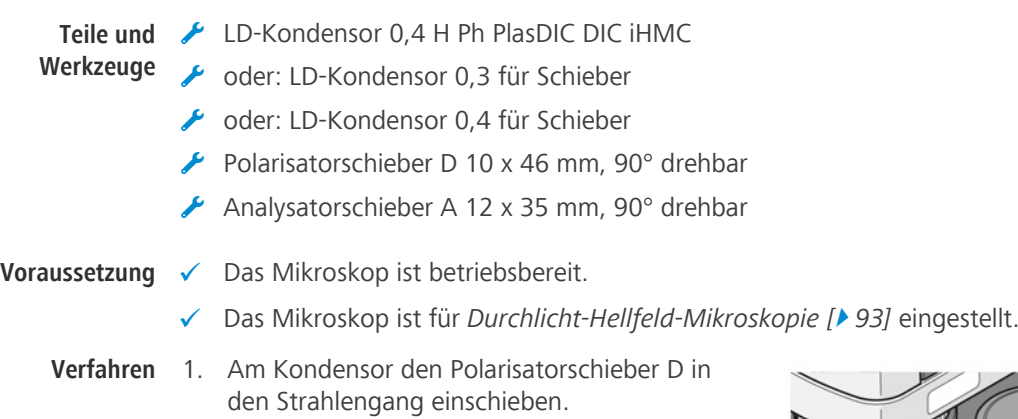

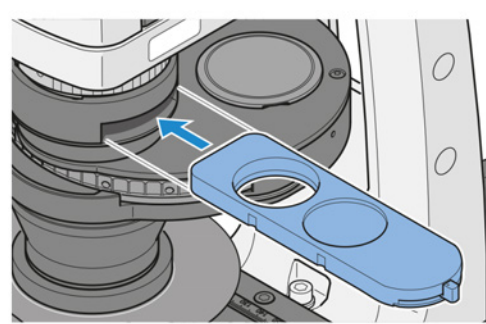

2. Den Analysatorschieber A 12 x 35 mm, 90° drehbar in den Schlitz unter dem Reflektorrevolver einschieben. Der Analysatorschieber kann von der linken oder rechten Seite eingeschoben werden.

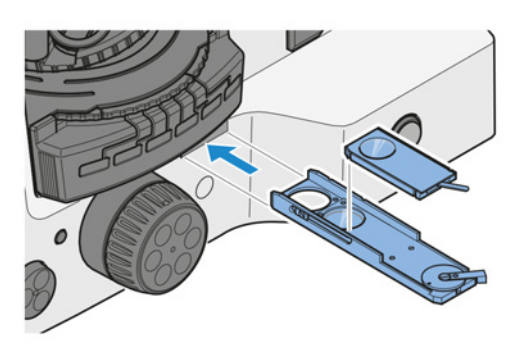

3. Mit dem Polarisatorschieber-Hebel die Schwingungsrichtungen des Analysators und des Polarisators kreuzen, bis das Sehfeld die Auslöschungslage, d. h. maximale Dunkelheit, erreicht hat.

#### **5.6.4.1 Farbkontrastierung anisotroper Materialien**

**Voraussetzung** ✓ Das Mikroskop ist betriebsbereit.

- ü Das Mikroskop ist für *[Durchlicht-Polarisationskontrast \[](#page-99-0)*[}](#page-99-0) *[100\]](#page-99-0)* eingestellt.
- $\checkmark$  Eines der folgenden Bauelemente ist verfügbar: Kompensator Lambda oder Kompensator Lambda Pol sub. ±10°
- **Verfahren** 1. Den Kompensator auf dem Analysatorschieber A 12 x 35 mm, 90° drehbar positionieren.

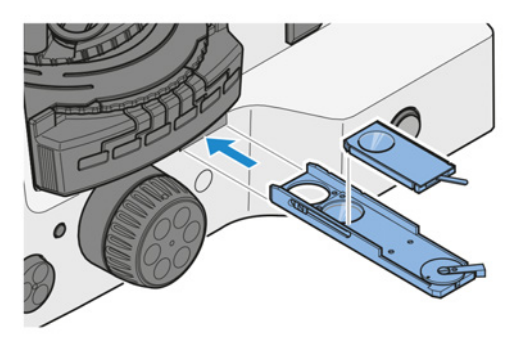

- 2. Den Analysatorschieber A 12 x 35 mm, 90° drehbar mit Kompensator in den Schlitz unter dem Reflektorrevolver einschieben.
- 3. Den Polarisator in den Strahlengang bewegen.
- 4. Die Probe in den Lichtweg bringen und scharf stellen.
	- $\rightarrow$  Mit dem Kompensator Lambda erscheint die Probe leicht rosa.
- 5. Mit dem Hebel des Kompensators Lambda den besten Farbeindruck auswählen.

#### **5.6.5 Durchlicht-Polarisationskontrast (Axiovert 5) einrichten**

Dieser Abschnitt gilt für folgende Mikroskoptypen:

- § Axiovert 5 TL
- § Axiovert 5 TL SCB
- § Axiovert 5 TL FL SCB

- **Teile und** LD-Kondensor 0,4 H Ph PlasDIC DIC iHMC
- **Werkzeuge** Polarisatorschieber D 10 x 46 mm, 90° drehbar
	- fester Analysator für Kontrastschieber 10 x 29 mm, angebracht an Kontrastschieber 10 x 29 mm mit drei Positionen für PlasDIC-Modul und Analysator
	- ◆ oder: Analysatormodul Pol ACR P&C für Durchlicht im Reflektorrevolver
- **Voraussetzung** ✓ Das Mikroskop ist betriebsbereit.
	- ü Das Mikroskop ist für *[Durchlicht-Hellfeld-Mikroskopie \[](#page-92-0)*[}](#page-92-0) *[93\]](#page-92-0)* eingestellt.
	- **Verfahren** 1. Am Kondensor den Polarisatorschieber D in den Strahlengang einschieben.

- 2. Gegebenenfalls den Kontrastschieber mit drei Positionen und mit fest eingebautem Analysator für Kontrastschieber in den Schlitz unter dem Objektivrevolver einschieben.
- 3. Gegebenenfalls das Analysatormodul Pol ACR P&C in den Strahlengang bewegen.

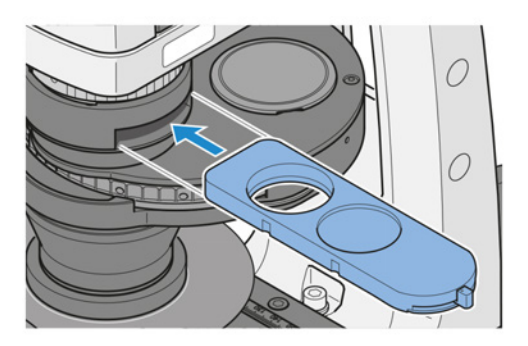

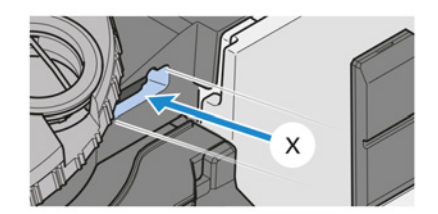

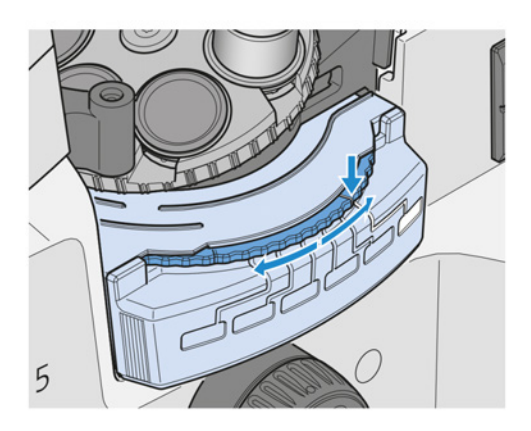

4. Mit dem Polarisatorschieber-Hebel die Schwingungsrichtungen des Analysators und des Polarisators kreuzen, bis das Sehfeld die Auslöschungslage, d. h. maximale Dunkelheit, erreicht hat.

## **5.6.6 Durchlicht-Phasenkontrast-Mikroskopie einrichten**

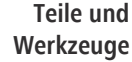

2 x Innensechskantschlüssel, 1,5 mm

- $\bigstar$  Hilfsmikroskop
	- Schieber 10 x 46 mm Ph/PlasDIC, H, Ph/PlasDIC

**Voraussetzung** ✓ Das Mikroskop ist betriebsbereit.

- ü Phasenkontrastobjektive mit den Phasenringen **Ph 1**, **Ph 2** oder **Ph 3** sind *[installiert \[](#page-67-0)*[}](#page-67-0) *[68\]](#page-67-0)*.
- ü Kondensor für Schieber ist *[installiert \[](#page-74-0)*[}](#page-74-0) *[75\]](#page-74-0)*.
- $\checkmark$  Eine zum Phasenkontrastobjektiv passende Phasenringblende ist im Schieber installiert.
- ü Die Beleuchtung ist für *[Durchlicht-Hellfeld-Mikroskopie \[](#page-92-0)*[}](#page-92-0) *[93\]](#page-92-0)* eingestellt.

**Verfahren** 1. Das Phasenkontrastobjektiv in den Strahlengang schwenken (z. B. **Ph1**).

- 2. Die Phasenblende mit derselben Kennzeichnung wie das Objektiv (z. B. **Ph1**) in den Strahlengang bewegen.
- 3. Die Aperturblende ganz öffnen.

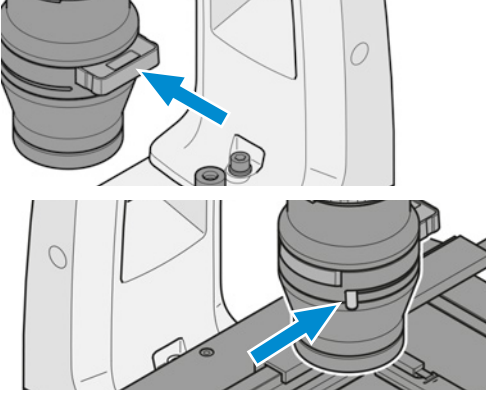

- 4. *[Ein Okular \[](#page-67-1)*[}](#page-67-1) *[68\]](#page-67-1)* durch ein Hilfsmikroskop ersetzen.
- 5. Mit der Einstellvorrichtung am Hilfsmikroskop die ringförmige Phasenblende und den Phasenring in der Objektivaustrittspupille scharf stellen.
- 6. Die Zentrierung und die Überlappung der helleren ringförmigen Phasenblende (im Kondensor) mit dem dunkleren Phasenring (im Objektiv) prüfen. Beide Ringe müssen zentriert und überlappend B sein.
- 7. Wenn die Überlappung nicht exakt ist **AL**, die hellere ringförmige Phasenblende erneut zentrieren.
- 8. Die Stellschrauben am Schieber drehen, bis die Überlappung exakt ist.

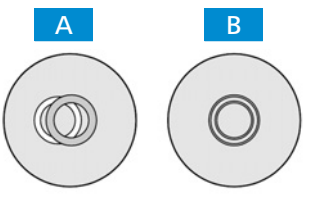

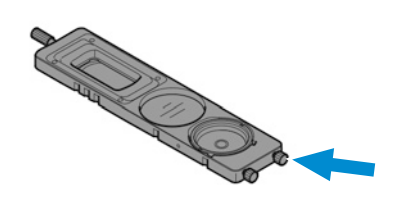

9. Das Hilfsmikroskop entfernen und das Okular wieder einsetzen.

## **Info**

Alle verwendeten Phasenkontrastobjektive erfordern eine Justierung der Phasenplatten. Bei der Untersuchung flüssiger Objekte in kleinen Gefäßen muss der Strahlengang auf die Mitte des Gefäßes ausgerichtet sein, da Flüssigkeiten am Rand eines Gefäßes als Linse wirken und das Mikroskopbild beeinträchtigen.

## **5.6.7 Durchlicht-iHMC einrichten**

- **Teile und** 2 x Innensechskantschlüssel, 1,5 mm
- **Werkzeuge** Hilfsmikroskop
	- LD-Kondensor 0,4 H Ph PlasDIC DIC iHMC
	- Kondensormodul für [iHMC](#page-171-2)
	- Objektiv für [iHMC](#page-171-2)
	- Polarisatorschieber D 10 x 46 mm, 90° drehbar
	- 1. *[iHMC-Modul im Kondensor ausrichten \[](#page-103-0)*[}](#page-103-0) *[104\]](#page-103-0)*
	- 2. *[iHMC-Blende ausrichten \[](#page-103-1)*[}](#page-103-1) *[104\]](#page-103-1)*
	- 3. *[Betrieb bei Experimenten \[](#page-105-0)*[}](#page-105-0) *[106\]](#page-105-0)*

## <span id="page-103-0"></span>**5.6.7.1 iHMC-Modul im Kondensor ausrichten**

**Teile und** 2 x Innensechskantschlüssel, 1,5 mm

**Werkzeuge**

**Voraussetzung** ✓ Das Mikroskop ist betriebsbereit.

- $\checkmark$  Das iHMC-Modul ist installiert.
- **Verfahren** 1. Den Klemmring am Kondensor nach links drehen.
	- 2. Den Klemmring anheben.
	- 3. Den Kondensor um 90° nach rechts drehen, bis er einrastet.
		- $\rightarrow$  Die Wechselposition ist auf der rechten Seite des Trägers der Durchlichtbeleuchtungseinheit.
	- 4. Die iHMC-Position des Kondensors in die Wechselposition schwenken.
	- 5. Das iHMC-Modul in der Aufnahme nach Augenmaß vorzentrieren.
	- 6. Den Kondensor zurück in seine ursprüngliche Ausrichtung drehen, bis er einrastet.
	- 7. Den Klemmring nach rechts in die Verriegelungsposition drehen.

Die Blende des iHMC-Moduls kann abhängig von der gewünschten Ausrichtung des Reliefeindrucks im Sehfeld individuell in der Aufnahme positioniert werden, siehe Beispiele A und B. Verschiedene Varianten zu den Beispielen (Änderung der Position um bis zu 45°) sind möglich. Wenn iHMC für verschiedene Vergrößerungen bestimmt ist, sollten die Blenden der iHMC-Module analog positioniert werden, da der Reliefeindruck dann dieselbe Ausrichtung für alle Vergrößerungen hat.

## <span id="page-103-1"></span>**5.6.7.2 iHMC-Blende ausrichten**

**Teile und** Hilfsmikroskop

**Werkzeuge** ◆ 2 x Innensechskantschlüssel, 1,5 mm

- **Voraussetzung** ✓ Das Mikroskop ist betriebsbereit.
	- ü *[Das iHMC-Modul im Kondensor ist ausgerichtet \[](#page-103-0)*[}](#page-103-0) *[104\]](#page-103-0)*.

**Verfahren** 1. Das iHMC-Objektiv in den Lichtweg drehen.

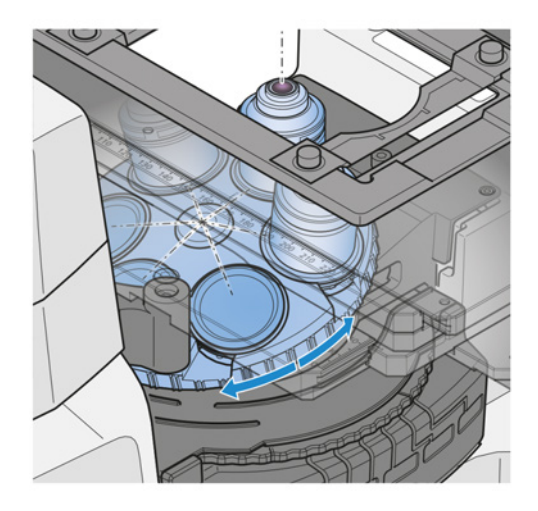

- 2. Eine typische Probe in einer Kulturschale auf dem Probentisch positionieren.
- 3. Die Probe fokussieren.

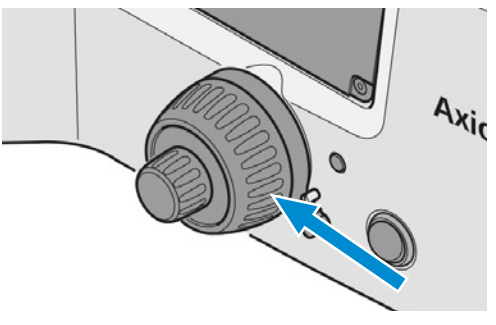

4. *[Ein Okular \[](#page-67-1)*[}](#page-67-1) *[68\]](#page-67-1)* durch ein Hilfsmikroskop ersetzen.

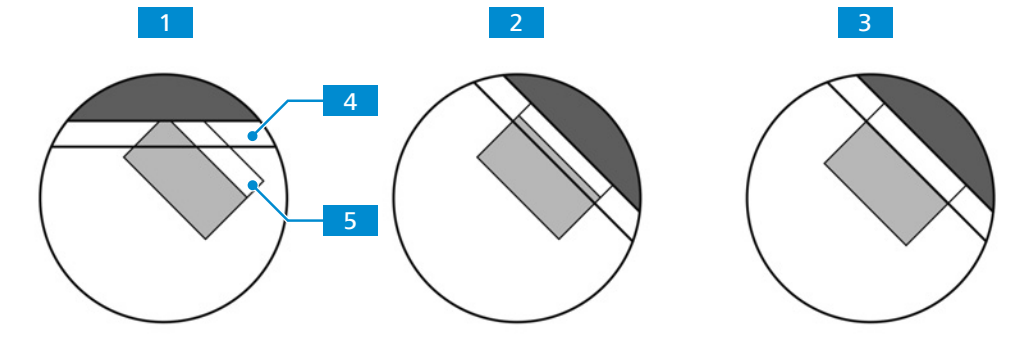

- $\rightarrow$  Die hintere Brennebene des Objektivs ist durch das Hilfsmikroskop sichtbar 1.
- 5. Die Augenlinse des Hilfsmikroskops so justieren, dass die Zonenplatte des Objektivs 4 und die iHMC-Blende 5 scharf gestellt sind.
- 6. Den Ring am iHMC-Objektiv drehen, bis die Zonenplatte parallel auf die iHMC-Blende ausgerichtet ist 2.
- 7. Die iHMC-Blende bewegen, bis der Bereich **4 der Zonenplatte und der Bereich 5 der** iHMC-Blende vollständig in der mittleren Position ausgerichtet sind, wenn möglich 3. Die Innensechskantschlüssel verwenden.
- 8. Das Hilfsmikroskop entfernen.
- 9. Den Kondensoraufkleber für die iHMC-Vergrößerung an der entsprechenden Oberfläche für die verwendete Kondensorposition anbringen.

## <span id="page-105-0"></span>**5.6.7.3 Betrieb bei Experimenten**

- **Voraussetzung** ✓ Das Mikroskop ist betriebsbereit.
	- ü *[Das iHMC-Modul im Kondensor ist ausgerichtet \[](#page-103-0)*[}](#page-103-0) *[104\]](#page-103-0)*.
	- ü *[Die iHMC-Blende ist ausgerichtet \[](#page-103-1)*[}](#page-103-1) *[104\]](#page-103-1)*.
	- **Verfahren** 1. Eine Probe auf dem Probentisch platzieren.
		- 2. Die Probe fokussieren.

3. Den Polarisationsschieber in den Kondensor einschieben.

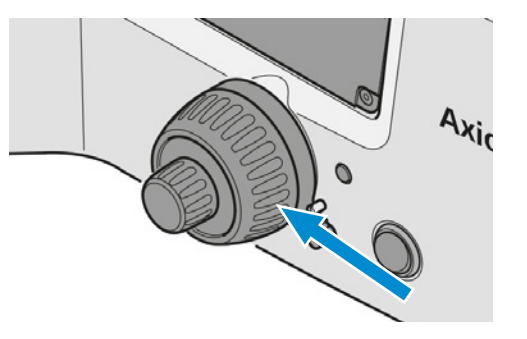

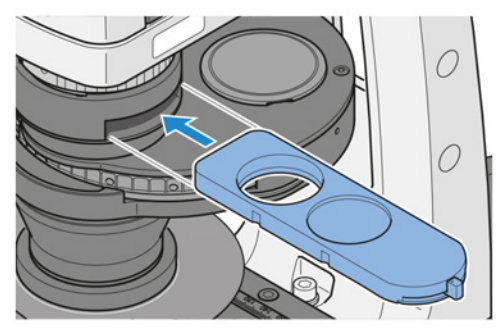

4. Den Kontrast am Polarisationsschieber feinjustieren.

## **5.7 Auflichtverfahren einrichten**

## **5.7.1 Auflicht-Hellfeld-Mikroskopie einrichten**

- 
- **Teile und** Schraubendreher, 3,0 mm, Rundkopf
- **Werkzeuge** Reflektormodul Hellfeld ACR P&C für Auflicht
	- Blendenschieber A mit Blende/Leuchtfeldblende
	- Blendenschieber A mit Aperturblende
	- $\blacktriangleright$  Kontrastreiche Auflichtprobe
- **Voraussetzung** ✓ Eine Auflichtbeleuchtung ist *installiert* [**[}](#page-160-0)** [161\]](#page-160-0) und justiert, wenn erforderlich.
	- $\checkmark$  Das Mikroskop ist betriebsbereit.
	- ü Nur für Axiovert 7 RL und Axiovert 7 RL TL: *[Die Parfokalausrichtung ist eingestellt \[](#page-89-0)*[}](#page-89-0) *[90\]](#page-89-0)*.
	- **Verfahren** 1. Falls erforderlich, die **AL**-Taste für die Auflichtbeleuchtung drücken.

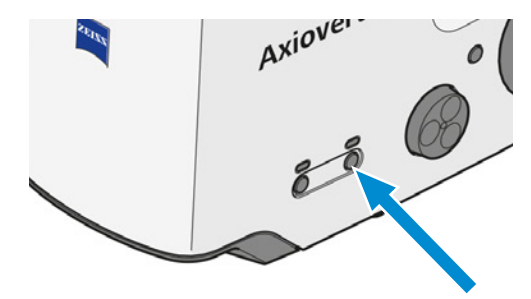

2. Eine Probe auf dem Probentisch platzieren.

3. Das Objektiv 10x am Objektivrevolver in den Strahlengang schwenken.

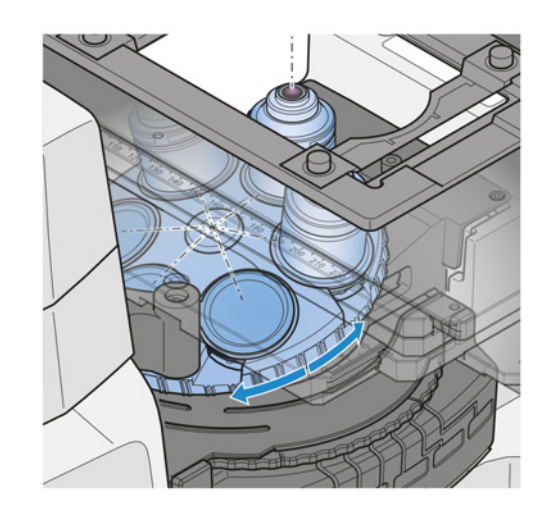

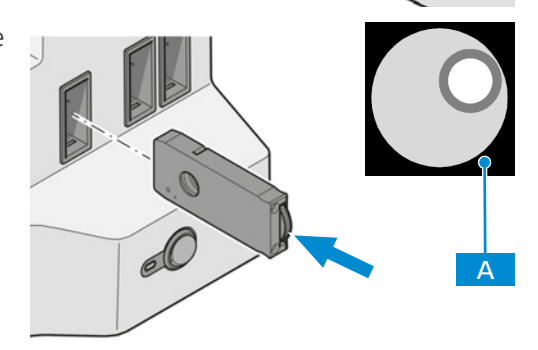

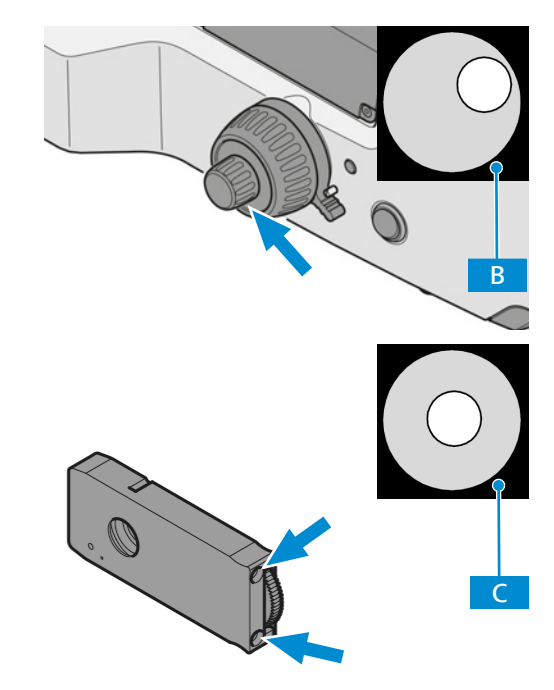

4. Die Probe fokussieren.

- 5. Die Leuchtfeldblende so weit schließen, dass sie im Sehfeld **A** erkennbar wird (selbst wenn unscharf). Das Reglerrad des Leuchtfeldblenden-Schiebers verwenden.
- 6. Den Rand der Leuchtfeldblende scharf stellen **B**. Den Fokussiermechanismus verwenden.
- 7. Die Leuchtfeldblende zentrieren **C.** Die Zentrierschrauben des Leuchtfeldblenden-Schiebers verwenden.

8. Die Leuchtfeldblende so weit öffnen, dass der Rand der Blende gerade so aus dem Sehfeld verschwindet D. Das Reglerrad des Leuchtfeldblenden-Schiebers verwenden.

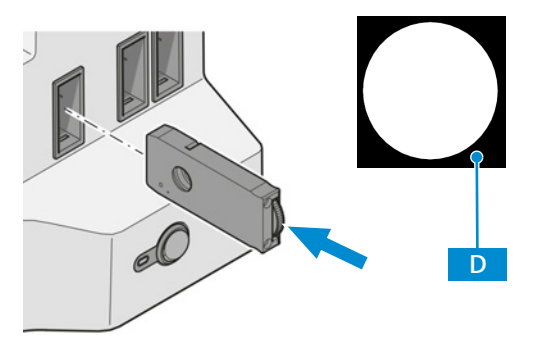

- 9. Ein Okular aus dem binokularen Tubus entfernen, um die Aperturblende (Kontrast) zu justieren.
- 10. Mit dem bloßen Auge in den Tubus blicken.
- 11. Die Aperturblende auf zwischen 2/3 und 4/5 des Durchmessers der Austrittspupille des Objektivs einstellen **E** . Den Hebel des Aperturblendenschiebers verwenden.

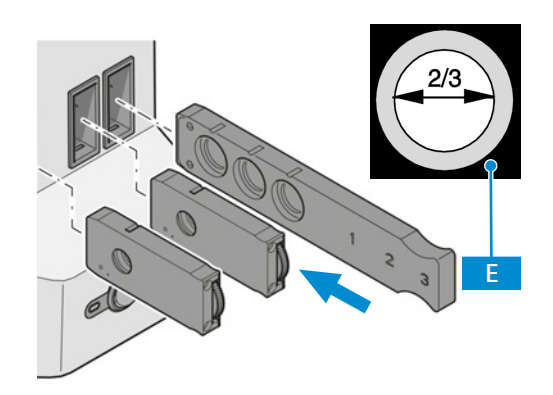

- 12. Das Okular einsetzen.
- 13. Die Beleuchtungsintensität durch Drehen des **LM**-Knopfes einstellen.

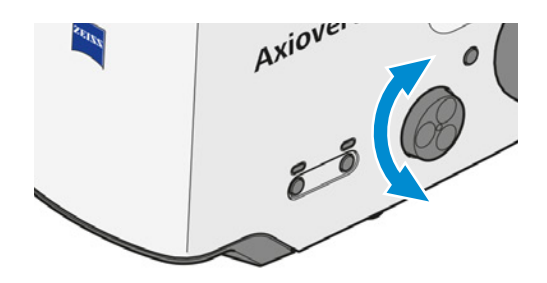

## **Info**

Niemals die Aperturblende zum Einstellen der Bildhelligkeit verwenden. Für diesen Zweck die Beleuchtungsintensitätssteuerung verwenden!
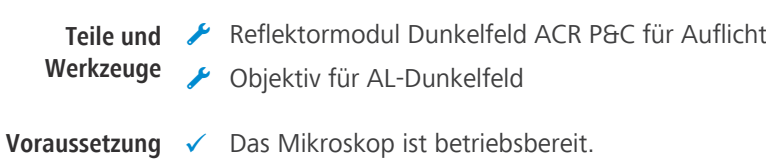

## **5.7.2 Auflicht-Dunkelfeld-Mikroskopie einrichten**

- ü Die Beleuchtung ist für *[Auflicht-Hellfeld-Mikroskopie \[](#page-105-0)*[}](#page-105-0) *[106\]](#page-105-0)* eingestellt.
- **Verfahren** 1. Am Reflektorrevolver das Reflektormodul Dunkelfeld ACR P&C für Auflicht in den Strahlengang schwenken.

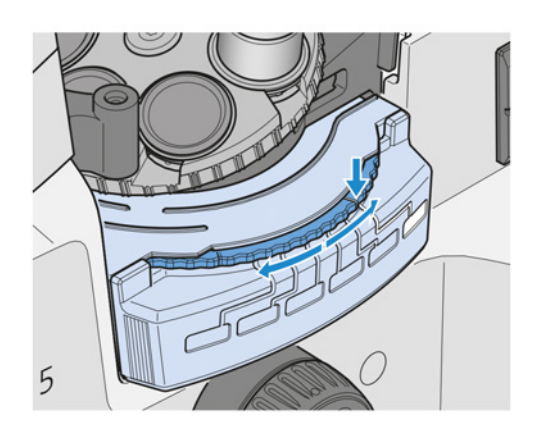

2. Die Objektivposition mit dem Dunkelfeldobjektiv in den Strahlengang bewegen.

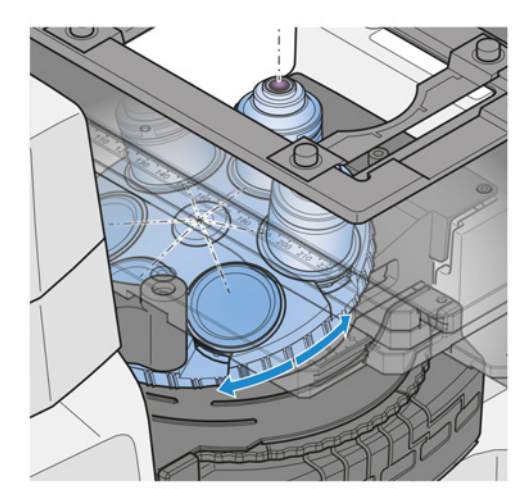

3. Die Leuchtfeldblende ganz öffnen.

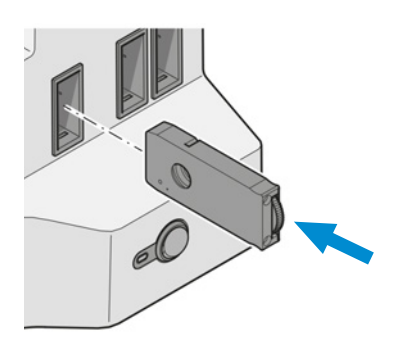

4. Die Aperturblende ganz öffnen.

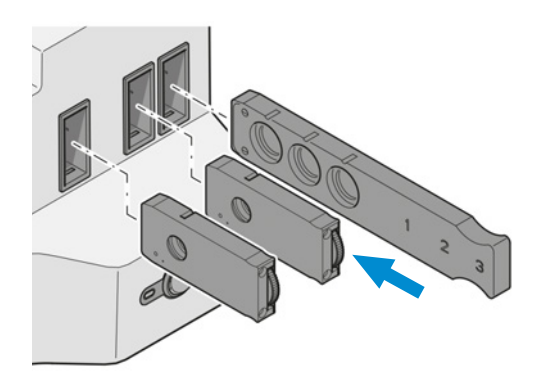

5. Die Neutralfilter ausschalten oder entfernen, falls vorhanden.

#### **5.7.3 Auflicht-Differentialinterferenzkontrast-Mikroskopie einrichten**

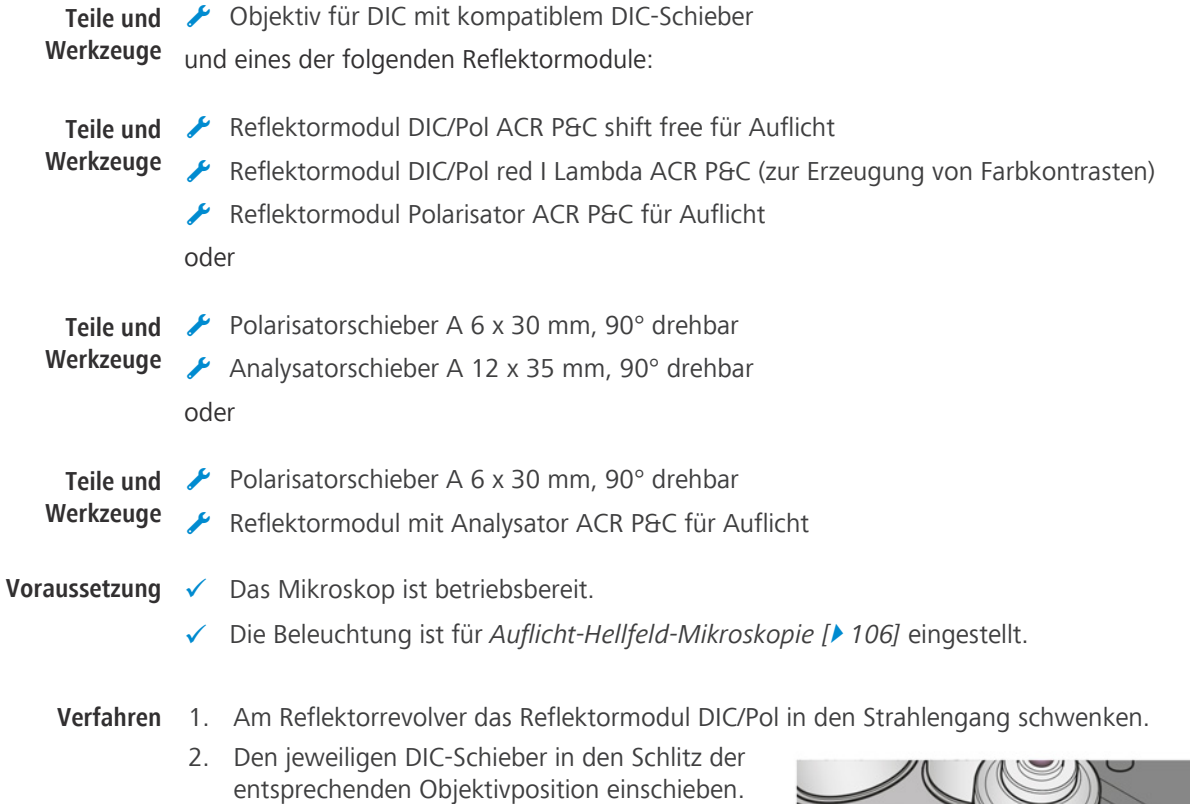

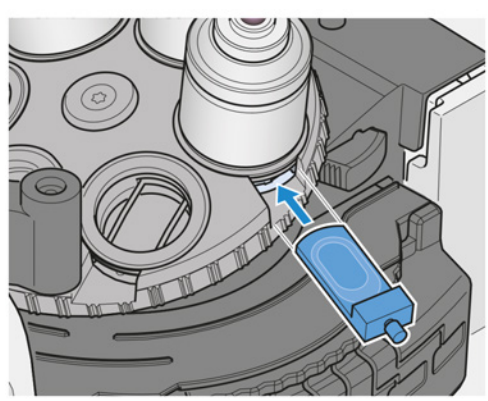

3. Das Objektiv für DIC in den Strahlengang bewegen.

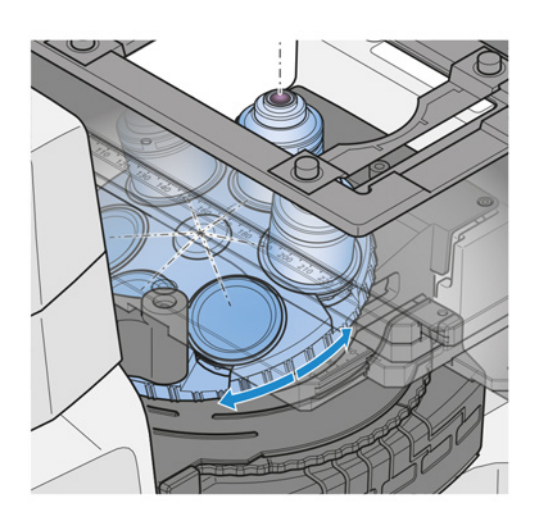

- 4. Eine Probe auf dem Probentisch platzieren.
- 5. Scharf stellen, bis die gewünschte Probenstruktur angezeigt wird.

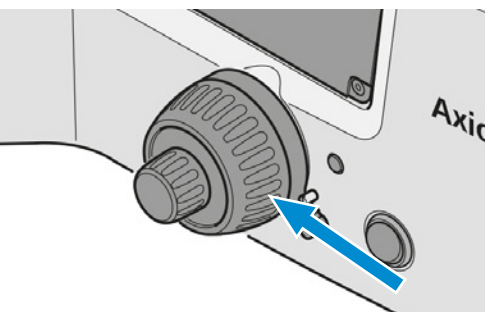

6. Mit der Rändelschraube am DIC-Schieber den optimalen Kontrast einstellen.

#### **5.7.4 Auflicht-C-DIC-Mikroskopie einrichten**

**Werkzeuge**

- **Teile und** Objektiv für [C-DIC](#page-171-1) mit C-DIC-Schieber 6 x 20
	- Reflektormodul [C-DIC](#page-171-1)/TIC ACR P&C für Auflicht
- 
- **Voraussetzung** ✓ Das Mikroskop ist betriebsbereit.
	- ü Im Objektivrevolver ist ein Objektiv EC Epiplan-Neofluar oder EC Epiplan (gekennzeichnet mit "DIC" oder "Pol") installiert.
	- ü Die Beleuchtung ist für *[Auflicht-Hellfeld-Mikroskopie \[](#page-105-0)*[}](#page-105-0) *[106\]](#page-105-0)* eingestellt.
	- **Verfahren** 1. Am Reflektorrevolver das Reflektormodul C-DIC/TIC ACR P&C für Auflicht in den Strahlengang schwenken.

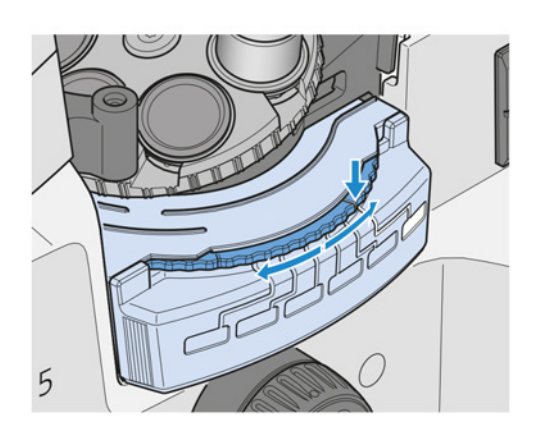

2. Das C-DIC-kompatible Objektiv in den Strahlengang schwenken.

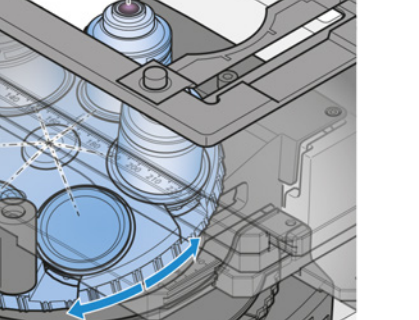

3. Den C-DIC-Schieber 6 x 20 in den Schlitz unter dem Objektivrevolver einschieben.

- 4. Eine Probe auf dem Probentisch platzieren.
- 5. Scharf stellen, bis die gewünschte Probenstruktur mit maximalem Kontrast angezeigt wird.

- 6. Den Kontrast durch Drehen der Stellschraube am C-DIC-Schieber optimieren.
- 7. Das Stellrad am C-DIC-Schieber drehen, um die Strukturen senkrecht zur "Licht-Schatten"-Richtung auszurichten und so den maximalen Kontrast zu erreichen.

Bei der Arbeit mit DIC oder C-DIC ergibt sich der Kontrast aus einem Pseudorelief im Objekt und hängt daher für lineare Strukturen davon ab, ob diese Strukturen in der "Licht-Schatten"-Richtung (sehr geringer Kontrast) oder senkrecht dazu (maximaler Kontrast) ausgerichtet sind. Bei

 $\times$ 

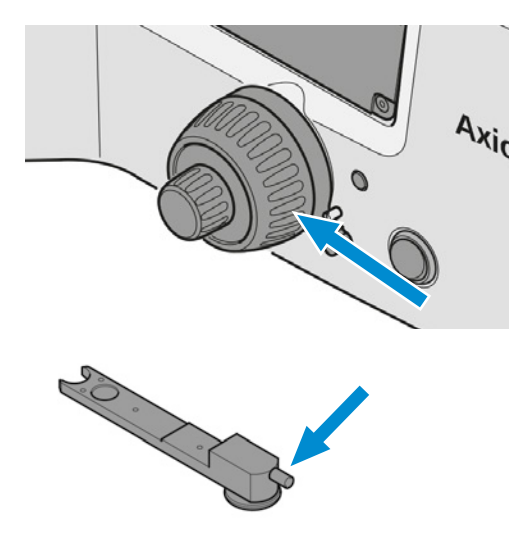

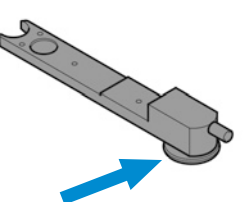

Verwendung des C-DIC-Schiebers 6 x 20 können die Strukturen durch Drehen des Stellrads am C-DIC-Schieber senkrecht zur "Licht-Schatten"-Richtung ausgerichtet werden. Dadurch wird der maximale Kontrast erreicht.

#### **5.7.5 Auflicht-TIC-Mikroskopie einrichten**

Voraussetzung √ Im Reflektorrevolver ist das Reflektormodul C-DIC/TIC ACR P&C für Auflicht installiert.

- $\checkmark$  Im Objektivrevolver ist ein Objektiv EC Epiplan-Neofluar oder EC Epiplan (gekennzeichnet mit "DIC" oder "Pol") installiert.
- ü Der TIC-Schieber 6 x 20 (in Kombination mit Reflektormodul C-DIC/TIC P&C) ist verfügbar.
- $\checkmark$  Das Mikroskop ist betriebsbereit.

#### **Verfahren** 1. Eine Probe auf dem Probentisch platzieren.

- 2. Das Mikroskop für *[Auflicht-Hellfeld \[](#page-105-0)*[}](#page-105-0) *[106\]](#page-105-0)* einstellen.
- 3. Am Reflektorrevolver das Reflektormodul C-DIC/TIC P&C in den Strahlengang schwenken.

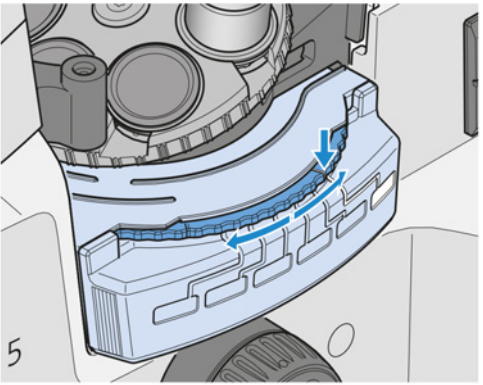

- 4. Den TIC-Schieber 6 x 20 in den Schlitz unter dem Objektivrevolver einschieben.
	- $\rightarrow$  Farbinterferenzstreifen erscheinen im Sehfeld.
- 5. Den schwarzen Interferenzstreifen nach Sicht in die Mitte des Sehfelds bewegen. Die Stellschraube am TIC-Schieber verwenden.
- 6. Zum Auswählen der zu messenden Struktur das Stellrad am TIC-Schieber drehen, bis die Interferenzstreifen senkrecht zu der Richtung stehen, in der die Probe zerlegt wird.
- 7. Die Werte für **a** (Abstand zwischen den Interferenzstreifen) und **b** (Versatz der Interferenzstreifen entlang der Stufe) im Interferenzbild bestimmen. Ein Okularstrichplatten-Mikrometer oder ein Mikrometerokular verwenden.

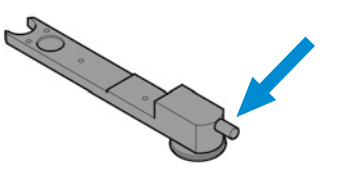

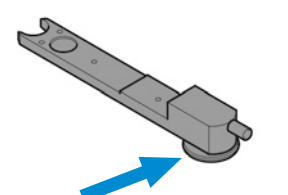

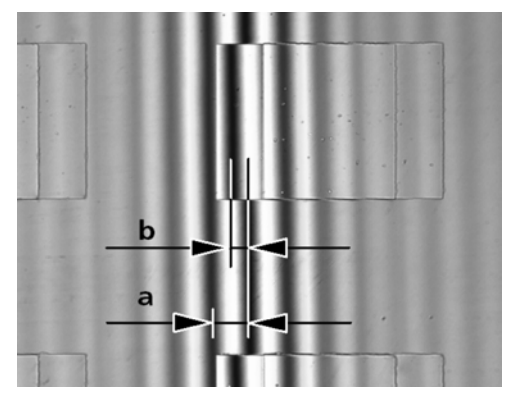

8. Die Schritte, die im Kapitel *[Auflicht-TIC-Mikroskopie \[](#page-56-0)*[}](#page-56-0) *[57\]](#page-56-0)* beschrieben sind, ausführen.

### **5.7.6 Auflicht-Polarisationskontrast einrichten**

**Teile und** Objektiv für Polarisationsmikroskopie **Werkzeuge**

#### **5.7.6.1 Polarisation mit Reflektormodul DIC/Pol ACR P&C einstellen**

- **Voraussetzung** ✓ Das Mikroskop ist betriebsbereit.
	- $\checkmark$  Im Reflektorrevolver ist das Reflektormodul DIC/Pol ACR P&C installiert. Alternativ kann das Reflektormodul DIC/Pol red I Lambda ACR P&C verwendet werden.
	- ü Die Beleuchtung ist für *[Auflicht-Hellfeld-Mikroskopie \[](#page-105-0)*[}](#page-105-0) *[106\]](#page-105-0)* eingestellt.
	- **Verfahren** 1. Das Objektiv für Polarisationsmikroskopie in den Strahlengang bewegen.

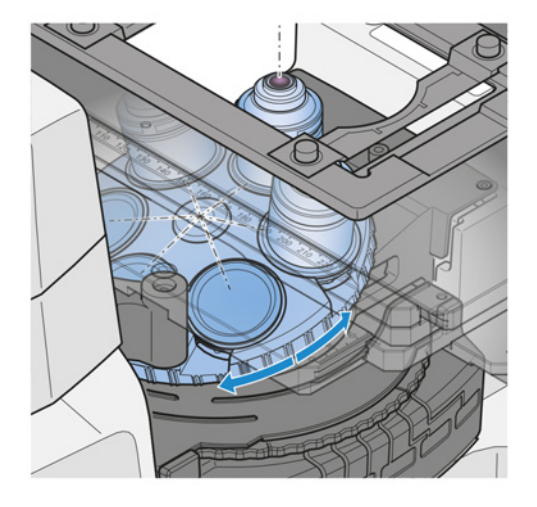

- 2. Gegebenenfalls den DIC-Schieber entfernen.
- 3. Das Reflektormodul DIC/Pol ACR P&C in den Strahlengang bewegen.

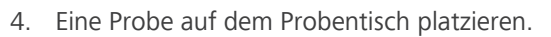

5. Die Probe fokussieren.

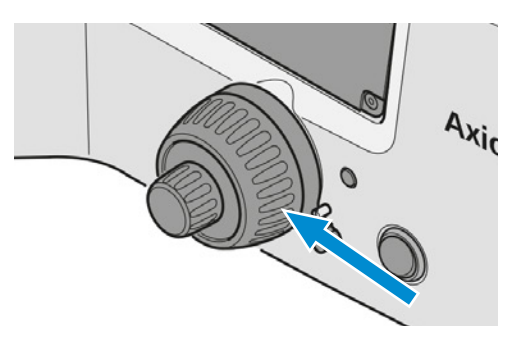

5

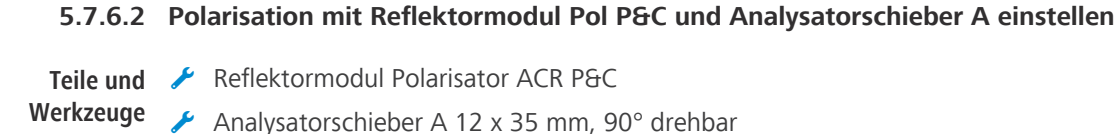

Kompensator pol Lambda sub. +/-10°

- **Voraussetzung** ✓ Das Mikroskop ist betriebsbereit.
	- ü Die Beleuchtung ist für *[Auflicht-Hellfeld-Mikroskopie \[](#page-105-0)*[}](#page-105-0) *[106\]](#page-105-0)* eingestellt.
	- **Verfahren** 1. Das Reflektormodul Polarisator ACR P&C in den Strahlengang bewegen.

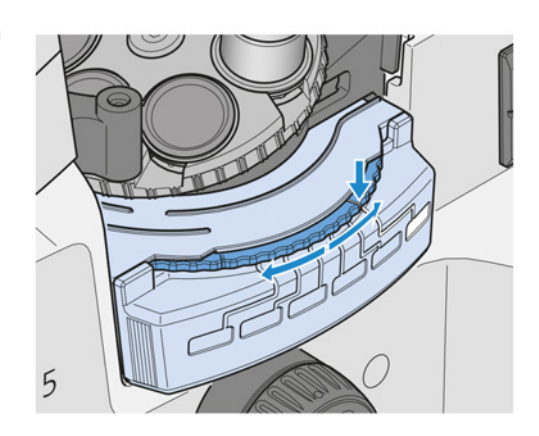

2. Den Analysatorschieber A 12 x 35 mm, 90° drehbar in den Schlitz unter dem Reflektorrevolver einschieben. Der Analysatorschieber kann von der linken oder rechten Seite eingeschoben werden.

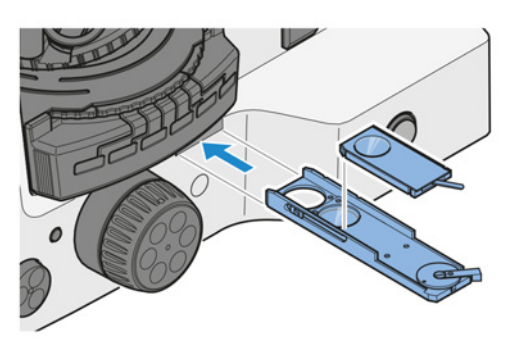

- 3. Mit dem Analysatordrehhebel die Schwingungsrichtungen des Analysators und des Polarisators kreuzen.
- 4. Eine Probe auf dem Probentisch platzieren.
- 5. Die Probe fokussieren.

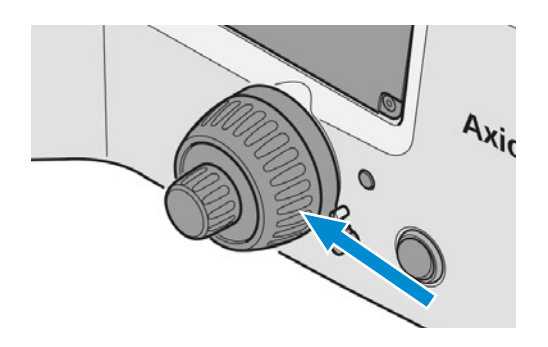

#### **5.7.6.3 Polarisation mit Analysatorschieber A und Polarisatorschieber A einstellen**

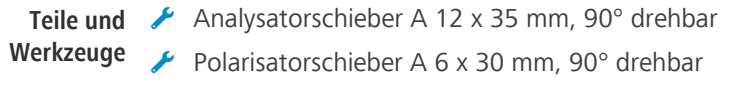

#### **Voraussetzung** ✓ Das Mikroskop ist betriebsbereit.

- ü Die Beleuchtung ist für *[Auflicht-Hellfeld-Mikroskopie \[](#page-105-0)*[}](#page-105-0) *[106\]](#page-105-0)* eingestellt.
- **Verfahren** 1. Den Analysatorschieber A 12 x 35 mm, 90° drehbar in den Schlitz unter dem Reflektorrevolver einschieben. Der Analysatorschieber kann von der linken oder rechten Seite eingeschoben werden.
	- 2. Den Polarisatorschieber A in Schlitz P einschieben.
	- 3. Mit dem Analysatordrehhebel die Schwingungsrichtungen des Analysators und des Polarisators kreuzen.
	- 4. Eine Probe auf dem Probentisch platzieren.
	- 5. Die Probe fokussieren.

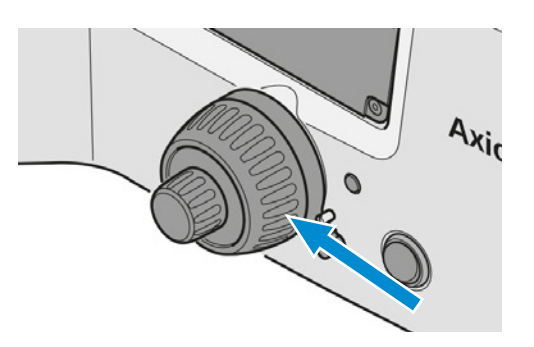

#### **5.7.7 Auflicht-Fluoreszenzmikroskopie einrichten**

Dieser Abschnitt gilt für folgenden Mikroskoptyp:

§ Axiovert 5 TL FL SCB

# **VORSICHT**

#### **Augenschäden durch LED- und UV-Strahlung**

Die jeweiligen Fluoreszenz-Lichtquellen gehören der Risikogruppe 2 oder 3 (je nach Lichtquelle) nach IEC 62471 an und geben LED- und UV-Strahlung ab. Obwohl dies durch Linse, Objektive und andere optische Instrumente auf Risikogruppe 1 reduziert wird, gelten stets die folgenden nachdrücklichen Empfehlungen:

- Niemals in den LED-Strahl der Beleuchtungsvorrichtung blicken weder mit noch ohne optische Instrumente.
- 4 Bei Fluoreszenzanwendungen stets die Fluoreszenz-Schutzabschirmung verwenden. Wird diese Warnung nicht beachtet, kann dies zu Augenverletzungen führen!

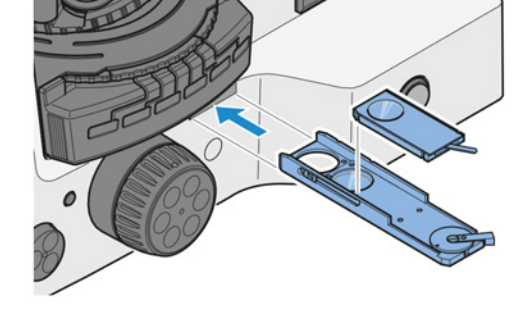

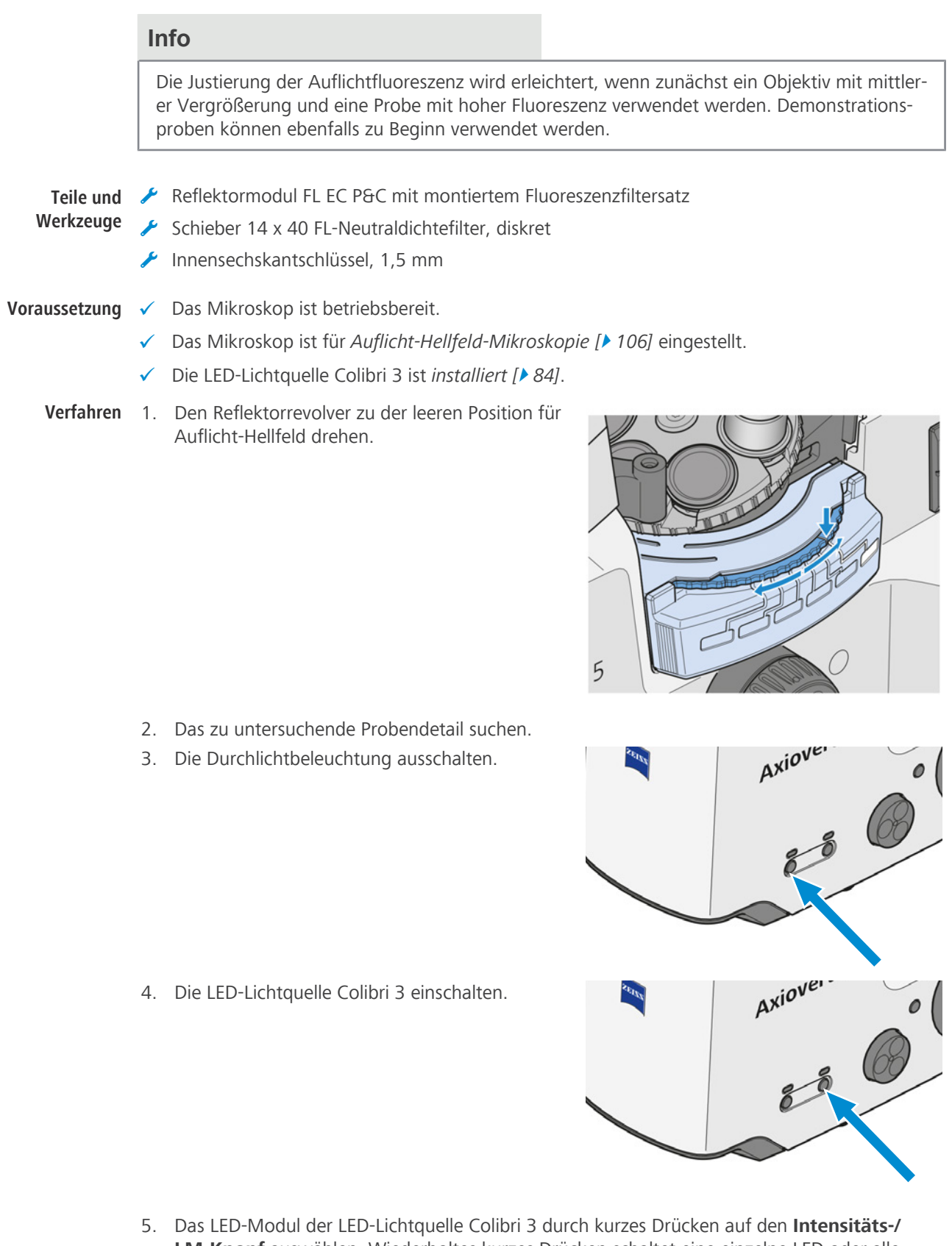

**LM-Knopf** auswählen. Wiederholtes kurzes Drücken schaltet eine einzelne LED oder alle LEDs der LED-Lichtquelle Colibri 3 zusammen ein oder aus.

6. Das Reflektormodul FL EC P&C in den Lichtweg bewegen.

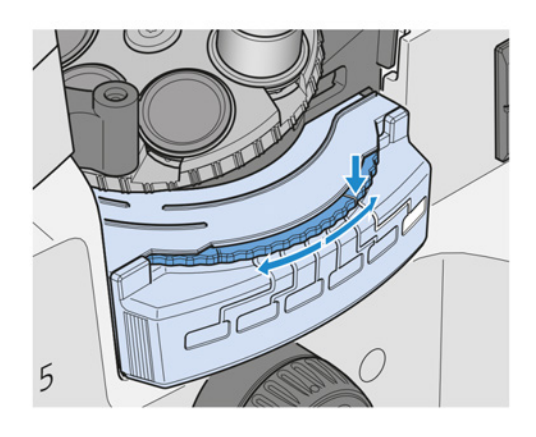

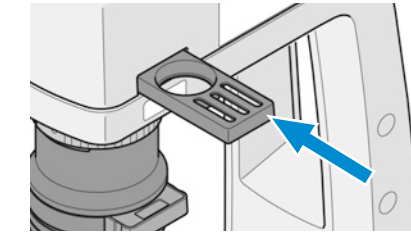

# Den Phosphoreszenz-Sperrfilter in den Strahlengang bewegen.

**Sperrfilter zu verwenden.**

7.  **HINWEIS Zur Unterdrückung der**

**erforderlich, den Phosphoreszenz-**

**Phosphoreszenz der DL-Lichtquelle ist es**

# **5.8 Mikroskop ausschalten**

**Verfahren** 1. **Netz**schalter in Position **O** bringen.

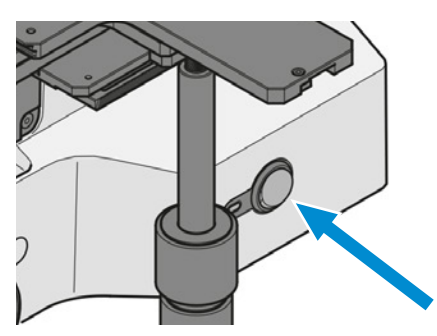

2. Das Mikroskop mit der Staubschutzhülle abdecken.

# **5.9 Mikroskop über das OSD-Menü (On Screen Display) bedienen**

Das OSD-Menü öffnet sich, wenn die folgenden *[Verbindungen hergestellt werden \[](#page-58-0)*[}](#page-58-0) *[59\]](#page-58-0)*:

- § Die Kamera ist über ein kurzes Kamerakabel mit der Smart Control Box verbunden (nur Axiocam 305).
- § Der Monitor ist über ein HDMI-Kabel mit der Smart Control Box verbunden.
- § Der USB-Stick für Datenspeicherung ist an die Smart Control Box angeschlossen.
- § Tastatur und Maus sind über USB 2.0 Typ A mit der Smart Control Box verbunden.
- § Die Kamera ist an die Stromversorgung angeschlossen (nur Axiocam 20X).

<span id="page-118-0"></span>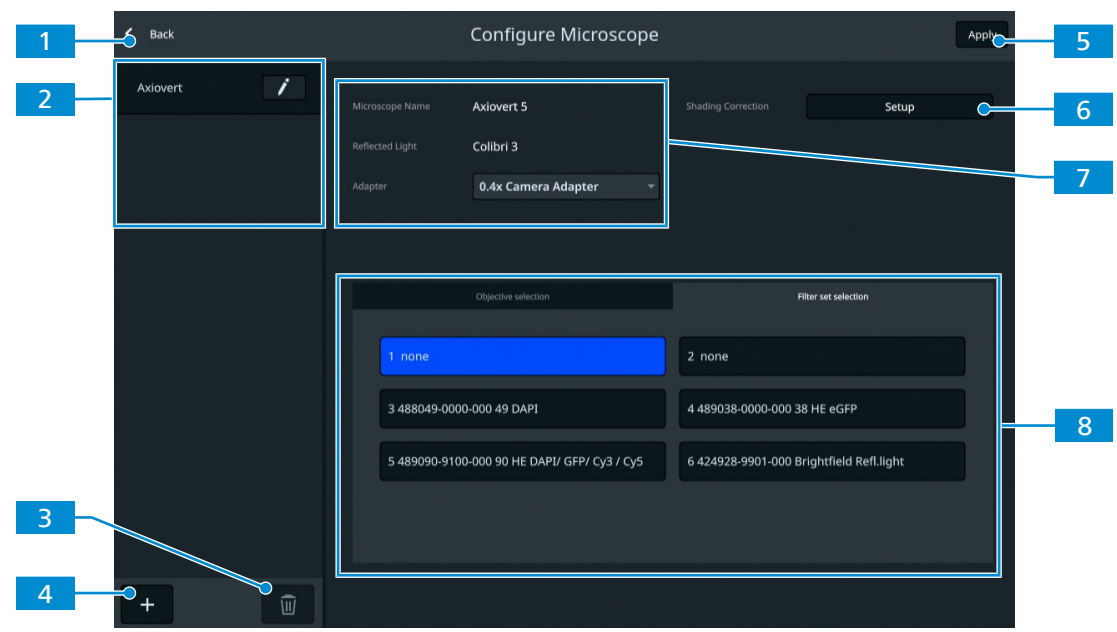

#### **5.9.1 Menü Configure Microscope**

*Abb. 46: Menü Configure Microscope*

| Nr.            | <b>Parameter</b>                                        | <b>Beschreibung</b>                                                                                   |
|----------------|---------------------------------------------------------|----------------------------------------------------------------------------------------------------|
|                | Schaltfläche Back                                       | Menü schließen.                                                                                       |
| 2 <sup>1</sup> | Konfigurationsliste                                     | Das Mikroskop und die Kamera werden automatisch<br>erkannt.                                           |
| 3              | Schaltfläche Delete                                     | Die gewählte Mikroskopkonfiguration aus der Liste löschen.                                            |
| 4              | Schaltfläche Add                                        | Automatische Konfiguration durchführen, um die neue<br>Mikroskopkonfiguration zur Liste hinzuzufügen. |
| 5 <sup>1</sup> | Schaltfläche Apply                                      | Die Änderungen übernehmen.                                                                            |
| 6              | Schaltfläche Setup                                      | Das Untermenü Shading Correction Setup öffnen [ $\blacktriangleright$ 122].                           |
| 7 <sup>1</sup> | Mikroskopkonfigu-<br>rationsbereich                     | Das Mikroskop konfigurieren.                                                                          |
| 8              | Bereich für Objektiv-<br>auswahl/Filtersatz-<br>auswahl | Das Objektiv und den Filtersatz auswählen [▶ 120].                                                    |

#### <span id="page-119-0"></span>**5.9.1.1 Objektive und Filtersätze zuordnen**

**Voraussetzung** √ Das Mikroskop ist betriebsbereit.

**Verfahren** 1. Im Menü **Configure Microscope** das zuzuordnende Objektiv auswählen.

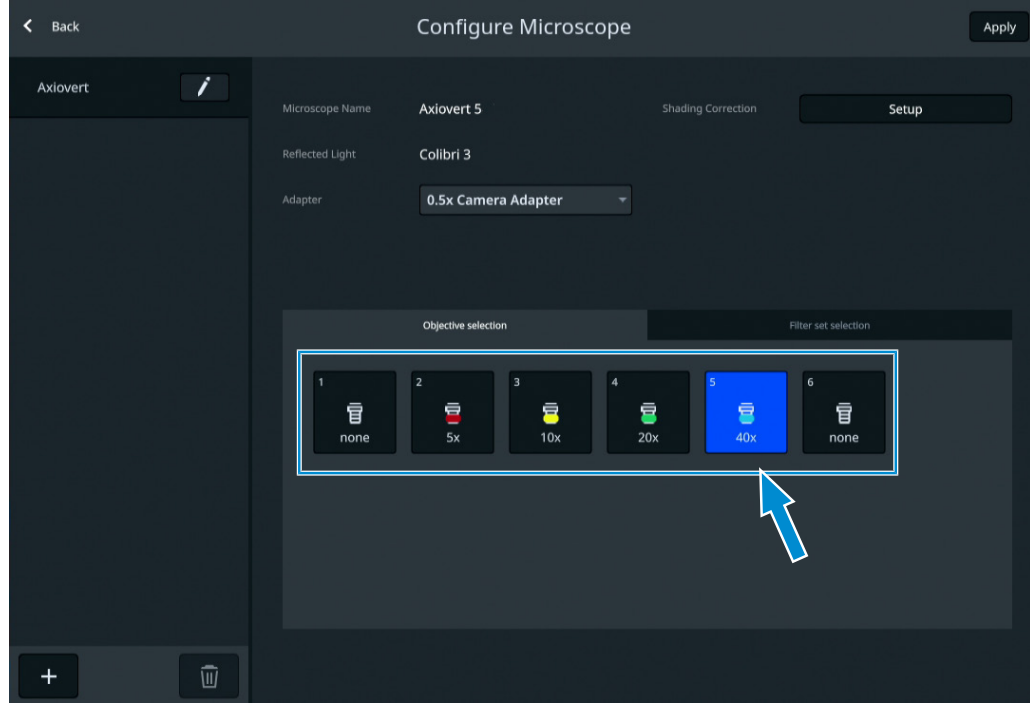

à Das Untermenü **Objective** öffnet sich.

- 2. Eines der verfügbaren Objektive aus der Liste auswählen.
- 3. Zur Übernahme der Auswahl auf **Save** klicken.

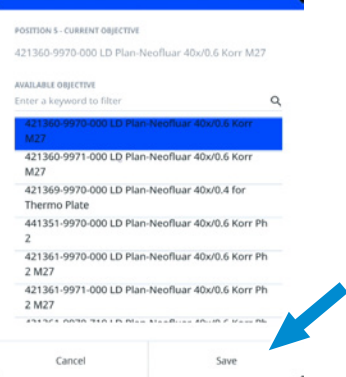

- 4. Den Vorgang bei Bedarf für andere Objektivpositionen wiederholen.
- 5. Auf die Registerkarte **Filter set selection** klicken.

6. Den zuzuordnenden Filtersatz auswählen.

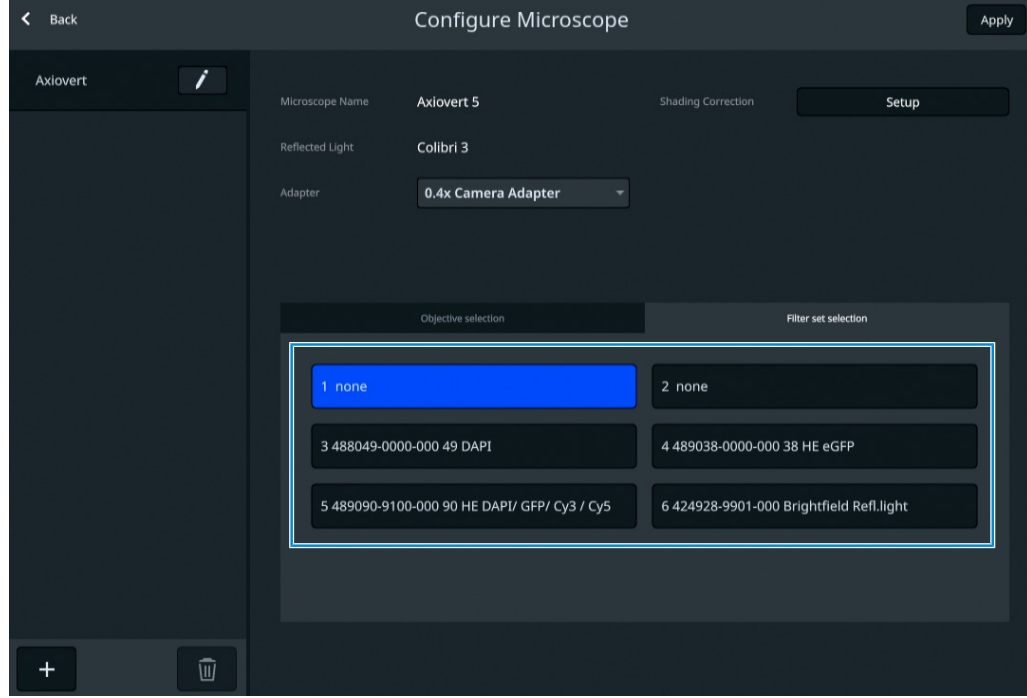

à Das Untermenü **Filter set selection** öffnet sich.

- 7. Eines der verfügbaren Reflektormodule aus der Liste auswählen.
- 8. Zur Übernahme der Auswahl auf **Save** klicken.

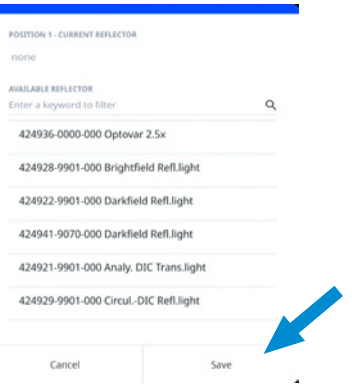

- 9. Den Vorgang bei Bedarf für andere Filtersatzpositionen wiederholen.
- 10. Zum Speichern der Auswahl auf **Apply** klicken.
- 11. Auf **< Back** klicken, um zum Live-Bild zurückzukehren.

#### **5.9.1.2 Schattierungskorrektur durchführen**

#### <span id="page-121-0"></span>**Info**

### **Unzureichende Abbildungsgüte nach Änderung der Konfiguration des Mikroskops**

Es wird empfohlen, vor Beginn der Arbeit eine Schattierungskorrektur für jedes Objektiv eines neu konfigurierten Mikroskops durchzuführen.

**Voraussetzung** ✓ Das Mikroskop ist betriebsbereit.

### **Verfahren** 1. Im Menü **Configure Microscope** den Kameraadapter auswählen.

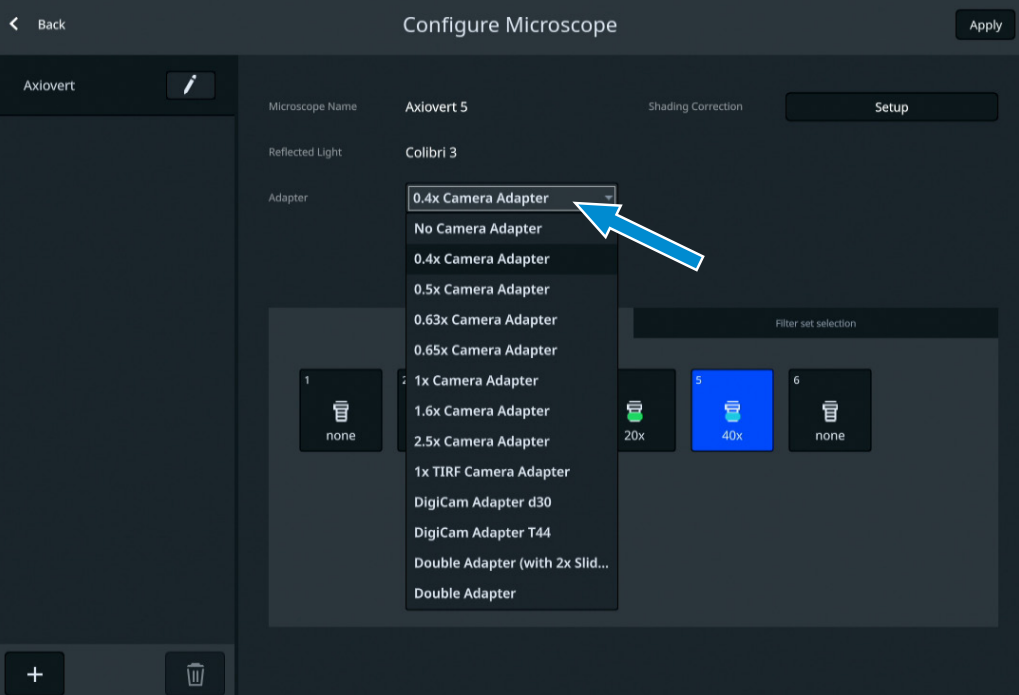

2. Auf die Schaltfläche **Setup** klicken.

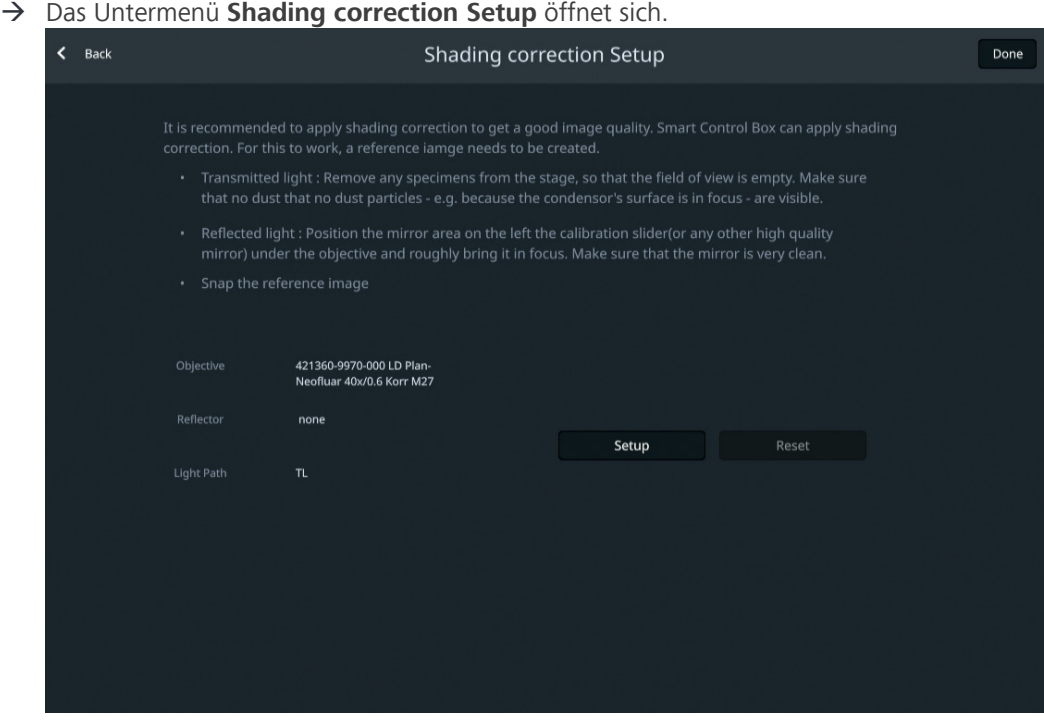

- 3. Die Hinweise auf dem Bildschirm, wie eine individuelle Schattierungskorrektur durchzuführen ist, lesen und beachten.
- 4. Auf die Schaltfläche **Setup** klicken.

#### **5.9.2 Menü Live View**

Das Menü **Live view** umfasst grundlegende Abbildungssteuerelemente für die Erfassung von Bildern mit geringstmöglichem Aufwand.

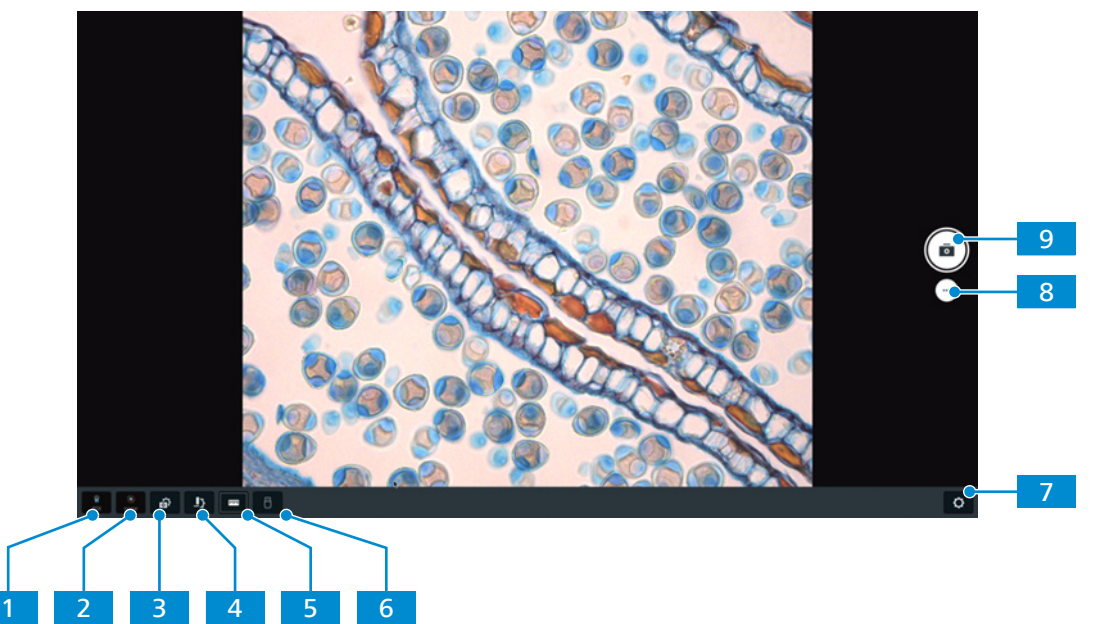

*Abb. 47: Menü Home*

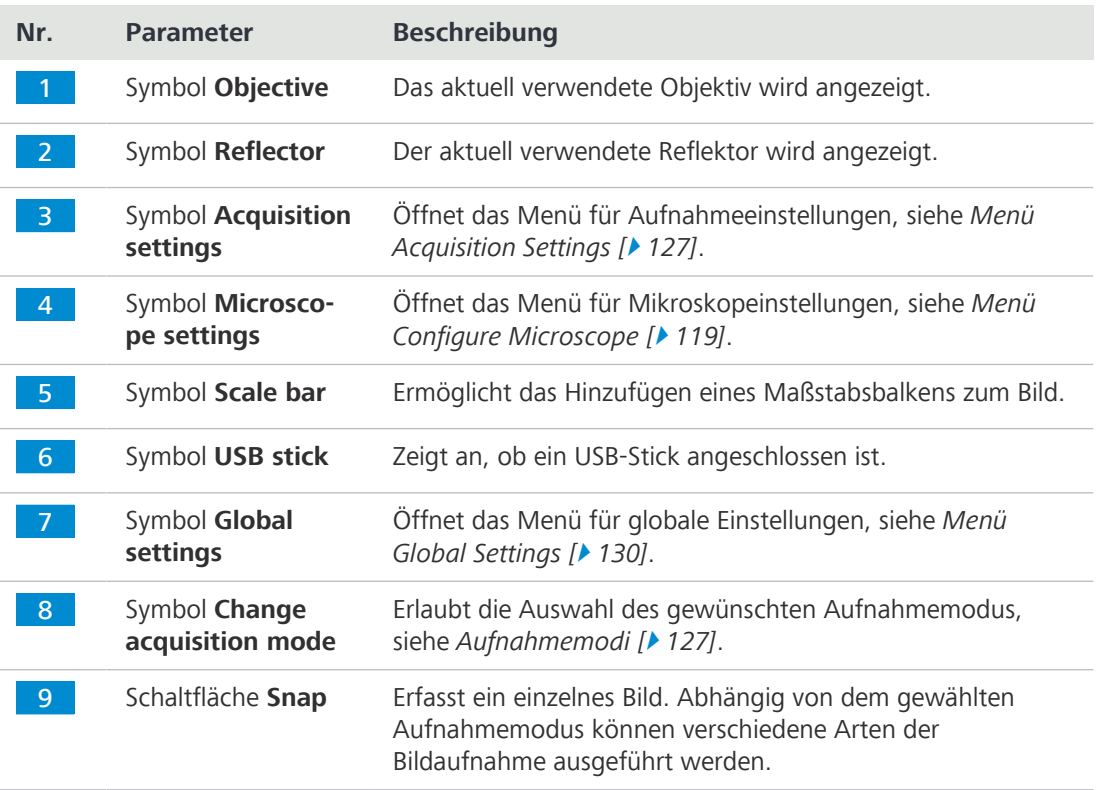

**Voraussetzung** ✓ Das Mikroskop ist betriebsbereit.

<span id="page-123-0"></span> $\checkmark$  Der Einzelbild-Aufnahmemodus (Snap) ist aktiv.

#### **Verfahren** 1. Auf die Schaltfläche **Snap** klicken.

- $\rightarrow$  Ein einzelnes Bild wird erfasst, und eine Vorschau wird unten rechts auf dem Bildschirm angezeigt.
- 2. Auf die Vorschau klicken.

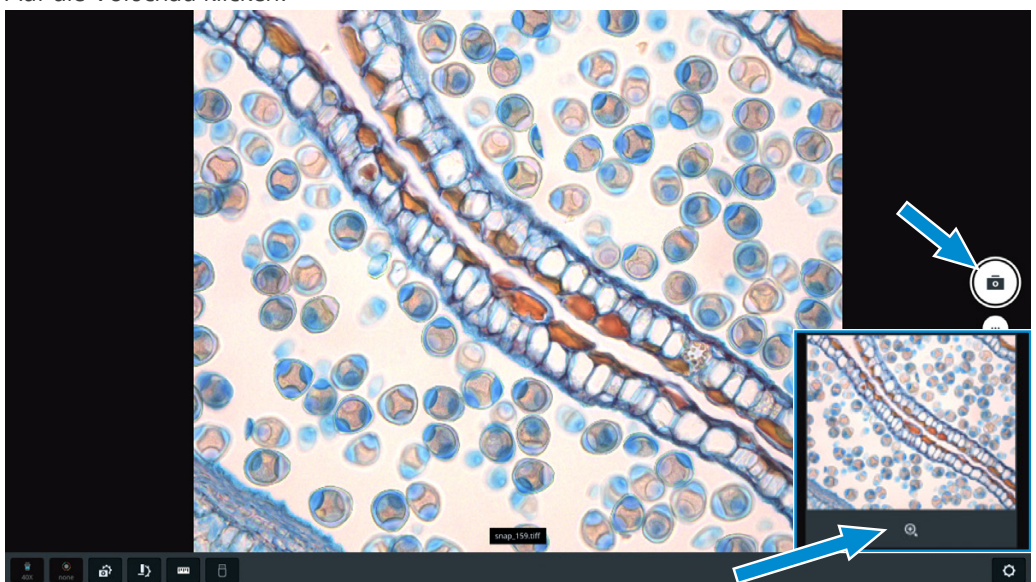

- $\rightarrow$  Das Bild wird geöffnet und vergrößert dargestellt.
- 3. Auf den Bildnamen klicken.
	- $\rightarrow$  Ein Fenster wird geöffnet, in dem der Dateiname eingegeben werden kann.

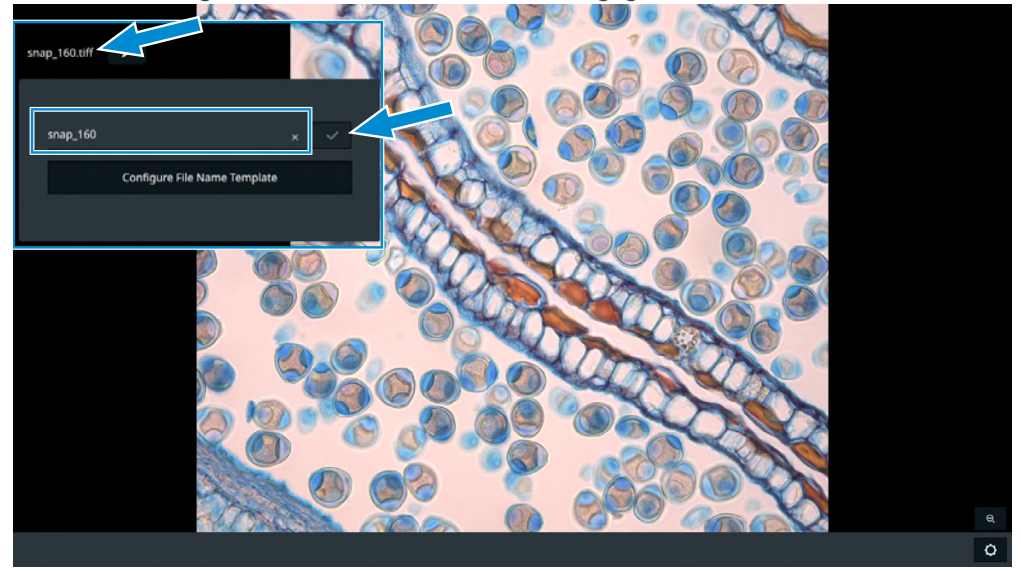

- 4. Einen neuen Namen für das Bild eingeben.
- 5. Zum Speichern der Änderungen auf die Schaltfläche

#### **Info**

Die Schaltfläche **Configure File Name Template** öffnet eine andere Vorlage, in der Voreinstellungen für die Benennung der Dateien vorgenommen werden können.

#### <span id="page-124-0"></span>**5.9.2.2 Videos aufzeichnen**

- **Voraussetzung**  $\checkmark$  Das Mikroskop ist betriebsbereit.
	- $\checkmark$  Der Aufnahmemodus Video Recording ist aktiv.
	- **Verfahren** 1. Auf die Schaltfläche **Video** klicken.

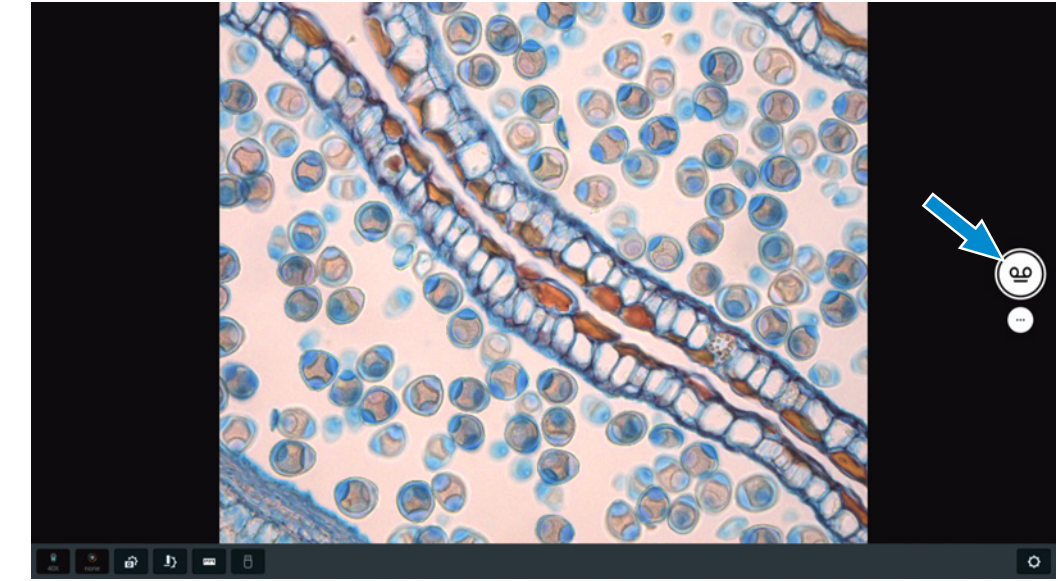

- $\rightarrow$  Die Videoaufnahme wird gestartet.
- $\rightarrow$  Die Schaltfläche wechselt zu
- 2. Auf  $\bigodot$  klicken.
	- $\rightarrow$  Die Videoaufnahme wird gestoppt.
	- $\rightarrow$  Das aufgezeichnete Video wird unten rechts auf dem Bildschirm angezeigt.

#### <span id="page-124-1"></span>**5.9.2.3 Mehrkanalbilder erfassen**

- 
- **Voraussetzung** ✓ Das Mikroskop ist betriebsbereit.
	- Der Aufnahmemodus Multi-Channel ist aktiv.
	- **Verfahren** 1. Auf die Schaltfläche des gewünschten Fluoreszenzkanals (**fluorescence channel**) klicken.
		- $\rightarrow$  Ein Live-Bild wird auf dem Bildschirm angezeigt.

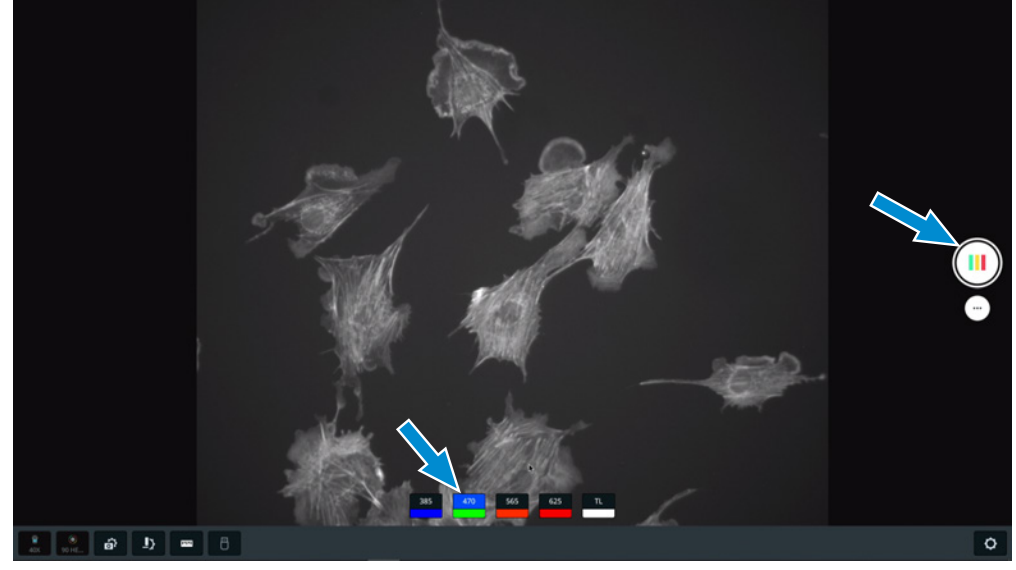

- 2. Die Aufnahmeeinstellungen optimieren, falls erforderlich.
- 3. Mit der **rechten Maustaste** die gewünschten Fluoreszenzkanäle für das Mehrkanal-Fluoreszenzbild auswählen. Kanäle mit einem grauen Hintergrund werden bei der Erfassung des Mehrkanal-Fluoreszenzbildes nicht berücksichtigt.
- 4. Dieses Verfahren für die anderen Kanäle wiederholen.
- 5. Auf die Schaltfläche **Multi-Channel** klicken.
	- $\rightarrow$  Das Mehrkanalbild wird gespeichert, und eine Vorschau wird unten rechts auf dem Bildschirm angezeigt.
- 6. Auf die Vorschau klicken.

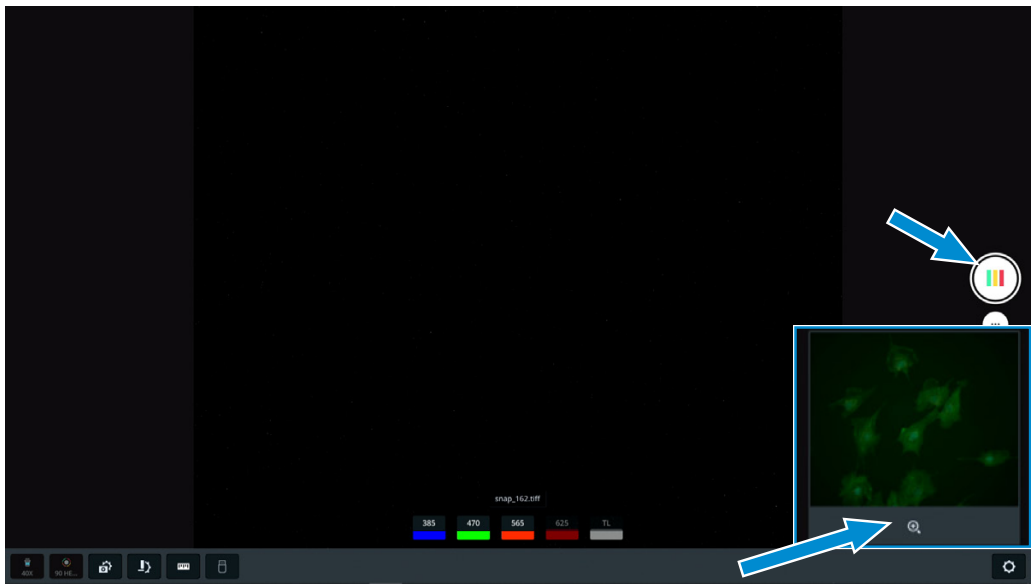

 $\rightarrow$  Das Bild wird geöffnet.

7. Auf den Bildnamen klicken.

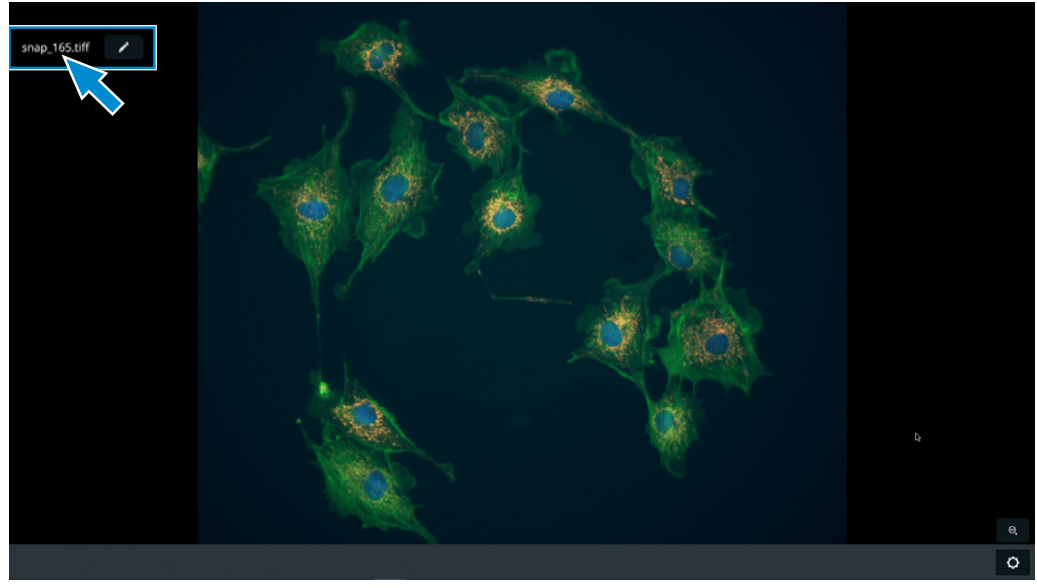

- $\rightarrow$  Ein Fenster wird geöffnet, in dem der Dateiname eingegeben werden kann.
- 8. Einen neuen Namen für das Bild eingeben.
- 9. Zum Speichern der Änderungen auf die Schaltfläche

#### **5.9.3 Aufnahmemodi**

<span id="page-126-1"></span>Folgende Aufnahmemodi sind verfügbar:

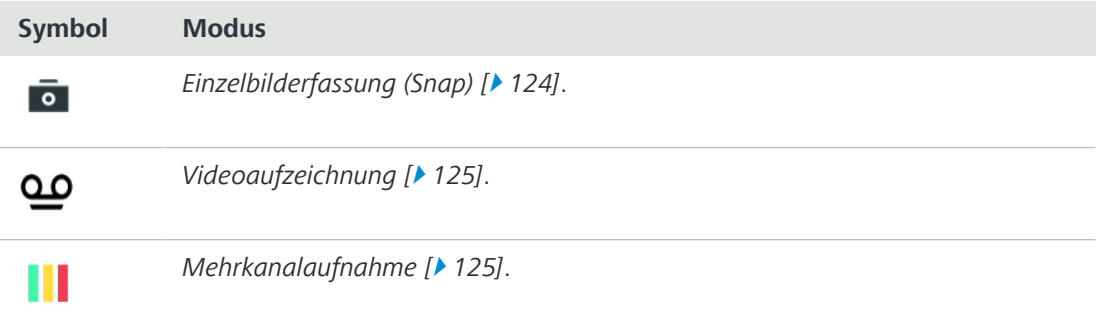

#### **5.9.4 Menü Acquisition Settings**

<span id="page-126-0"></span>Je nach Kameratyp und Mikroskop können die Optionen im Menü **Acquisition Settings** unterschiedlich sein. Das Menü **Acquisition Settings** umfasst zwei Ebenen, die durch Klicken auf die entsprechende Registerkarte ausgewählt werden können:

- § **Basic**
- § **Advanced**

#### **5.9.4.1 Menü Acquisition Settings – Basic**

| <b>Acquisition Setting</b> | 1<br>Reset all           |               |             | $\overline{2}$<br>C<br>Basic | Β,<br>Advanced |
|----------------------------|--------------------------|---------------|-------------|------------------------------|----------------|
| Exposure                   |                          | White balance |             | Light Intensity              |                |
| Automatic                  | Manual                   | Automatic     | Manual      | Ő<br>$\overline{0}$          | 50<br>100      |
| Time                       | $\Omega$<br>539.24<br>ms | O<br>COLD     | <b>WARM</b> | FLJRL                        | $\mathsf{TL}$  |
| $\circ$<br>Gain            | 10                       |               |             | ECO                          |                |
| C<br>Intensity             | 140                      |               |             | eco mode                     | permanent      |
| $\overline{4}$             |                          |               | 5           |                              | 6              |

*Abb. 48: Menü Acquisition Settings – Basic*

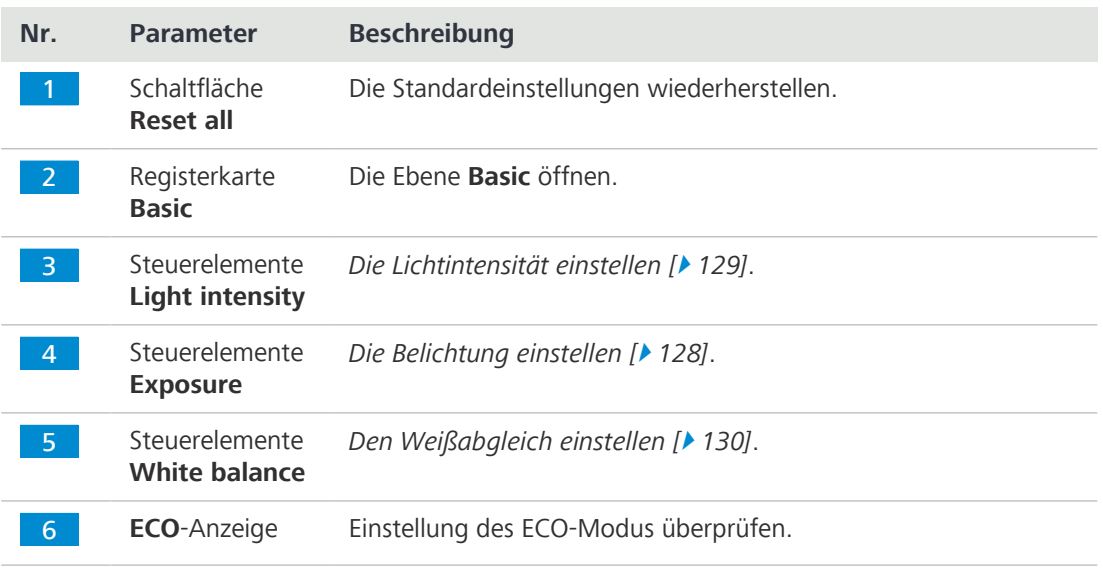

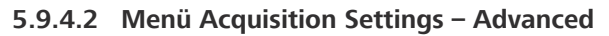

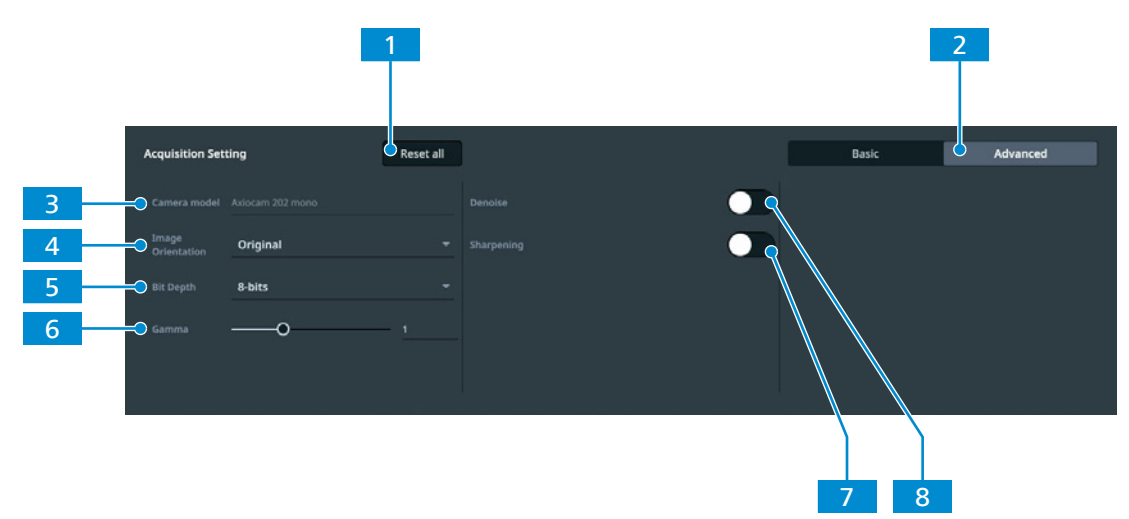

*Abb. 49: Menü Acquisition Settings – Advanced*

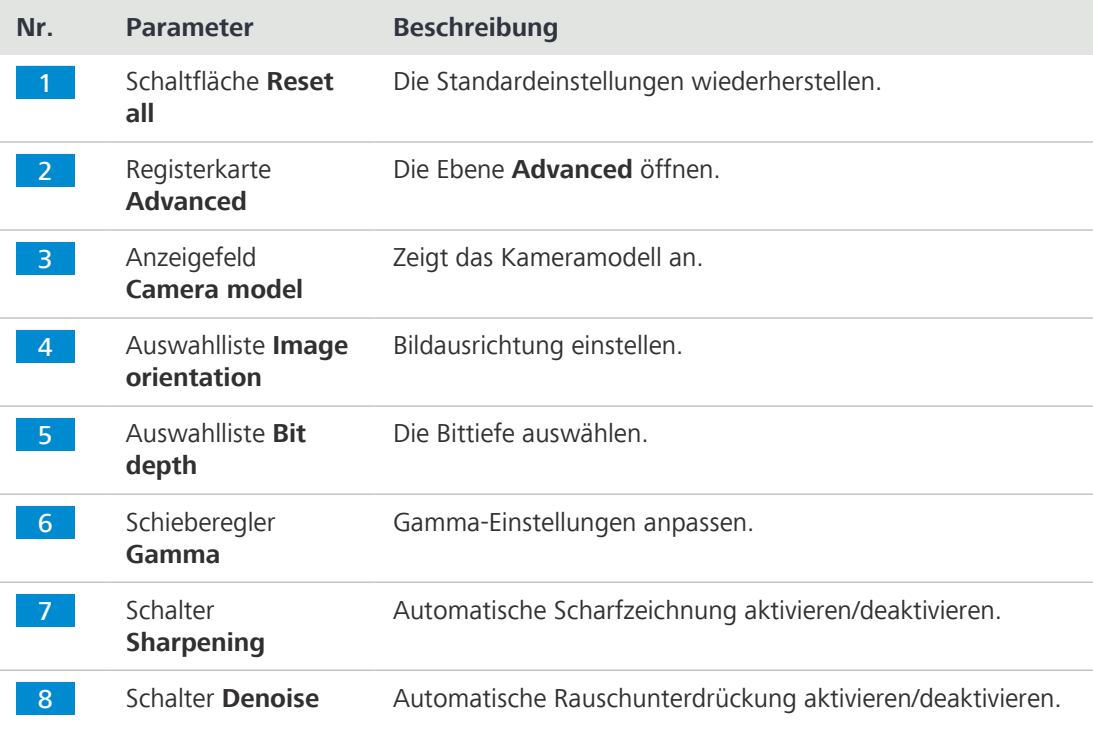

#### **5.9.4.3 Belichtung einstellen**

#### <span id="page-127-0"></span>**Automatische Einstellung der Belichtung**

Der automatische Belichtungseinstellmodus gewährleistet eine konstante Helligkeit des Bildes durch kontinuierliche Berechnung der korrekten Belichtungszeit auf der Grundlage der aktuellen Lichtintensität.

- **Verfahren** 1. Im OSD-Menü zum Menü **Acquisition Settings** navigieren.
	- 2. In den Steuerelementen **Exposure** auf die Schaltfläche **Automatic** klicken.

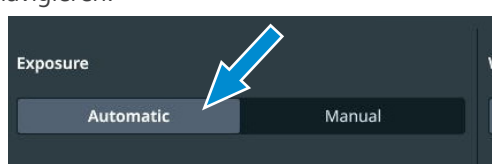

3. Falls erforderlich, mit dem Schieberegler **Intensity** oder dem Eingabefeld die Belichtungsintensität feinjustieren.

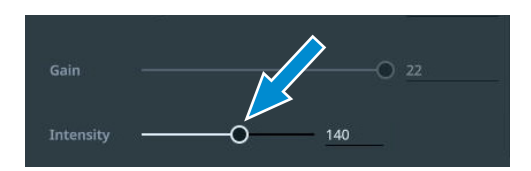

#### **Manuelle Einstellung der Belichtung**

- **Verfahren** 1. Im OSD-Menü zum Menü **Acquisition Settings** navigieren.
	- 2. In den Steuerelementen **Exposure** auf die Schaltfläche **Manual** klicken.
	- 3. Mit dem Schieberegler **Time** oder dem Eingabefeld die Belichtungszeit einstellen.
	- 4. Mit dem Schieberegler **Gain** oder dem Eingabefeld den Verstärkungswert einstellen.

#### <span id="page-128-0"></span>**5.9.4.4 Lichtintensität einstellen**

- **Verfahren** 1. Im OSD-Menü zum Menü **Acquisition Settings** navigieren.
	- 2. In den Steuerelementen **Light Intensity** die Schaltfläche **TL** antippen, wenn eine DL-Lichtquelle installiert ist.
	- 3. Falls erforderlich, mit dem Schieberegler **Light Intensity** oder dem Eingabefeld die Lichtintensität für die DL-Lichtquelle feinjustieren.
	- 4. Die Schaltfläche **FL/RL** antippen, wenn eine AL- oder FL-Lichtquelle installiert ist.
	- 5. Falls erforderlich, mit dem Schieberegler **Light Intensity** oder dem Eingabefeld die Lichtintensität für die AL-Lichtquelle feinjustieren.

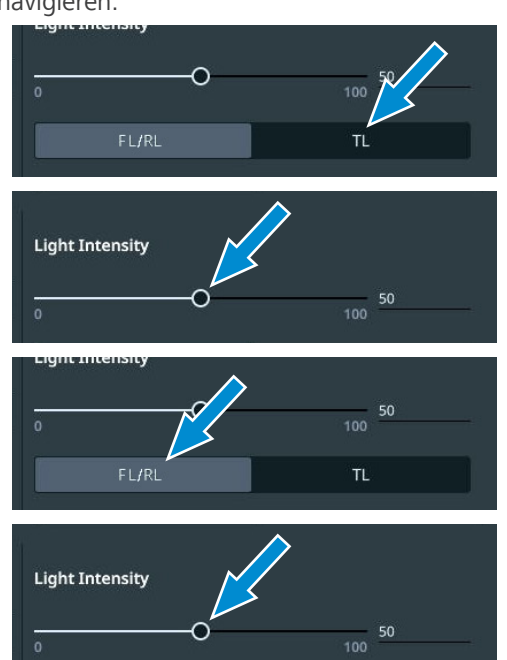

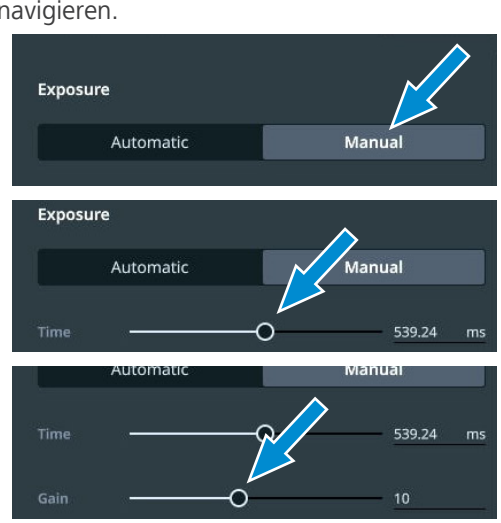

**Verfahren** 1. Im OSD-Menü zum Menü **Acquisition Settings** navigieren.

- <span id="page-129-1"></span>2. In den Steuerelementen **White balance** auf die Schaltfläche **Manual** klicken.
- 3. Falls erforderlich, den Weißabgleich mit dem **Schieberegler** feinjustieren.

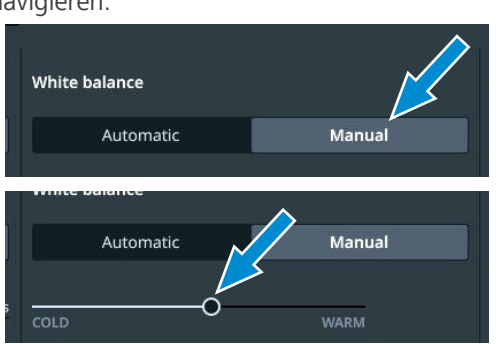

#### **5.9.5 Menü Global Settings**

<span id="page-129-0"></span>Das Menü **Global Settings** umfasst vier Ebenen, die durch Klicken auf die entsprechende Registerkarte ausgewählt werden können:

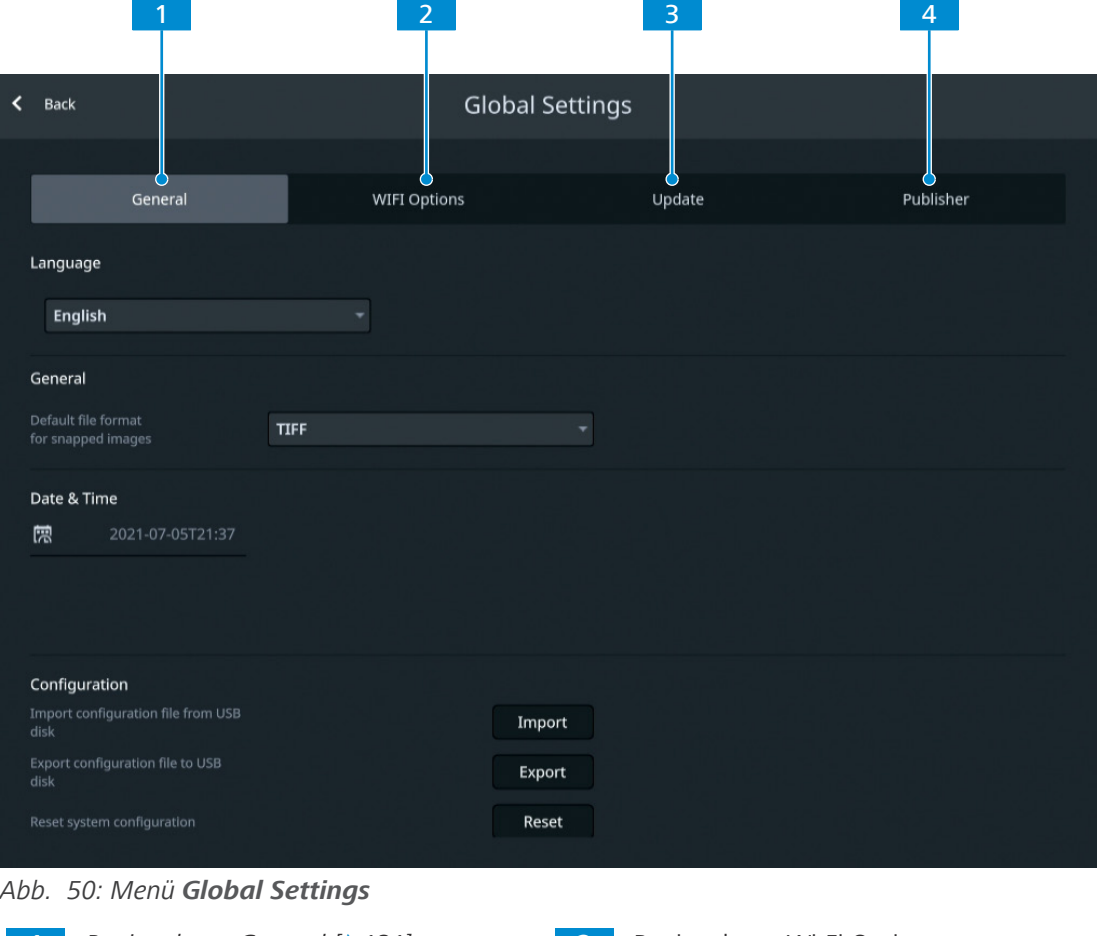

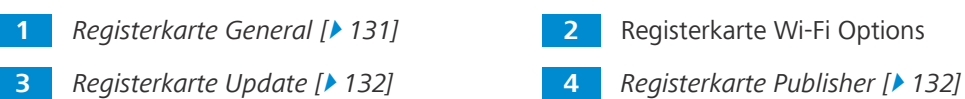

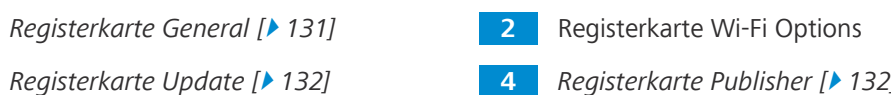

<span id="page-130-0"></span>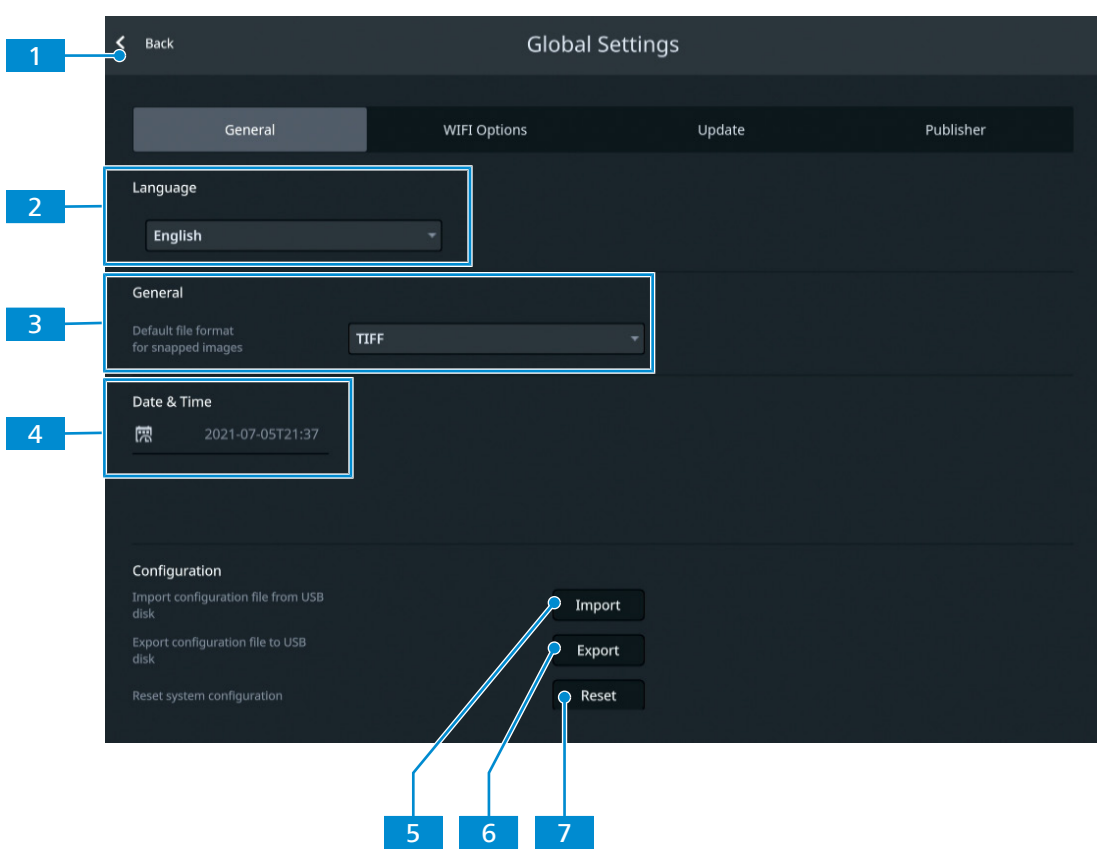

### **5.9.5.1 Registerkarte General**

*Abb. 51: Menü Global Settings, Registerkarte General*

| Nr.            | <b>Parameter</b>                    | <b>Beschreibung</b>                                             |
|----------------|-------------------------------------|-----------------------------------------------------------------|
|                | Schaltfläche Back                   | Menü schließen.                                                 |
| $\mathbf{2}$   | Auswahlliste<br>Language            | Die Sprache für die Anwendung auswählen.                        |
| $\mathbf{B}$   | Auswahlliste<br>Default file format | Das Standard-Dateiformat für die erzeugten Bilder<br>auswählen. |
| $\overline{4}$ | Finstellfeld Date &<br>Time         | Datum und Uhrzeit einstellen.                                   |
| 5 <sup>1</sup> | Schaltfläche Import                 | Eine bestehende Konfigurationsdatei importieren.                |
| 6              | Schaltfläche Export                 | Die Konfigurationsdatei exportieren.                            |
|                | Schaltfläche Reset                  | Die Systemkonfiguration wiederherstellen.                       |

#### **5.9.5.2 Registerkarte Update**

<span id="page-131-0"></span>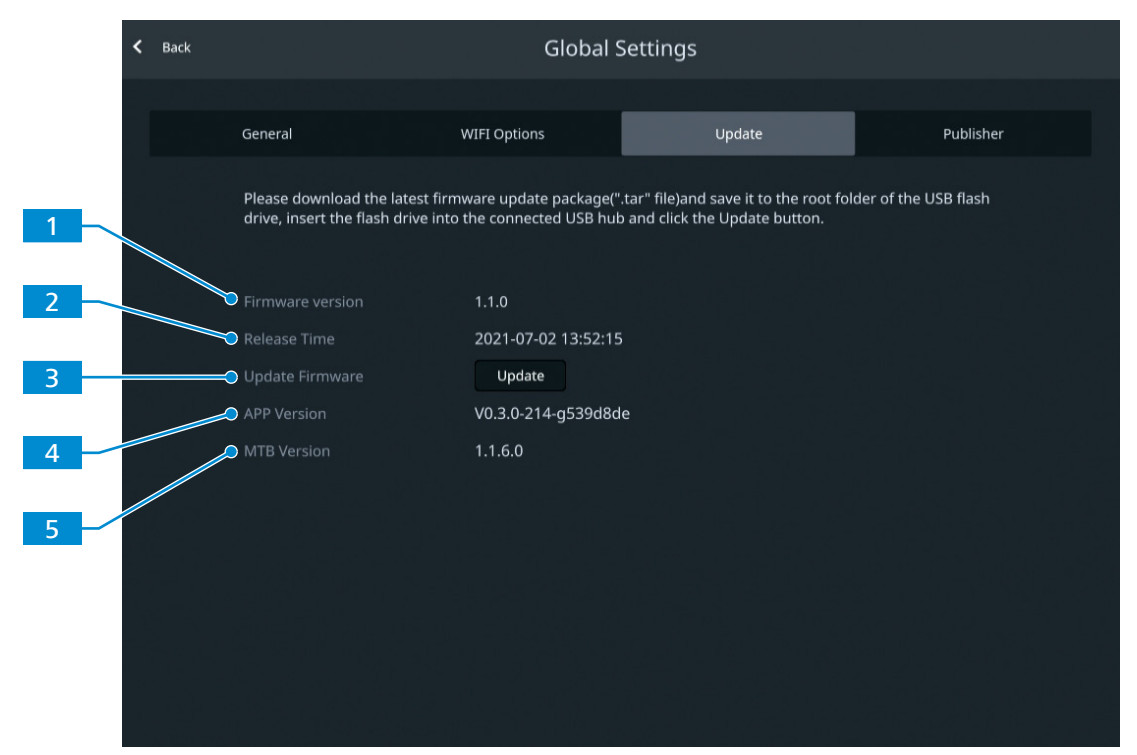

*Abb. 52: Menü Global Settings, Registerkarte Update*

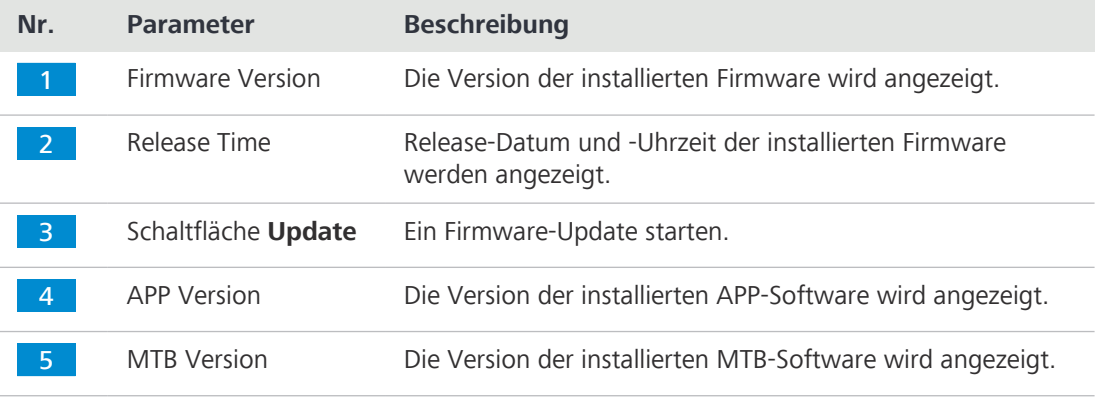

#### **5.9.5.3 Registerkarte Publisher**

<span id="page-131-1"></span>Die Registerkarte **Publisher** umfasst rechtliche Informationen über den Herausgeber sowie Links zum Anwendersupport-Forum, zum Datenschutzhinweis und zur Endanwender-Lizenzvereinbarung.

# **6 Pflege und Wartung**

Um die bestmögliche Leistung des Mikroskops sicherzustellen, muss eine regelmäßige Wartung durchgeführt werden. Die Serviceprotokolle für das Mikroskop sind aufzubewahren.

Um die Betriebssicherheit und Zuverlässigkeit des Mikroskops zu erhalten, wird der Abschluss eines **ZEISS Protect Service Agreement** empfohlen.

#### **Info**

Für zusätzliche Informationen und detaillierte Beschreibungen in den mitgeltenden Dokumenten nachschlagen oder den [ZEISS Vertriebs- und Servicepartner](#page-172-1) fragen.

### **6.1 Sicherheit bei Reinigung und Wartung**

Nur die hier beschriebenen vorbeugenden Maßnahmen ausführen. Alle hier nicht beschriebenen Wartungs- und Reinigungsarbeiten dürfen nur von einem autorisierten [ZEISS-Servicevertreter](#page-172-1) durchgeführt werden.

Jeder unbefugte Eingriff und jeder nicht bestimmungsgemäße Gebrauch kann Verletzungen und Sachschäden zur Folge haben und führt zum Erlöschen aller Gewährleistungsansprüche. Es dürfen nur Originalersatzteile von ZEISS verwendet werden.

#### **HINWEIS**

#### **Sachschäden durch Kurzschluss**

Ist das Mikroskop noch eingeschaltet, kann das Berühren elektronischer Bauelemente zu einem Kurzschluss führen.

- 4 Das Mikroskop vor dem Öffnen oder Reinigen ausschalten.
- Stromführende Teile von der Elektrizitätsversorgung trennen.

### **HINWEIS**

#### **Funktionsbeeinträchtigung durch Schmutz und Feuchtigkeit**

Schmutz, Staub und Feuchtigkeit können die Funktion des Mikroskops beeinträchtigen und Kurzschlüsse verursachen.

- 4 Die Staubschutzhülle verwenden, wenn das Mikroskop nicht verwendet wird.
- 4 Die Lüftungsschlitze müssen jederzeit frei bleiben.
- 4 Regelmäßige Wartungs- und Reinigungsarbeiten gemäß den Anweisungen in diesem Dokument und den mitgeltenden Dokumenten durchführen.
- 4 Es darf keine Reinigungsflüssigkeit oder Feuchtigkeit in das Innere des Mikroskops gelangen.
- 4 Bei Beschädigungen müssen die betroffenen Teile des Mikroskops außer Betrieb genommen werden.

# **6.2 Wartungsplan**

Die empfohlenen Wartungsintervalle richten sich nach der Gesamtbetriebszeit des Mikroskops.

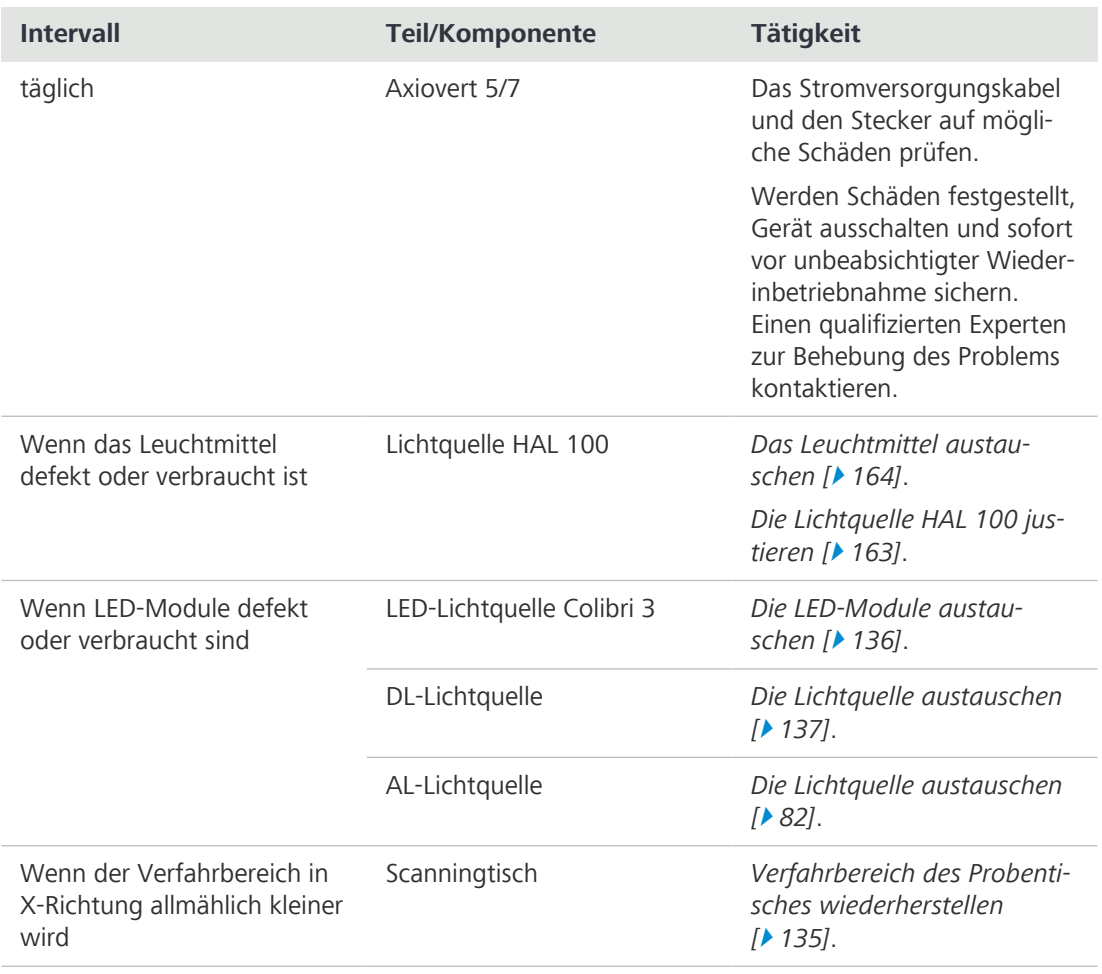

*Tab. 5: Wartungsplan*

### **6.3 Wartungsarbeiten**

#### **6.3.1 Optische Flächen reinigen**

<span id="page-133-0"></span>**HINWEIS**

**Beschädigung optischer Oberflächen durch unsachgemäße Reinigung**

- 4 Staub langsam und vorsichtig von optischen Oberflächen entfernen.
- 4 Staub auf optischen Oberflächen mit einem Naturhaarpinsel entfernen oder mit einem Gummibalg abblasen.
- 4 Optische Oberflächen nicht mit den Fingern berühren.

**Werkzeuge**

- **Teile und** Sauberes Tuch
	- Wattestäbchen
	- Optische Reinigungslösung (85 % n-Hexan und 15 Vol.-% Isopropylalkohol (IPA))
	- Fusselfreies Tuch
- **Verfahren** 1. Wattestäbchen oder sauberes Tuch bei Bedarf mit einer optischen Reinigungslösung befeuchten.
	- 2. Optische Flächen kreisförmig in Richtung der Optikkante mit leichtem Druck reinigen.

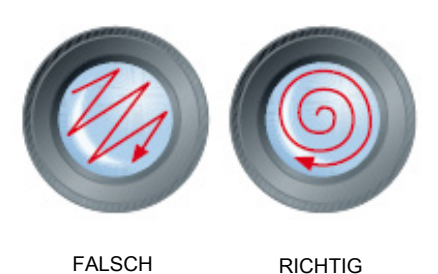

3. Mit einem fusselfreien Tuch nachtrocknen.

#### **6.3.2 Wasserlösliche Verunreinigungen entfernen**

- **Teile und** Sauberes Tuch
- **Werkzeuge** Fusselfreies Tuch
- 
- **Verfahren** 1. Ein sauberes Tuch mit Wasser benetzen.  $\rightarrow$  Ein mildes Waschmittel kann dem Wasser (kein Lösungsmittel!) zugegeben werden.
	- 2. Den Bereich mit dem Tuch abwischen.
	- 3. Mit einem fusselfreien Tuch trocknen.

#### <span id="page-134-0"></span>**6.3.3 Verfahrbereich des Scanningtisches 130 x 85 mot P; CAN einstellen**

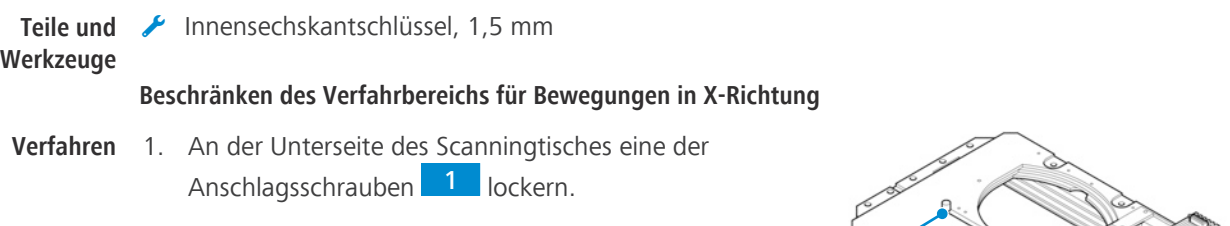

1

2

- 2. Die Schraube an die gewünschte Position schieben und wieder anziehen.
- 3. Die vorherigen Schritte für die zweite Anschlagsschraube <sup>2</sup> wiederholen.

#### **Beschränken des Verfahrbereichs für Bewegungen in Y-Richtung**

**Verfahren** 1. An der Oberseite des Scanningtisches die beiden Halteschrauben 5 der Anschlagsschrauben-Abdeckung lösen.

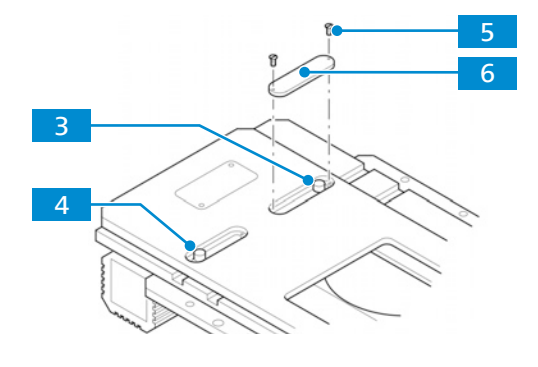

- 2. Die Abdeckung 6 abnehmen.
- 3. Eine der Anschlagsschrauben 3 lockern.
- 4. Die Schraube an die gewünschte Position schieben und wieder anziehen.
- 5. Die vorherigen Schritte für die zweite Anschlagsschraube 4 wiederholen.

#### **Info**

Für zusätzliche Informationen und detaillierte Beschreibungen in den mitgeltenden Dokumenten nachschlagen oder den [ZEISS Vertriebs- und Servicepartner](#page-172-1) fragen.

#### **6.3.4 LED-Module der LED-Lichtquelle Colibri 3 austauschen**

# <span id="page-135-0"></span> **WARNUNG**

#### **Haut- oder Augenverletzungen aufgrund gefährlicher Lichtemissionen**

Die Lichtquelle gehört der Risikogruppe 3 nach IEC 62471 an und gibt LED- und UV-Strahlung ab. Diese Strahlung kann Haut- oder Augenverletzungen verursachen.

- 4 Jede Einwirkung der Lichtaustrittsöffnung der Lichtquelle auf die Augen oder die Haut vermeiden.
- 4 Einwirkung der Strahlung auf die Haut vermeiden. Bei Bedarf geeignete Schutzausrüstung/ Schutzkleidung verwenden.
- 4 Vor dem Ein- oder Ausbau der Lichtquelle immer sicherstellen, dass diese ausgeschaltet ist.

Weitere Informationen über die Verwendbarkeit von LED-Modulen für Colibri 3 sind unter *[Verwendbarkeit von LED-Modulen für die LED-Lichtquelle Colibri 3 \[](#page-148-0)*[}](#page-148-0) *[149\]](#page-148-0)* zu finden.

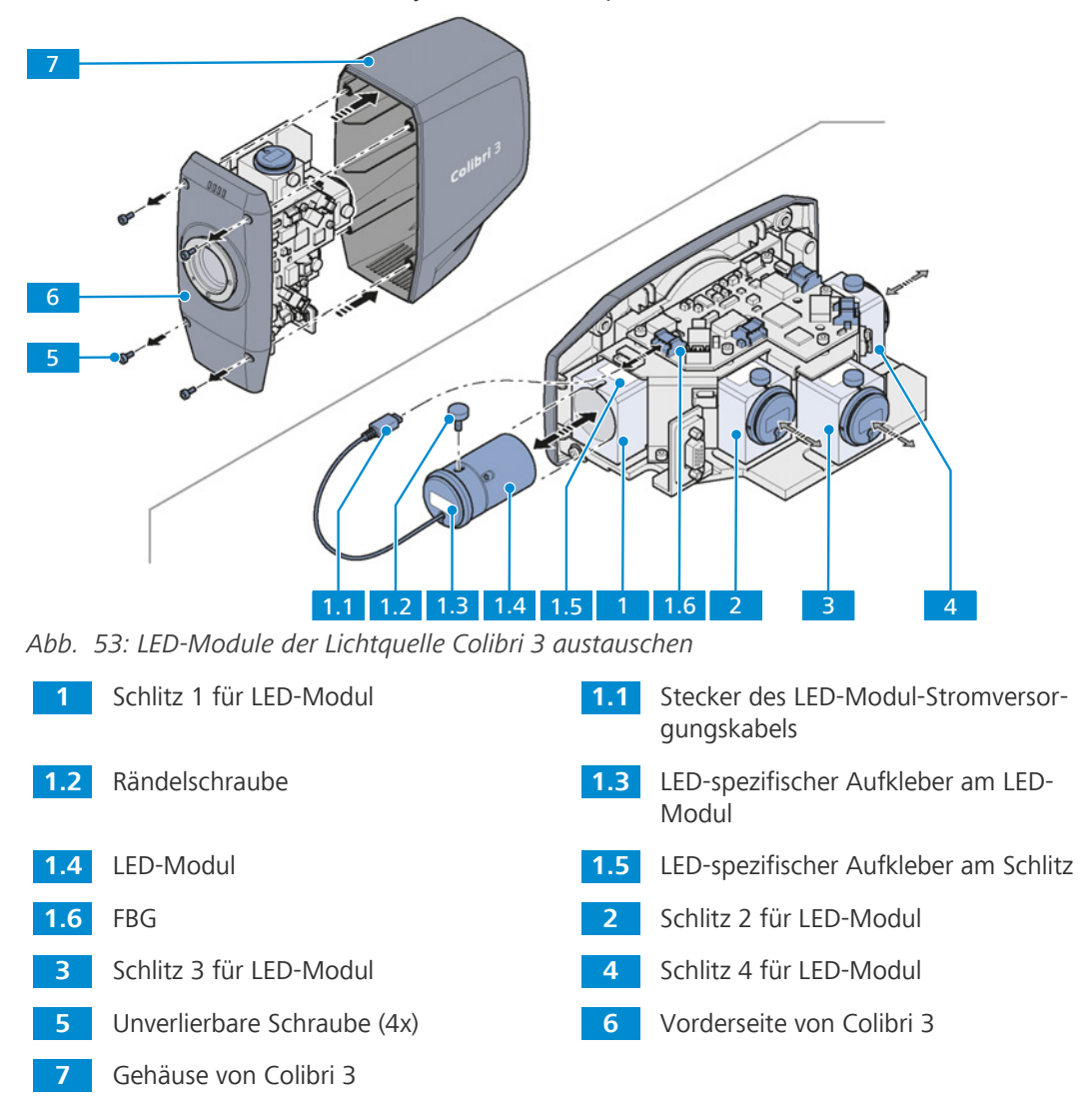

**Teile und** Innensechskantschlüssel, 3,0 mm

**Werkzeuge**

- **Voraussetzung** ✓ Das Mikroskop ist ausgeschaltet.
	- ü Der Stecker des Lichtquellenkabels wurde aus seiner Anschlussbuchse gezogen.
	- $\checkmark$  Die Lichtquelle Colibri 3 ist aus dem Mikroskop ausgebaut.
	- Verfahren 1. Die vier unverlierbaren Schrauben **5 an der Vorderseite** 6 der Lichtquelle lockern.
		- 2. Das Gehäuse 7 abnehmen.
		- 3. Den Stromversorgungskabel-Stecker 1.1 des LED-Moduls von der [Flachbaugruppe \(FBG\)](#page-171-3) 1.6 abziehen.
		- 4. Die Rändelschraube 1.2 lockern.
		- 5. Das alte LED-Modul 1.4 entfernen.
		- 6. Ein LED-Modul mit gleichen LED-spezifischen Aufklebern 1.3 und 1.5 auswählen.
		- 7. Das LED-Modul in den richtigen Schlitz einsetzen.
		- 8. Den Stromversorgungskabel-Stecker des LED-Moduls mit der FBG verbinden.
		- 9. Falls erforderlich, die LED-Module der LED-Schlitze 2, 3 und 4 in der gleichen Weise austauschen.
		- 10. Das Gehäuse wieder anbringen.

#### **6.3.5 Lichtquelle TL LED 10 W austauschen**

<span id="page-136-0"></span>Dieser Abschnitt gilt für folgende Mikroskoptypen:

- § Axiovert 5 TL
- § Axiovert 5 TL SCB
- § Axiovert 5 TL FL SCB
- § Axiovert 5 RL TL SCB
- § Axiovert 7 RL TL

# **VORSICHT**

### **Augenschäden oder Hautreizungen aufgrund gefährlicher Lichtemissionen**

Die Lichtquelle gehört der Risikogruppe 2 nach IEC 62471 an und gibt LED- und UV-Strahlung ab. Diese Strahlung kann Augenschäden oder Hautreizungen verursachen.

- 4 Niemals direkt in die Lichtaustrittsöffnung der Lichtquelle blicken.
- 4 Einwirkung der Strahlung auf die Haut vermeiden. Bei Bedarf geeignete Schutzausrüstung/ Schutzkleidung verwenden.
- 4 Vor dem Ein- oder Ausbau der Lichtquelle immer sicherstellen, dass diese ausgeschaltet ist.

**Werkzeuge**

**Teile und** Innensechskantschlüssel, 2,0 mm

- Innensechskantschlüssel, 3,0 mm
- **Voraussetzung** ✓ Das Mikroskop ist ausgeschaltet und von der Stromversorgung getrennt.

**Verfahren** 1. Alle vier Schrauben an der rückseitigen Abdeckung lösen.

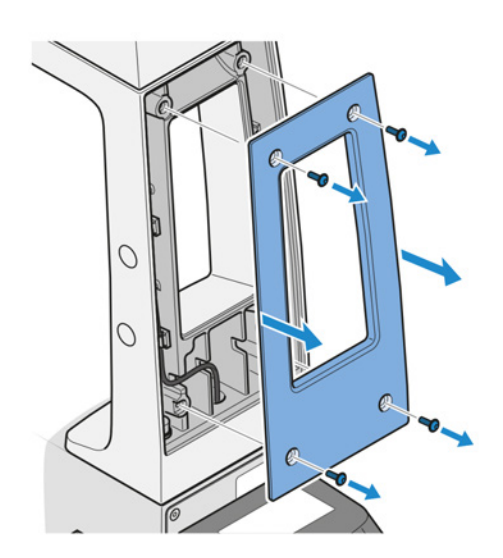

- 2. Die Abdeckung abnehmen.
- 3. Den Stecker der DL-Lichtquelle abziehen.

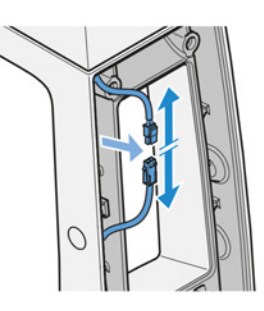

- 4. Vier weiße Abdeckkappen von den Schrauben entfernen.
- 5. Vier Schrauben lockern.

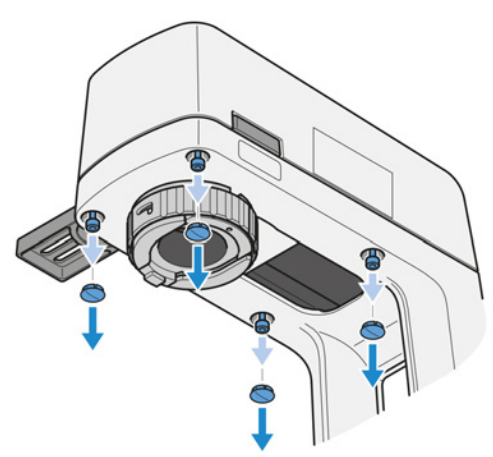

6. Die DL-Lichtquelle und den Schieber entfernen.

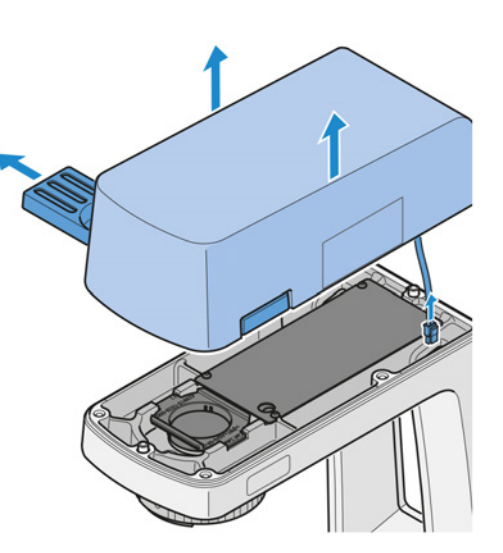

- 7. Den Schieber aus der DL-Lichtquelle herausziehen.
- 8. Den Schieber in die neue DL-Lichtquelle einschieben.
- 9. Den Stecker der neuen DL-Lichtquelle durch das Loch im Träger für die Durchlichtbeleuchtung führen.

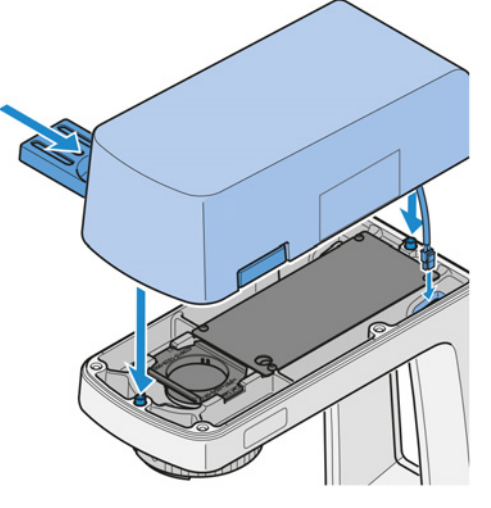

10. Die DL-Lichtquelle mit vier Schrauben befestigen und die weißen Abdeckkappen wieder aufsetzen.

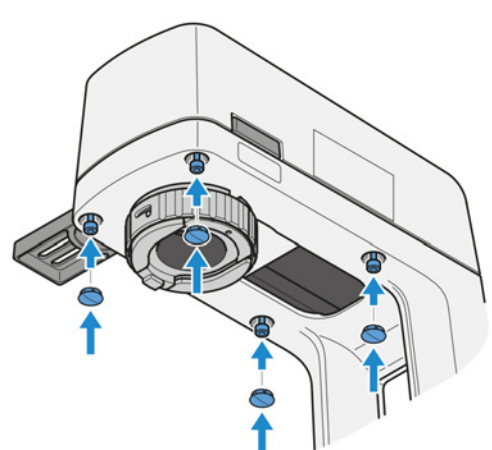

11. Den Stecker der DL-Lichtquelle anschließen.

12. Die rückseitige Abdeckung anbringen.

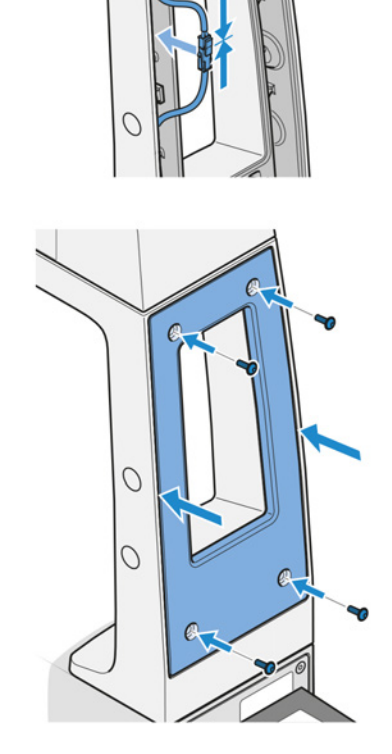

# **7 Störungsbeseitigung**

Die folgende Tabelle enthält Hinweise zum Lösen bekannter Probleme. Ist das Problem nicht lösbar oder besteht Unsicherheit wegen einer technischen Schwierigkeit, den lokalen [ZEISS](#page-172-2) [Servicevertreter](#page-172-2) ansprechen.

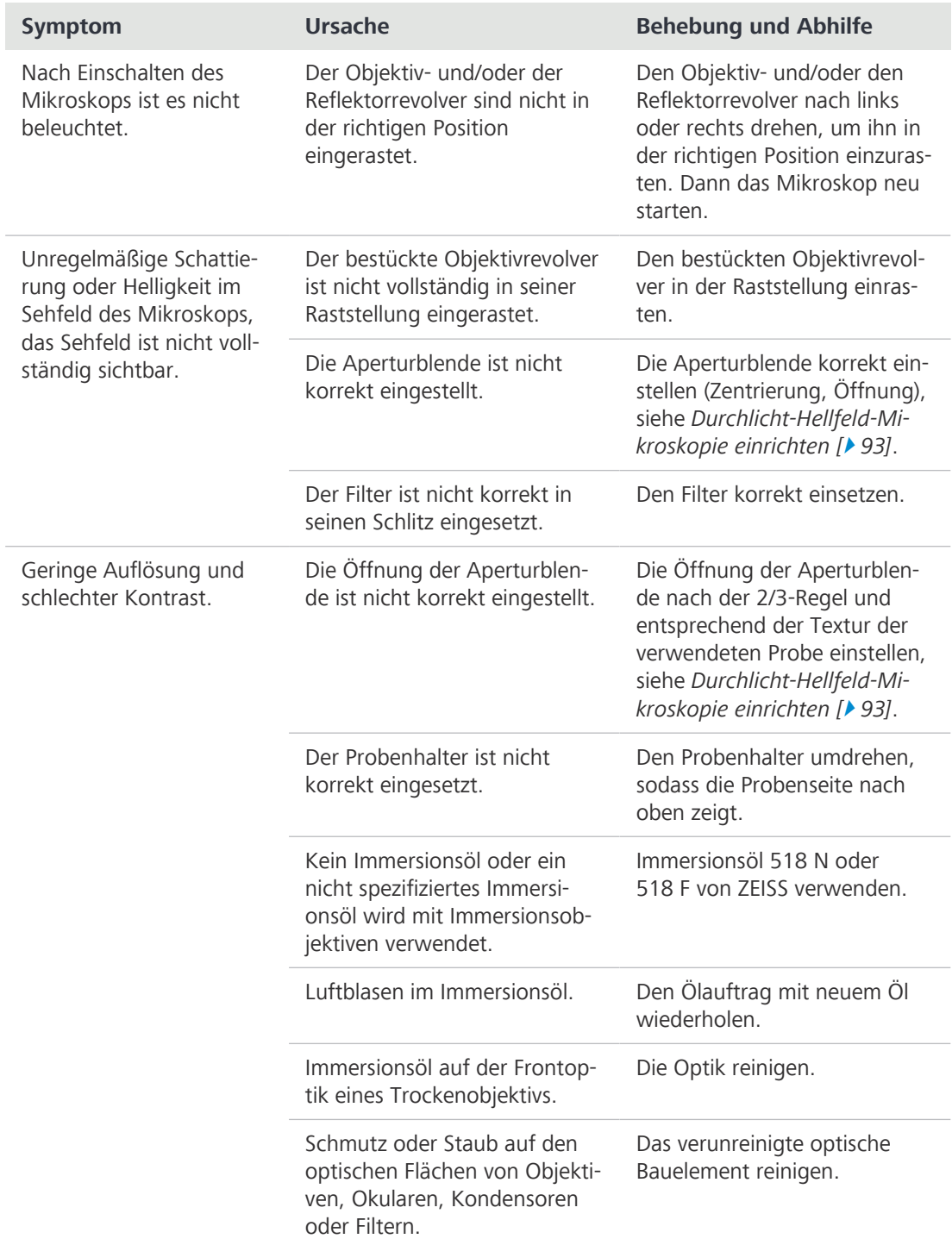

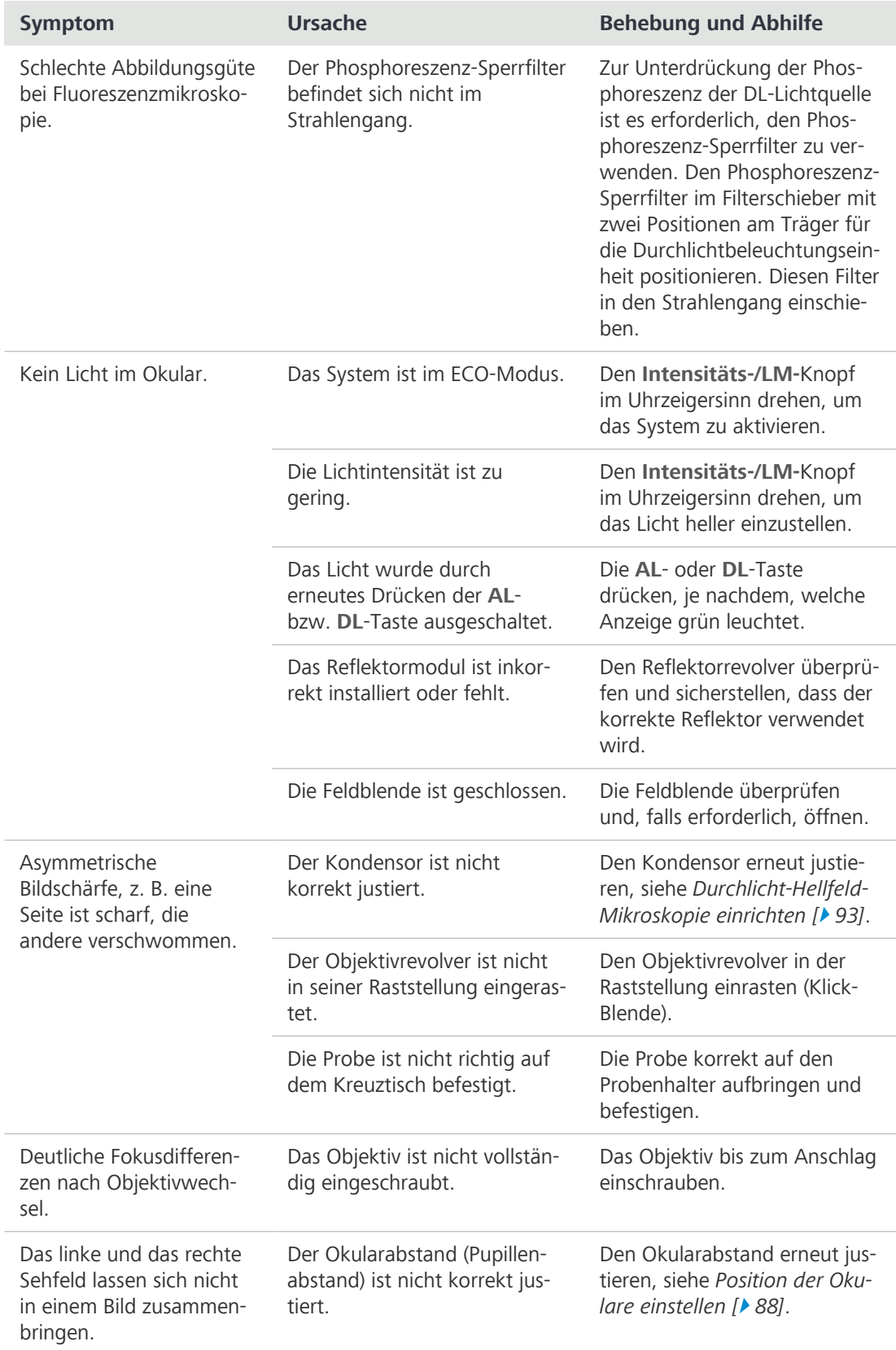

| <b>Symptom</b>                                                  | <b>Ursache</b>                                                                                                   | <b>Behebung und Abhilfe</b>                                                                                                    |
|-----------------------------------------------------------------|----------------------------------------------------------------------------------------------------|----------------------------------------------------------------------------------------------------|
| Die Arbeit mit dem<br>Mikroskop führt zu<br>Ermüdung der Augen. | Der Okularabstand (Pupillen-<br>abstand) ist nicht korrekt jus-<br>tiert.                                        | Den Okularabstand erneut jus-<br>tieren, siehe Position der Oku-<br>lare einstellen [▶ 88].                                                                                        |
|                                                                 | Die Helligkeit des Bildes ist<br>nicht akzeptabel.                                                               | Die Lampenspannung einstel-<br>len oder einen Konversionsfil-<br>ter einsetzen.                                                                                                    |
|                                                                 | Die optische Ausrichtung des<br>binokularen Tubus ist me-<br>chanisch falsch.                                    | Servicepersonal zur Überprü-<br>fung/Reparatur hinzuziehen.                                                                                                    |
| Schmutz oder Staub im<br>Sehfeld.                               | Die Öffnung der Aperturblen-<br>de ist zu klein.                                                                 | Die Öffnung der Aperturblen-<br>de nach der 2/3-Regel oder<br>entsprechend der Textur der<br>Probe einstellen, siehe Durch-<br>licht-Hellfeld-Mikroskopie ein-<br>richten $[$ 93]. |
|                                                                 | Schmutz oder Staub auf<br>optischen Flächen von<br>Objektiven, Okularen,<br>Kondensoren, Filtern oder<br>Proben. | Die optisch wirksamen Flächen<br>der verschmutzten Bauelemen-<br>te reinigen, siehe Optische Flä-<br>chen reinigen [▶ 134].                                                        |

*Tab. 6: Störungsbeseitigung am Mikroskop*

# **7.1 Mikroskop auf die werksseitige Voreinstellungen zurücksetzen**

### **HINWEIS**

Diese Funktion ist mit Bedacht zu verwenden, da sie alle bestehenden Konfigurationen zurücksetzt.

Das Gerät ist ab Werk folgendermaßen eingestellt:

- Der Lichtmanager ist aktiviert, aber es sind keine Lichtintensitätswerte gespeichert.
- § Die Lichtintensität ist auf den vorgegebenen Minimalwert eingestellt.
- § Alle gespeicherten Konfigurationen sind gelöscht.

```
Verfahren 1. Den LM-Knopf 20 Sekunden lang gedrückt
  halten.
```
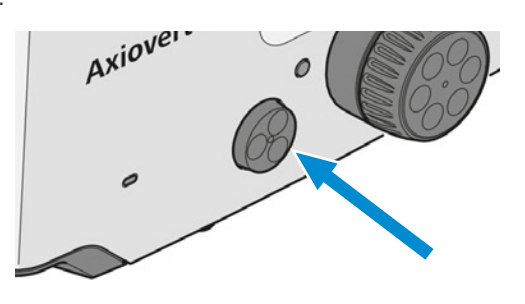

- → Während der Knopf zwischen 3 und 20 Sekunden gedrückt wird, blinkt die Signalleuchte ROT.
- $\rightarrow$  Nach 20 Sekunden blinkt die Signalleuchte grün.
- 9 Wenn die Signalleuchte aufhört zu blinken und GRÜN leuchtet, war die Zurücksetzung auf die Werkseinstellungen erfolgreich.

# **8 Außerbetriebnahme und Entsorgung**

Dieses Kapitel enthält Informationen zur Außerbetriebnahme und Entsorgung des Mikroskops und seinen Erweiterungen/Komponenten und Zubehörteilen.

## **8.1 Außerbetriebnahme**

Werden das Mikroskop und seine Komponenten über einen längeren Zeitraum (z. B. mehrere Monate) nicht genutzt, sollten sie vollständig außer Betrieb genommen und gegen unbefugten Zugriff gesichert werden.

# **HINWEIS**

#### **Sachschäden durch Kurzschluss**

Ist das Mikroskop noch eingeschaltet, kann das Berühren elektronischer Bauelemente zu einem Kurzschluss führen.

- Das Mikroskop vor dem Öffnen oder Reinigen ausschalten.
- Stromführende Teile von der Elektrizitätsversorgung trennen.

#### **Verfahren** 1. Mikroskop ausschalten.

2. Den Netzstecker ziehen.

# **8.2 Transport und Lagerung**

Folgende Vorschriften sind vor und während des Transports zu beachten:

- § Hilfsmittel (z. B. Griffe, Gabelstapler oder Handhubwagen) verwenden, um das Mikroskop sicher zum Aufstellungsraum zu transportieren. In Reinraumumgebungen ist diese Prüfung zwingend erforderlich. Das Mikroskop darf nur mit luftgefederten Fahrzeugen transportiert werden. Vorrichtungen zum Transport des Mikroskops müssen für dessen Gesamtgewicht und Abmessungen geeignet sein.
- § Bewegliche Teile müssen beim Transport so gesichert sein, dass sie weder verrutschen noch kippen können.
- Die Transportkisten nicht hin und her bewegen.
- § Die Gewichtsangaben auf Verpackung und Versandunterlagen beachten.
- Für den Versand oder Transport ist nach Möglichkeit die Originalverpackung zu verwenden.

**Zulässige** Zulässige Temperatur bei Lagerung und Transport vor Ort in der Verpackung:

**Temperaturen**

- Zwischen -40 °C und +70 °C
	- § Relative Luftfeuchtigkeit unter 93 % bei +40 °C

Zulässige Temperatur beim Versand in der Verpackung:

- § Zwischen -40 °C und +70 °C
- § Relative Luftfeuchtigkeit unter 93 % bei +40 °C

#### **Info**

**24 Stunden vor der Installation** des Mikroskops müssen die Kisten die empfohlene Raumtemperatur haben, um das Eindringen von Feuchtigkeit zu vermeiden, die für die Strahlengänge sehr schädlich ist, und um die effektive Stabilität des Mikroskops während der Installation und der Tests zu gewährleisten.
### **8.3 Entsorgung**

<span id="page-144-1"></span>Das Mikroskop und seine Komponenten dürfen nicht als Hausmüll oder über kommunale Entsorgungsunternehmen entsorgt werden. Die Entsorgung muss in Übereinstimmung mit den geltenden Vorschriften (WEEE-Richtlinie 2012/19/EU) erfolgen. ZEISS hat in den Mitgliedsstaaten der Europäischen Union ein Rücknahme- und Recyclingsystem für Geräte eingerichtet, das eine geeignete Wiederverwendung gemäß den genannten EU-Richtlinien sicherstellt. Für eine Dekontamination ist der Kunde verantwortlich.

#### **Info**

Detaillierte Informationen bezüglich Entsorgung und Recycling erhalten Sie bei Ihrem [ZEISS](#page-172-0) [Vertriebs- und Servicepartner](#page-172-0).

#### **8.4 Dekontamination**

<span id="page-144-0"></span>Vor der Rücksendung gebrauchter Gegenstände an den ZEISS-Standort muss eine Dekontaminationserklärung vorgelegt werden.

Kann keine zuverlässige Dekontamination gewährleistet werden, so muss die Gefahr nach den gültigen Vorschriften gekennzeichnet werden. Im Allgemeinen muss ein gut sichtbares Warnzeichen an dem Gegenstand selbst und außen an der Verpackung zusammen mit ausführlichen Information zu der Art der Kontamination angebracht werden.

# **9 Technische Daten und Konformität**

Dieses Kapitel enthält wichtige technische Daten sowie Informationen zur Konformität.

#### **9.1 Leistungsdaten und Spezifikationen**

Das Mikroskop darf nur in geschlossenen Räumen betrieben werden. Es wird empfohlen, das Mikroskop in einem schwach beleuchteten Raum aufzustellen, in dem Raumbeleuchtung, Sonnenlicht oder andere Lichtquellen die Bildaufnahme nicht beeinträchtigen können. Das Mikroskop sollte nicht in der Nähe von Heizkörpern oder Fenstern mit direkter Sonneneinstrahlung aufgestellt werden. Das Mikroskop muss sicher auf der Tischoberfläche positioniert werden, um ein Verrutschen und Herunterfallen zu verhindern.

Der Kunde ist selbst dafür verantwortlich, dass die Aufstellbedingungen für das Mikroskop erfüllt werden und die geforderten Betriebsmittel schon bei der Aufstellung vorhanden sind.

<span id="page-145-2"></span>Das Mikroskop muss über das mitgelieferte Versorgungskabel an eine ordnungsgemäß installierte Steckdose mit Schutzkontakt angeschlossen werden. Die Durchgängigkeit des Schutzleiters darf nicht durch die Verwendung von Verlängerungskabeln beeinträchtigt werden.

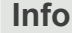

<span id="page-145-0"></span>Die detaillierten Aufstellbedingungen sind bei Ihrem [ZEISS Vertriebs- und Servicepartner](#page-172-0) zu erfragen.

<span id="page-145-1"></span>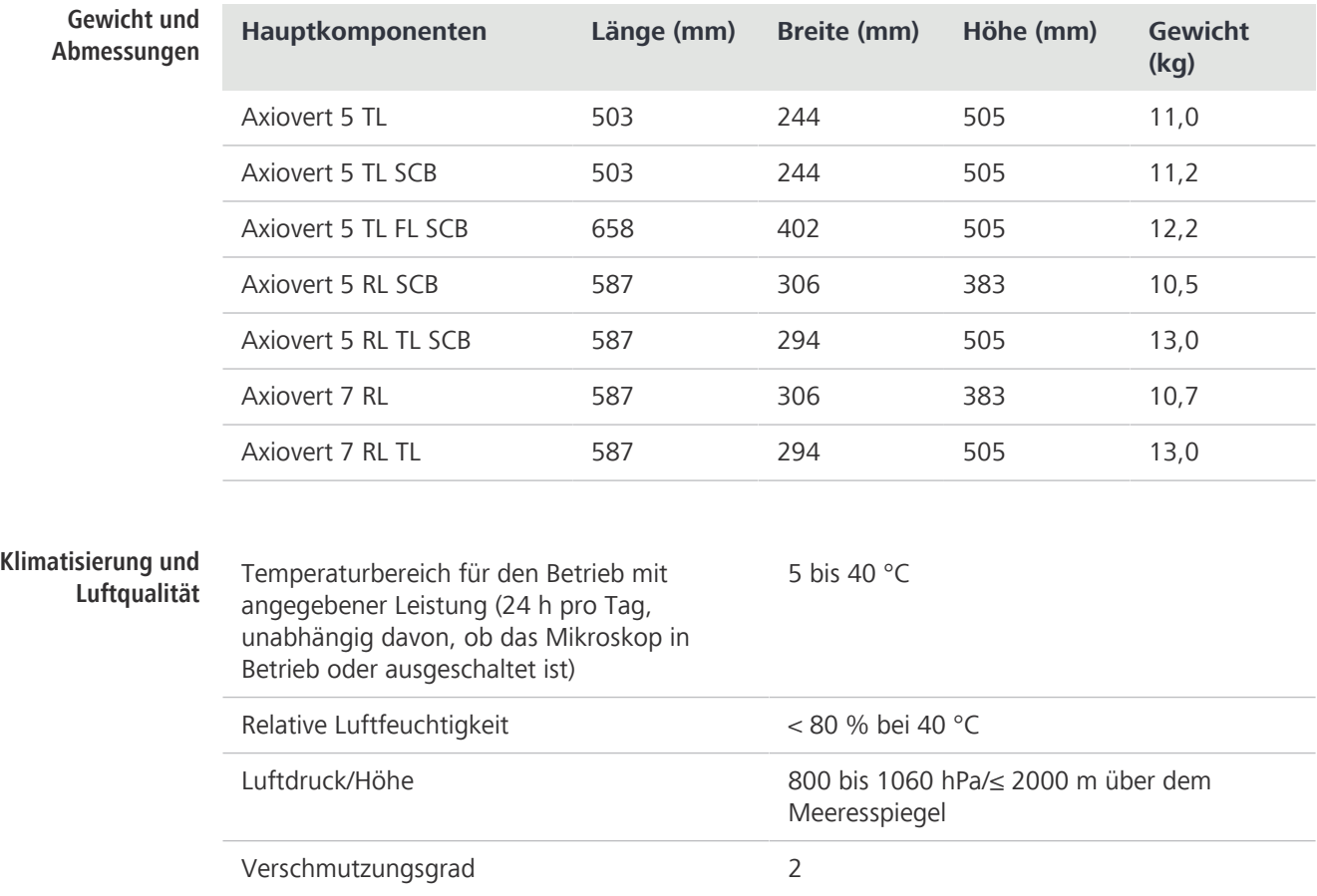

<span id="page-146-0"></span>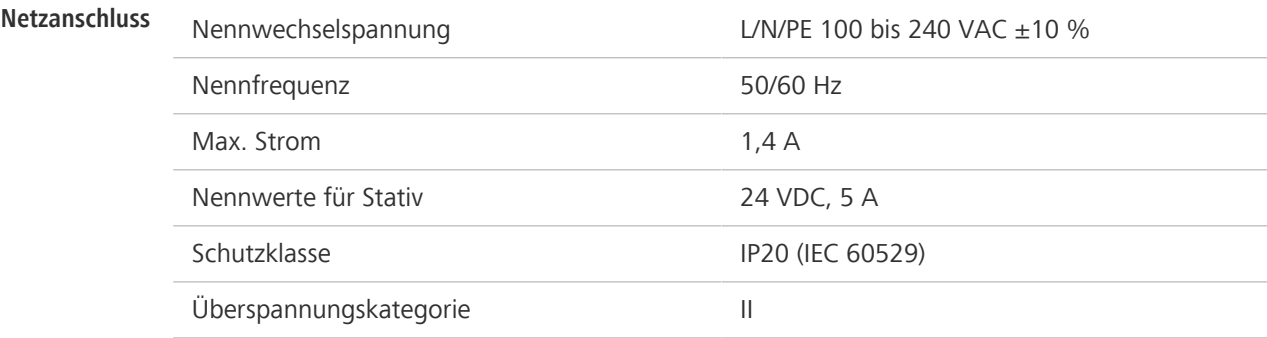

#### **9.2 Angewandte Normen und Vorschriften**

Alle allgemeinen und nationalen Sicherheitsvorschriften sowie die geltenden Umweltschutzgesetze und -vorschriften sind zu beachten.

Das Mikroskop erfüllt die Anforderungen der folgenden Verordnungen und Richtlinien:

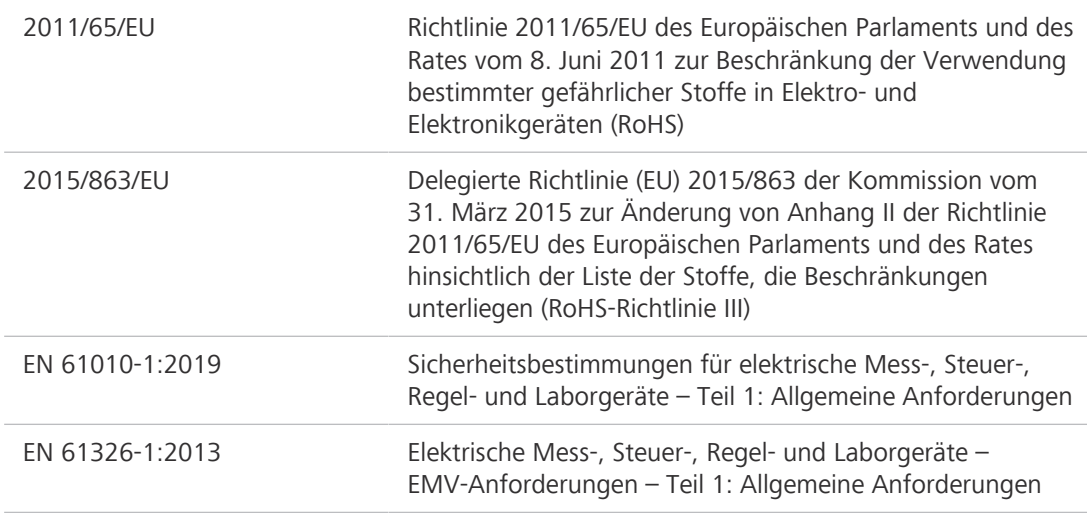

Gemäß der Richtlinie 2011/65/EU (RoHS) sind das Mikroskop und sein Zubehör in die Gerätekategorie 9 (Überwachungs- und Kontrollinstrumente einschließlich Überwachungs- und Kontrollinstrumenten in der Industrie) eingestuft worden. Sie fallen auch unter die Richtlinie 2012/19/EU (WEEE).

Europäische und internationale Richtlinien/Normen: Weitere Informationen zu ISO- und CSA-Zertifikaten oder CE-Konformitätserklärungen sind bei Ihrem [ZEISS Vertriebs- und](#page-172-0) [Servicepartner](#page-172-0) erhältlich.

ZEISS arbeitet nach einem zertifizierten Umweltmanagementsystem nach ISO 14001. Das Mikroskop und seine Bauelemente wurden nach den gültigen umweltschutzrechtlichen Vorschriften und Richtlinien der Europäischen Union entwickelt, geprüft und produziert.

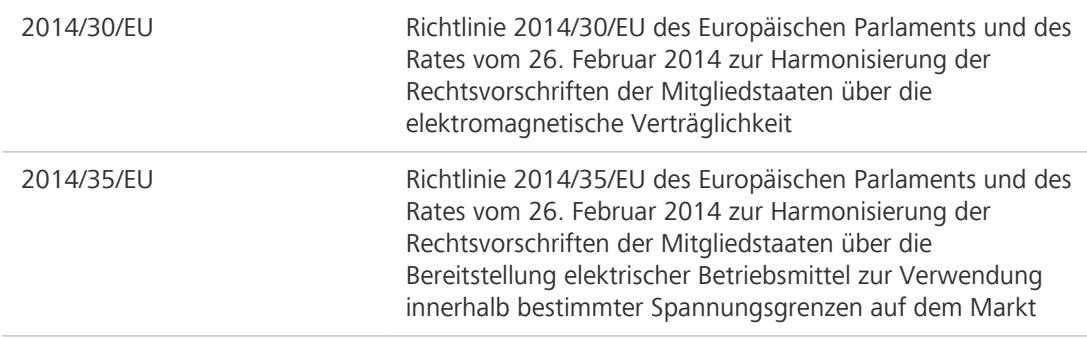

#### Gilt nur für Axiovert 5/7 materials

#### Gilt nicht für Axiovert 5/7 materials

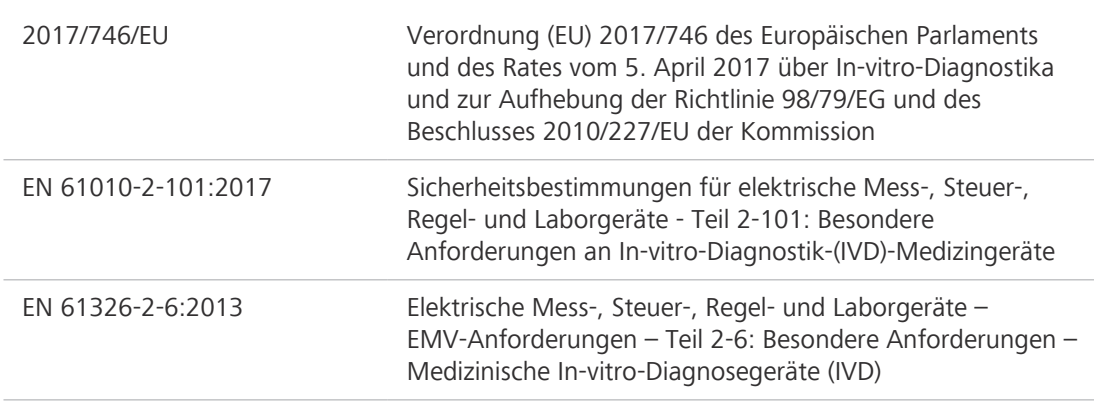

**ung RoHS 2 China**  关于电器电子产

**Konformitätserklär** Mikroskope und Zubehör der Carl Zeiss Suzhou Co., Ltd. entsprechen der chinesischen RoHS-**品有害物质限制** und Elektronikgeräten) hinsichtlich des Gehalts an Blei, Quecksilber, Cadmium, sechswertigem 说明 Chrom, polybromierten Biphenylenen (PBB) oder polybromierten Diphenylethern (PBDE). Richtlinie SJ/T 11364 (Restriction of the Use of Certain Hazardous Substances in Electrical and Electronic Equipment, Beschränkung der Verwendung bestimmter gefährlicher Stoffe in Elektro-兹证明,根据中国电器电子产品有害物质限制使用管理办法,我司产品符合中国对电器电子产 品中含铅及其化合物、汞及其化合物、镉及其化合物、六价铬化合物、多溴联苯、多溴二苯醚 六种有害物质的法规要求

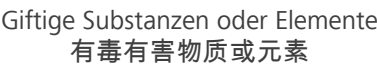

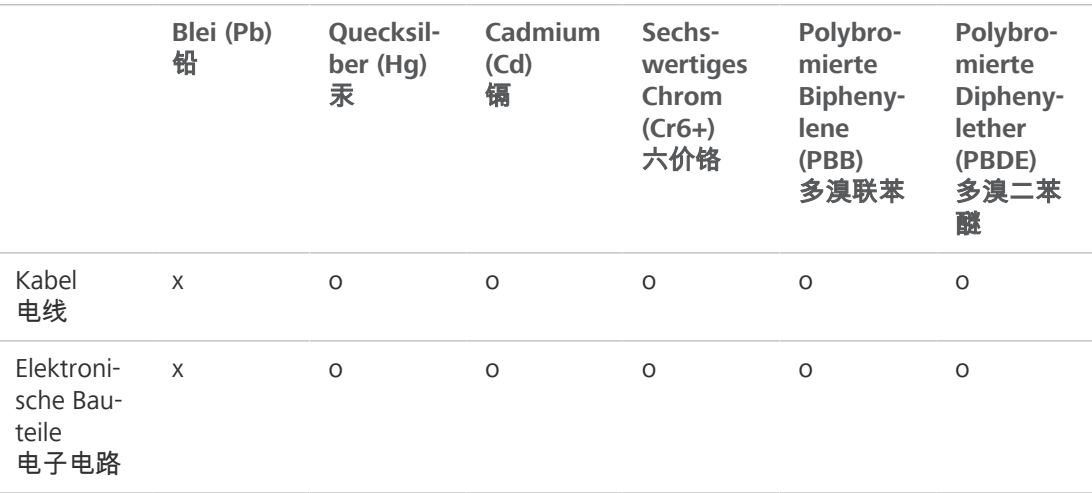

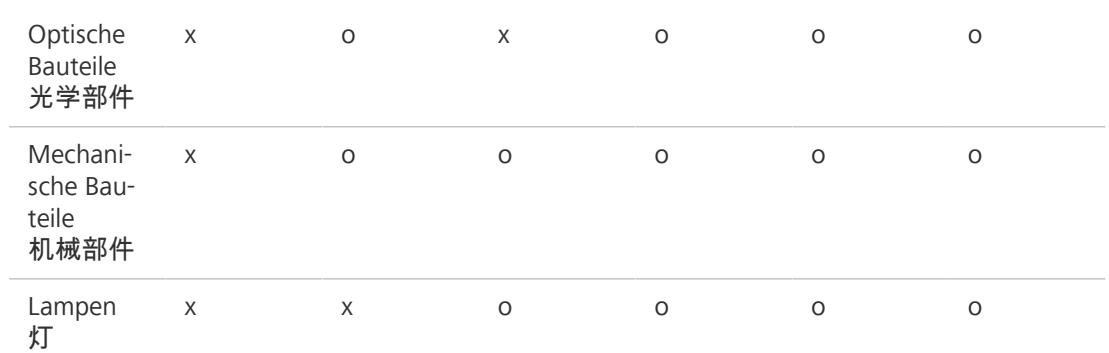

o = zeigt an, dass diese giftige oder gefährliche Substanz, die in den homogenen Materialien für dieses Teil enthalten ist, unterhalb der Grenzwertanforderung der GB/T 26572 liegt 表示该有害物质在该部件所有均质材料中的含量均在GB/T 26572规定的限量要求以下。

x = zeigt an, dass diese giftige oder gefährliche Substanz, die in den homogenen Materialien für dieses Teil enthalten ist, unterhalb der Grenzwertanforderung der GB/T 26572 liegt. 表示该有害物质至少在该部件某一均质材料中的含量超出GB/ T26572规定的限量要求。

有关废弃物处理办法, 请与我司中国销售部联系:

卡尔蔡司(上海)管理有限公司 中国(上海)自由贸易试验区美约路 60 号 邮编 200131 电话: +86 (21) 20821188

传真: +86(21)50481193

#### **9.3 Verwendbarkeit von LED-Modulen für die LED-Lichtquelle Colibri 3**

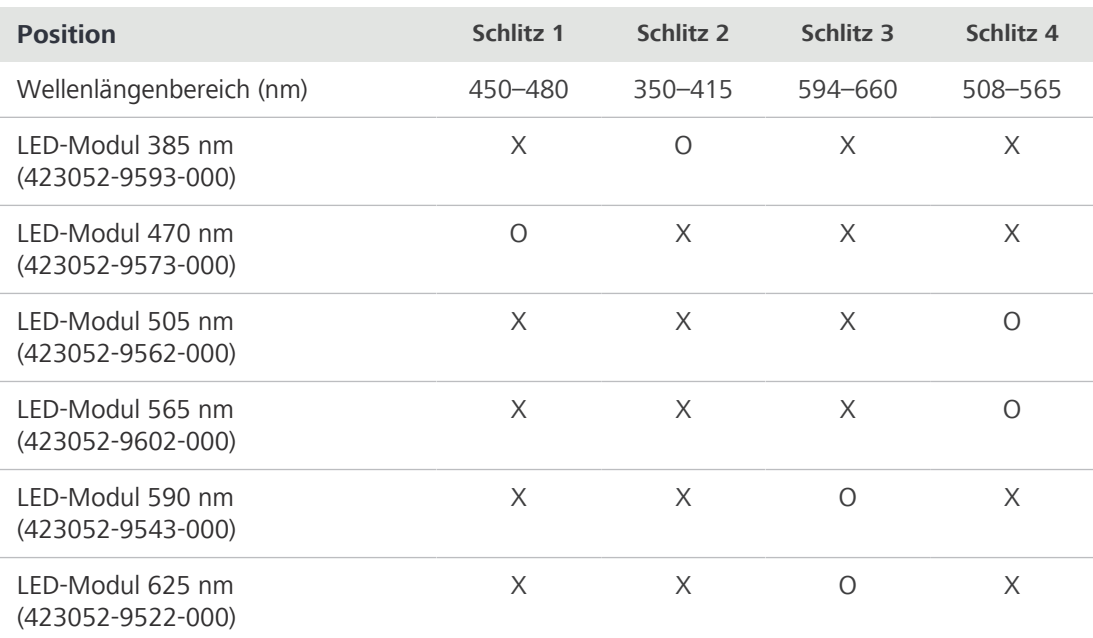

<span id="page-148-0"></span> $O =$  verwendbar

 $X = \text{nicht}$  verwendbar

# **10 Zubehör und optionale Systemerweiterungen**

<span id="page-149-0"></span>Nur das folgende Zubehör darf mit dem Mikroskop verwendet werden, da dessen Sicherheit von ZEISS bestätigt wurde. Es dürfen nur Originalteile von ZEISS verwendet werden. Im Voraus prüfen, ob das Mikroskop mit einer Systemerweiterung oder Zubehör nachgerüstet werden kann.

<span id="page-149-1"></span>Nach der Installation bzw. dem Umbau muss sorgfältig geprüft werden, ob sich das Mikroskop und seine Systemerweiterungen/Zubehörteile in einem sicheren Betriebszustand befinden und ob nicht benutzte Ports verschlossen sind. Für Einzelheiten und Sicherheitsmaßnahmen siehe zugehörige Dokumente.

#### **Info**

Weitere Informationen über die Software und ihre Funktionsweise sind in der Online-Hilfe der Software zu finden.

#### **Info**

Für zusätzliche Informationen und detaillierte Beschreibungen in den mitgeltenden Dokumenten nachschlagen oder den [ZEISS Vertriebs- und Servicepartner](#page-172-0) fragen.

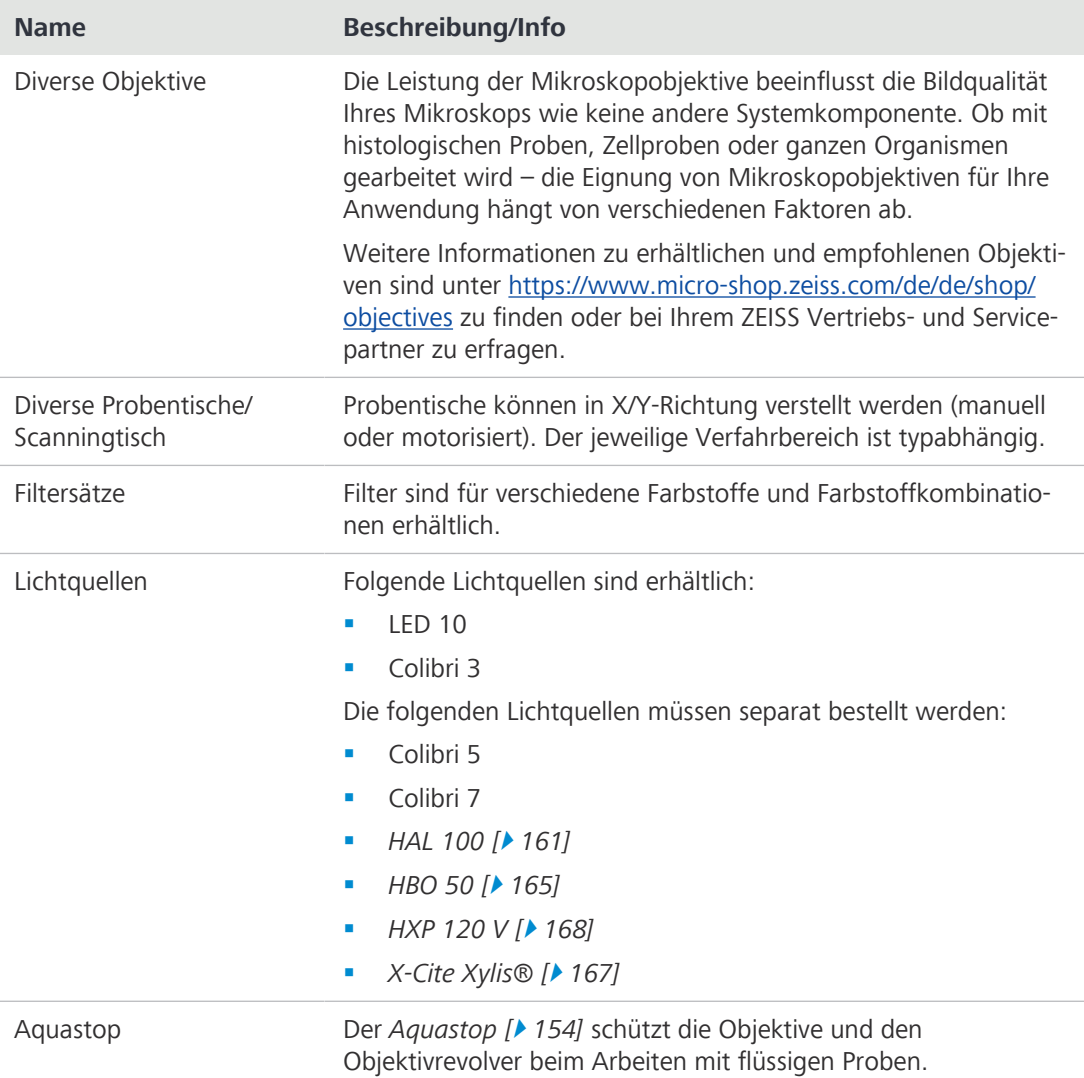

#### **10.1 Zugelassene optische Konfigurationen**

<span id="page-150-0"></span>Die folgenden Kombinationen von Kondensoren, Objektiven und Streuscheiben werden empfohlen:

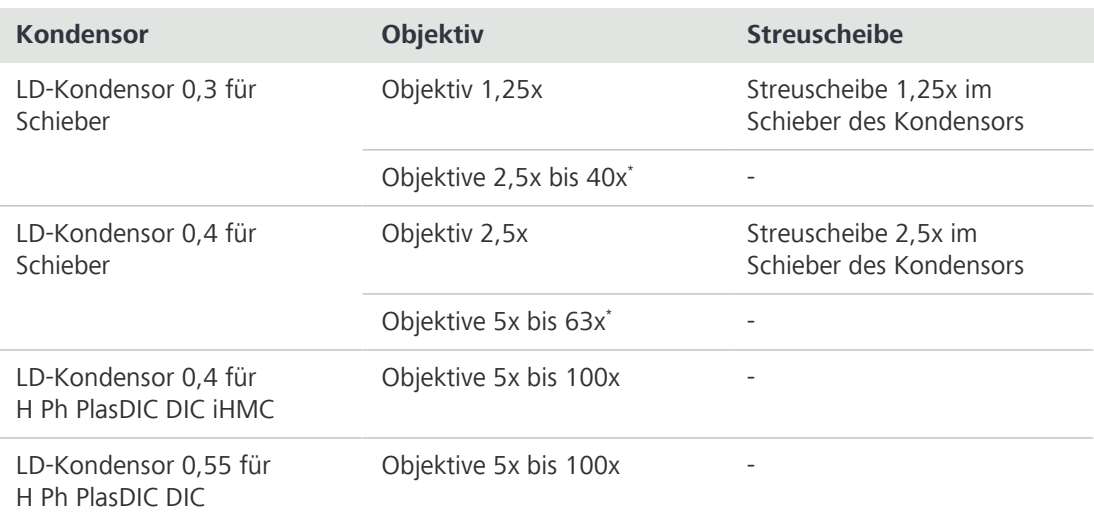

\* Verwendung mit Objektiv 100x möglich, aber höherer Kontrast und damit geringere Auflösung aufgrund der unterschiedlichen Blende.

#### **10.2 Adapter zur Erweiterung des Probenraums montieren**

Dieser Abschnitt gilt für folgende Mikroskoptypen:

- **•** Axiovert 5 TL
- § Axiovert 5 TL SCB
- § Axiovert 5 TL FL SCB

**Werkzeuge**

- **Teile und** Innensechskantschlüssel, 2,0 mm
	- Innensechskantschlüssel, 5,0 mm
	- Innensechskantschlüssel, 8,0 mm
- **Voraussetzung** ✓ Das Mikroskop ist ausgeschaltet und von der Stromversorgung getrennt.

**Verfahren** 1. Alle vier Schrauben an der rückseitigen Abdeckung lösen.

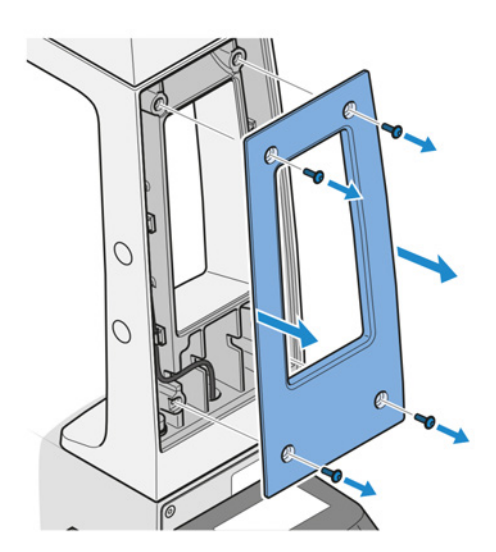

2. Die Abdeckung abnehmen.

3. Den Stecker der DL-Lichtquelle abziehen.

4. Zwei Schrauben entfernen. Den Innensechskantschlüssel 8,0 mm verwenden.

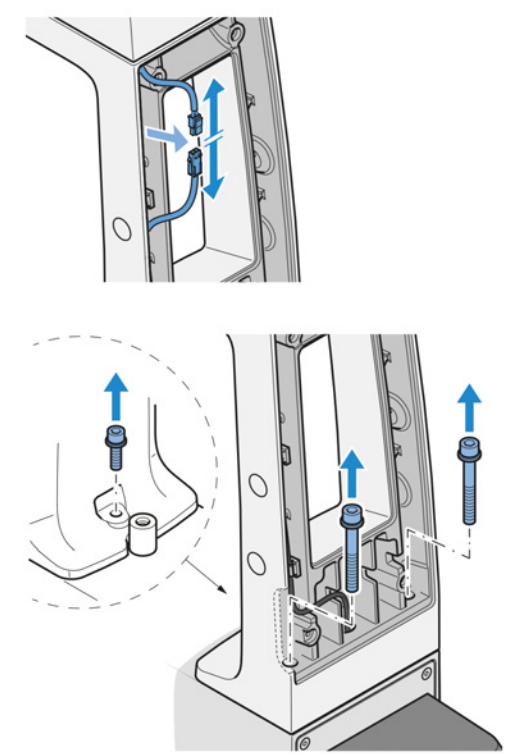

- 
- 5. An der Vorderseite des Stativs eine Schraube entfernen. Den Innensechskantschlüssel 5,0 mm verwenden.
- 6. Den Träger für die Durchlichtbeleuchtungseinheit abnehmen und das Kabel durch die Bohrung ziehen.
- 7. Das Kabel durch das Loch im Erweiterungsadapter führen.

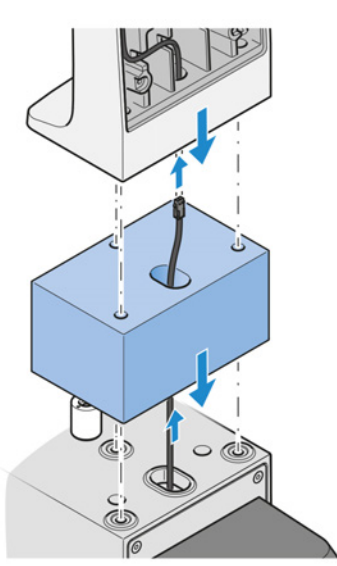

- 8. Den Erweiterungsadapter mit dem unteren Teil der zweiteiligen Schrauben befestigen.
- 9. Das Kabel durch die Bohrung im Träger für die Durchlichtbeleuchtungseinheit führen.
- 10. Den Träger für die Durchlichtbeleuchtungseinheit mit dem oberen Teil der zweiteiligen Schrauben befestigen.
- Γ
- 

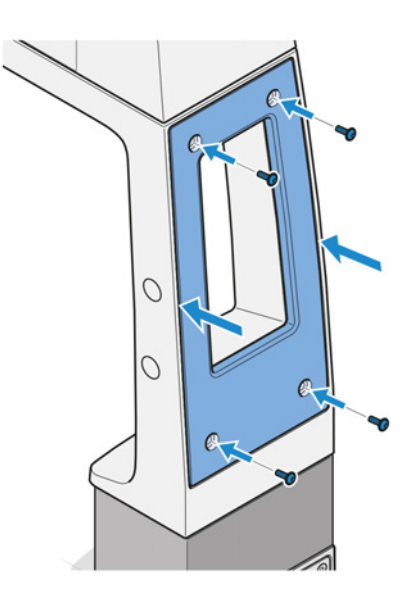

11. Den Stecker der DL-Lichtquelle anschließen.

12. Die rückseitige Abdeckung anbringen.

#### <span id="page-153-0"></span>**10.3 Aquastop II**

**Zweck** Der Aquastop II schützt die Objektive und den Objektivrevolver beim Arbeiten mit flüssigen Proben.

**Position** Der Aquastop II wird auf dem Träger des Objektivrevolvers montiert.

#### **10.3.1 Aquastop II montieren**

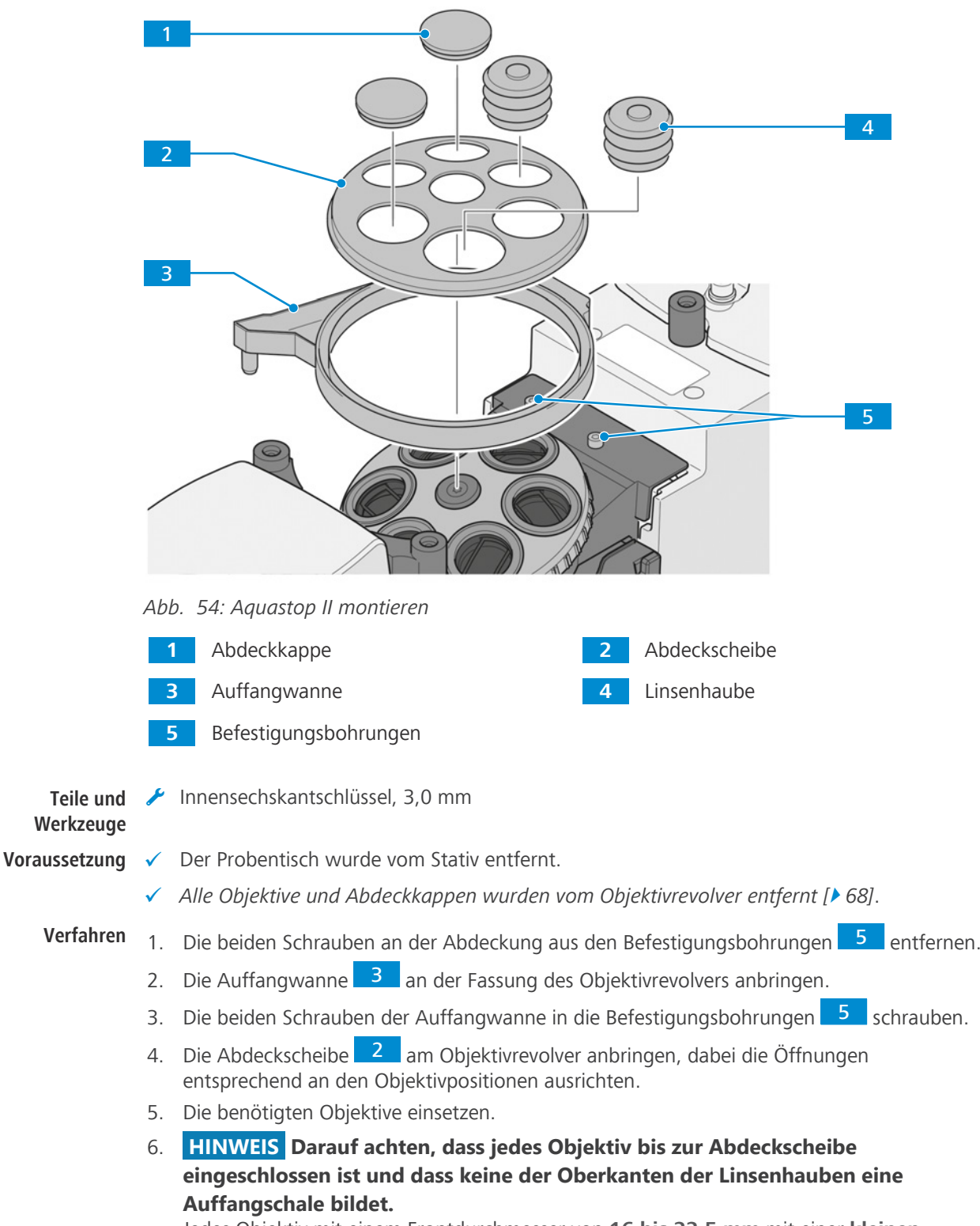

Jedes Objektiv mit einem Frontdurchmesser von **16 bis 22,5 mm** mit einer **kleinen** Linsenhaube 4 abdecken.

- 7. Jedes Objektiv mit einem Frontdurchmesser von **27,5 bis 34 mm** mit einer **großen** Linsenhaube 4 abdecken.
- 8. Nicht verwendete Positionen des Objektivrevolvers mit Abdeckkappen 1 verschließen.
- 9. Eine Seite des Abflussschlauchs am Ablauf der Auffangwanne befestigen.
- 10. Das andere Ende des Schlauchs so durch den Stopfen der Auffangflasche führen, dass er ca. 4 mm herausragt.
- 11.  **HINWEIS Den Abflussschlauch so platzieren, dass er durch die Fokussierung nicht abgeknickt wird.**

Den Stopfen fest in die Auffangflasche stecken.

- 12. Das zur Befestigung vorgesehene Klettband (Velcro®) am Stativ anbringen.
- 13. Die Auffangflasche mit dem Klettband (Velcro®) am Stativ befestigen.
- 14. Den Probentisch einbauen.

Zum Ausbau in umgekehrter Reihenfolge vorgehen.

#### **HINWEIS**

#### **Leistungsbeeinträchtigung durch Flüssigkeiten**

Das unbeabsichtigte Austreten von Flüssigkeiten wirkt sich mit hoher Wahrscheinlichkeit auf die Leistung optischer Bauelemente aus.

- 4 Ist Flüssigkeit ausgetreten, den Probentisch entfernen und die Optik sowie den Objektivrevolver sorgfältig mit einem fusselfreien Tuch abtrocknen.
- 4 Besonders sorgfältig ist die Frontoptik des Objektivs zu reinigen!

Hinweise zur Reinigung bietet die Broschüre "Das saubere Mikroskop".

#### **10.4 Schieber für Auflicht und Fluoreszenz**

Dieser Abschnitt gilt für folgende Mikroskoptypen:

- § Axiovert 5 TL FL SCB
- § Axiovert 5 RL SCB
- § Axiovert 5 RL TL SCB
- § Axiovert 7 RL
- Axiovert 7 RL TL

#### **10.4.1 Filterschieber A 14 x 4 mm mit 2 Positionen und Filterschieber A 14 x 4 mm mit 3 Positionen**

- **Zweck** Der Filterschieber A kann für die folgenden AL-Kontrastverfahren verwendet werden:
	- § Hellfeld
	- § DIC
	- § C-DIC
	- § Polarisationskontrast
- <span id="page-154-0"></span>**Funktion** Der Filterschieber A wird für Licht- und Neutraldichtefilter für Auflicht mit d = 25 mm verwendet. Die folgenden Filtertypen können verwendet werden:
	- § Graufilter, die nur die Lichtintensität verringern
	- § Konversionsfilter zur Anpassung von LED-Licht an den Farbeindruck von Halogenlicht Aufgrund einer bereits montierten Metallplatte ist der Filterschieber A auch als manueller Verschluss für Epifluoreszenz verwendbar.

Position Der Filterschieber A wird in den mit "F" gekennzeichneten 14x40-mm-Schlitz am Stativ eingeschoben.

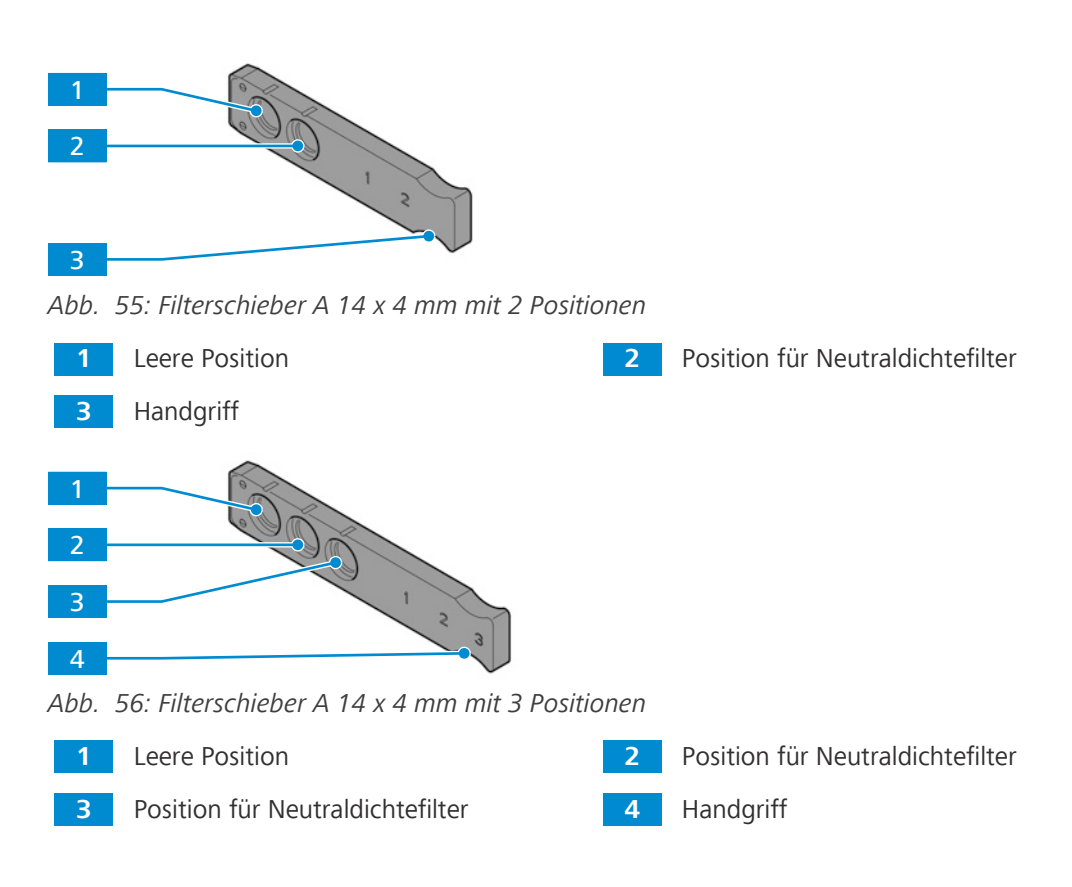

#### **10.4.2 Blendenschieber A 14 x 40 mm mit Aperturblende**

- <span id="page-155-0"></span>**Zweck** Der Blendenschieber wird verwendet, um die Blende für die folgenden AL-Kontrastverfahren einzustellen:
	- § Hellfeld
	- **Dunkelfeld**
	- § DIC
	- § C-DIC
	- § Polarisationskontrast
- **Funktion** Der Blendenschieber A ist mit einem Stellrad zum Öffnen oder Schließen der Aperturblende ausgestattet.
- Position Der Blendenschieber A wird in den mit "A" gekennzeichneten Schlitz am Stativ eingeschoben.

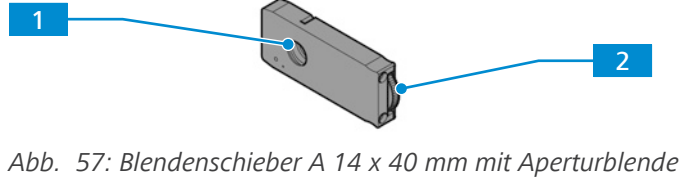

**1** Aperturblende **2** Stellrad

#### **10.4.3 Schieber 14 x 40 FL-Neutraldichtefilter**

- **Zweck** Der FL-Neutraldichtefilter wird alternativ zum Blendenschieber A 14 x 40 mm mit Aperturblende für Epifluoreszenz verwendet.
- **Funktion** Der FL-Neutraldichtefilter ist mit einem Stellrad ausgestattet, das auf die folgenden 6 Positionen eingestellt werden kann:
	- § freie Blende
	- § 70 % Übertragung
	- § 50 % Übertragung
	- § 40 % Übertragung
	- 20 % Übertragung
	- § 2 % Übertragung

Position Der FL-Neutraldichtefilter wird in den mit "A" gekennzeichneten Schlitz am Stativ eingeschoben.

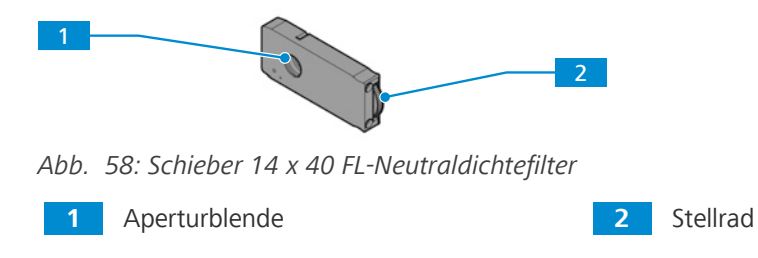

#### **10.4.4 Blendenschieber A mit Blende/Leuchtfeldblende**

- <span id="page-156-0"></span>**Zweck** Der Blendenschieber wird verwendet, um das Leuchtfeld für die folgenden AL-Kontrastverfahren einzustellen:
	- § Hellfeld
	- § Dunkelfeld
	- § DIC
	- § C-DIC
	- § Polarisationskontrast
	- § Fluoreszenz
- **Funktion** Der Blendenschieber A ist mit einem Stellrad zum Öffnen oder Schließen der Leuchtfeldblende ausgestattet.
- Position Der Blendenschieber A wird in den mit "F" gekennzeichneten Schlitz am Stativ eingeschoben.

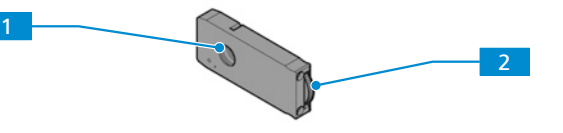

*Abb. 59: Blendenschieber A mit Blende/Leuchtfeldblende*

**1** Blende/Leuchtfeldblende **2** Stellrad

#### **10.5 Schieber für Durchlicht**

Dieser Abschnitt gilt für folgende Mikroskoptypen:

- § Axiovert 5 TL
- § Axiovert 5 TL SCB
- § Axiovert 5 TL FL SCB
- § Axiovert 5 RL TL SCB
- § Axiovert 7 RL TL

#### **10.5.1 Schieber PlasDIC für LD A-Plan 10x–63x**

<span id="page-157-0"></span>**Zweck** Dieser Schieber wird für DL-PlasDIC verwendet.

**Funktion** Der Schieber PlasDIC ist mit einer Stellschraube zum Einstellen des Kontrasts ausgestattet.

**Position** Der Schieber PlasDIC wird in einen der DIC-Schlitze am *[Objektivrevolver \[](#page-41-0)*[}](#page-41-0) *[42\]](#page-41-0)* eingeschoben.

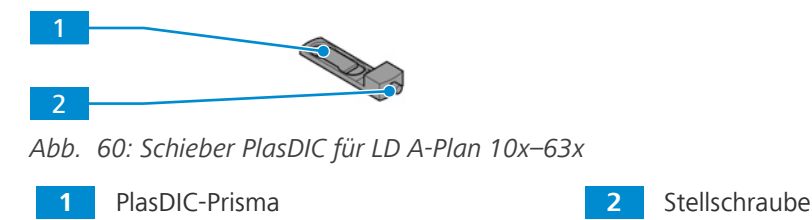

#### **10.5.2 Schieber 10 x 46 mm Ph/PlasDIC, H, Ph/PlasDIC**

**Zweck** Dieser Schieber kann für die folgenden DL-Kontrastverfahren verwendet werden:

- § Hellfeld
- § Phasenkontrast
- § PlasDIC
- **Funktion** Die mittlere Position des Schiebers 10 x 46 mm Ph/PlasDIC, H, Ph/PlasDIC ist mit einem Neutraldichtefilter 0,06 ausgestattet. Die anderen beiden Positionen können für Ph- oder PlasDIC-Blenden verwendet werden.

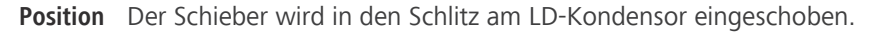

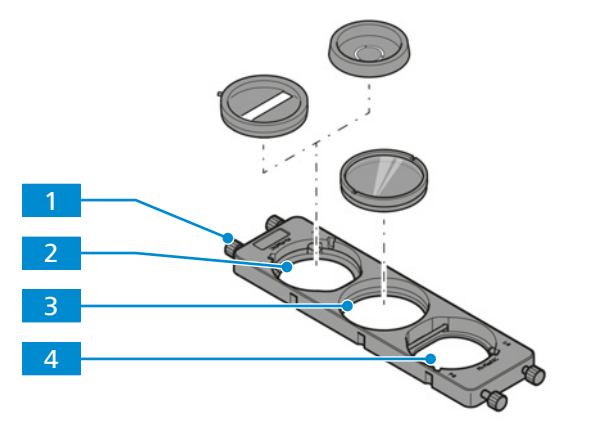

*Abb. 61: Schieber 10 x 46 mm Ph/PlasDIC, H, Ph/PlasDIC*

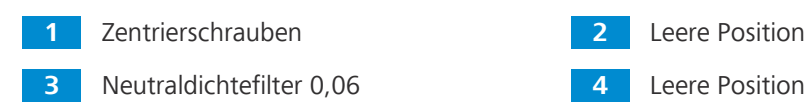

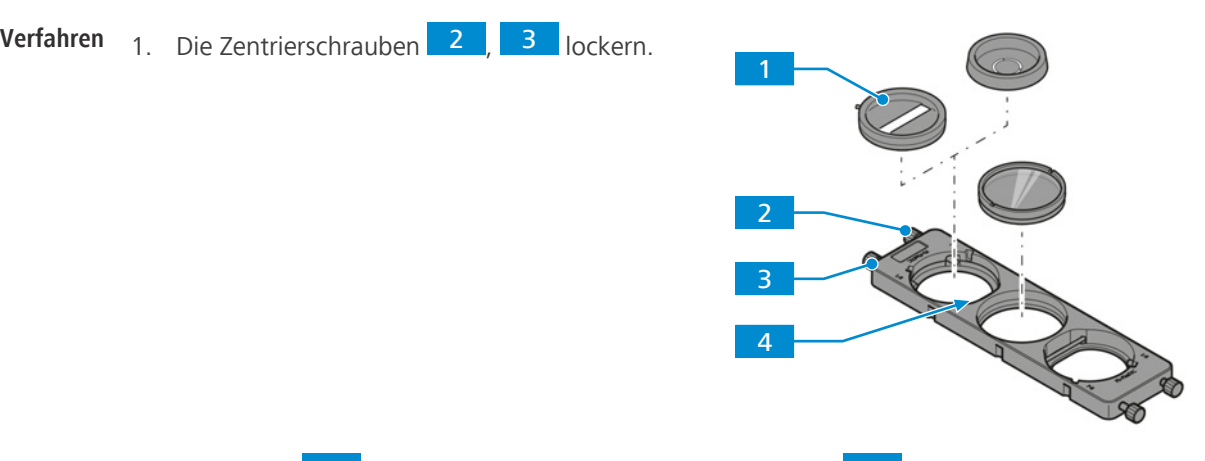

#### **10.5.2.1 Blenden im Schieber 10 x 46 mm Ph/PlasDIC, H, Ph/PlasDIC montieren**

- 2. Die Blende **1 schräg einsetzen und gegen die Blattfeder** 4 drücken.
- 3. Die Zentrierschrauben 2, 3 einschrauben, bis die Blende 1 fixiert und in der Aufnahme ungefähr zentriert ist.

#### **10.5.3 Schieber 10 x 46 mm mit fester Phasenblende Ph1**

- <span id="page-158-0"></span>**Zweck** Dieser Schieber kann für DL-Phasenkontrast verwendet werden.
- **Funktion** Der Schieber ist mit einer festen Phasenblende ausgestattet.
- **Position** Der Schieber wird in den Schlitz am LD-Kondensor eingeschoben.

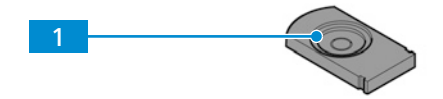

*Abb. 62: Schieber 10 x 46 mm mit fester Phasenblende Ph1*

**1** Phasenblende Ph1

#### **10.5.4 Polarisatorschieber D 10 x 46 mm, 90° drehbar**

- <span id="page-158-1"></span>**Zweck** Dieser Schieber kann für DL-iHMC und Polarisationskontrast verwendet werden.
- **Funktion** Der Polarisatorschieber D 10 x 46 mm, 90° drehbar ist mit einem Polarisator ausgestattet.
- **Position** Der Schieber wird in den Schlitz am *[LD-Kondensor 0,4 für H Ph PlasDIC DIC iHMC \[](#page-46-0)*[}](#page-46-0) *[47\]](#page-46-0)* eingeschoben.

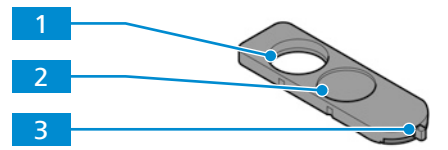

*Abb. 63: Polarisatorschieber D 10 x 46 mm, 90° drehbar*

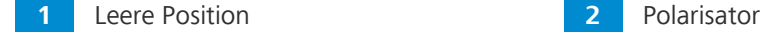

**3** Hebel zum Verstellen der Schwingungsrichtung des Polarisators

#### **10.5.5 Kontrastschieber 10 x 29 mm mit 3 Positionen**

**Zweck** Dieser Schieber kann für die folgenden DL-Kontrastverfahren verwendet werden:

- <span id="page-159-0"></span>■ DIC
- § PlasDIC
- **Funktion** Der Kontrastschieber 10 x 29 mm mit 3 Positionen kann mit den folgenden Komponenten ausgestattet werden:
	- fester Analysator für Kontrastschieber 10 x 29 mm
	- § PlasDIC-Modul LD A-Plan 10x–63x für Kontrastschieber 10 x 29 mm
- **Position** Der Schieber wird in den Schlitz unter dem Objektivrevolver eingeschoben.

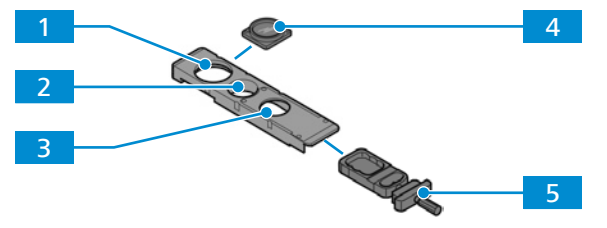

*Abb. 64: Kontrastschieber 10 x 29 mm mit 3 Positionen*

- **1** Feste Position für den Analysator **2** Leere Position
- **3** Position für das PlasDIC-Modul **4** fester Analysator für Kontrastschieber
- **5** PlasDIC-Modul LD A-Plan 10x–63x für Kontrastschieber 10 x 29 mm

#### **10.5.5.1 PlasDIC-Moduls am Kontrastschieber mit 3 Positionen montieren**

- **Teile und** Innensechskantschlüssel, 1,5 mm
- **Werkzeuge**
- **Verfahren** 1. Zwei Schrauben lösen.
	- 2. Die Abdeckplatte entfernen.

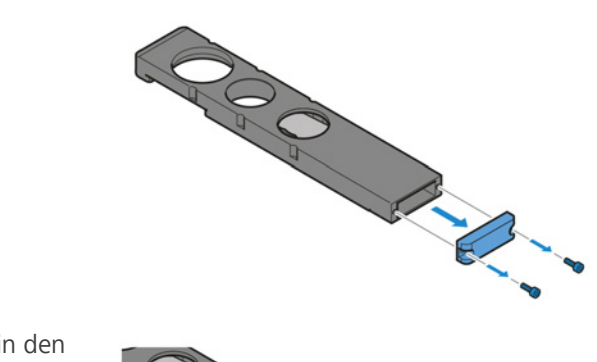

10 x 29 mm

- 3. Das PlasDIC-Modul LD A-Plan 10x–63x in den Kontrastschieber mit 3 Positionen einschieben.
- ON PROPERTY
- 4. Das PlasDIC-Modul mit zwei Schrauben befestigen.

#### **10.6 Externe Lichtquellen**

#### **Info**

Die externen Lichtquellen werden nicht über das Mikroskop gesteuert. Daher können sie nicht mit der Lichtmanager-Funktion verwendet werden.

#### <span id="page-160-0"></span>**10.6.1 Lichtquelle HAL 100**

**Zweck** HAL 100 dient als Lichtquelle für das Auflichtverfahren.

**Position** Die Lichtquelle HAL 100 wird am Auflicht-Port an der Rückseite des Stativs installiert.

<span id="page-160-1"></span>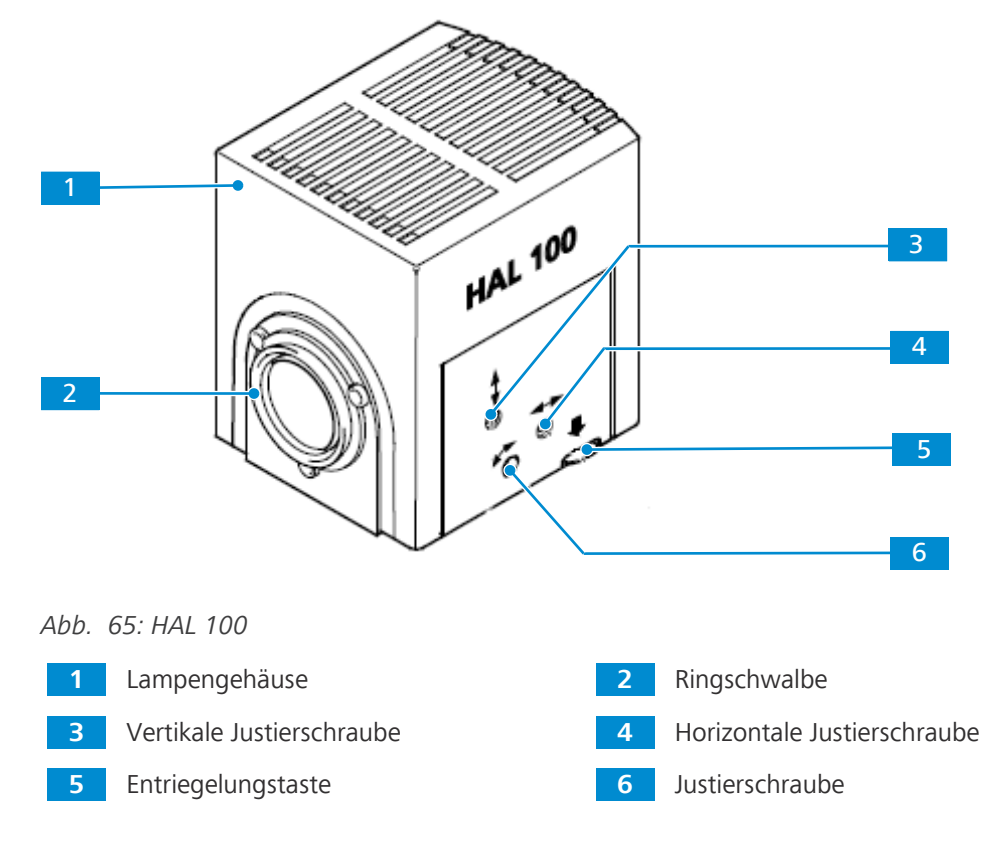

#### **10.6.1.1 Warnschilder an der Lichtquelle HAL 100**

<span id="page-161-0"></span>Für die sichere Funktion der Lichtquelle im Zusammenhang mit dem Mikroskop ist die Betriebsanleitung der Lichtquelle zu beachten.

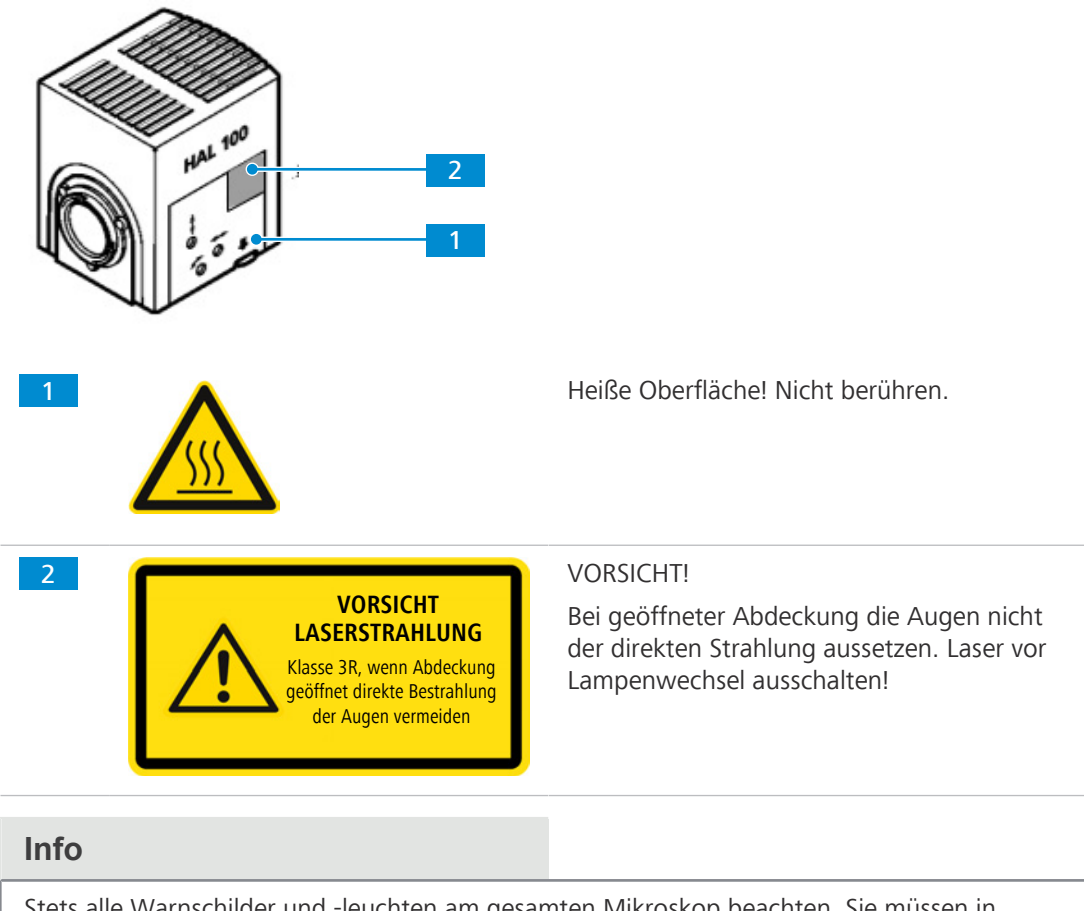

Stets alle Warnschilder und -leuchten am gesamten Mikroskop beachten. Sie müssen in sauberem und gut lesbarem Zustand gehalten werden. Beschädigte oder unleserliche Warnschilder müssen sofort ersetzt werden.

#### **10.6.1.2 Lichtquelle HAL 100 montieren**

### **VORSICHT**

#### **Verbrennungsgefahr durch heiße Lichtquellen**

Lichtquellen können bei der Verwendung heiß werden.

- 4 Das heiße Gehäuse der Lichtquelle nicht berühren.
- 4 Die Lichtquelle vor dem Berühren abkühlen lassen.

#### **HINWEIS**

#### **Beschädigung durch Wärme**

Das Lampenwechsel-Werkzeug für die Lichtquelle HAL 100 kann durch die Wärme, die während des Betriebs der Lichtquelle abgegeben wird, beschädigt werden.

- 4 Das Lampenwechsel-Werkzeug vor Installation der Lichtquelle vom HAL-100-Gehäuse entfernen.
- 4 Die Lichtquelle nicht betreiben, während das Lampenwechsel-Werkzeug an dem Lichtquellengehäuse befestigt ist.

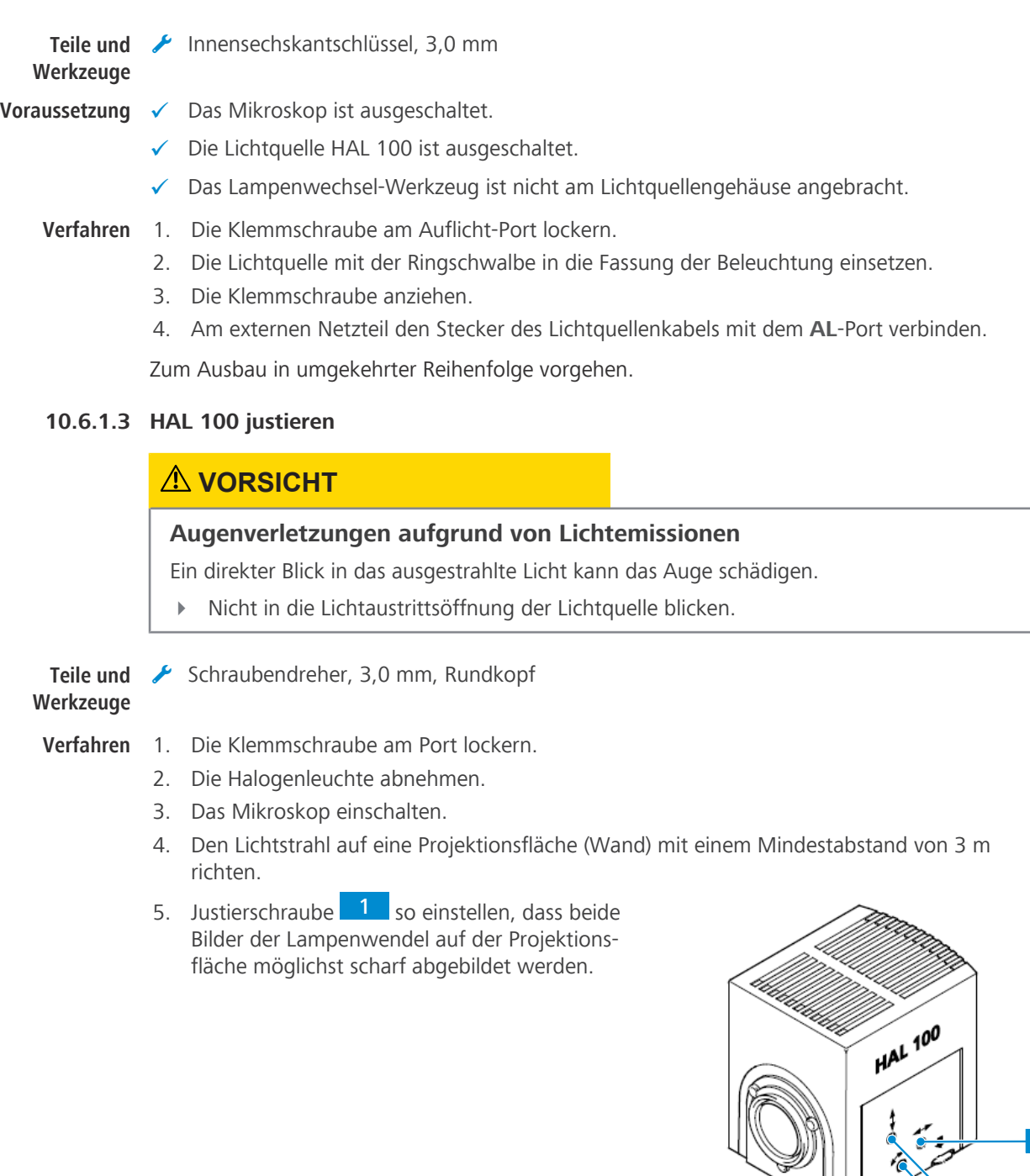

6. Justierschrauben 2 so einstellen, dass die Lampenwendel des einen Bildes die Lücken des Reflektorbildes genau abdecken.

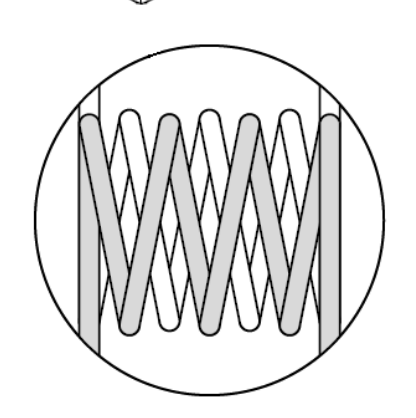

- 7. Die Halogenleuchte am Port befestigen.
- 8. Die Klemmschraube festziehen.

2

#### **10.6.1.4 Halogenlampe 12 V, 100 W austauschen**

#### **VORSICHT**

#### **Augenschäden oder Hautreizungen aufgrund gefährlicher Lichtemissionen**

Die Lichtquelle gehört der Risikogruppe 2 nach IEC 62471 an und gibt LED- und UV-Strahlung ab. Diese Strahlung kann Augenschäden oder Hautreizungen verursachen.

- Niemals direkt in die Lichtaustrittsöffnung der Lichtquelle blicken.
- Einwirkung der Strahlung auf die Haut vermeiden. Bei Bedarf geeignete Schutzausrüstung/ Schutzkleidung verwenden.
- Vor dem Ein- oder Ausbau der Lichtquelle immer sicherstellen, dass diese ausgeschaltet ist.

#### **VORSICHT**

#### **Verbrennungsgefahr durch heiße Lichtquellen**

Lichtquellen können bei der Verwendung heiß werden.

- Das heiße Gehäuse der Lichtquelle nicht berühren.
- Die Lichtquelle vor dem Berühren abkühlen lassen.

Die Lichtquelle muss zum Austauschen der Lampe nicht aus dem Mikroskop ausgebaut werden.

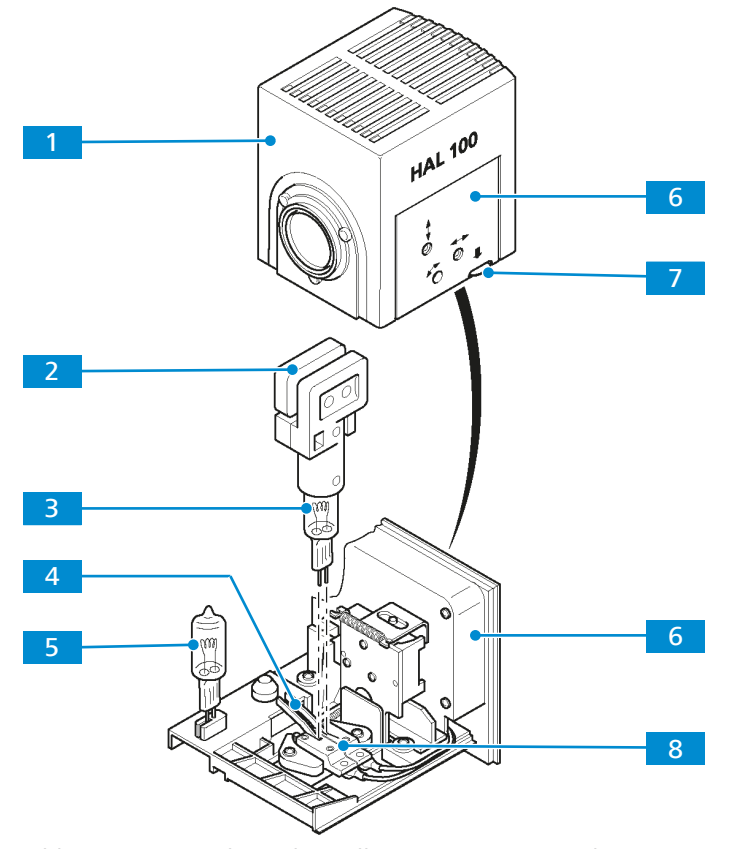

*Abb. 66: Lampe der Lichtquelle HAL 100 austauschen*

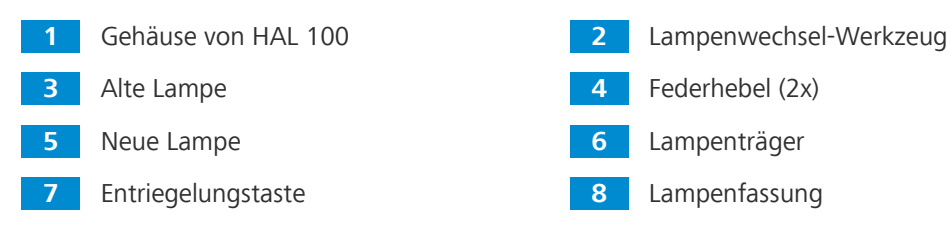

#### **Voraussetzung** ✓ Das Mikroskop ist ausgeschaltet.

- $\checkmark$  Der Stecker des Lichtquellenkabels wurde aus seiner Anschlussbuchse gezogen.
- $\checkmark$  Die Lichtquelle ist etwa 15 Minuten lang abgekühlt.
- **Verfahren** 1. Die Entriegelungstaste 2. drücken und den Lampenträger 6. seitlich ganz herausziehen.
	- 2. Das Lampenwechsel-Werkzeug 2 auf der alten Lampe 3 positionieren.
	- 3. Die beiden Federhebel <sup>4</sup> herunterdrücken und das Werkzeug mit der Lampe nach oben herausziehen.
	- 4.  **HINWEIS Die neue Lampe nicht mit bloßen Händen berühren!**  Das Lampenwechsel-Werkzeug auf der neuen Lampe 5 positionieren.
	- 5. Die beiden Federhebel herunterdrücken und die neue Lampe in die Lampenfassung <sup>8</sup> einsetzen.
	- 6. Zur Zentrierung der Lampe die Federhebel erneut kurz drücken.
	- 7.  **HINWEIS Das Lampenwechsel-Werkzeug nicht in der Lichtquelle zurücklassen.**  Den Lampenträger in das HAL-100-Gehäuse 11 einsetzen und einschieben, bis er einrastet.

#### <span id="page-164-0"></span>**10.6.2 Lichtquelle HBO 50**

- <span id="page-164-1"></span>**Zweck** Die Lichtquelle HBO 50 dient als Lichtquelle für das Auflichtverfahren unter Verwendung einer Fluoreszenzleuchte.
- **Position** Die Lichtquelle HBO 50 wird am Auflicht-Port an der Rückseite des Stativs installiert.

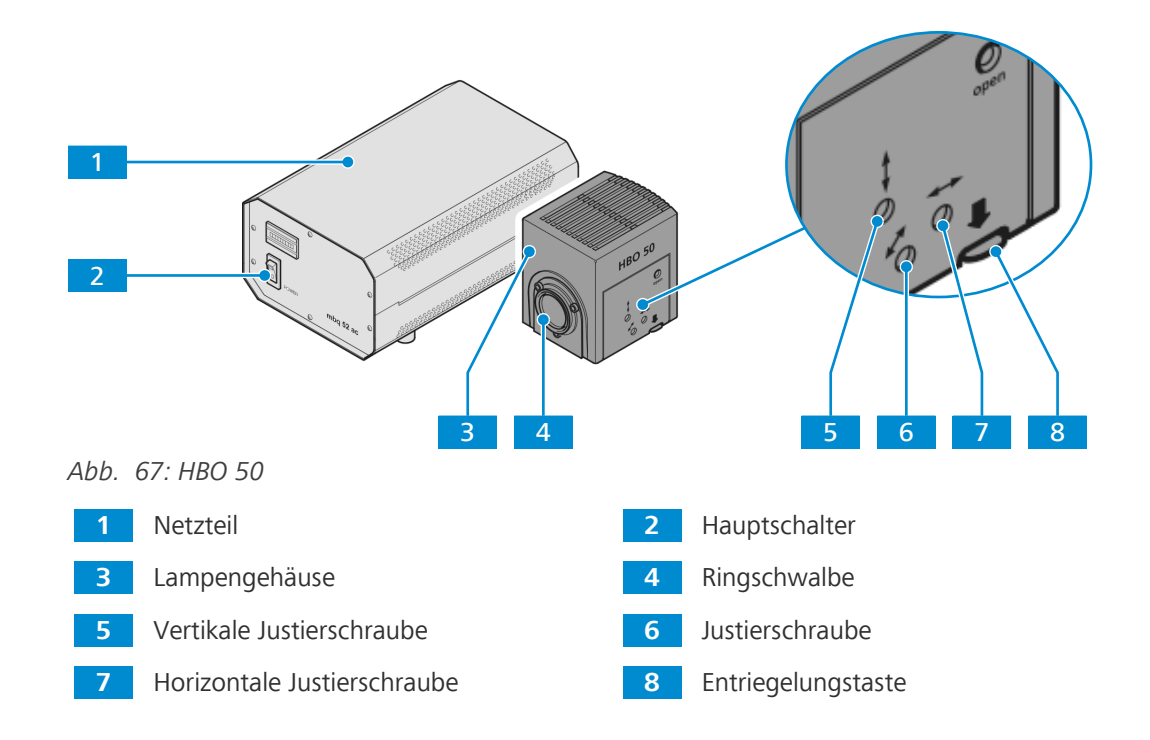

#### <span id="page-165-0"></span>**10.6.2.1 Lichtquelle HBO 50 montieren**

- **Teile und** Innensechskantschlüssel, 3,0 mm **Werkzeuge Voraussetzung** ✓ Das Mikroskop ist ausgeschaltet.  $\checkmark$  Die Lichtquelle HBO 50 ist ausgeschaltet.
	- **Verfahren** 1. Die Klemmschraube an der Fassung der Beleuchtung an der Rückseite des Stativs lockern.
		- 2. Die Schutzkappe abnehmen.
		- 3. Die Lichtquelle mit der Ringschwalbe in die Fassung der Beleuchtung einsetzen.
		- 4. Die Klemmschraube anziehen.
		- 5. Das Stromversorgungskabel der Lichtquelle mit der entsprechenden Anschlussbuchse am Netzteil der Lichtquelle verbinden. Den Kupplungsring des Steckers befestigen.
		- 6. Das Netzteil-Versorgungskabel mit der entsprechenden Anschlussbuchse am Steckerfeld des Netzteils verbinden.
		- 7. Das Netzteil-Versorgungskabel mit der Steckdose verbinden.

Zum Ausbau in umgekehrter Reihenfolge vorgehen.

#### **10.6.2.2 Lichtquelle HBO 50 einstellen**

- **Voraussetzung** √ *[Die Lichtquelle HBO 50 ist am Mikroskop installiert \[](#page-165-0)*▶ [166\]](#page-165-0).
	- $\checkmark$  Das Mikroskop ist betriebsbereit.
	- $\checkmark$  Eine Objektivposition ist frei.
	- **Verfahren** 1. Die freie Objektivposition in den Strahlengang bewegen.

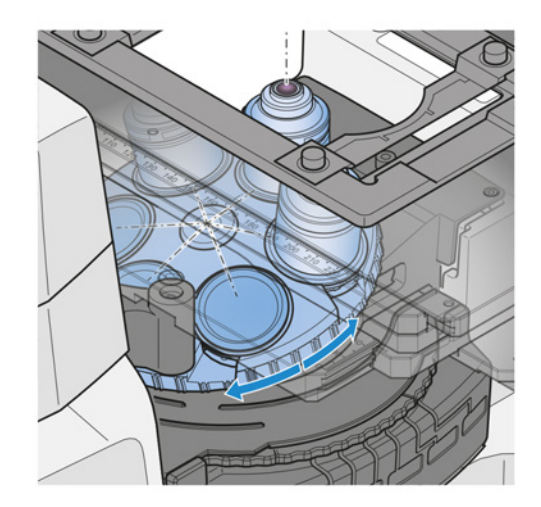

- 2. Falls erforderlich, die Abdeckkappe von der freien Objektivposition abnehmen.
- 3. Einen Filtersatz für [GFP](#page-171-0) einsetzen.
- 4. Die Lichtquelle HBO 50 am Netzteil einschalten.
	- $\rightarrow$  Der Brenner wird automatisch entzündet.
- 5. Ein Blatt Papier ca. 10 mm über die Objektivöffnung halten.
	- $\rightarrow$  Zwei Lichtbogen sind auf dem Blatt Papier sichtbar.
- 6. Mit den Justierschrauben den Brenner in Axialrichtung zum Spiegel einstellen, bis die beiden Lichtbogen des Lichtquellenbildes mit der gleichen Größe dargestellt werden.

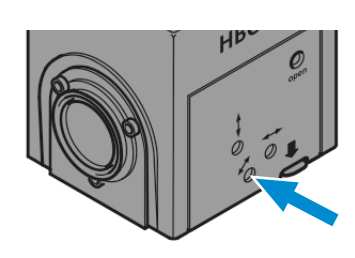

- 7. Den Lichtbogen und das Spiegelbild mit den Justierschrauben für die Höhen- und Seitenverstellung parallel zueinander positionieren.
	- $\rightarrow$  Der Lichtbogen und das Spiegelbild überlappen einander um ein Drittel.

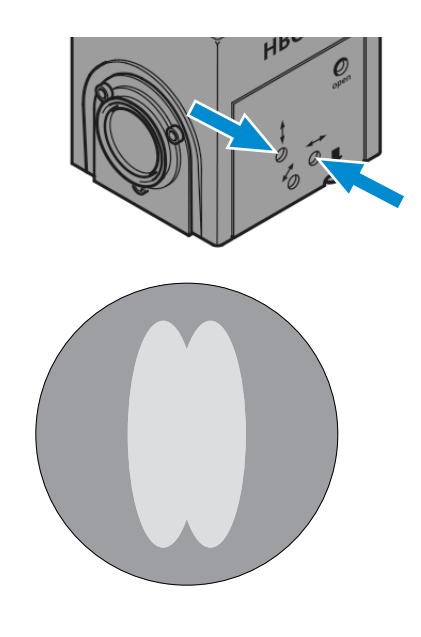

#### <span id="page-166-0"></span>**10.6.3 Lichtquelle X-Cite Xylis®**

- **Zweck** Die gekoppelte Lichtquelle des flüssigkeitsgefüllten Xylis-Lichtleiters (X-Cite Xylis®) liefert ein breites Spektrum an Anregungslicht für viele Fluoreszenzanwendungen.
- **Position** Die Lichtquelle X-Cite Xylis® wird mit dem Mikroskop über einen Lichtleiter und einen Beleuchtungsadapter verbunden.

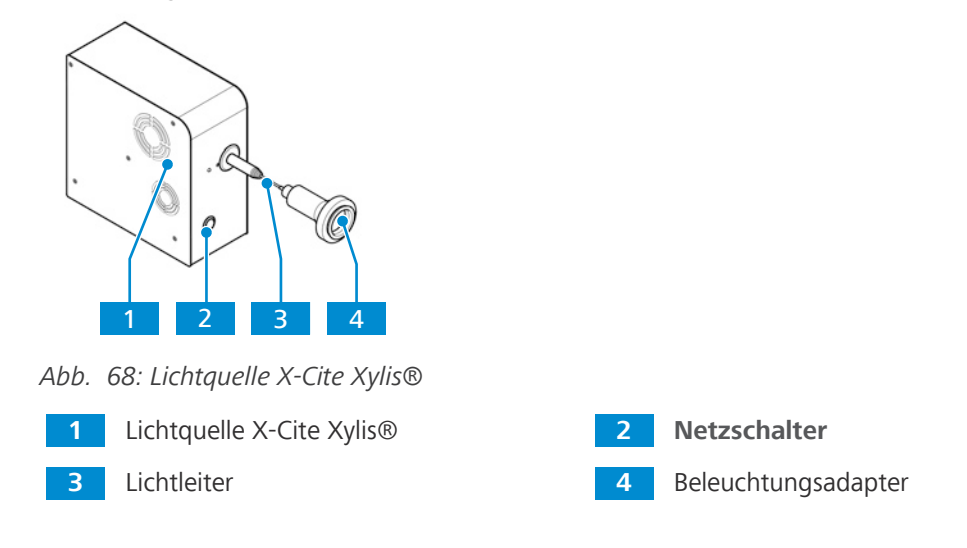

**10.6.4 Lichtquelle Colibri 5 oder Colibri 7 montieren**

#### **Info**

Informationen über die Installation der Lichtquelle Colibri 5 oder Colibri 7 sind in der mit der Lichtquelle gelieferten Betriebsanleitung zu finden.

#### **10.6.5 Lichtquelle HXP 120 V**

<span id="page-167-0"></span>Die Kompaktlichtquelle HXP 120 V produziert Licht von sehr hoher Intensität, welches sie in den Lichtleiter – bevorzugt einen Flüssiglichtleiter mit einem aktiven Durchmesser von 3 mm – einkoppelt.

#### **Info**

Nähere Informationen sind der separaten Betriebsanleitung der HXP 120 V zu entnehmen.

#### **10.6.5.1 Lichtquelle HXP 120 V montieren**

- **Verfahren** 1. Die Lichtquelle auf den Tisch legen.
	- $\rightarrow$  Die Vorderseite mit den Bedien- und Anzeigeelementen muss frei zugänglich und sichtbar sein.  **HINWEIS Die Lüftungsschlitze an den Seiten und an der Rückwand des Gerätes dürfen nicht abgedeckt werden; es ist ein Abstand von mindestens 150 mm im Bereich der Lüftungsschlitze einzuhalten.**
	- 2. Das Steckernetzteil an das Stromnetz anschließen.
	- 3. Weitere Installationsschritte sind der separaten Betriebsanleitung der HXP 120 V zu entnehmen.

#### **10.7 Gleittisch Z**

#### **Info**

Für zusätzliche Informationen und detaillierte Beschreibungen in den mitgeltenden Dokumenten nachschlagen oder den [ZEISS Vertriebs- und Servicepartner](#page-172-0) fragen.

**Zweck** Zum Fixieren und Positionieren der zu untersuchenden Proben werden Kreuztische verwendet.

**Position** Der Gleittisch Z wird direkt auf dem Stativ montiert.

<span id="page-167-1"></span>Folgende Funktions- und Steuerelemente sind verfügbar:

- § Schrauben und Drehrad für Grob- und Feinjustierung
- geeignet für die Verwendung mit Tischeinsätzen d = 24 und d = 48

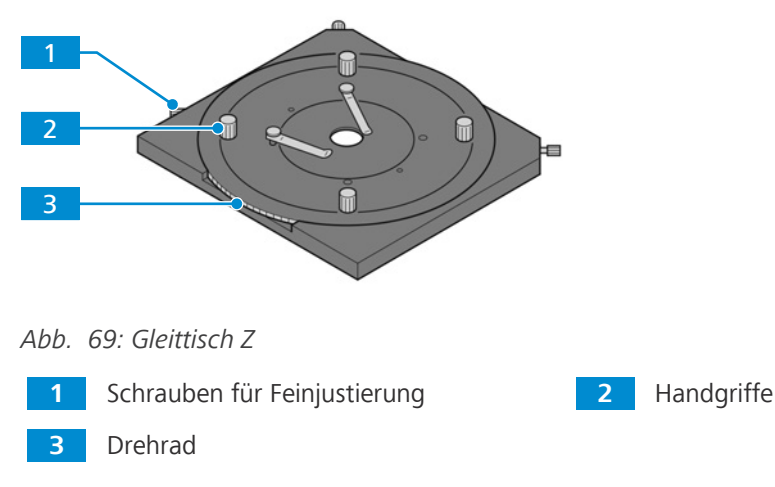

**Funktion** Die Probe wird mithilfe eines Tischeinsatzes auf dem Gleittisch fixiert.

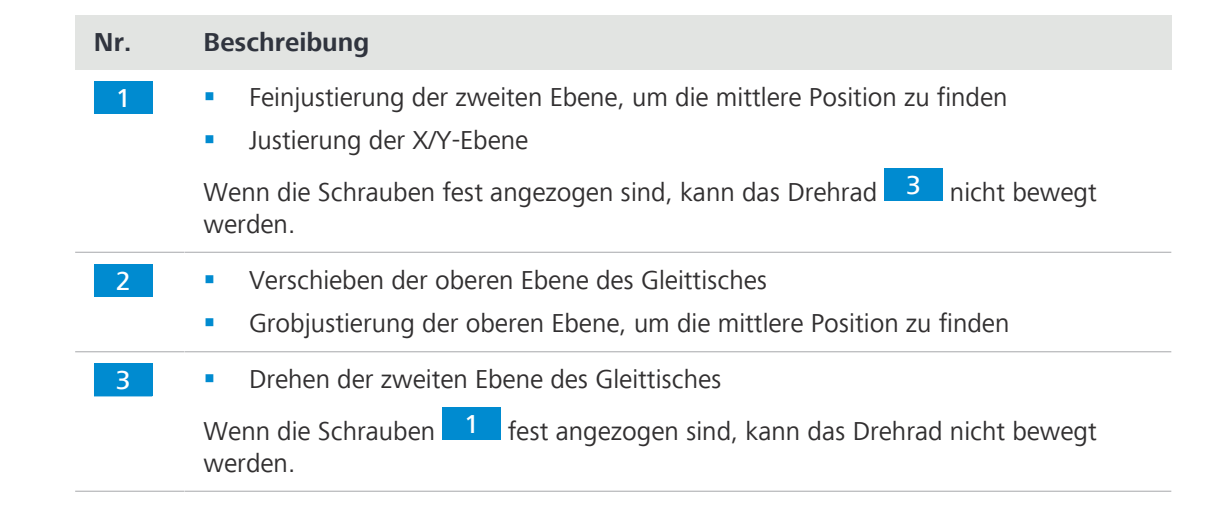

#### **10.7.1 Gleittisch Z mit Tischeinsätzen montieren**

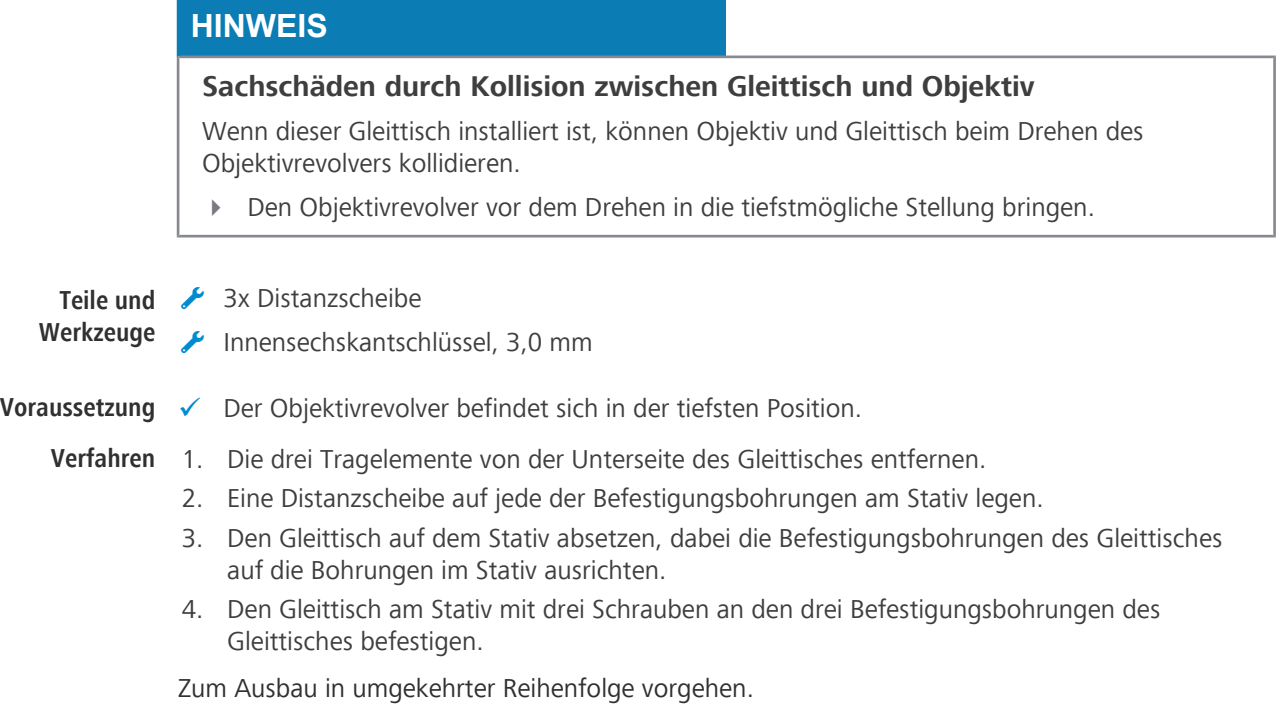

#### **10.8 Heiztisch S1 montieren**

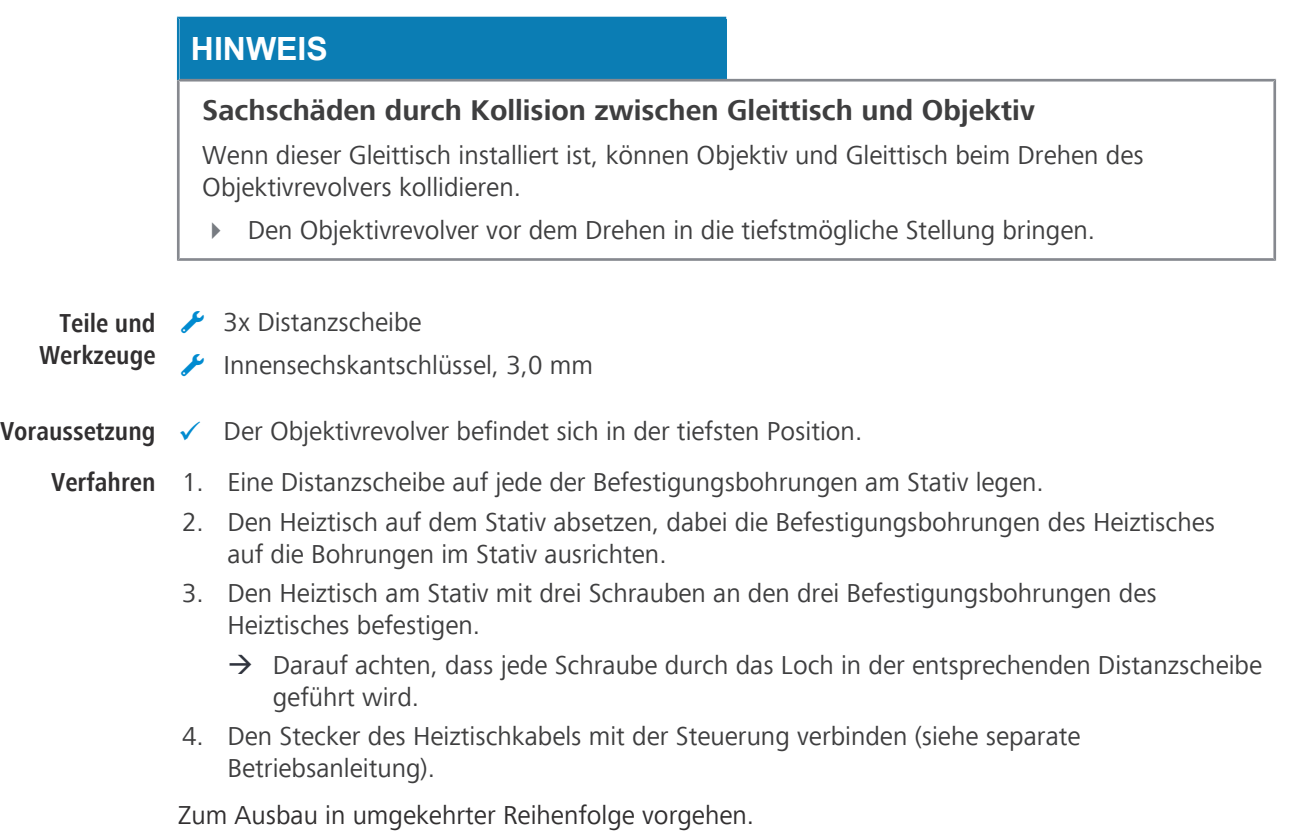

# **11 Versionshistorie**

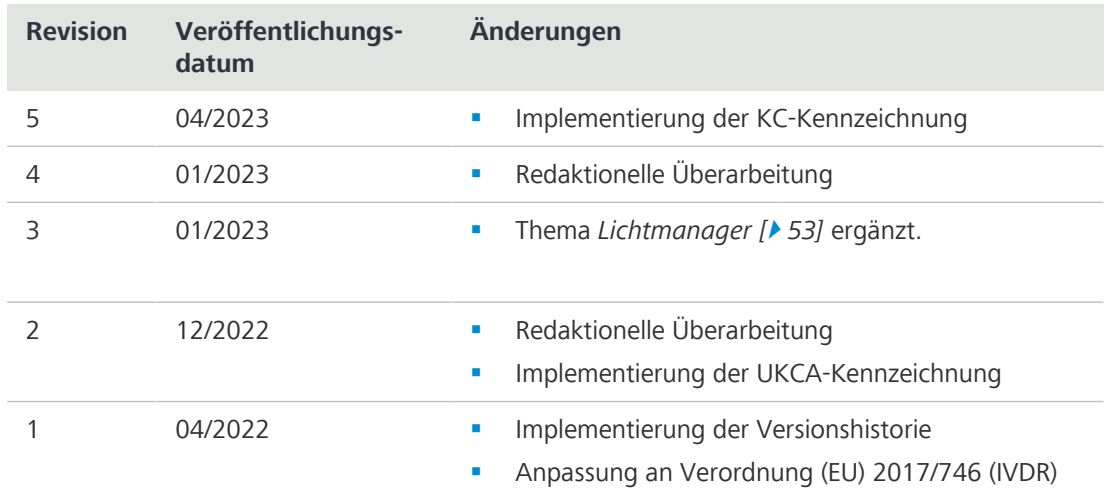

*Tab. 7: Versionshistorie*

### **Glossar**

#### **C-DIC**

[Differential Interference Contrast in cirularly polarized light] Differenzieller Interferenzkontrast in zirkular polarisiertem Licht, ein Kontastverfahren, das das differentielle Interferenzkontrastverfahren mit zirkular polarisiertem Licht verwendet und so Probenstrukturen vollständig abbildet, die anderenfalls nur in einer bestimmten Ausrichtung sichtbar sind

#### **DF (Dunkelfeld)**

Beleuchtungs- und Imaging-System, das den Eintritt von direktem Licht in die Objektivapertur verhindert.

#### **DIC**

[Differential Interference Contrast] Differentieller Interferenzkontrast. Ein bildgebendes Lichtmikroskopieverfahren, das Unterschiede in der optischen Weglänge im Objekt in Unterschiede der Bildhelligkeit umwandelt.

#### **DL (Durchlicht)**

Zur Beleuchtung eines Objekts verwendetes Licht, bei dem das Objekt mit dem Licht durchleuchtet wird.

#### **EMI**

[Electromagnetic Interference] Elektromagnetische Störungen

#### **EMS**

[Electromagnetic Susceptibility] Elektromagnetische Empfindlichkeit

#### **EMV (Elektromagnetische Verträglichkeit)**

Fähigkeit der Ausrüstung, zufriedenstellend in ihrer elektromagnetischen Umgebung zu funktionieren, ohne unzulässige elektromagnetische Störungen bei anderen Geräten in dieser Umgebung zu verursachen.

#### **Fassung der Beleuchtung**

Eine Vorrichtung zur Anbringung einer externen Beleuchtungseinheit

#### **FBG**

Flachbaugruppe

#### **FL**

Fluoreszenz. Phänomen einer selektiven Absorption von Strahlung mit relativ kurzer Wellenlänge (d. h. relativ hoher Energie) durch Materie mit dem Ergebnis der Emission von Strahlung mit längerer Wellenlänge (d. h. niedrigerer Energie), die nur sehr kurz nach dem Ende der Anregung anhält.

#### **Fokussiermechanismus**

Steuerelement zur Anpassung der räumlichen Beziehung zwischen Probe und Optik entlang des Strahlengangs

#### <span id="page-171-0"></span>**GFP (grünes fluoreszierendes Protein)**

Ein fluoreszierendes Protein, das eine hellgrüne Fluoreszenz zeigt, wenn es Licht im blauen bis ultravioletten Bereich ausgesetzt wird.

#### **HDMI (High Definition Multimedia Interface)**

Eine digitale Schnittstelle für Audio und Video, die in der Lage ist, zwischen Geräten Audio-, Video- und Signaldatenströme (z. B. Steuersignale) in hoher Qualität und mit hoher Bandbreite zu übertragen.

#### **HF**

Hochfrequenz

#### **HF (Hellfeld)**

Beleuchtungs- und Abbildungssystem, bei dem das direkte Licht die Objektivapertur durchsetzt und den Hintergrund, gegenüber dem das Bild gesehen wird, hell darstellt.

#### **iHMC**

[improved Hoffman Modulation Contrast] Verbesserter Hoffman-Modulationskontrast

#### **LED**

[Light Emitting Diode] Leuchtdiode. Festkörpergerät mit p-n-Übergang, das optische Strahlung aussendet, wenn es durch Strom angeregt wird.

#### **Lichtmanager**

Lichtmanager. Automatische Einstellung der optimalen Lichtintensität bei Wechsel einer Komponente (z. B. eines Objektivs).

#### **MTB**

[MicroToolBox] Die Software MTB wird zur Erstellung und Verwaltung von Mikroskopkonfigurationen verwendet. In diesen Konfigurationen werden Informationen über Mikroskopkomponenten (z. B. Objektivrevolver, Reflektorrevolver, Shutter usw.) und ggf. zusätzliche externe Module (z. B. motorisierte xy-Tische, externe Lichtquellen usw.) gespeichert. Darüber hinaus kann die Software auch dazu verwendet werden, Informationen über Mikroskopkomponenten wie Objektive, Fluoreszenzfilterwürfel usw. auf einfache Weise einzugeben und im Mikroskop zu speichern (je nach Mikroskoptyp). In diesem Fall werden die Informationen direkt im Mikroskop gespeichert, sodass sie z. B. auf dem TFT-Bildschirm des Mikroskops angezeigt werden können. Es können verschiedene Konfigurationen erstellt werden, von denen jeweils nur eine aktiviert ist. Die aktive Konfiguration wird von Imaging-Software wie ZEN verwendet, um grafische Steuerungsdialoge für die konfigurierten Mikroskopmodule bereitzustellen (z. B. Steuerung des Lichtwegs oder der Mikroskopkomponenten).

#### **OSD**

[On Screen Display]

#### **Ph (Phasenkontrast)**

Verfahren, mit dem beispielsweise Dichteunterschiede in sehr dünnen Proben sichtbar gemacht werden, indem die Phasenverschiebung durch das Objekt in eine Amplitudenveränderung konvertiert wird.

#### **PlasDIC**

[Differential Interference Contrast for Plastic Receptacles] Differentieller Interferenzkontrast für Kunststoffgefäße

#### **PSU**

[Power Supply Unit] Netzteil. Hauptsächlich verwendet für Kombinationen von Transformatoren und Gleichrichtern, die Wechselstrom in Gleichstrom niedrigerer Spannung umwandeln, der in elektronischen Geräten verwendet wird. Übergeordnetes Konzept – siehe Querverweis für spezifische Typen.

#### **RL / AL (Auflicht)**

[Reflected Light] Bezeichnung für Mikroskopieverfahren zur Abbildung von Licht, das von einem Objekt reflektiert wurde.

#### **SCB**

[Smart Control Box]

#### **TIC (totaler Interferenzkontrast)**

[Total Interference Contrast] Totaler Interferenzkontrast in zirlular polarisiertem Licht ist ein Verfahren für die Bildgebung und Schichtdickemessung in der Materialmikroskopie. Im Gegensatz zu herkömmlichen Polarisationsinterferometern wird die Arbeit bei diesem Verfahren in zirkular polarisiertem Licht durchgeführt.

#### **Träger für die Durchlichtbeleuchtungseinheit**

Vorrichtung zur Anbringung einer Lichtquelle für die Durchlichtbeleuchtung

#### **UDI**

[Unique device identifier] Einmalige Produktkennung

#### <span id="page-172-0"></span>**ZEISS Vertriebs- und Servicepartner**

Der Vertriebs- und Servicepartner ist in der Regel im Außendienst für die Kundenbetreuung in einer bestimmten Region und/oder für eine klar definierte Kundengruppe.

#### **ZEISS-Servicevertreter**

Besonders ausgebildete Servicefachkraft, entweder Personal von ZEISS oder autorisierter Servicepartner der Firma ZEISS.

#### **ZEN**

[ZEISS Efficient Navigation]

# **Index**

### **A**

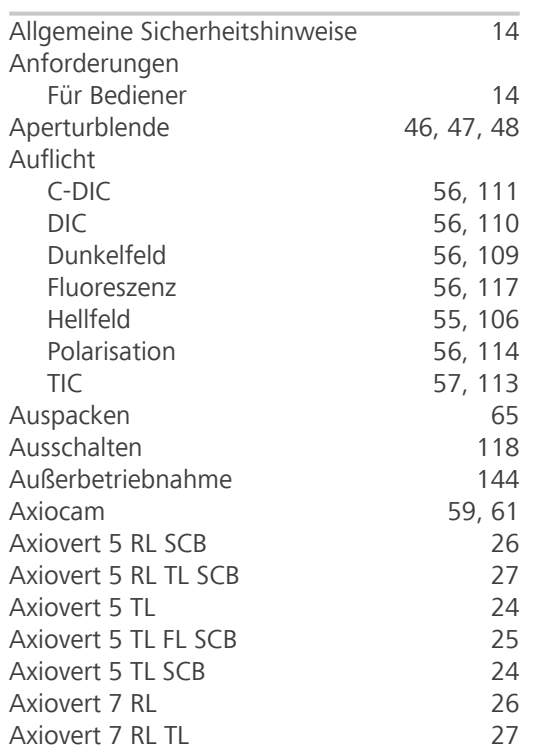

### **B**

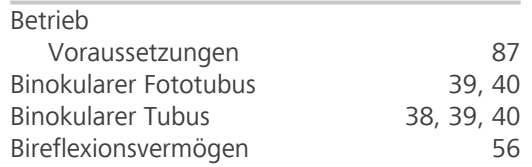

**C**<br>C-DIC C-DIC [56](#page-55-0)[, 111](#page-110-0)

### **D**

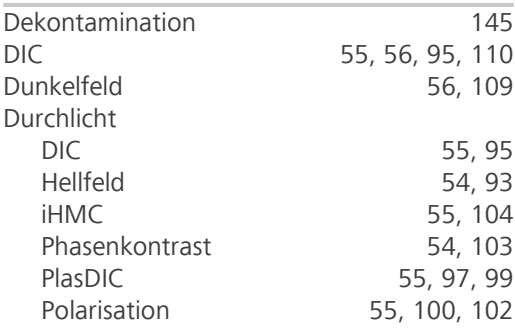

### **E**

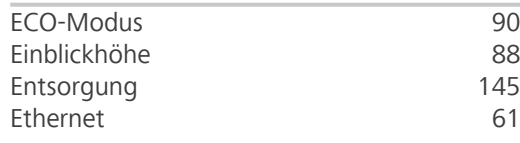

### **F**

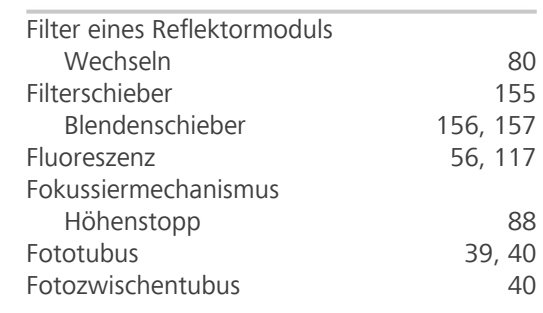

### **G**

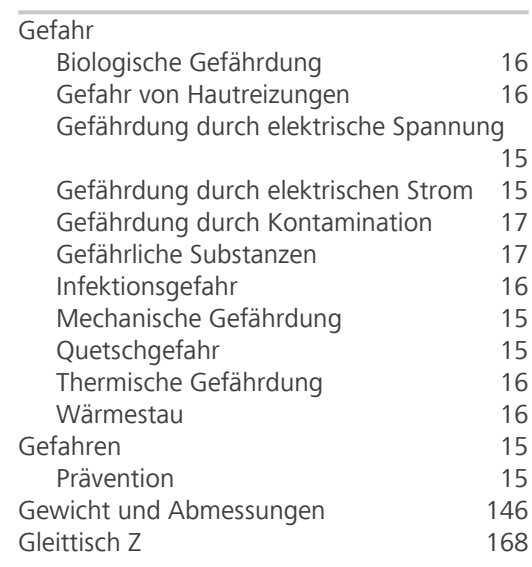

### **H**

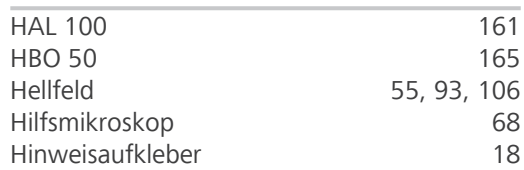

### **I**

 $\overline{\text{IHMC}}$  [104](#page-103-0)

## **K**

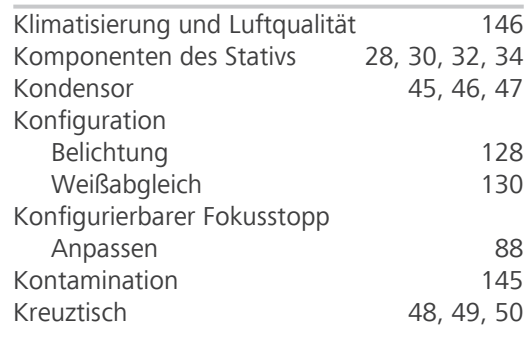

### **L**

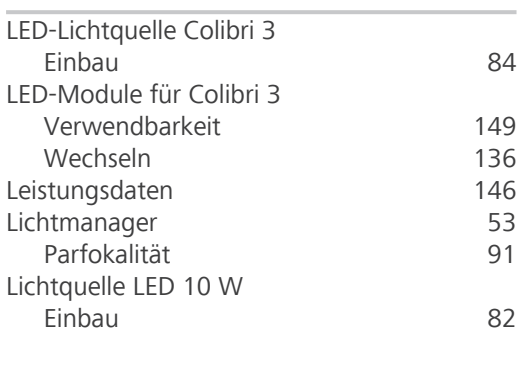

### **N**

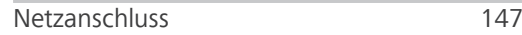

### **O**

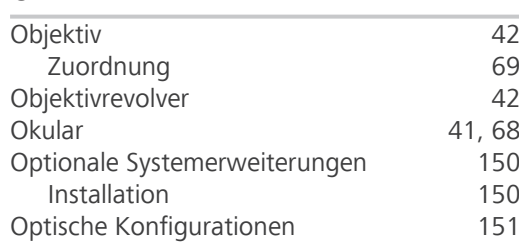

### **P**

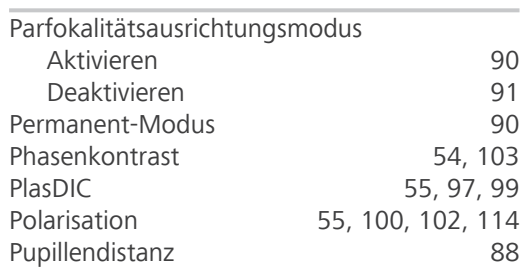

### **R**

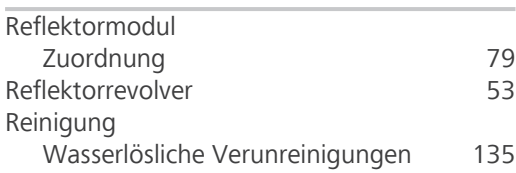

#### ZEISS Index

### **S**

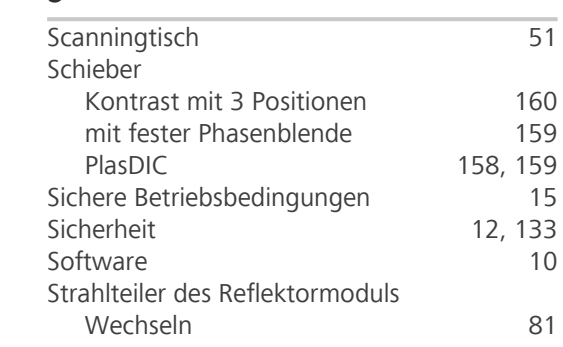

### **T**

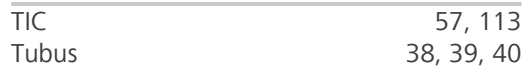

# $\frac{U}{U}$

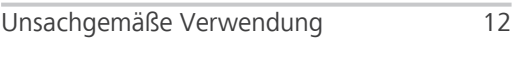

## **V**

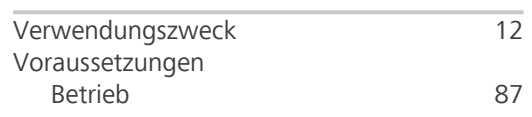

### **W**

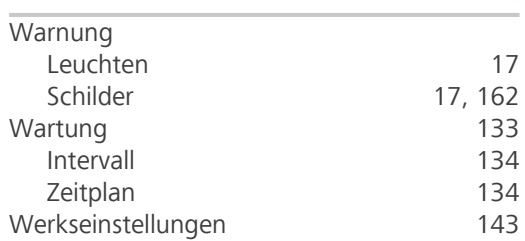

### **Z**

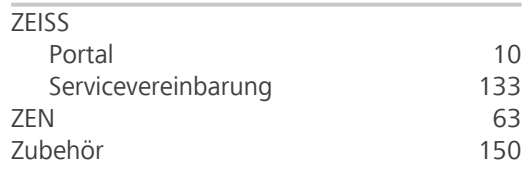

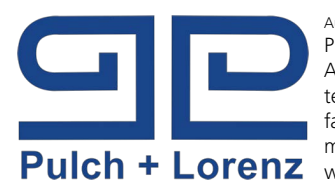

Autorisierter Fachhandelspartner:<br>Pulch + Lorenz Mikroskoptechnik Am Untergrün 23, D-79232 March<br>tel: 07665 9272-0<br>fax: 07665 9272-20 tel: 07665 9272-0 fax: 07665 9272-20 mail: kontakt@pulchlorenz.de web: pulchlorenz.de

**Carl Zeiss Microscopy GmbH**

Carl-Zeiss-Promenade 10 07745 Jena Deutschland

Telefon: +49 1803 33 63 34 Fax: +49 3641 64 3439

info.microscopy.de@zeiss.com www.zeiss.com/microscopy